# D-Link **DFL-900**

VPN/Firewall Router

# User Manual

**D-Link** Building Networks for People © Copyright 2003 D-Link Systems, Inc. All rights reserved.

No part of this publication including text, examples, diagrams or illustrations may be reproduced, transmitted, or translated in any form or by any means, electronic, mechanical, manual, optical or otherwise, for any purpose, without prior written permission of D-Link Systems, Inc.

DFL-900 User Manual

Version 1.600

August 2, 2004

#### Trademarks

Products mentioned in this document are trademarks or registered trademarks of their respective holders.

#### Regulatory Compliance

FCC Class A Part 15 CSA/CUS

# **Table of Contents**

| Part I<br>Chapter |               | erview<br>ick Start                                                          |  |
|-------------------|---------------|------------------------------------------------------------------------------|--|
| 1.1               | ı Qu          | Check Your Package Contents                                                  |  |
| 1.1               |               | Five steps to configure DFL-900 quickly                                      |  |
| 1.2               |               | Wiring the DFL-900                                                           |  |
| 1.5               |               | Default Settings and architecture of DFL-900                                 |  |
| 1.5               |               | Using the Setup Wizard                                                       |  |
| 1.6               |               | Internet Connectivity                                                        |  |
|                   | 1.6.1         | LAN1-to-WAN1 Connectivity                                                    |  |
|                   | 1.6.2         | WAN1-to-DMZ1 Connectivity                                                    |  |
| Chapter           |               | stem Overview                                                                |  |
| 2.1               | <b>_</b> 5 jt | Typical Example Topology                                                     |  |
| 2.1               |               | Changing the LAN1 IP Address                                                 |  |
| 2.2               | 2.2.1         | From LAN1 to configure DFL-900 LAN1 network settings                         |  |
|                   | 2.2.2         | From CLI (command line interface) to configure DFL-900 LAN1 network settings |  |
| 2.3               |               | The design principle                                                         |  |
| 2.0               | 2.3.1         | Web GUI design principle                                                     |  |
|                   | 2.3.2         | Rule principle                                                               |  |
| Part II           | Bas           | ic Configuration                                                             |  |
|                   |               | sic Setup                                                                    |  |
| 3.1               | 5 Du          | Demand                                                                       |  |
| 3.2               |               | Objectives                                                                   |  |
| 3.3               |               | Methods                                                                      |  |
| 3.4               |               | Steps                                                                        |  |
|                   | 3.4.1         | Setup WAN1 IP                                                                |  |
|                   | 3.4.2         | Setup DMZ1, LAN1 Status                                                      |  |
|                   | 3.4.3         | Setup WAN1 IP alias                                                          |  |
| Chapter           | - 4 Svs       | stem Tools                                                                   |  |
| 4.1               |               | Demand                                                                       |  |
| 4.2               |               | Objectives                                                                   |  |
| 4.3               |               | Methods                                                                      |  |
| 4.4               |               | Steps                                                                        |  |
|                   | 4.4.1         | General settings                                                             |  |
|                   | 4.4.2         | DDNS setting                                                                 |  |
|                   | 4.4.3         | DNS Proxy setting                                                            |  |
|                   | 4.4.4         | DHCP Relay setting                                                           |  |
|                   | 4.4.5         | SNMP Control                                                                 |  |
| Chapter           | 5 Rei         | note Management                                                              |  |
| 5.1               | -             | Demands                                                                      |  |
| 5.2               |               | - Methods                                                                    |  |
| 5.3               |               | Steps                                                                        |  |
|                   | 5.3.1         | Telnet                                                                       |  |
|                   |               |                                                                              |  |

| 5.3.        | 2 WWW                                               |    |
|-------------|-----------------------------------------------------|----|
| 5.3.        | 3 SNMP                                              |    |
| 5.3.        | 4 ICMP                                              |    |
| Part III N  | IAT      Routing & Firewall                         |    |
| Chapter 6 N | NAT                                                 |    |
| 6.1         | Demands                                             |    |
| 6.2         | Objectives                                          |    |
| 6.3         | Methods                                             |    |
| 6.4         | Steps                                               |    |
| 6.4.        | 1 Setup Many-to-one NAT rules                       |    |
| 6.4.        | 2 Setup Virtual Server for the FtpServer1           |    |
| 6.5         | NAT modes introduction                              |    |
| 6.5.        | 1 Many-to-One type                                  |    |
| 6.5.        | 2 Many-to-Many type                                 |    |
| 6.5.        | 3 One-to-One type                                   |    |
| 6.5.        | 4 One-to-One (bidirectional) type                   |    |
| 6.5.        | 5 NAT modes & types                                 |    |
| Chapter 7 F | Routing                                             |    |
| 7.1         | Demands                                             |    |
| 7.2         | Objectives                                          |    |
| 7.3         | Methods                                             |    |
| 7.4         | Steps                                               |    |
| 7.4.        | 1 Add a static routing entry                        |    |
| 7.4.        | 2 Add a policy routing entry                        |    |
| Chapter 8 F | Firewall                                            |    |
| 8.1         | Demands                                             |    |
| 8.2         | Objectives                                          |    |
| 8.3         | Methods                                             |    |
| 8.4         | Steps                                               |    |
| 8.4.        | 1 Block internal PC session (LAN $\rightarrow$ WAN) |    |
| 8.4.        | 2 Setup Alert detected attack                       |    |
| Part IV V   | irtual Private Network                              |    |
| Chapter 9 V | /PN Technical Introduction                          |    |
| 9.1         | VPN benefit                                         |    |
| 9.2         | Related Terminology Explanation                     |    |
| 9.2.        | 1 VPN                                               |    |
| 9.2.        | 2 IPSec                                             |    |
| 9.2.        | 3 Security Association                              | 71 |
| 9.2.        | 4 IPSec Algorithms                                  | 71 |
| 9.2.        | 5 Key Management                                    |    |
| 9.2.        | 6 Encapsulation                                     |    |
| 9.2.        | 7 IPSec Protocols                                   |    |
| 9.3         | Make VPN packets pass through DFL-900               |    |
| Chapter 10  | Virtual Private Network – IPSec                     |    |
| 10.1        | Demands                                             |    |
|             |                                                     |    |

| 10.2       | Objectives                                  |  |
|------------|---------------------------------------------|--|
| 10.3       | Methods                                     |  |
| 10.4       | Steps                                       |  |
|            | DES/MD5 IPSec tunnel: the IKE way           |  |
|            | DES/MD5 IPSec tunnel: the Manual-Key way    |  |
| Chapter 11 | Virtual Private Network – Dynamic IPSec     |  |
| 11.1       | Demands                                     |  |
| 11.2       | Objectives                                  |  |
| 11.3       | Methods                                     |  |
| 11.4       | Steps                                       |  |
| Chapter 12 | Virtual Private Network – DS-601 VPN client |  |
| 12.1       | Demands                                     |  |
| 12.2       | Objectives                                  |  |
| 12.3       | Methods                                     |  |
| 12.4       | Steps                                       |  |
| Chapter 13 | Virtual Private Network – PPTP              |  |
| 13.1       | Demands                                     |  |
| 13.2       | Objectives                                  |  |
| 13.3       | Methods                                     |  |
| 13.4       | Steps                                       |  |
| 13.4       | 1.1 Setup PPTP Network Server               |  |
| 13.4       | .2 Setup PPTP Network Client                |  |
| Chapter 14 | Virtual Private Network – L2TP              |  |
| 14.1       | Demands                                     |  |
| 14.2       | Objectives                                  |  |
| 14.3       | Methods                                     |  |
| 14.4       | Steps                                       |  |
| 14.4       | 1.1 Setup L2TP Network Server               |  |
| Part V C   | ontent Filters                              |  |
| Chapter 15 | Content Filtering – Web Filters             |  |
| 15.1       | Demands                                     |  |
| 15.2       | Objectives                                  |  |
| 15.3       | Methods                                     |  |
| 15.4       | Steps                                       |  |
| 15.5       | Setting priorities                          |  |
| Chapter 16 | Content Filtering – Mail Filters            |  |
| 16.1       | Demands                                     |  |
| 16.2       | Objectives                                  |  |
| 16.3       | Methods                                     |  |
| 16.4       | Steps for SMTP Filters                      |  |
| 16.5       | Steps for POP3 Filters                      |  |
| Chapter 17 | Content Filtering – FTP Filtering           |  |
| 17.1       | Demands                                     |  |
| 17.2       | Objectives                                  |  |
| 17.3       | Methods                                     |  |

| 17.4                                    | Steps                                     |  |  |  |  |  |  |
|-----------------------------------------|-------------------------------------------|--|--|--|--|--|--|
| Part VI Intr                            | -                                         |  |  |  |  |  |  |
| Chapter 18 In                           | Chapter 18 Intrusion Detection Systems    |  |  |  |  |  |  |
| 18.1                                    | Demands                                   |  |  |  |  |  |  |
| 18.2                                    | Objectives                                |  |  |  |  |  |  |
| 18.3                                    | Methods                                   |  |  |  |  |  |  |
| 18.4                                    | Steps                                     |  |  |  |  |  |  |
| Part VII                                | Bandwidth Management                      |  |  |  |  |  |  |
| Chapter 19 Ba                           | andwidth Management                       |  |  |  |  |  |  |
| 19.1                                    | Demands                                   |  |  |  |  |  |  |
| 19.2                                    | Objectives                                |  |  |  |  |  |  |
| 19.3                                    | Methods                                   |  |  |  |  |  |  |
| 19.4                                    | Steps                                     |  |  |  |  |  |  |
| 19.4.1                                  | Inbound Traffic Management                |  |  |  |  |  |  |
| 19.4.2                                  | Outbound Traffic Management               |  |  |  |  |  |  |
| Part VIII                               | System Maintenance                        |  |  |  |  |  |  |
| Chapter 20 Sy                           | /stem Status                              |  |  |  |  |  |  |
| 20.1                                    | Demands                                   |  |  |  |  |  |  |
| 20.2                                    | Objectives                                |  |  |  |  |  |  |
| 20.3                                    | Methods                                   |  |  |  |  |  |  |
| 20.4                                    | Steps                                     |  |  |  |  |  |  |
| Chapter 21 Lo                           | og System                                 |  |  |  |  |  |  |
| 21.1                                    |                                           |  |  |  |  |  |  |
| 21.2                                    | Objectives                                |  |  |  |  |  |  |
| 21.3                                    | Methods                                   |  |  |  |  |  |  |
| 21.4                                    | Steps                                     |  |  |  |  |  |  |
| 21.4.1                                  | •                                         |  |  |  |  |  |  |
| 21.4.2 Syslog & Mail log                |                                           |  |  |  |  |  |  |
| Chapter 22 Sy                           | stem Maintenance                          |  |  |  |  |  |  |
| 22.1                                    | Demands                                   |  |  |  |  |  |  |
| 22.2                                    | Steps for TFTP Upgrade                    |  |  |  |  |  |  |
| 22.3                                    | Steps for Firmware upgrade from Web GUI   |  |  |  |  |  |  |
| 22.4                                    | Steps for Database Update from Web GUI    |  |  |  |  |  |  |
| 22.5                                    | Steps for Factory Reset                   |  |  |  |  |  |  |
| 22.5.1                                  | Step for factory reset under web GUI      |  |  |  |  |  |  |
| 22.5.2                                  | 22.5.2 Step for NORMAL factory reset      |  |  |  |  |  |  |
| 22.5.3 Steps for EMERGENT factory reset |                                           |  |  |  |  |  |  |
| 22.6                                    | Save the current configuration            |  |  |  |  |  |  |
| 22.7                                    | Steps for Backup / Restore Configurations |  |  |  |  |  |  |
| 22.8                                    |                                           |  |  |  |  |  |  |
| Appendix                                |                                           |  |  |  |  |  |  |
|                                         | Appendix A Command Line Interface (CLI)   |  |  |  |  |  |  |
|                                         | A.1 Enable the port of DFL-900            |  |  |  |  |  |  |
|                                         | commands list (Normal Mode)               |  |  |  |  |  |  |
|                                         | commands list (Rescue Mode)               |  |  |  |  |  |  |
| Appendix B                              | Trouble Shooting                          |  |  |  |  |  |  |

| System Log Syntax                |                                  |
|----------------------------------|----------------------------------|
|                                  |                                  |
|                                  |                                  |
| Hardware                         |                                  |
| Version of Software and Firmware |                                  |
| Customer Support                 |                                  |
|                                  | Version of Software and Firmware |

# Part I

# Overview

# Chapter 1 Quick Start

This chapter introduces how to quick setup the DFL-900.

DFL-900 is an integrated all-in-one solution that can facilitate the maximum security and the best resource utilization for the enterprises. It contains a high-performance stateful packet inspection (SPI) **Firewall**, policy-based **NAT**, ASIC-based wire-speed **VPN**, upgradeable **Intrusion Detection System**, **Dynamic Routing**, **Content Filtering**, **Bandwidth Management**, **WAN Load Balancer**, and other solutions in a single box. It is one of the most cost-effective all-in-one solutions for enterprises.

## 1.1 Check Your Package Contents

These are the items included with your DFL-900 purchase as Figure 1-1. They are the following items

- 1. DFL-900 Device \* 1
- 2. Ethernet cable (RJ-45) \* 2
- 3. RS-232 console \* 1
- 4. CD (include User's manual and Quick Guide) \* 1
- 5. Power cord \* 1

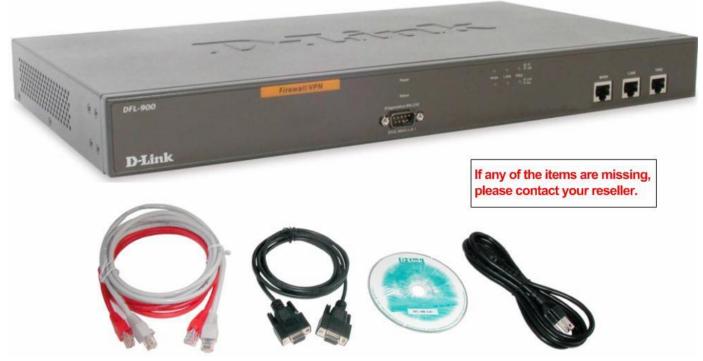

Figure 1-1 All items in the DFL-900 package

# 1.2 Five steps to configure DFL-900 quickly

Let's look at the common network topology without DFL-900 applying like Figure 1-2. This is a topology which is almost used by all the small/medium business or SOHO use as their internet connectivity. Although that your topology is not necessarily the same diagram below, but it still can give you a guideline to configure DFL-900 quickly.

Now you can pay attention at the IP Sharer in the diagram. The IP Sharer can provide you with NAT (Network Address Translation), PAT (Port Address Translation) and other functions.

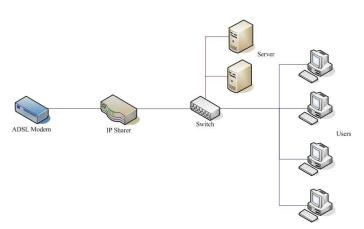

Figure 1-2 The example before DFL-900 applies on it

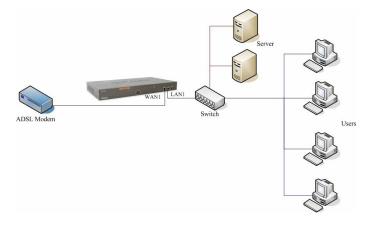

Figure 1-3 The example after DFL-900 applies on it

Here we would like to alter the original IP Sharer with the DFL-900 like Figure 1-3. If we hope to have DFL-900 to replace the IP Sharer, we just need to simply execute the following five steps as Figure 1-4 showed. By these steps, we hope to build an image to tell you how to let DFL-900 work basically.

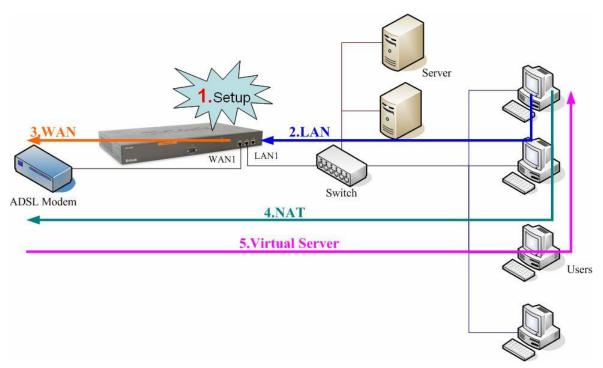

Figure 1-4 Five steps to configure DFL-900

As the Figure 1-4 illustrated, with the five-step configurations, DFL-900 will have the same functions with the original IP Sharer. Please see the following description of the five-step configurations.

1. Setup:

Install three physical lines inclusive of the power cord, outbound link (connected WAN1 port) and inbound direction (connected LAN1 port). For the details, please refer section 1.3. Continually, we will connect to the web GUI of DFL-900. So you must make sure that you have a PC which is located in the same subnet with DFL-900 before this step. Note: The default LAN1 port is (192.168.1.254 / 255.255.255.0). Refer to section 1.5 for more information.

2. LAN:

Configure the LAN1 port of DFL-900. You can refer to section 1.4 for the default network configurations of DFL-900. Note: If you were connected from LAN1 port and changed the LAN1 IP address settings of DFL-900. The network will be disconnected since the IP address is different between your pc and DFL-900 LAN1 port.

#### 3. WAN:

Configure the WAN1 port of DFL-900. You can refer to section 1.4 for the default network configurations of DFL-900.

4. NAT:

Configure the connection of LAN to WAN direction. It will make all the client pc access the internet through DFL-900. For more information, please refer to section 1.6.1.

#### 5. Virtual Server:

If there is any server located inside the DFL-900. You may hope these servers can provide services outside. So you should configure the Virtual Server which provides connections of WAN to LAN direction. For more information, please refer to section 1.6.2.

After you completely finished the above steps, the connectivity function of DFL-900 is probably well-done.

## 1.3 Wiring the DFL-900

A. First, connect the power cord to the socket at the back panel of the DFL-900 as in Figure 1-5 and then plug the other end of the power adapter to a wall outlet or power strip. The Power LED will turn **ON** to indicate proper operation.

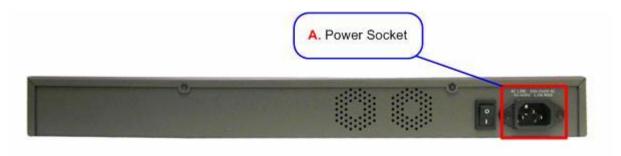

Figure 1-5 Back panel of the DFL-900

- **B.** Using an Ethernet cable, insert one end of the cable to the WAN port on the front panel of the DFL-900 and the other end of the cable to a DSL or Cable modem, as in Figure 1-6.
- C. Computers with an Ethernet adapter can be directly connected to any of the LAN ports using a cross-over Ethernet cable, as in Figure 1-6.
- D. Computers that act as servers to provide Internet services should be connected to the DMZ port using an Ethernet Cable, as in Figure 1-6.

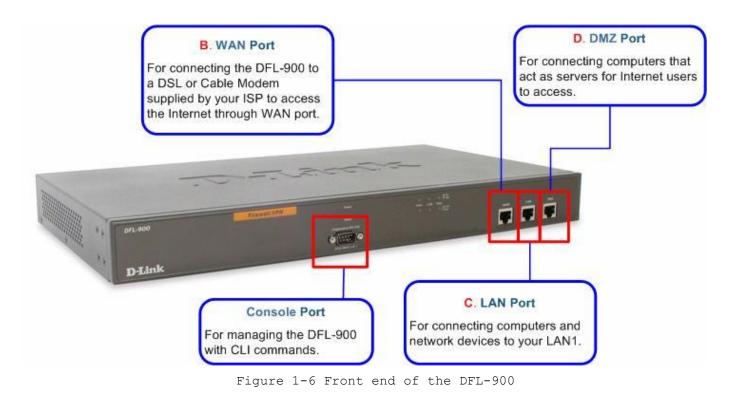

## **1.4 Default Settings and architecture of DFL-900**

You should have an Internet account already set up and have been given most of the following information as Table 1-1. Fill out this table when you edit the web configuration of DFL-900.

|                                | lt       | ems            | Default value   | New value |
|--------------------------------|----------|----------------|-----------------|-----------|
|                                | Pas      | sword:         | admin           |           |
|                                |          | IP Address     |                 | ·         |
|                                | Fixed IP | Subnet Mask    |                 | ·         |
|                                |          | Gateway IP     |                 | ·         |
|                                |          | Primary DNS    | Not initialized | ·         |
| WAN1<br>(Port 1)               |          | Secondary DNS  |                 | ·         |
| (1 011 1)                      | PPPoE    | PPPoE Username |                 | ·         |
|                                |          | PPPoE Password |                 | ·         |
|                                | DHCP     |                |                 |           |
| LAN 1(Port 2)<br>DMZ 1(Port 3) |          | IP Address     | 192.168.1.254   | ·         |
|                                |          | IP Subnet Mask | 255.255. 255.0  |           |
|                                |          | IP Address     | 10.1.1.254      | ····      |
|                                |          | IP Subnet Mask | 255.255.255.0   | ···       |

Table 1-1 DFL-900 related network settings

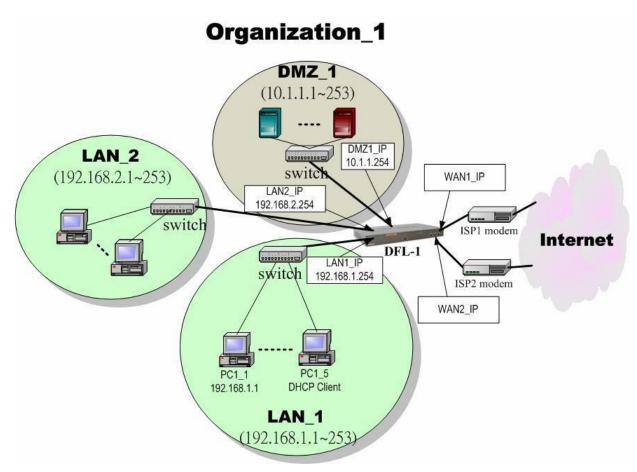

Figure 1-7 The default settings of DFL-900

As the above diagram Figure 1-7 illustrated, this diagram shows the default topology of DFL-900. And you can configure the DFL-900 by connecting to the LAN1\_IP (192.168.1.254) from the PC1\_1 (192.168.1.1). In the following sections, we will teach you how to quickly setup the DFL-900 in the basic appliances.

# 1.5 Using the Setup Wizard

A computer on your LAN1 must be assigned an IP address and Subnet Mask from the same range as the IP address and Subnet Mask assigned to the DFL-900 in order to be able to make an HTTPS connection using a web browser. The DFL-900 is assigned an IP address of 192.168.1.254 with a Subnet Mask of 255.255.255.0 by default. The computer that will be used to configure the DFL-900 must be assigned an IP address between 192.168.1.1 and 192.168.1.253 with a Subnet Mask of 255.255.255.255.0 to be able to connect to the DFL-900. This address range can be changed later. There are instructions in the DFL-900 Quick Installation Guide, if you do not know how to set the IP address and Subnet Mask for your computer.

| Ston 4 Login                                                                                          | Connect to https://102.169.1.251                                                                                                    |
|----------------------------------------------------------------------------------------------------|----------------------------------------------------------------------------------------------------|
| Step 1. Login<br>Type "admin" in the account field, "admin" in<br>the Password field and click Login. | Connect to https://192.168.1.254                                                                                                    |
| Step 2. Run Setup Wizard                                                                              | After login to <u>https://192.168.1.254</u>                                                                                                    |
| Click the Run Setup Wizard.                                                                           | BASIC SETUP > Wizard                                                                                                    |
|                                                                                                    | Welcome to the DFL-900 Web-Based Configuration !         Basic Setup       Advanced Settings         Connect to the Internet and configure your Intranet with the Setup Wizard (WAN, LAN and DMZ settings, routing protocol and DHCP server settings).       Manaced Settings         System Tools       Setup DDNS, DNS proxy, DHCP relay, system password/line/date/timeouts, protocol services, interface types, perform firmware upgrade, save running configurations, backup/restore configurations, reset to factory defaults, customize remote management and SNMP, schedule database update.       Device Satus         Hoto       Setup Wizard       Base word/line and get the pabout your VPIV/Firewall Router.         Setup Wizard       Setup Wizard will guide you to configure your VPIV/Firewall Router to connect to your ISP (Internet Service Provider). |
| Step 3. System Name                                                                                   | BASIC SETUP > Wizard                                                                                                    |
| Enter the Host Name and the Domain Name, followed by clicking the Next.                               | System<br>Name WAN1 IP System<br>Status                                                                                                    |
|                                                                                                    | Host Name DFL-1<br>Domain Name dlink.com                                                                                                    |

| Step 4. WAN Connectivity                                                                                                    | BASIC SETUP > Wizard > Next                                                                                                    |
|----------------------------------------------------------------------------------------------------|----------------------------------------------------------------------------------------------------|
| Choose the type of IP Address Assignment                                                                                                    | System<br>Name WAN1 IP System<br>Status                                                                                                    |
| provided by your ISP to access the Internet.<br>Here we have four types to select. This will<br>determine how the IP address of WAN1 is<br>obtained. Click Next to proceed.                                         | IP Address Assignment Get IP Automatically (DHCP) ▼<br>Get IP Automatically (DHCP)<br>IP Address 0.0.0.0 Fixed IP Address<br>Gateway IP 0.0.0.0 Not initialized<br>O DNS IP Address                                                                                                    |
|                                                                                                    | Primary DNS 0.0.0<br>Secondary DNS 0.0.0<br>Routing Protocol None V<br>OSPF Area ID<br>Back Next                                                                                                    |
| Step 4.a — DHCP client                                                                                                    | BASIC SETUP > Wizard > Next > DHCP                                                                                                    |
| If Get IP Automatically (DHCP) is selected, DFL-900 will request for IP address,                                                                                                    | System<br>Name WAN1 IP System<br>Status                                                                                                    |
| netmask, and DNS servers from your ISP. You<br>can use your preferred DNS by clicking the DNS<br>IP Address and then completing the Primary<br>DNS and Secondary DNS server IP addresses.<br>Click Next to proceed. | IP Address Assignment Get IP Automatically (DHCP) ▼<br>Get DNS Automatically<br>ODNS IP Address<br>Primary DNS 168.95.1.1<br>Secondary DNS 0.0.0<br>Routing Protocol None ▼<br>OSPF Area ID<br>Back Next                                                                                                    |
| Step 4.b — Fixed IP<br>If Fixed IP Address is selected, enter the                                                                                                    | BASIC SETUP > Wizard > Next > Fixed IP                                                                                                    |
| ISP-given IP Address, Subnet Mask,<br>Gateway IP, Primary DNS and Secondary<br>DNS IP. Click Next to proceed.                                                                                                    | Name       WART IF       Status         IP Address Assignment Fixed IP Address         IP Address       61.2.1.1       Subnet Mask 255.255.248         Gateway IP       61.2.1.6         ODNS IP Address       Primary DNS         Primary DNS       168.95.1.1         Secondary DNS       0.0.0         Routing Protocol       None         OSPF Area ID       Back |

| Step 4.c — PPPoE client                                                                                                    | BASIC SETUP > Wizard > Next > PPPoE                                                                                                    |
|----------------------------------------------------------------------------------------------------|----------------------------------------------------------------------------------------------------|
| If PPP over Ethernet is selected, enter the ISP-given User Name, Password and the optional Service Name. Click Next to proceed.                                                                                                    | System<br>Name WAN1 IP System<br>Status IP Address Assignment PPP over Ethernet                                                                                                    |
| Notice: On the current firmware version, if you<br>select PPPoE method as the WAN link<br>connection. The bandwidth management<br>feature will not be supported.                                                                                                    | Service Name (Optional)<br>User Name 123456@hinet.net<br>Password ••••••<br>O Get DNS Automatically<br>O DNS IP Address<br>Primary DNS 168.95.192.1<br>Secondary DNS 168.95.1.1<br>Secondary DNS 168.95.1.1<br>Connected<br>IP Address 220.136.234.157/255.255.255.0<br>Gateway IP 218.168.152.254<br>Disconnect                                                                                                    |
| Step 4.d —Alert MessagePlease Note that an alert message box "When<br>changing to none fixed ip mode, system<br>will delete all ip alias!" will appear<br>while you change Get IP Automatically<br>(DHCP) or PPP over Ethernet but not Fixed<br>IP Address as your WAN link. | Back Next Microsoft Internet Explorer X When changing to none fixed ip mode, system will delete all ip alias! TTTTTTTTTTTTTTTTTTTTTTTTTTTTTTTTTTTT                                                                                                    |
| Step 5. System Status<br>Here we select Fixed IP method in WAN1<br>port. Then the DFL-900 provides a short<br>summary of the system. Please check if<br>anything mentioned above is properly set into<br>the system. Click Finish to close the wizard.                       | BASIC SETUP > Wizard > Run Setup Wizard > Next > Next         System<br>Mame       System<br>Status         System Name: DFL-1.dlink.com<br>Firmware Version: NetOS Ver1.531 (DLINK) #0: Wed May 26 14:10:36 CST 2004         Default gateway:       61.2.1.6<br>Primary DNS:         1064ult gateway:       61.2.1.6<br>Primary DNS:         Port1:       WAN1 (Static IP)[Default]<br>IP Address: 61.2.1.1         Subnet Mask:       255.255.255.248<br>Port2:         Port3:       DMZ1<br>IP Address:         IP Address:       10.1.1.254         Subnet Mask:       255.255.255.0         Back       Finish |

# **1.6 Internet Connectivity**

After setting up DFL-900 with the wizard, DFL-900 can connect to the ISP. In this chapter, we introduce LAN1-to-WAN1 Connectivity to explain how the computers under LAN1 can access the Internet at WAN1 through DFL-900. Subsequently, we introduce WAN1-to-DMZ1 Connectivity to explain how the servers under DMZ1 can be accessed by the LAN1 users and other Internet users on the WAN1 side.

# You MUST press Apply to proceed to the next page. Once applying any changes, the settings are immediately updated into the flash memory.

#### 1.6.1 LAN1-to-WAN1 Connectivity

The LAN Settings page allows you to modify the IP address and Subnet Mask that will identify the DFL-900 on your LAN. This is the IP address you will enter in the URL field of your web browser to connect to the DFL-900. It is also the IP address that all of the computers and devices on your LAN will use as their Default Gateway.

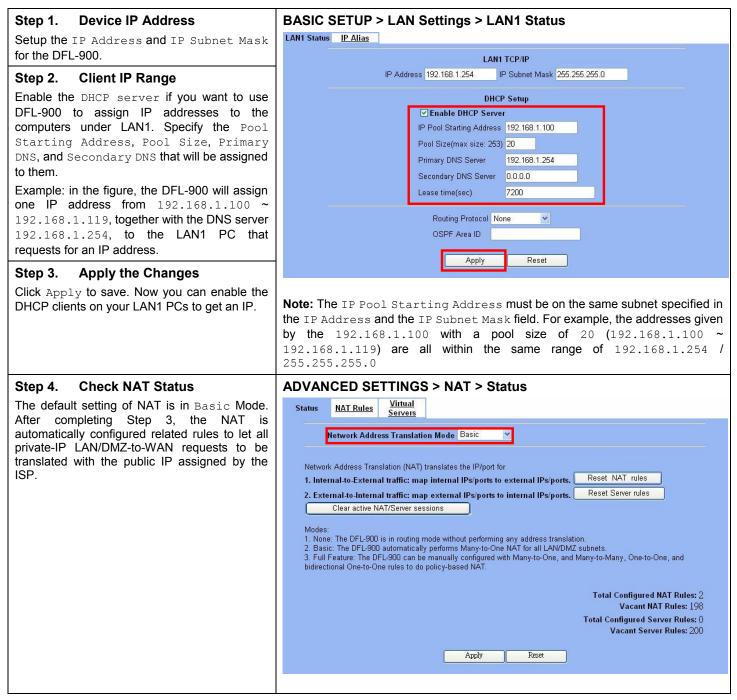

| Step 5. Check NAT Rules                                                                                                    | ADV                                                                                     | ANCE   | D SETTI    | NGS > NAT >    | NAT Rules                   |                       |          |
|----------------------------------------------------------------------------------------------------|-----------------------------------------------------------------------------------------|--------|------------|----------------|-----------------------------|-----------------------|----------|
| The DFL-900 has added the NAT rules as the right diagram. The rule $\tt Basic-LAN1$ means that, when matching the condition (requests of $\tt LAN/DMZ-to-WAN$ direction with its source IP | Status     NAT Rules       NAT->Edit Rules   Packets are top-down matched by the rules. |        |            |                |                             |                       |          |
| falling in the range of 192.168.1.254 /                                                                                                    | Item                                                                                    |        | Status     |                | Condition                   | Action                |          |
| 255.255.255.0), the request will be                                                                                                    | #                                                                                       | Active | Name       | Direction      | Source IP Address           | Translate Src IP into | Туре     |
| translated into a public-source-IP requests, and                                                                                                    | . 1                                                                                     | Y      | Basic-DMZ1 | LAN/DMZ to WAN | 10.1.1.254/255.255.255.0    | Auto (device WAN IP)  | M-1      |
| then be forwarded to the destinations.                                                                                                    | 2                                                                                       | Y      | Basic-LAN1 | LAN/DMZ to WAN | 192.168.1.254/255.255.255.0 | Auto (device WAN IP)  | M-1      |
|                                                                                                    |                                                                                         |        |            |                |                             |                       | Page 1/1 |
|                                                                                                    |                                                                                         |        |            | Piev. Page     | Next Page Move Page 1       | 2                     |          |
|                                                                                                    |                                                                                         |        | In         | sert Edit      | Delete Move Befor           | æ 1 🛩                 |          |
|                                                                                                    |                                                                                         |        |            |                |                             |                       |          |

#### 1.6.2 WAN1-to-DMZ1 Connectivity

This section tells you how to provide an FTP service with a server installed under your DMZ1 to the public Internet users. After following the steps, users at the WAN side can connect to the FTP server at the DMZ1 side.

| Step 1. Device IP Address<br>Setup the IP Address and IP Subnet Mask | BASIC SETUP > DMZ Settings > DMZ1 Status             |
|----------------------------------------------------------------------|------------------------------------------------------|
| for the DFL-900 of the DMZ1 interface.                               | DMZ1 TCP/IP                                          |
| Step 2. Client IP Range                                              | IP Address 10.1.1.254 IP Subnet Mask 255.255.255.0   |
| Enable the DHCP server if you want to use                            | DHCP Setup                                           |
| DFL-900 to assign IP addresses to the                                | Enable DHCP Server                                   |
| computers under DMZ1.                                                | IP Pool Starting Address 10.1.1.1                    |
| Step 3. Apply the Changes                                            | Pool Size(max size: 253) 20                          |
|                                                                      | Primary DNS Server 10.1.1.254                        |
| Click Apply to save your settings.                                   | Secondary DNS Server 0.0.0.0                         |
|                                                                      | Lease time(sec) 7200                                 |
|                                                                      | Routing Protocol None<br>OSPF Area ID<br>Apply Reset |

| Step 4. Check NAT Status                                                                                                    | ADVANCED SETTINGS > NAT > Status                                                                                                    |
|----------------------------------------------------------------------------------------------------|----------------------------------------------------------------------------------------------------|
| Step 4. Check NAT Status<br>The default setting of NAT is in Basic Mode.<br>After applying the Step 3, the NAT is<br>automatically configured related rules to let all<br>private-IP LAN/DMZ-to-WAN requests to be<br>translated with the public IP assigned by the<br>ISP.                                                                                       | ADVANCED SETTINGS > NAT > Status<br>Status NAT Rules Virtual<br>Servers<br>Network Address Translation Mode Basic V<br>Network Address Translation (NAT) translates the IP/port for<br>1. Internal-to-External traffic: map internal IPs/ports to external IPs/ports. Reset NAT rules<br>2. External-to-Internal traffic: map external IPs/ports to internal IPs/ports. Reset Server rules<br>Clear active NAT/Server sessions<br>Modes:<br>1. None: The DFL-900 is in routing mode without performing any address translation.<br>2. Basic: The DFL-900 can be manually configured with Many-to-One, and Many-to-One, and Many-to-One, and bidirectional One-to-One rules to do policy-based NAT.<br>Total Configured NAT Rules: 2<br>Vacant NAT Rules: 198<br>Total Configured Server Rules: 0<br>Vacant Server Rules: 200 |
|                                                                                                    | Apply Reset                                                                                                    |
|                                                                                                    |                                                                                                    |
| Step 5. Check NAT Rules                                                                                                    | ADVANCED SETTINGS > NAT > NAT Rules                                                                                                    |
| The DFL-900 has added the NAT rules as the right diagram. The rule $Basic-DMZ1$ (number 1) means that, when matching the condition (requests of LAN/DMZ-to-WAN direction with its source IP falling in the range of $10.1.1.254$ / $255.255.255.0$ ), the request will be translated into a public-source-IP requests, and then be forwarded to the destinations. | Status     NAT Rules     Virtual<br>Servers       NAT->Edit Rules       Packets are top-down matched by the rules.       Item Status Condition Action       # Active     Name     Direction     Source IP Address     Translate Src IP into     Type       1     Y     Basic-DMZ1     LAN/DMZ to WAN     10.1.1.254/255.255.05     Auto (device WAN IP)     M-1       2     Y     Basic-LAN1     LAN/DMZ to WAN     192.168.1.254/255.255.0     Auto (device WAN IP)     M-1                                                                                                    |
|                                                                                                    | Prev. Page     Next Page     Move Page     1       Insert     Edit     Delete     Move Before:     1                                                                                                    |
| Step 6. Setup IP for the FTP Server                                                                                                    | Assign an IP of 10.1.1.5/255.255.255.0 to the FTP server under DMZ1. Assume the FTP Server is at 10.1.1.5. And it is listening on the well-known port (21).                                                                                                    |
| Step 7. Setup Server Rules<br>Insert a virtual server rule by clicking the<br>Insert button.                                                                                                    | ADVANCED SETTINGS > NAT > Virtual Servers          Status       NAT Rules       Virtual Servers         Virtual Server.>Edit Rules       Virtual Server.>Edit       Condition         Packets are top-down matched by the rules.       Action         Item       Status       Condition         #       Active       Name         Direction       Dest. IP Address       Service         Redirect to       through         Page       Next Page       Move Page         Insert       Edit       Delete       Move Before:                                                                                                    |

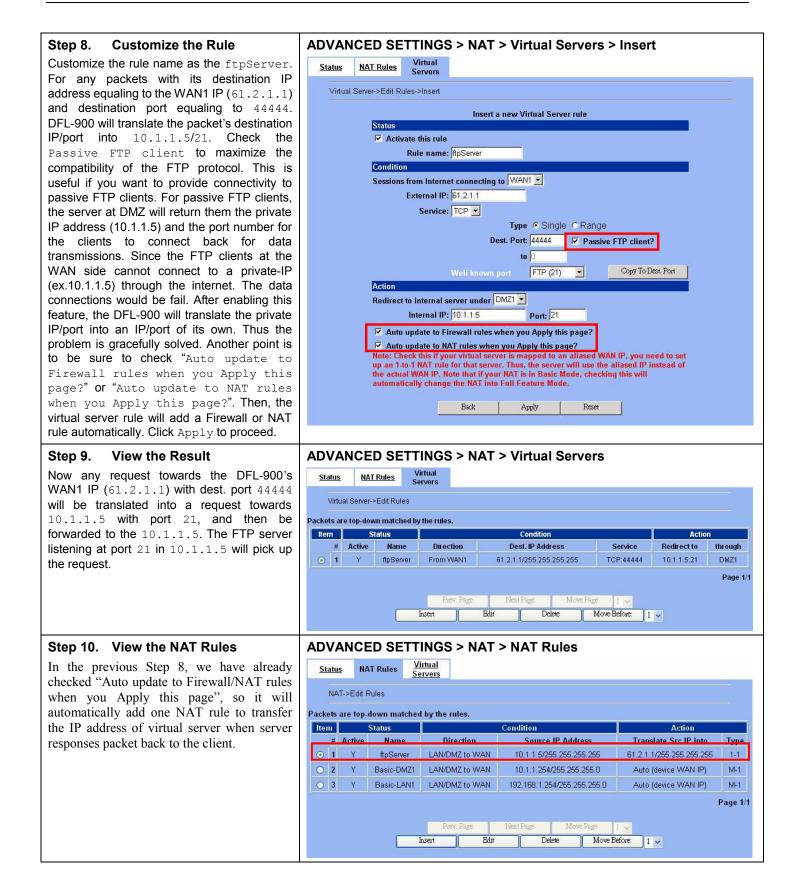

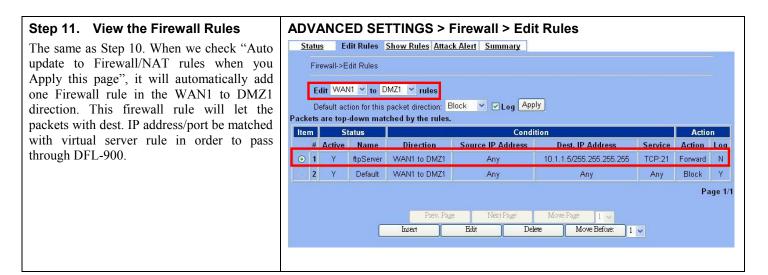

# Chapter 2 System Overview

In this chapter, we will introduce the network topology for use with later chapters.

# 2.1 Typical Example Topology

In this chapter, we introduce a typical network topology for the DFL-900. In Figure 2-1, the left half side is a DFL-900 with one LAN, one DMZ, and one WAN link. We will demonstrate the administration procedure in the later chapters by using the below Figure 2-1.

The right half side contains another DFL-900 connected with one LAN, one DMZ, and one WAN. You can imagine this is a branch office of Organization\_1. In this architecture, all the users under Organization can access sever reside in the Internet or DMZ region smoothly. Besides, Organization\_1 communicates with Organization\_2 with a VPN tunnel established by the two DFL-900 VPN/Firewall routers. The VPN tunnel secures communications between Organizations more safely.

We will focus on how to build up the topology using the DFL-900 as the following Figure 2-1. In order to achieve this purpose, we need to know all the administration procedure.

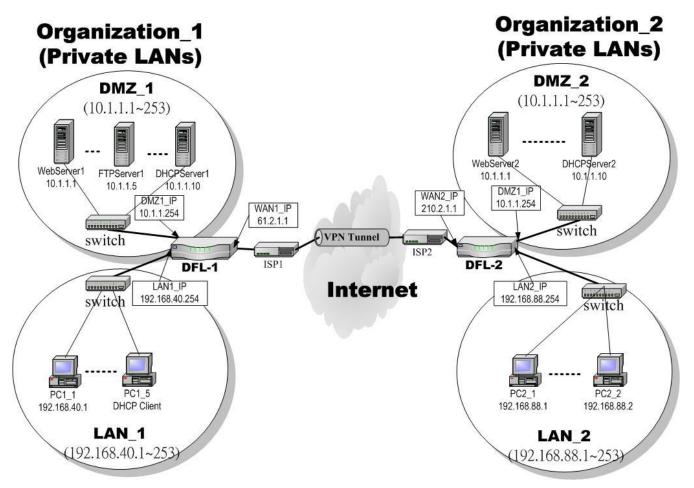

Figure 2-1 Typical topology for deploying DFL-900

# Part I Overview

Continually, we will introduce all the needed administration procedure in the following section.

- 1. Part II Basic Configuration How to configure the WAN/DMZ/LAN port settings..
- 2. Part III NAT 

  Routing & Firewall Introducing the NAT, Routing, Firewall features.
- 3. Part IV Virtual Private Network If you need to build a secure channel with your branch office, or wish to access the inside company resource as usual while outside your company, the Virtual Private Network (VPN) function can satisfy you.
- 4. Part V Content Filters If you hope to restrict the web contents, mail attachments, downloaded ftp file from intranet region, try this feature to fit your requirement.
- 5. Part VI Intrusion Detection System Use the Intrusion Detection System (IDS) to detect all the potential DoS attacks, worms, hackers from Internet.
- 6. Part VII Bandwidth Management If you wish to make your inbound/outbound bandwidth utilized more efficiently, you may use the Bandwidth Management feature to manage your bandwidth.
- 7. Part VIII System Maintenance In this part, we provide some useful skills to help you to justify DFL-900 more securely and steadily.

# 2.2 Changing the LAN1 IP Address

The default settings of DFL-900 are listing in Table 1-1. However, the original LAN1 setting is 192.168.1.254/255.255.255.0 instead of 192.168.40.254/255.255.255.0 as in Figure 2-1. We will change the LAN1 IP of the DFL-900 to 192.168.40.254.

We provide two normal ways to configure the LAN1 IP address. One is to configure the LAN1 IP from LAN1 port. The other way is to configure the LAN1 IP through console.

#### 2.2.1 From LAN1 to configure DFL-900 LAN1 network settings

| Step 1. Connect to the DFL-900                                                                                                    | Use an IE at 192.168.1.1 to connect to <u>https://192.168.1.254</u> |
|----------------------------------------------------------------------------------------------------|---------------------------------------------------------------------|
| Using a network line to connect DFL-900 with<br>LAN1 port. The PC which connected to DFL-900<br>must be assigned 192.168.1.X address (LAN1<br>default IP address is 192.168.1.254/24). Type<br>https://192.168.1.254 or<br>http://192.168.1.254:8080 to configure the<br>DFL-900 in the web browser. |                                                                     |

| Step 2. Setup LAN1 IP information<br>Enter the IP Address and IP Subnet Mask with                                                                            | BASIC SETUP > LAN Settings > LAN1 Status                                                                                                    |
|----------------------------------------------------------------------------------------------------|----------------------------------------------------------------------------------------------------|
| 192.168.40.254 / 255.255.255.0 and click Apply.                                                                                                    | LAN1 TCP/IP IP Address 192.168.40.254 IP Subnet Mask 255.255.255.0                                                                                                    |
| Warning: After you apply the changed settings,<br>the network will be disconnected instantly since<br>the network IP address you are logining is<br>changed. | DHCP Setup<br>■ Enable DHCP Server<br>IP Pool Starting Address 192.168.40.100<br>Pool Size(max size: 253) 20<br>Primary DNS Server 192.168.40.254<br>Secondary DNS Server 0.0.0.0<br>Lease time(sec) 7200<br>Routing Protocol Nore ♥<br>OSPF Area ID ♥<br>Apply Reset |

## 2.2.2 From CLI (command line interface) to configure DFL-900 LAN1 network settings

| Step 1. Use Console port to configure                                                                                                    | DFL-900> en                                                                                                    |
|----------------------------------------------------------------------------------------------------|----------------------------------------------------------------------------------------------------|
| DFL-900                                                                                                    | DFL-900# ip ifconfig INTF1 192.168.40.254 255.255.255.0                                                                         |
| Use the supplied console line to connect the PC to the Diagnostic RS-232 socket of the DFL-900. Start a new connection using the HyperTerminal with parameters: No Parity, 8 Data bits, 1 stop bit, and baud rate 9600. Enter admin for user name and admin for password to login. After logging into DFL-900, enter the commands "en" to enter the privileged mode. Enter the command "ip ifconfig INTF1 192.168.40.254 255.255.255.0" to change the IP of the LAN1 interface. | DFL-900# ip ifconfig INTF1<br>Port Interface IP Address Netmask Status Type<br>2 LAN1 192.168.40.254 255.255.0 UP<br>DFL-900# _ |

# 2.3 The design principle

#### 2.3.1 Web GUI design principle

| <b>D-Lit</b><br>Building Networks f | or People DFL-900<br>VPN/Firewall Router                                       |  |
|-------------------------------------|--------------------------------------------------------------------------------|--|
|                                     | BASIC ADVANCED SYSTEM DEVICE HELP LOGOUT                                       |  |
| VPN<br>Settings                     | Web Filter Mail Filter FTP Filter Step 3. Select Tag                           |  |
| NAT                                 | Web Filter->Features                                                           |  |
| Routing                             | [Web] [Exempt Zone] [Customize] [URL_Filter] [Categories] [Features] [Keyword] |  |
| Firewall                            | Restricted Features Step 4. Configure the real parameters                      |  |
| Content<br>Filters                  | IF ActiveX IF Java IF Java Script IF Cookies<br>IF MSN over HTTP               |  |
| IDS                                 | Apply Reset                                                                    |  |
| Bandwidth<br>Mgt.                   |                                                                                |  |

Step 2. Select Sub-Function

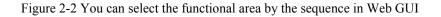

If we want to configure DFL-900, we can follow the sequence as the

Figure 2-2 illustrated. Step1. Select Main-function Step2. Select Sub-function

Step3. Select Tag

Step4. Configure the real parameters

#### 2.3.2 Rule principle

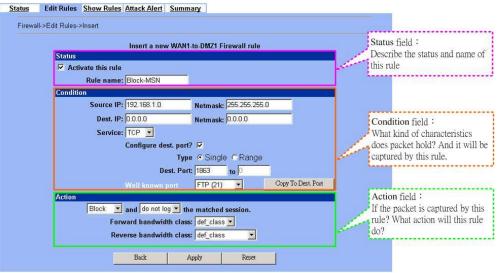

Figure 2-3 The rule configuration is divided into three parts

You may find many rules configuration in the DFL-900. They are distributed in the respective feature. These rules include

- 1. NAT rule
- 2. Virtual Server rule
- 3. Firewall rule
- 4. Policy route rule
- 5. Bandwidth management rule

The behavior of each rule is different, and so are their configuration parameters. But the designed principle of each rule is the same. The configuration is divided into three parts as Figure 2-3 illustrated. You just need to enter the necessary information onto each part according to your requirement. As for the definitions of the three-part configuration, please refer to the following description.

- 1. Status: Describe the status and name of this rule.
- 2. Condition: What kind of characteristics does packet hold? And it will be captured by this rule.
- 3. Action: If the packet is captured by this rule? What action will this rule do?

As the Figure 2-4 illustrated, the page of the rule edition is also divided into three parts. Their definitions are also the same as we have discussed in Figure 2-3.

Additionly, please note that there is a button named "Move Before" in the Figure 2-4. If you are not satisfied with the current rule sequence, you can adjust the rule sequence by using the "Move Before" button.

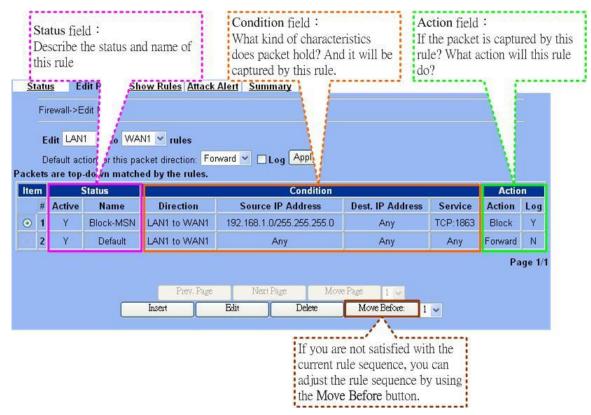

Figure 2-4 The rules in the page of the rule edition are also divided into three parts.

# Part II

# **Basic Configuration**

# Chapter 3 Basic Setup

In this chapter, we will introduce how to setup network settings for each port separately

## 3.1 Demand

- 1. For the external network, suppose your company uses DSL to connect Internet via fixed-IP. By this way, you should setup WAN port of the DFL-900 in advance.
- 2. There are some adjustment within your company, so the original network stucture has been changed. Now, you should modify the configuration between the internal network (DMZ, LAN).
- 3. Your company needs more network bandwidth if it is insufficent for your company to connect to the external network. Suppose there are many public IPs in your commpany. You would like to specify an unique public IP to a local server.

## 3.2 Objectives

- 1. Configure the network settings of the DFL-900 WAN1 port.
- 2. Configure the network settings of the DFL-900 DMZ1 and LAN1 ports.
- 3. We hope to assign another IP address to the same WAN port we have configured an existed IP address before.

## 3.3 Methods

- 1. Select the Fixed IP Address method in the DFL-900 Basic Setup/WAN settings/WAN1 IP, and then configure the related account and password in order to connet to the internet.
- Configure the related network settings in the pages of the DFL-900 Basic Setup / DMZ settings / DMZ1 Status 
   Basic Setup / LAN settings / LAN1 Status.
- 3. Configure the IP alias in WAN1 port.

# 3.4 Steps

#### 3.4.1 Setup WAN1 IP

| Step 1. Setup WAN1 port                                                                                                    | BASIC SETUP > WAN Settings > WAN1 IP > Fixed IP Address                                                         |
|----------------------------------------------------------------------------------------------------|----------------------------------------------------------------------------------------------------|
| Here we select Fixed IP Address method in                                                                                                    | WAN1 IP IP Alias                                                                                                |
| WAN1 port. Fill in the IP Address, Subnet<br>Mask, Gateway IP. And then enter the other<br>DNS IP Address, Routing Protocol fields.<br>Click Apply to finish this setting. | IP Address Assignment Fixed IP Address                                                                          |
|                                                                                                    | ODNS IP Address     Primary DNS 168.95.1.1     Secondary DNS 0.0.0      Routing Protocol None      OSPF Area ID |
|                                                                                                    | Apply Reset                                                                                                    |

# Part II Basic Configuration

| IP Address<br>Assignment          | FIELD                                           | DESCRIPTION                                                                                                    | Range / Format                                                            | EXAMPLE                                                |
|-----------------------------------|-------------------------------------------------|----------------------------------------------------------------------------------------------------|---------------------------------------------------------------------------|--------------------------------------------------------|
|                                   | Get DNS<br>Automatically /<br>DNS IP Address    | Get DNS Automatically $\rightarrow$ Get DNS related<br>information from DHCP Server<br>DNS IP Address $\rightarrow$ manually specify these<br>Primary and Secondary DNS Server<br>information | Get DNS<br>Automatically /<br>DNS IP Address                              | Get DNS<br>Automatically                               |
| Get IP<br>Automatically<br>(DHCP) | Routing Protocol                                | Determine to enable the dynamic routing<br>protocol, to receive RIP message, to send out<br>the RIP message if the RIP message is received<br>or not.                                         | None,<br>RIPv1/In,<br>RIPv1/In+Out,<br>RIPv2/In,<br>RIPv2/In+Out,<br>OSPF | None                                                   |
| OSPF Area ID                      | Specify OSPF area ID number                     | IPv4 format or<br>digit string (Max<br>9 bits)                                                                                                    |                                                                           |                                                        |
|                                   | IP Address                                      | Specified IP address                                                                                                    | IPv4 format                                                               | 61.2.1.1                                               |
|                                   | Subnet Mask                                     | Specified subnet mask                                                                                                    | IPv4 format                                                               | 255.255.255.248                                        |
|                                   | Gateway IP                                      | Default gateway IP address                                                                                                    | IPv4 format                                                               | 61.2.1.6                                               |
| Primary DN                        | DNS IP Address:<br>Primary DNS<br>Secondary DNS | Specified Primary and Secondary DNS Server address                                                                                                    | IPv4 format                                                               | Primary DNS:<br>168.95.1.1<br>Secondary DNS:<br>0.0.00 |
| Fixed IP Address                  | Routing Protocol                                | Determine to enable the dynamic routing<br>protocol, to receive RIP message, to send out<br>the RIP message if the RIP message is received<br>or not.                                         | None,<br>RIPv1/In,<br>RIPv1/In+Out,<br>RIPv2/In,<br>RIPv2/In+Out,<br>OSPF | None                                                   |
|                                   | OSPF Area ID                                    | Specify OSPF area ID number                                                                                                    | IPv4 format or<br>digit string (Max<br>9 bits)                            |                                                        |
|                                   | Service Name                                    | ISP vendor (Optional)                                                                                                    | text string                                                               | So-Net                                                 |
|                                   | User Name                                       | The user name of PPPoE account                                                                                                    | text string                                                               | Неу                                                    |
|                                   | Password                                        | The password of PPPoE account                                                                                                    | text string                                                               | G54688                                                 |
| PPP over<br>Ethernet              | Get DNS<br>Automatically /<br>DNS IP Address    | Get DNS Automatically $\rightarrow$ Get DNS related<br>information from PPPoE ISP<br>DNS IP Address $\rightarrow$ manually specify these<br>Primary and Secondary DNS Server<br>information   | Get DNS<br>Automatically /<br>DNS IP Address                              | Get DNS<br>Automatically                               |
|                                   | Disconnect<br>button                            | Through click Disconnect button to disconnect PPPoE link                                                                                                    | Disconnect                                                                | Click Disconnect                                       |

Table 3-1 Detailed information of setup WAN port configuration

# Step 2. Bandwidth Management is not supported by PPPoE

Notice, if you select PPPoE type as IP Address Assignment. You may probably see the message as the right dialog box. That is because of you have already enabled bandwidth management (ADVANCED SETTINGS>Bandwidth Mgt>Enable Bandwidth Management) and then select PPPoE type as your internet connection. It will show you a message indicated as right column to tell you that Bandwidth management will not support PPPoE in this version. If you still like to use bandwidth management, please try to use another method, such as DHCP or Fixed IP, to connect Internet.

#### BASIC SETUP > WAN Settings > WAN1 IP > PPPoE

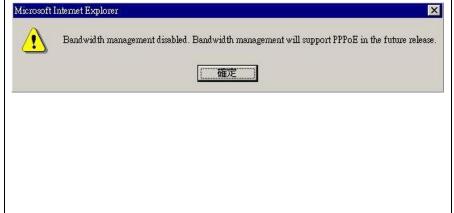

## 3.4.2 Setup DMZ1, LAN1 Status

#### Step 1. Setup DMZ port BASIC SETUP > DMZ Settings > DMZ1 Status DMZ1 Status IP Alias Here we are going to configure the DMZ1 settings. Setup IP Address and IP Subnet DMZ1 TCP/IP Mask, and determine if you would like to enable IP Address 10.1.1.254 IP Subnet Mask 255.255.255.0 the DHCP Server. And then select Routing **DHCP** Setup Protocol. Click Apply to finish this setting. Enable DHCP Server IP Pool Starting Address 10.1.1.1 Pool Size(max size: 253) 20 Primary DNS Server 10.1.1.254 Secondary DNS Server 0.0.0.0 Lease time(sec) 7200 Routing Protocol None ~ OSPF Area ID Apply Reset

| FIELD                    | DESCRIPTION                                                          | Range / Format                             | EXAMPLE       |
|--------------------------|----------------------------------------------------------------------|--------------------------------------------|---------------|
| IP Address               | DMZ port IP address                                                  | IPv4 format                                | 10.1.1.254    |
| IP Subnet Mask           | DMZ port IP subnet mask                                              | netmask format                             | 255.255.255.0 |
| Enable DHCP Server       | Enable DMZ port of the DHCP Sever or not                             | Enable/Disable                             | Enabled       |
| IP Pool Starting Address | Specify the starting address of the DHCP IP address.                 | IPv4 format in the<br>DMZ address<br>range | 10.1.1.1      |
| Pool Size(max size: 253) | Specify the numbers of the DHCP IP address.                          | 1~253                                      | 20            |
| Primary DNS Server       | Specify the Primary DNS Server IP address of the DHCP information.   | IPv4 format                                | 10.1.1.254    |
| Secondary DNS Server     | Specify the Secondary DNS Server IP address of the DHCP information. | IPv4 format                                | 0.0.0.0       |

| Lease time(sec)  | Specify DHCP information lease time                                                                                                    | greater than 0                                                          | 7200 |
|------------------|----------------------------------------------------------------------------------------------------|-------------------------------------------------------------------------|------|
| Routing Protocol | Determine to enable the dynamic routing protocol (RIP), to receive RIP message, to send out RIP message if the message is received or not. | None / RIPv1In /<br>RIPv1In+out /<br>RIPv2In /<br>RIPv2In+out /<br>OSPF | None |
| OSPF Area ID     | Specify OSPF area ID number                                                                                                    | IPv4 format or<br>digit string (Max<br>9 bits)                          | N/A  |

Table 3-2 Configure DMZ network settings

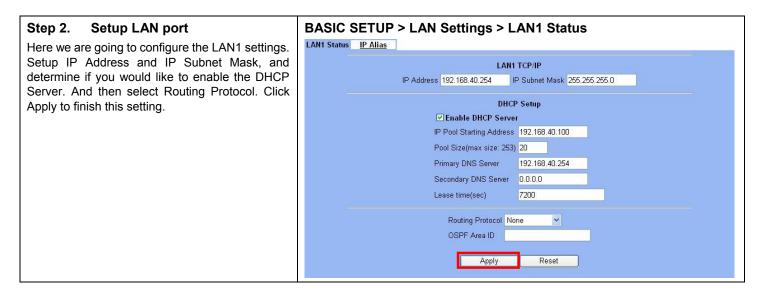

| FIELD                    | DESCRIPTION                                                                                                    | Range / Format                                                          | EXAMPLE        |
|--------------------------|----------------------------------------------------------------------------------------------------|-------------------------------------------------------------------------|----------------|
| IP Address               | LAN1 port IP address                                                                                                    | IPv4 format                                                             | 192.168.40.254 |
| IP Subnet Mask           | LAN1 port IP subnet mask                                                                                                    | netmask format                                                          | 255.255.255.0  |
| Enable DHCP Server       | Enable LAN1 port of the DHCP Sever or not                                                                                                  | Enable/Disable                                                          | Enabled        |
| IP Pool Starting Address | Specify the starting address of the DHCP IP address.                                                                                       | IPv4 format in the<br>LAN1 address<br>range                             | 192.168.40.100 |
| Pool Size(max size: 253) | Specify the numbers of the DHCP IP address.                                                                                                | 1~253                                                                   | 20             |
| Primary DNS Server       | Specify the Primary DNS Server IP address of the DHCP information.                                                                         | IPv4 format                                                             | 192.168.40.254 |
| Secondary DNS Server     | Specify the Secondary DNS Server IP address of the DHCP information.                                                                       | IPv4 format                                                             | 0.0.0.0        |
| Lease time(sec)          | Specify DHCP information lease time                                                                                                    | greater than 0                                                          | 7200           |
| Routing Protocol         | Determine to enable the dynamic routing protocol (RIP), to receive RIP message, to send out RIP message if the message is received or not. | None / RIPv1In /<br>RIPv1In+out /<br>RIPv2In /<br>RIPv2In+out /<br>OSPF | None           |

OSPF Area ID

Specify OSPF area ID numberIPv4 format or<br/>digit string (Max<br/>9 bits)N/A

Table 3-3 Configure LAN network settings

#### 3.4.3 Setup WAN1 IP alias

| Step 1. Add WAN1 IP alias                                                                                                    | BASIC SETUP > WAN Settings > IP Alias > Add                                                                                   |
|----------------------------------------------------------------------------------------------------|----------------------------------------------------------------------------------------------------|
| Suppose you apply 8 IP addresses from ISP. The range of the ISP-given IP address is from 61.2.1.0 to 61.2.1.7. Now you would like to add three WAN1 IP aliases. Select WAN1 in the Interface field. Enter the IP alias and Netmask with 61.2.1.2/255.255.255.248. Key in 3 into the Alias size field. And then click Apply. | WAN1 IP IP Alias IP Alias->Add WAN Alias Interface: WAN1  IP alias: 61.2.1.2 Netmask: 255.255.248 Alias size: 3 (max size 60) |
| Notice : It's the same way to set IP alias in DMZ or LAN.                                                                                                    | Back Apply Reset                                                                                                    |

| FIELD      | DESCRIPTION                                 | Range / Format | EXAMPLE         |
|------------|---------------------------------------------|----------------|-----------------|
| Interface  | The interface which we set for the IP alias | WAN interfaces | WAN1            |
| IP alias   | The alias IP address                        | IPv4 format    | 61.2.1.2        |
| Netmask    | The netmask of the IP alias                 | netmask format | 255.255.255.248 |
| Alias size | The size of IP alias address                | Max 60         | 3               |

Table 3-4 Add a IP alias record

| You can easily add, edit, or delete IP alias<br>records by the Add, Edit, or Delete button. |                      |                 |
|---------------------------------------------------------------------------------------------|----------------------|-----------------|
|                                                                                             |                      |                 |
| # Interface                                                                                 |                      |                 |
|                                                                                             | Aliases              | Netmask         |
| ⊙ 1 WAN1                                                                                    | 61.2.1.2             | 255.255.255.248 |
| O 2 WAN1                                                                                    | 61.2.1.3             | 255.255.255.248 |
| O 3 WAN1                                                                                    | 61.2.1.4             | 255.255.255.248 |
| (e) <b>4</b>                                                                                |                      |                 |
| © 5                                                                                         |                      |                 |
| 6                                                                                           |                      |                 |
| (i) 7                                                                                       |                      |                 |
| (c) 8                                                                                       |                      |                 |
| ···· 9                                                                                      |                      |                 |
| i 10                                                                                        |                      |                 |
| A                                                                                           | Prev. Page Next Page |                 |

# Part II Basic Configuration

| FIELD      | DESCRIPTION                                                                                       | EXAMPLE |
|------------|---------------------------------------------------------------------------------------------------|---------|
| Prev. Page | If there are more than one IP alias pages, you can press Prev. Page to back to the previous page. | N/A     |
| Add        | Insert a new IP alias record.                                                                     | N/A     |
| Edit       | Edit the properties of the existent record.                                                       | N/A     |
| Delete     | Delete the indicated record.                                                                      | N/A     |
| Next Page  | If there are more than one action records, you can press Next Page to go to the next page.        | N/A     |

#### Table 3-5 Show the entered IP alias records

| Maximize IP alias records<br>of DFL-900 | WAN port | 60 records |
|-----------------------------------------|----------|------------|
|                                         | DMZ port | 10 records |
|                                         | LAN port | 10 records |

#### Table 3-6 IP alias limitation of each port

| Step 3. See the IP alias setting in the<br>"WAN1 IP" page                                                                                                    | BASIC SETUP > WAN Settings > WAN1 IP > Fixed IP Address                                                                                                    |
|----------------------------------------------------------------------------------------------------|----------------------------------------------------------------------------------------------------|
| After entering the IP alias address, it will show<br>the result in the "WAN1 IP" page.                                                                                                    | IP Address Assignment Fixed IP Address                                                                                                    |
| Warning: If you select Fixed IP Address as<br>your WAN link type and set any IP alias, the<br>previous set IP aliases will disappear when you<br>try to exchange the WAN link type to other type<br>such as DHCP or PPPOE. | IP Address       61.2.1.1       Subnet Mask       255.255.255.248         Gateway IP       61.2.1.2/255.255.255.248       IP Aliased       61.2.1.3/255.255.255.248         IP Aliased       61.2.1.4/255.255.255.248       IP Aliased       61.2.1.4/255.255.255.248         ODNS IP Address       Primary DNS       168.95.1.1         Secondary DNS       0.0.0       0.0.0         Routing Protocol       None       V         OSPF Area ID       Apply       Reset |

# Chapter 4 System Tools

This chapter introduces System Management and explains how to implement it.

## 4.1 Demand

- 1. Basic configurations for domain name, password, system time, timeout and services.
- 2. DDNS: Suppose the DFL-900's WAN uses dynamic IP but needs a fixed host name. When the IP is changed, it is necessary to have the DNS record updated accordingly. To use this service, one has to register the account, password, and the wanted host name with the service provider.
- 3. DNS Proxy: Shorten the time of DNS lookup performed by applications.
- 4. DHCP Relay: It is to solve the problem that when the DHCP client is not in the same domain with the DHCP server, the DHCP broadcast will not be received by the server. If the client is in the LAN (192.168.40.X) while the server is located in the DMZ (10.1.1.4), the server will not receive any broadcast packet from the client.
- 5. The System Administrator would like to monitor the device from remote side efficiently.

# 4.2 Objectives

- 1. Configure the general properties, such as domain name, password, system time, and connection timeout correctly. Besides, we can configure the prefered service name as the service name/numeric mapping list.
- 2. DDNS: By using the DDNS (Dynamic DNS), the DFL-900 will send the request for modification of the corresponding DNS record to the DDNS server after the IP is changed.
- 3. DNS Proxy: Reduce the number of DNS requests and the time for DNS lookup.
- 4. DHCP Relay: Enable the DHCP client to contact with the DHCP server located in different domain and get the required IP.
- 5. Through the SNMP manager, we can easily monitor the device status.

# 4.3 Methods

- 1. Configure the domain name, password, system time, connection timeout and service name.
- 2. DDNS: Configure the DFL-900 so that whenever the IP of the DFL-900 is changed, it will send requests to the DDNS server to refresh the DNS record. As the following Figure 4-1 demonstrated, the original DFL-1 has registered WAN1 IP address "61.2.1.1" on the DDNS server (www.dyndns.org). It's domain name address is "me.dyndns.org". If the WAN1 IP address is reassigned by the ISP, DFL-1 will update the registered IP address "61.2.1.1" as the assigned one. This is the base mechanism of the DDNS.

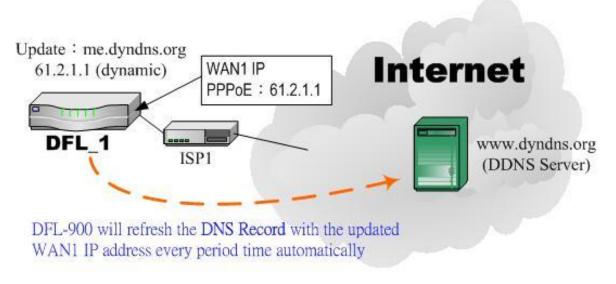

Figure 4-1 DDNS mechanism chart

3. DNS Proxy: After activating the DNS proxy mode, the client can set its DNS server to the DFL-900 (that is, send the DNS requests to the DFL-900). The DFL-900 will then make the enquiry to the DNS server and return the result to the client. Besides, the caching mechanism performed by the DNS proxy can also help reduce possible duplicate DNS lookups. As the following Figure 4-2 described. DFL-1 redirects the DNS request from PC1\_1 to the real DNS server (140.113.1.1).

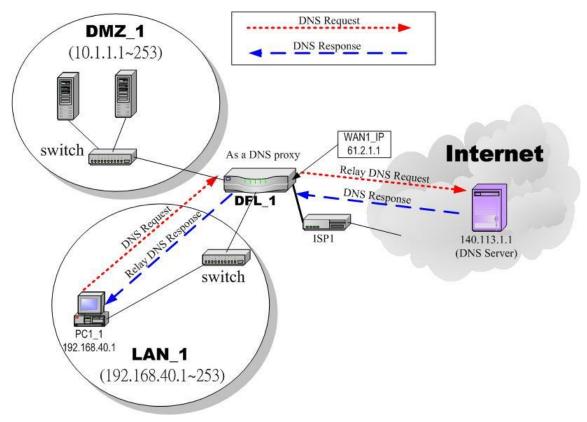

Figure 4-2 DNS Proxy mechanism chart

4. DHCP Relay: Activate the DHCP relay mode of DFL-900 so that the DFL-900 will become the relay agent and relay the DHCP broadcast to the configured DHCP server. As the following Figure 4-3 described, DFL-1 redirects the DHCP request from the preconfigured port (LAN1) to the real DHCP server (10.1.1.4). Besides, in this diagram, we can find that the PC of DMZ region communicated with the DHCP server directly.

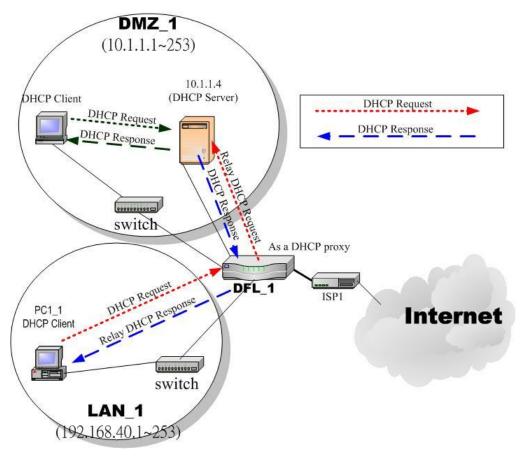

Figure 4-3 DHCP Relay mechanism chart

5. As the following Figure 4-4 demonstrated, there is an embedded snmp agent in the DFL-900. So you can use SNMP manager to monitor the DFL-900 system status, network status ,etc. from either LAN or internet.

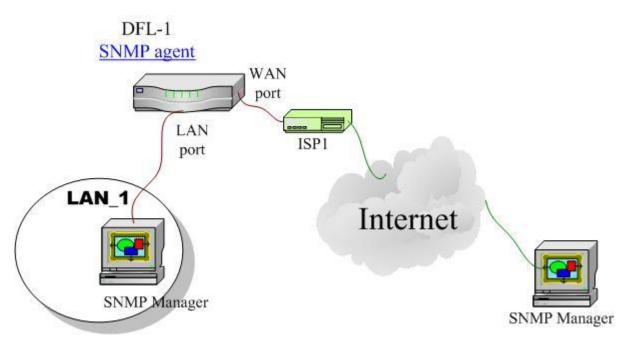

Figure 4-4 It is efficient to use SNMP Manager to monitor DFL-900 device

#### 4.4 Steps

#### 4.4.1 General settings

| Step 1. General Setup                                                                           | SYSTEM TOOLS > Admin Settings > General                                                                                                    |  |  |  |  |
|-------------------------------------------------------------------------------------------------|----------------------------------------------------------------------------------------------------|--|--|--|--|
| Enter the Host Name as DFL-1, Domain Name<br>as the domain name of your company Click<br>Apply. | General         DDNS         DNS Proxy         DHCP Relay         Password         Time/Date         Timeout         Services           Host Name         DFL-1         Domain Name         Dink.com         Domain Name         Dink.com         Dink.com |  |  |  |  |

| FIELD DESCRIPTION |                                     | EXAMPLE   |  |
|-------------------|-------------------------------------|-----------|--|
| Host Name         | The host name of the DFL-900 device | DFL-1     |  |
| Domain Name       | Fill in the domain name of company  | dlink.com |  |

Table 4-1 System Tools - General Setup menu

# Step 2. Change Password Enter the current password in the Old Password field. Enter the new password in the New Password field. Click Apply. SYSTEM TOOLS > Admin Settings > Password Imeout Services Old Password New Password

| FIELD                                                     | DESCRIPTION                            | EXAMPLE |
|-----------------------------------------------------------|----------------------------------------|---------|
| Old Password                                              | The original password of administrator | admin   |
| New Password                                              | The new selected password              | 12345   |
| Confirm Password Double confirm the new selected password |                                        | 12345   |

Table 4-2 Enter new password

#### Step 3. Setup Time/Date

Select the Time Zone where you are located. Enter the nearest NTP time server in the NTP time server address. Note that your  $\mathsf{DNS}$ must be set if the entered address requires domain name lookup. You can also enter an IP address instead. Check the Continuously (every 3 min) update system clock and click  $\mbox{Apply}.$  The DFL-900 will immediately update the system time and will periodically update it. Check the Update system clock using the time server at boot time and click Apply if you want to update the clock at each boot. If you want to manually change the system time, uncheck the Continuously (every 3 min) update system clock and proceed by entering the target date.

#### SYSTEM TOOLS > Admin Settings > Time/Date

| <u>neral</u> | DDNS DNS Proxy DHCP Relay Password Time/Date Timeout Services |
|--------------|---------------------------------------------------------------|
|              | Time zone                                                     |
|              | (GMT+08:00) Beijing, Hong Kong, Perth, Singapore, Taipei 💌    |
|              | Automatic Time Calibration                                    |
|              | NTP time server address tock.usno.navy.mil                    |
|              | 🗹 Continuously (every 3 min) update system clock.             |
|              | Update system clock using the time server at boot time        |
|              | Manual Time Setup                                             |
|              | Time (HH:MM:SS) 14 : 47 : 47                                  |
|              | Date (YYYY/MM/DD) 2004 / 04 / 29                              |
|              |                                                               |
|              | Apply Reset                                                   |
|              |                                                               |

| FIELD                                                                                                    | DESCRIPTION                                                                  | EXAMPLE            |
|----------------------------------------------------------------------------------------------------|------------------------------------------------------------------------------|--------------------|
| Time zone                                                                                                    | the time zone of your area                                                   | N/A                |
| NTP time server address                                                                                                    | Use NTP time server to auto update date/time value                           | tock.usno.navy.mil |
| Continuously (every 3 min)<br>update system clock                                                                                      | System will update system date/time value every 3 minutes to NTP time sever. | Enabled            |
| Update system clock using the time server at boot time. System will update system date/time value to the NTP time server at boot time. |                                                                              | disabled           |
| Manual Time Setup                                                                                                    | Manual setting Time & Date value.                                            | N/A                |

Table 4-3 System Tools – Time Data menu

| Step 4. Setup Timeout                                                                                                    | SYSTEM TOOLS > Admin Settings > Timeout                                                                                                    |
|----------------------------------------------------------------------------------------------------|----------------------------------------------------------------------------------------------------|
| Select the target timeout (e.g. 10 min) from the<br>System Auto Timeout Lifetime. Click the<br>Apply button. Now the browser will not timeout<br>for the following 10 minutes after your last<br>touching of it. | General         DDNS         DNS Proxy         DHCP Relay         Password         Time/Date         Timeout         Services           System Auto Timeout Lifetime         10 v         minutes         Apply         Reset         Reset |

| FIELD                           | DESCRIPTION                                                                                                    | EXAMPLE |
|---------------------------------|----------------------------------------------------------------------------------------------------|---------|
| System Auto Timeout<br>Lifetime | When system is idle for a specified time, system will force the people who logins into the system will logout automatically. | 10      |

Table 4-4 System Tools - Timeout menu

| Step 5. Configure Services                                                                             | SYSTEM TO          | DOLS > Ad    | lmin Settings > Services             |             |
|----------------------------------------------------------------------------------------------------|--------------------|--------------|--------------------------------------|-------------|
| We can configure the service name and numeric                                                          | <u>General</u> DDN | IS DNS Proxy | DHCP Relay Password Time/Date Timeou | tt Services |
| port number as the same group, so you can                                                              | -                  |              |                                      |             |
| simply use the domain name for the configuration<br>in the DFL-900. If you want to add/edit/delete the |                    | #            | Service Name                         | Port        |
| service record, just click the below button to                                                         | ۲                  | 1            | FTP                                  | 21          |
| add/edit/delete it.                                                                                    | 0                  | 2            | SSH                                  | 22          |
|                                                                                                    | 0                  | 3            | Telnet                               | 23          |
|                                                                                                    | 0                  | 4            | SMTP                                 | 25          |
| Remember that when you add a service, it will be                                                       | 0                  | 5            | DNS                                  | 53          |
| sorted by the port number. And also the service                                                        | 0                  | 6            | НТТР                                 | 80          |
| name is top-down matched by the port number                                                            | 0                  | 7            | www                                  | 80          |
| when the logs record the service in the firewall                                                       | 0                  | 8            | POP3                                 | 110         |
| ogs page.                                                                                              | 0                  | 9            | SNMP                                 | 161         |
|                                                                                                    | 0                  | 10           | HTTPS                                | 443         |
|                                                                                                    | 0                  | 11           | IMAPS                                | 993         |
|                                                                                                    | 0                  | 12           | POP3S                                | 995         |
|                                                                                                    | 0                  | 13           | MSN                                  | 1863        |
|                                                                                                    |                    | 14           |                                      |             |
|                                                                                                    | 0                  | 15           |                                      |             |
|                                                                                                    | 0                  | 16           |                                      |             |
|                                                                                                    | - Q.               | 17           |                                      |             |
|                                                                                                    | 0                  | 18           |                                      | ·           |
|                                                                                                    | 0                  | 19           |                                      |             |
|                                                                                                    |                    | 20           |                                      |             |
|                                                                                                    | - C)               | 21           |                                      |             |
|                                                                                                    |                    | 22           |                                      |             |
|                                                                                                    | 0                  | 23           |                                      |             |
|                                                                                                    |                    | 24           |                                      |             |
|                                                                                                    |                    | 25           |                                      |             |
|                                                                                                    |                    | 26           |                                      |             |
|                                                                                                    | - Ó                | 27           |                                      |             |
|                                                                                                    |                    | 28           |                                      |             |
|                                                                                                    | - O                | 29           |                                      |             |
|                                                                                                    |                    | 30           |                                      |             |
|                                                                                                    | 0                  | 31           |                                      |             |
|                                                                                                    |                    | 32           |                                      |             |
|                                                                                                    |                    |              | Add Edit Delete                      |             |

| BUTTON | DESCRIPTION                            |
|--------|----------------------------------------|
| Add    | Add a service name record              |
| Edit   | Edit an existing service name record   |
| Delete | Delete an existing service name record |

Table 4-5 Setup the service name record

#### 4.4.2 DDNS setting

| Step 1. Setup DDNS                                                                    | SYSTEM TOOLS > Admin Settings > DDNS                                  |
|---------------------------------------------------------------------------------------|-----------------------------------------------------------------------|
| If the IP address of DFL-900 WAN port is dynamic                                      | General DDNS DNS Proxy DHCP Relay Password Time/Date Timeout Services |
| allocated, you may want to have the Dynamic                                           | ✓ Enable DDNS for WAN1                                                |
| DNS mechanism to make your partner always                                             |                                                                       |
| use the same domain name (like xxx.com) to                                            | Interface WAN1 -                                                      |
| connect to you. Select a WAN interface to                                             | Service Provider WWW.ORAY.NET                                         |
| update the DDNS record. Here we supply three DDNS Service Providers. Fill in the Host | Host Name abc.vic.net                                                 |
| Name, Username, Password supplied by the                                              | Usemame john                                                          |
| DDNS web site. Please refer to the DDNS web                                           | rasswulu                                                              |
| site for the detailed information. Click Apply to                                     | Port <u>5050</u>                                                      |
| activate the settings.                                                                | Apply Reset                                                           |
|                                                                                       |                                                                       |
| Before setting the DDNS information in this page.                                     |                                                                       |
| Make sure that you have registered an account in                                      |                                                                       |
| the indicated Service Provider. Then you can                                          |                                                                       |
| enter the related information in the DDNS page.                                       |                                                                       |
|                                                                                       |                                                                       |
| Note: If you choose "WWW.ORAY.NET" as your                                            |                                                                       |
| DDNS service provider, a default port number                                          |                                                                       |
| 5050 will show in the Port field. It means that if                                    |                                                                       |
| you use this port to connect to WWW.ORAY.NET,                                         |                                                                       |
| it will be free charge.                                                               |                                                                       |

| FIELD                | DESCRIPTION                                                                                                    | EXAMPLE      |
|----------------------|----------------------------------------------------------------------------------------------------|--------------|
| Enable DDNS for WAN1 | Enable DDNS feature of DFL-900                                                                                                    | Enabled      |
| Interface            | Assign which public IP address of interface to the DDNS server.                                                                                                    | WAN1         |
| Service Provider     | The domain address of DDNS server. In the DFL-900, we provide<br>WWW.DYNDNS.ORG, WWW.DHS.ORG and WWW.ORAY.NET<br>three websites for choice.<br>If you choose WWW.ORAY.NET as DDNS service provider, it would<br>register the source IP address which is connected to the DDNS server. It<br>means that the WAN1 IP address must be public address. | WWW.ORAY.NET |
| Hostname             | The registered Hostname in the DDNS server.                                                                                                    | abc.vicp.net |
| Username             | The registered username in the DDNS server.                                                                                                    | john         |
| Password             | The registered password in the DDNS server.                                                                                                    | 123456       |
| Port                 | The default port number to connect to WWW.ORAY.NET for free charge                                                                                                    | 5050         |

#### Table 4-6 System Tools – DDNS setting page

#### 4.4.3 DNS Proxy setting

#### Step 1. Setup DNS Proxy

Check the Enable DNS Proxy and click the Apply to store the settings. From now on, your LAN/DMZ PCs can use DFL-900 as their DNS server, as long as the DNS server for DFL-900 has been set in its WAN settings.

| SYSTE          |           | LS > Ad   | min Set    | tings >  | DNS Pr    | оху     |          |  |
|----------------|-----------|-----------|------------|----------|-----------|---------|----------|--|
| <u>General</u> | DDNS      | DNS Proxy | DHCP Relay | Password | Time/Date | Timeout | Services |  |
| C              | Enable DN | IS Proxy  |            |          |           |         |          |  |
|                |           |           | Ар         | ply      | Reset     |         |          |  |

| FIELD            | DESCRIPTION                                                                                                    | EXAMPLE |
|------------------|----------------------------------------------------------------------------------------------------|---------|
| Enable DNS Proxy | When the host which resides at the LAN/DMZ region sends a DNS<br>Request to the DNS server (DFL-900). DFL-900 will request for<br>forwarding it to the assigned DNS server. When there is a response from<br>assigned DNS server, then DFL-900 will forward it back to the host of<br>the LAN/DMZ. | Enabled |

Table 4-7 System Tools - DNS Proxy menu

#### 4.4.4 DHCP Relay setting

| Step 1. Setup DHCP Relay                                                                                                    | SYSTEM TOOLS > Admin Settings > DHCP Relay                                                                          |
|----------------------------------------------------------------------------------------------------|----------------------------------------------------------------------------------------------------|
| Check the Enable DHCP Relay. Enter the IP<br>address of your DHCP server. Here we enter the<br>DHCP Server address 10.1.1.4. Check the<br>relay domain of DFL-900 that needs to be<br>relayed. Namely, check the one where the DHCP<br>clients are located. And click the Apply button<br>finally.<br>Notice, the DHCP Server can not be located with | General       DDNS       DNS Proxy       DHCP Relay       Password       Time/Date       Timeout       Services<br> |
| the subnet range of Relay Domain.                                                                                                    |                                                                                                    |

| FIELD             | DESCRIPTION                                                                                                    | EXAMPLE     |
|-------------------|----------------------------------------------------------------------------------------------------|-------------|
| Enable DHCP Relay | When the host of the LAN/DMZ in the DFL-900 internal network sends a DHCP request, DFL-900 will forward it automatically to the specified DHCP server (different subnet from the network segment of the DHCP client). | Enabled     |
| DHCP Server       | Current location of the DHCP server.                                                                                                    | 10.1.1.4    |
| Relay Domain      | The locations of the DHCP clients.                                                                                                    | Enable LAN1 |

Table 4-8 System Tools - DHCP Relay menu

#### 4.4.5 SNMP Control

#### Step 1. Setup SNMP Control

Through setting the related information in this page, we can use SNMP manager to monitor the system status, network status of DFL-900.

| 🔽 Enable SNMP |                              |
|---------------|------------------------------|
|               | System Name DFL-1.dlink.com  |
|               | System Location Office       |
|               | Contact Info mis             |
|               | Get community public-ro      |
|               | Set community private-rw     |
|               | Trusted hosts 192.168.1.5    |
|               |                              |
|               | Trap community trap-comm     |
|               | Trap destination 192.168.1.5 |

| FIELD            | DESCRIPTION                                                                                    | EXAMPLE         |
|------------------|------------------------------------------------------------------------------------------------|-----------------|
| Enable SNMP      | Enable the SNMP function or not.                                                               | Enabled         |
| System Name      | The device name of DFL-900.                                                                    | DFL-1.dlink.com |
| System Location  | The settled location of DFL-900.                                                               | Office          |
| Contact Info     | The person who takes charge of the DFL-900.                                                    | mis             |
| Get community    | The community which can get the SNMP information. Here "community" is something like password. | public-ro       |
| Set Community    | The community which can get the SNMP information. Here "community" is something like password. | private-rw      |
| Trusted hosts    | The IP address which can get or set community from the DFL-900.                                | 192.168.1.5     |
| Trap community   | The community which will send SNMP trap. Here "community" is something like password.          | trap-comm       |
| Trap destination | The IP address which will send SNMP trap from the DFL-900.                                     | 192.168.1.5     |

# Chapter 5 Remote Management

This chapter introduces remote management and explains how to implement it.

#### 5.1 Demands

Administrators may want to manage the DFL-900 remotely from any PC in LAN\_1 with HTTP at port 8080, and from WAN\_PC with TELNET. In addition, the DFL-900 may be more secure if monitored by a trusted host (PC1\_1). What is more, the DFL-900 should not respond to ping to hide itself. The remote management function in DFL-900 devices is implemented by hidden Firewall rules.

#### 5.2 Methods

- 1. Only allow management by WAN\_PC (140.2.5.1) at the WAN1 side.
- 2. Administrators can use browsers to connect to <u>http://192.168.40.254:8080</u> for management.
- 3. Allow SNMP monitoring by PC1\_1 (192.168.40.1) at the LAN1 side.
- 4. Do not respond to ICMP ECHO packets at the WAN1 side.

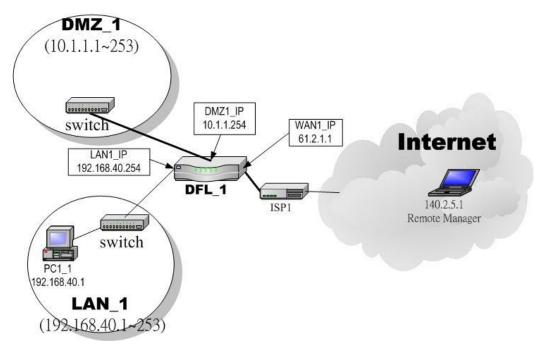

Figure 5-1 Some management methods of DFL-900

#### 5.3 Steps

#### 5.3.1 Telnet

| Step 1. Setup Telnet                                                                                                    | SYSTEM TOOLS > Remote Mgt. > TELNET                                                                                                    |
|----------------------------------------------------------------------------------------------------|----------------------------------------------------------------------------------------------------|
| Enter 23 instead of the default 2323 in the<br>Server Port field. Check the WAN1 checkbox.<br>Click the Selected of Secure Client IP<br>Address, and then enter the specified IP<br>address (140.2.5.1) for accessing DFL-900.<br>And click the Apply. | TELNET     SSH     WWW     HTTPS     SNMP     MISC       Server Port     23     WAN1     DMZ1     LAN1       Allow Access from     23     All • Selected     140.25.1       Secure Client IP Address     Apply     Reset |
| Note that the Secure Client IP Address is the IP Address to be used to configure the DFL-900.                                                                                                    |                                                                                                    |

#### 5.3.2 WWW

| Step 1. Setup WWW<br>Check the LAN1 checkbox, and enter the new<br>Server Port 8080 that will be accessed by the<br>user's browser (http://192.168.40.254:8080).<br>Here we click All for all no IP range limitation of<br>clients. And click the Apply button.                                                                                                    | SYSTEM TOOLS > Remote Mgt. > WWW TELNET SSH WWW HTTPS SNMP MISC Server Port Allow Access from Secure Client IP Address All Selected 0.0.0 Apply Reset                                                                                                    |
|----------------------------------------------------------------------------------------------------|----------------------------------------------------------------------------------------------------|
| Step 2. Warning message<br>If you click the Selected of Secure Client IP<br>Address and then enter the specified IP<br>address, a warning message will appear to notice<br>you that "Warming! If you are connecting<br>to this Firewall with HTTP, this action<br>may disconnect your session. Please<br>remember the settings and reconnect to<br>the firewall again." after applying the<br>settings. | Microsoft Internet Explorer       ×         Warning! If you are connecting to this Firewall with HTTP, this action may disconnect your session. Please remember the settings and reconnect to the Firewall again.<br>Are you sure to apply this action?         随定       取消 |

#### 5.3.3 SNMP

| Step 1. Setup SNMP                                                                                                    | SYSTEM TOOLS > Remote Mgt. > SNMP                                                                                                    |
|----------------------------------------------------------------------------------------------------|----------------------------------------------------------------------------------------------------|
| Check the LAN1 checkbox. In the Secure<br>Client Address field. If you prefer indicated<br>specified IP address. Just click the Selected,<br>and enter the valid IP address for reading the<br>SNMP MIBs at the DFL-900. Finally click the<br>Apply button. | TELNET     SSH     WWW     HTTPS     SNMP     MISC       Server Port     161     □       Allow Access from     □     WAN1     □       Secure Client IP Address     □     ○     All     ○       Apply     Reset |
|                                                                                                    |                                                                                                    |

#### 5.3.4 ICMP

| Step 1. Setup ICMP                                                                                    | SYSTEM TOOLS > Remote Mgt. > MISC                                                                                       |
|----------------------------------------------------------------------------------------------------|----------------------------------------------------------------------------------------------------|
| Uncheck the $\mathtt{WAN1}$ checkbox and make others checked. Then click the $\mathtt{Apply}$ button. | TELNET     SSH     WWW     HTTPS     SNMP     MISC       Respond to Ping on       WAN1 DMZ1 DLAN1       Apply     Reset |
|                                                                                                    |                                                                                                    |

# Part III NAT • Routing & Firewall

### Chapter 6 NAT

This chapter introduces NAT and explains how to implement it in DFL-900.

To facilitate the explanation on how DFL-900 implements NAT and how to use it, we zoom in the left part of Figure 1-7 into Figure 6-1.

#### 6.1 Demands

1. The number of public IP address allocated to each Internet subscribers is often very limited compared to the number of PCs in the LAN1. Additionally, public-IP hosts are directly exposed to the Internet and have more chances to be cracked by intruders. As the Figure 6-1 illustrated, you hope all the pcs located at LAN1 and DMZ1 can connect internet through limited IP address (61.2.1.1).

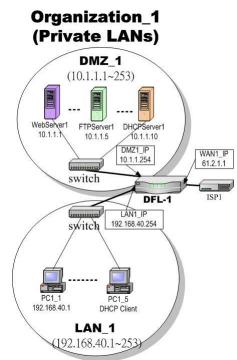

Figure 6-1 All the internal PCs can connect internet through limited WAN IP address by using NAT technology

2. Internet servers provided by your company may open many ports in default that may be dangerous if exposed to the public Internet. As the Figure 6-2 illustrated, we make the real servers hide behind the DFL-900. And all the internet clients can still access the service of servers.

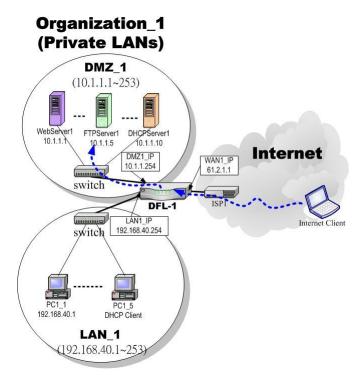

Figure 6-2 Internet clients can access the server behind the DFL-900

#### 6.2 Objectives

- 1. Let PC1\_1~PC1\_5 connect to the Internet.
- 2. As the Figure 6-2 illustrated, the clients will connect to the DFL-900. Then DFL-900 will forward the packet to the real server. So FTPServer1 (10.1.1.5) will be accessed by other Internet users.

#### 6.3 Methods

- 1. Assign private IP addresses to the PC1\_1~PC1\_5. Setup NAT at DFL-900 to map those assigned private hosts under LAN1 to the public IP address WAN\_IP at the WAN1 side.
- 2. Assign a private IP address to the FTPServer1. Setup Virtual Server at DFL-900 to redirect "any connections towards some port of WAN1" to the port 21 at the FTPServer1.

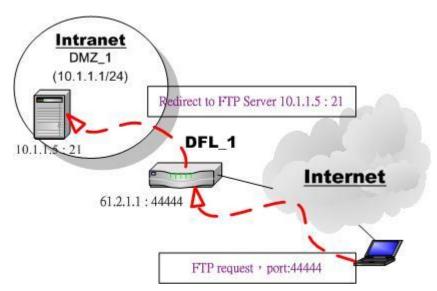

Figure 6-3 DFL-900 plays the role as Virtual Server

As the above Figure 6-3 illustrates, the server 10.1.1.5 provides FTP service. But it is located on the DMZ region behind DFL-900. And DFL-900 will act as a Virtual Server role which redirects the packets to the real server 10.1.1.5. And you can announce to the internet users that there exists a ftp server IP/port is 61.2.1.1/44444. So, all the internet users will just connect the 61.2.1.1/44444 to get ftp service.

#### 6.4 Steps

#### 6.4.1 Setup Many-to-one NAT rules

| Step 1. Enable NAT                                                                                                    | ADVANCED SETTINGS > NAT > Status                                                                                                    |
|----------------------------------------------------------------------------------------------------|----------------------------------------------------------------------------------------------------|
| Select the Basic from the list of Network<br>Address Translation Mode. Click Apply.<br>Now the DFL-900 will automatically set the NAT<br>rules for LAN/DMZ zones. Namely, all internal<br>networks can establish connections to the outside<br>world if the WAN settings are correct. | Status       MAT Rules       Virtual<br>Servers         Network Address Translation Mode       Basic         Network Address Translation (NAT) translates the IP/port for         1. Internal-to-External traffic: map internal IPs/ports to external IPs/ports.       Reset NAT rules         2. External-to-Internal traffic: map external IPs/ports to internal IPs/ports.       Reset Server rules         Clear active NAT/Server sessions       Reset The DFL-900 is in routing mode without performing any address translation.         1. None: The DFL-900 can be manually configured with Many-to-One, and Many-to-One, and Many-to-One, and Sidirectional One-to-One rules to do policy-based NAT.         Total Configured NAT Rules: 2         Vacant NAT Rules: 198         Total Configured Server Rules: 0         Vacant Server Rules: 200 |
|                                                                                                    |                                                                                                    |

| FIELD                               | DESCRIPTION                                                                                                    | Range / Format                                 | EXAMPLE |
|-------------------------------------|----------------------------------------------------------------------------------------------------|------------------------------------------------|---------|
| Network Address<br>Translation Mode | Determine what NAT type you are using in your network topology.<br>Refer more information in the section 6.5.5. | None /<br>Basic /<br>Full Feature              | Basic   |
| BUTTON                              | DESCRIPTION                                                                                                    |                                                |         |
| Reset NAT Rules                     | Reset NAT rules to the default status                                                                           |                                                |         |
| Reset Server Rules                  | Clear all the Virtual Server rules.                                                                             |                                                |         |
| Clear active NAT/Server<br>sessions | Clear all the active NAT/Virtual Server sessions.                                                               |                                                |         |
| Apply                               | Apply the settings which have been configured.                                                                  | Apply the settings which have been configured. |         |
| Reset                               | Clean the filled data and restore the original.                                                                 |                                                |         |

Table 6-1 Determine Network Address Translation Mode

#### Step 2. **Check NAT Rules** ADVANCED SETTINGS > NAT > NAT Rules Virtual As described in the above, the DFL-900 has set NAT Rules Status Servers the rules for the LAN/DMZ zones. They all belong NAT->Edit Rules to the Many-to-One (M-1) type that will map many private addresses to the automatically Packets are top-down matched by the rules. chosen public IP address. When the WAN ltem Status Condition Action Source IP Address # Active interfaces change the IP, these rules do not Name Direction Translate Src IP into Type ⊙ 1 Y Basic-DMZ1 LAN/DMZ to WAN 10.1.1.254/255.255.255.0 Auto (device WAN IP) M-1 require any manual modifications for the changed 0 2 Y Basic-LAN1 LAN/DMZ to WAN 192.168.40.254/255.255.255.0 Auto (device WAN IP) M-1 public IP addresses. The rules will reload the new settings automatically. Besides, you cannot Page 1/1 insert/edit any rules under the Basic mode. 1 4 Insert Edit Delete Move Before: 1 🗸 ADVANCED SETTINGS > NAT > Status Step 3. Switch the NAT Mode Virtual Select the Full Feature from the list of Status NAT Rules Servers Network Address Translation Mode. Click Network Address Translation Mode Full Feature 👻 Apply. After applying the setting, the page will highlight a warning saying that the rules are no more automatically maintained by the DFL-900. If Network Address Translation (NAT) translates the IP/port for Reset NAT rules you change the LAN/DMZ IP settings, you have 1. Internal-to-External traffic: map internal IPs/ports to external IPs/ports. 2. External-to-Internal traffic: map external IPs/ports to internal IPs/ports. Reset Server rules to manually update related rules by yourself. Clear active NAT/Server sessions Otherwise, hosts in your LAN/DMZ cannot establish connections to the hosts in the WAN Modes Modes: 1. None: The DFL-900 is in routing mode without performing any address translation. 2. Basic: The DFL-900 automatically performs Many-to-One NAT for all LAN/DMZ subnets. 3. Full Feature: The DFL-900 can be manually configured with Many-to-One, and Many-to-Many, One-to-One, and bidirectional One-to-One rules to do policy-based NAT. Note: In Full-Feature mode NAT, if you modify LAN/DMZ address settings, you must manually reconfigure the NAT who is unsumed. side. NAT rules by yourself. Total Configured NAT Rules: 2 Vacant NAT Rules: 198 Total Configured Server Rules: () Vacant Server Rules: 200 Apply Reset

| Step 4. Customize NAT Rules                                                                                                    | ADVANCE                      | D SETT                                                                             | INGS > NAT                                                                                               | Solution States A States A |                          |      |
|----------------------------------------------------------------------------------------------------|------------------------------|------------------------------------------------------------------------------------|----------------------------------------------------------------------------------------------------|----------------------------------------------------------------------------------------------------|--------------------------|------|
| In the full-feature mode, the rules can be further                                                                                                    | Status NAT                   |                                                                                    | irtual<br>ervers                                                                                         |                                                                                                    |                          |      |
| customized. Incoming packets from LAN/DMZ                                                                                                    |                              |                                                                                    | <u>ervers</u>                                                                                            |                                                                                                    |                          | _    |
| zones are top-down matched by the NAT rules.                                                                                                    | NAT->Edit Ru                 | ules                                                                               |                                                                                                    |                                                                                                    |                          |      |
| Namely, NAT implements first match. Select the                                                                                                    | Packets are top-do           | own matched                                                                        | l by the rules.                                                                                          |                                                                                                    |                          |      |
| ule item that you want to do with: insert a new                                                                                                    |                              | tatus                                                                              |                                                                                                    | Condition                                                                                                    | Action                   |      |
| ule before it; delete it; move it before the                                                                                                    | # Active                     | Name                                                                               | Direction                                                                                                | Source IP Address                                                                                                    | Translate Src IP into    | Туре |
| st-box chosen item.                                                                                                    | ⊙ 1 Y                        | ftpServer                                                                          | LAN/DMZ to WAN                                                                                           | 10.1.1.5/255.255.255.255                                                                                                    | 61.2.1.1/255.255.255.255 | 1-1  |
|                                                                                                    |                              | Basic-DMZ1                                                                         | LAN/DMZ to WAN                                                                                           | 10.1.1.254/255.255.255.0                                                                                                    | Auto (device WAN IP)     | M-1  |
|                                                                                                    | O 3 Y E                      | Basic-LAN1                                                                         | LAN/DMZ to WAN                                                                                           | 192.168.40.254/255.255.255.0                                                                                                    | Auto (device WAN IP)     | M-1  |
|                                                                                                    |                              |                                                                                    |                                                                                                    |                                                                                                    | 1                        | Page |
|                                                                                                    |                              |                                                                                    | Prev. Page                                                                                               | Next Page Move Page                                                                                                    | 1 🗸                      |      |
|                                                                                                    |                              | [ L                                                                                | Insert Edit                                                                                              | Delete Move B                                                                                                    |                          |      |
|                                                                                                    |                              |                                                                                    |                                                                                                    |                                                                                                    |                          |      |
|                                                                                                    |                              |                                                                                    |                                                                                                    |                                                                                                    |                          |      |
|                                                                                                    |                              |                                                                                    |                                                                                                    |                                                                                                    |                          |      |
| ton E Incort NAT Bulo                                                                                                    |                              |                                                                                    |                                                                                                    |                                                                                                    |                          |      |
| tep 5. Insert NAT Rule                                                                                                    |                              |                                                                                    |                                                                                                    |                                                                                                    |                          |      |
| •                                                                                                    | ADVANCE                      | D SETT                                                                             | INGS > NAT                                                                                               | 「 > NAT Rules > Ins                                                                                                    | sert                     |      |
| •                                                                                                    | 1                            | Rules <u>Vi</u>                                                                    | irtual                                                                                                   | ۲ > NAT Rules > Ins                                                                                                    | sert                     |      |
| tep 5.a — Insert an Many-to-One<br>Rule                                                                                                    | 1                            | Rules <u>Vi</u>                                                                    |                                                                                                    | ۲ > NAT Rules > Ins                                                                                                    | sert                     |      |
| tep 5.a — Insert an Many-to-One<br>Rule<br>s described in the above, Many-to-One NAT is                                                                                                    | 1                            | l Rules <u>Vi</u><br>Sei                                                           | irtual                                                                                                   | 「>NAT Rules>Ins                                                                                                    | sert                     |      |
| tep 5.a — Insert an Many-to-One<br>Rule<br>s described in the above, Many-to-One NAT is<br>e default NAT rule type in the Basic mode. If                                                                                                    | <u>Status</u> NAT            | l Rules <u>Vi</u><br>Sei                                                           | irtual<br>rvers                                                                                          | 「 > NAT Rules > Ins                                                                                                    | sert                     |      |
| ep 5.a — Insert an Many-to-One<br>Rule<br>described in the above, Many-to-One NAT is<br>e default NAT rule type in the Basic mode. If<br>u have other alias LAN/DMZ subnets, you can                                                                                                    | Status NAT                   | l Rules <u>Vi</u><br>Sei                                                           | irtual<br>rvers                                                                                          |                                                                                                    | sert                     |      |
| Insert an Many-to-One Rule         a described in the above, Many-to-One NAT is         a default NAT rule type in the Basic mode. If         u have other alias LAN/DMZ subnets, you can         anually add a Many-to-One NAT rule for them.                                                                                                    | Status NAT                   | <mark>FRules <u>Vii</u><br/>Sei</mark><br>les->Insert                              | i <u>rtual</u><br>i <u>rvers</u><br>Insert a ne                                                          |                                                                                                    | sert                     |      |
| tep 5.a —<br>RuleInsert an Many-to-One<br>Many-to-One NAT is<br>e default NAT rule type in the Basic mode. If<br>u have other alias LAN/DMZ subnets, you can<br>anually add a Many-to-One NAT rule for them.<br>rst select the Type as Many-to-One, check the                                                                                                    | Status NAT<br>NAT->Edit Rule | FRules <u>Vii</u><br>Sei<br>les->Insert<br>Status<br>✓ Activate thi<br>Rul         | i <u>rtual</u><br>i <u>rvers</u><br>Insert a ne                                                          |                                                                                                    | sert                     |      |
| tep 5.a — Insert an Many-to-One<br>Rule<br>a described in the above, Many-to-One NAT is<br>a default NAT rule type in the Basic mode. If<br>a have other alias LAN/DMZ subnets, you can<br>anually add a Many-to-One NAT rule for them.<br>rst select the Type as Many-to-One, check the<br>activate this rule, enter a Rule name for                                                                                                    | Status NAT<br>NAT->Edit Rule | F Rules Vii<br>Sei<br>les->Insert<br>Status<br>✓ Activate thi<br>Rut<br>Condítion  | i <u>rtual</u><br>Insert a ne<br>is rule<br>le name: Rule                                                | ew LAN/DMZ-to-WAN NAT rule                                                                                                    | sert                     |      |
| tep 5.a — Insert an Many-to-One<br>Rule<br>a described in the above, Many-to-One NAT is<br>a default NAT rule type in the Basic mode. If<br>but have other alias LAN/DMZ subnets, you can<br>anually add a Many-to-One NAT rule for them.<br>rst select the Type as Many-to-One, check the<br>ctivate this rule, enter a Rule name for<br>is rule, enter the private-IP subnet (an IP                                                                                                    | Status NAT<br>NAT->Edit Rule | I Rules<br>Vi<br>les->Insert<br>Status<br>✓ Activate thi<br>Rul<br>Condition<br>So | i <u>rtual</u><br>i <u>rver s</u><br>Insert a ne<br>is rule                                              |                                                                                                    | sert                     |      |
| tep 5.a — Insert an Many-to-One<br>Rule<br>s described in the above, Many-to-One NAT is<br>e default NAT rule type in the Basic mode. If<br>ou have other alias LAN/DMZ subnets, you can<br>anually add a Many-to-One NAT rule for them.<br>rst select the Type as Many-to-One, check the<br>ctivate this rule, enter a Rule name for<br>is rule, enter the private-IP subnet (an IP<br>ddress with a netmask) to be translated, and                                                                                                    | Status NAT<br>NAT->Edit Rule | F Rules Vii<br>Sei<br>les->Insert<br>Status<br>✓ Activate thi<br>Rut<br>Condítion  | i <u>rtual</u><br>Insert a ne<br>is rule<br>le name: Rule                                                | ew LAN/DMZ-to-WAN NAT rule                                                                                                    | sert                     |      |
| tep 5.a — Insert an Many-to-One<br>Rule<br>s described in the above, Many-to-One NAT is<br>e default NAT rule type in the Basic mode. If<br>ou have other alias LAN/DMZ subnets, you can<br>anually add a Many-to-One NAT rule for them.<br>rst select the Type as Many-to-One, check the<br>ctivate this rule, enter a Rule name for<br>is rule, enter the private-IP subnet (an IP<br>ddress with a netmask) to be translated, and<br>net the public IP address for being translated                                                                                                  | Status NAT<br>NAT->Edit Rule | f Rules Vin<br>Status<br>Activate thi<br>Rul<br>Condition<br>So<br>Action          | itual<br>Ivers<br>Insert a ne<br>is rule<br>Ie name: Rule<br>ource IP: 192.168.40.0                      | ew LAN/DMZ-to-WAN NAT rule<br>Netmask: 255 255 255 0                                                                                                    | sert                     |      |
| tep 5.a — Insert an Many-to-One<br>Rule<br>s described in the above, Many-to-One NAT is<br>ne default NAT rule type in the Basic mode. If<br>ou have other alias LAN/DMZ subnets, you can<br>nanually add a Many-to-One NAT rule for them.<br>irst select the Type as Many-to-One, check the<br>ctivate this rule, enter a Rule name for<br>his rule, enter the private-IP subnet (an IP<br>ddress with a netmask) to be translated, and<br>inter the public IP address for being translated<br>to. You can check the Auto choose IP from                                               | Status NAT<br>NAT->Edit Rule | f Rules Vin<br>Status<br>Activate thi<br>Rul<br>Condition<br>So<br>Action          | itual<br>ivers<br>Insert a ne<br>is rule<br>le name: Rule<br>ource IP: 192.168.40.0<br>Type: Many-to-One | ew LAN/DMZ-to-WAN NAT rule<br>Netmask: 255 255 255 0                                                                                                    | sert                     |      |
| tep 5.a — Insert an Many-to-One<br>Rule<br>s described in the above, Many-to-One NAT is<br>the default NAT rule type in the Basic mode. If<br>bu have other alias LAN/DMZ subnets, you can<br>thanually add a Many-to-One NAT rule for them.<br>This select the Type as Many-to-One, check the<br>ctivate this rule, enter a Rule name for<br>this rule, enter the private-IP subnet (an IP<br>ddress with a netmask) to be translated, and<br>ther the public IP address for being translated<br>to. You can check the Auto choose IP from<br>AN ports. The DFL-900 will automatically | Status NAT<br>NAT->Edit Rule | f Rules Vin<br>Status<br>Activate thi<br>Rul<br>Condition<br>So<br>Action          | itual<br>ivers<br>Insert a ne<br>is rule<br>le name: Rule<br>ource IP: 192.168.40.0<br>Type: Many-to-One | ew LAN/DMZ-to-WAN NAT rule<br>Netmask: 255 255 255 0<br>ese IP from WAN ports                                                                                                    | sert                     |      |
| Step 5.a — Insert an Many-to-One                                                                                                    | Status NAT<br>NAT->Edit Rule | f Rules Vin<br>Status<br>Activate thi<br>Rul<br>Condition<br>So<br>Action          | itual<br>ivers<br>Insert a ne<br>is rule<br>le name: Rule<br>ource IP: 192.168.40.0<br>Type: Many-to-One | ew LAN/DMZ-to-WAN NAT rule<br>Netmask: 255 255 255 0<br>ese IP from WAN ports                                                                                                    | sert                     |      |

|           | FIELD                                                   | DESCRIPTION                                                                                                    | Range / Format                                                                   | EXAMPLE                         |
|-----------|---------------------------------------------------------|----------------------------------------------------------------------------------------------------|----------------------------------------------------------------------------------|---------------------------------|
| Status    | Activate this rule                                      | The NAT rule is enabled or not                                                                                   | Enabled /<br>Disabled                                                            | Enabled                         |
|           | Rule name                                               | The NAT rule name                                                                                                | text string                                                                      | Rule                            |
| Condition | Source IP /<br>Netmask                                  | Compared with the incoming packets, whether<br>Source IP/Netmask is matched or not.                              | IPv4 format                                                                      | 192.168.40.0 /<br>255.255.255.0 |
| Action    | Туре                                                    | Determine what NAT method you are using in the specified NAT rule.<br>Refer more information in the section 6.5. | Many-to-One /<br>Many-to-Many /<br>One-to-One /<br>One-to-One<br>(bidirectional) | Many-to-One                     |
| Action    | Translated Src IP<br>(Auto choose IP<br>from WAN ports) | Only work in Many-to-One type, the public IP address will be assigned by the wan link.                           | Enabled /<br>Disabled                                                            | Enabled                         |
|           | Space / Netmask                                         | When NAT type is not Many-to-One, we must specify IP address / Netmask directly.                                 | IPv4 format                                                                      | N/A                             |

#### Table 6-2 Add a NAT rule

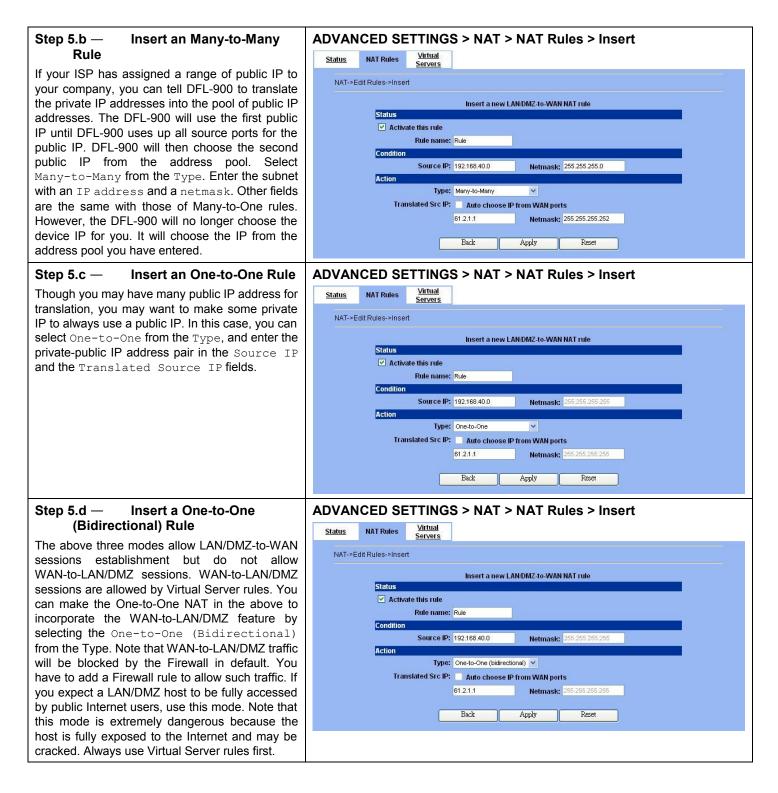

#### 6.4.2 Setup Virtual Server for the FtpServer1

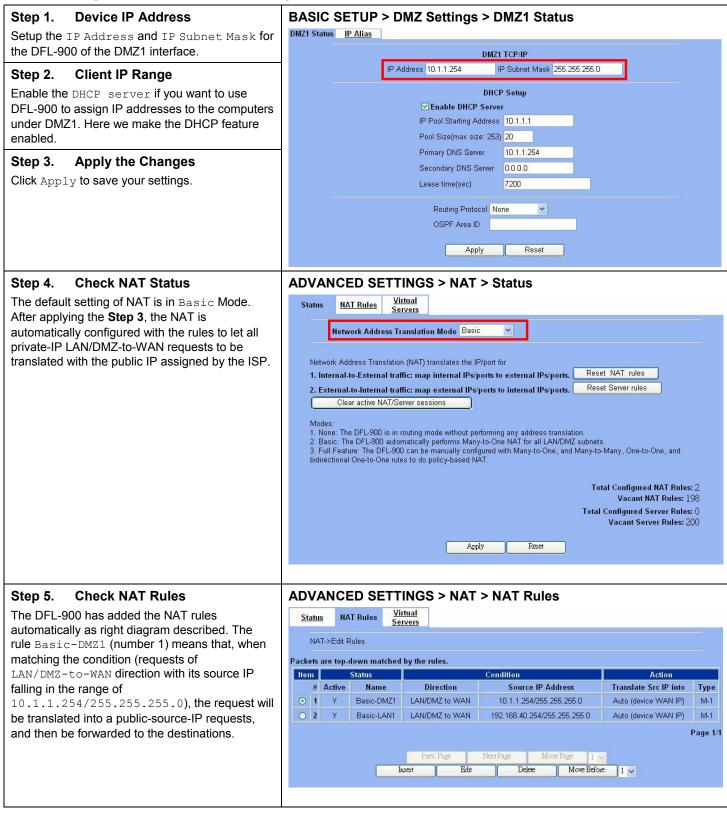

| <b>Step 6. Setup IP for the FTP Server</b><br>Assign an IP of 10.1.1.1/255.255.255.0 to the<br>FTP server under DMZ1. Assume the FTP Server<br>is at 10.1.1.5. And it is listening on the well-known<br>port (21).                                                                                                    |                                                                                                    |
|----------------------------------------------------------------------------------------------------|----------------------------------------------------------------------------------------------------|
| Step 7. Setup Server Rules<br>Insert a virtual server rule by clicking the Insert<br>button.                                                                                                    | ADVANCED SETTINGS > NAT > Virtual Servers          Status       NAT Rules         Virtual Server->Edit Rules         Virtual Server->Edit Rules         Packets are top-down matched by the rules.         #       Active         Name       Direction         Dest. IP Address       Service         Redirect to       through         Page       Next Page         Move Page       I         Imsert       Edit         Delete       Move Before:                                                                                                    |
| Customize the rule name as the ftpServer. For<br>any packets with its destination IP equaling to the<br>WAN1 IP (61.2.1.1) and destination port<br>equaling to 44444, ask DFL-900 to translate the<br>packet's destination IP/port into 10.1.1.5/21.<br>Check the Passive FTP client? to maximize<br>the compatibility of the FTP protocol. This is<br>useful if you want to provide connectivity to<br>passive FTP clients. For passive FTP clients, the<br>server will return them the private IP address and<br>the port number for them to connect back to do<br>data transmissions. Since the private IP from<br>them cannot be routed to our zone, the data<br>connections would fail. After enabling this feature,<br>the DFL-900 will translate the private IP/port into<br>an IP/port of its own. Thus the problem is<br>gracefully solved. Another point is to be sure to<br>check "Auto update to Firewall rules when<br>you Apply this page?" Or "Auto update to<br>NAT rules when you Apply this page?".<br>Then, the virtual server rule will add a Firewall or<br>NAT rules automatically. Click Apply to proceed. | Status       MAT Rules       Virtual<br>Servers         Virtual Server->Edit Rules->Insert         Insert a new Virtual Server rule         Status         Image: Status         Image: Status |
|                                                                                                    | the actual WAN IP. Note that if your NAT is in Basic Mode, checking this will automatically change the NAT into Full Feature Mode.           Back         Apply         Reset                                                                                                    |

|           | FIELD                                      | DESCRIPTION                                           | Range / Format        | EXAMPLE   |
|-----------|--------------------------------------------|-------------------------------------------------------|-----------------------|-----------|
| Status    | Activate this rule                         | The Virtual Server rule is enabled or not             | Enabled /<br>Disabled | Enabled   |
|           | Rule name                                  | The Virtual Server rule name                          | text string           | ftpServer |
| Condition | Sessions from<br>Internet<br>connecting to | Which interface does the connected session come from? | WAN interfaces        | WAN1      |
|           | External IP                                | The public IP address of the Virtual Server.          | IPv4 format           | 61.2.1.1  |

|        | Service                                                          | The service which is provided by the real server.                                                                                                    | TCP / UDP             | ТСР      |
|--------|------------------------------------------------------------------|----------------------------------------------------------------------------------------------------|-----------------------|----------|
|        | Туре                                                             | Port is Single or Range                                                                                                    | Single / Range        | Single   |
|        | Dest Port                                                        | The TCP/UDP port number which is provided by the real server.                                                                                                    | 1~65534               | 44444    |
|        | Passive FTP<br>client                                            | If the Passive FTP client is checked, it will<br>connect to the internal DMZ FTP server of<br>DFL-900 when FTP client uses passive mode.<br>Otherwise, it will not work.                            | Enabled /<br>Disabled | Enabled  |
|        | Redirect to<br>internal server<br>under                          | The subnet which is located the virtual server.                                                                                                    | LAN / DMZ<br>regions  | DMZ1     |
|        | Internal IP                                                      | The IP address which is actually transferred to the internal DMZ                                                                                                    | IPv4 format           | 10.1.1.5 |
| Action | Port                                                             | The port number which is actually transferred to<br>the internal DMZ.<br>If you filled 0 in this field, it means that the real<br>connected port is the same as the translated<br>destination port. | 0~65534               | 21       |
|        | Auto update to<br>Firewall rules<br>when you Apply<br>this page? | If you checked this, it will add a Firewall rule automatically when you add a virtual server rule.                                                                                                  | Enabled /<br>Disabled | Enable   |
|        | Auto update to<br>NAT rules when<br>you Apply this<br>page?      | If you checked this, it will add a NAT rule automatically when you add a virtual server rule.                                                                                                    | Enabled /<br>Disabled | Enable   |

Table 6-3 Add a Virtual Server rule

| Step 9. View the Result                                                                        | AD    | VA          | NCE         | D SEI       | TINGS > N          | NAT > Virtual Serve                  | ers       |             |          |
|------------------------------------------------------------------------------------------------|-------|-------------|-------------|-------------|--------------------|--------------------------------------|-----------|-------------|----------|
| Now any request towards the DFL-900's WAN1                                                     | Sta   | <u>atus</u> | NAT         | Rules       | Virtual<br>Servers |                                      |           |             |          |
| IP (61.2.1.1) with port 44444 will be translated into a request towards 10.1.1.5 with port 21, |       | Virtu       | al Server-> | •Edit Rules |                    |                                      |           |             |          |
| and then be forwarded to the 10.1.1.5. The                                                     | Packe | ts ar       | e top-dow   | vn matched  | by the rules.      |                                      |           |             |          |
| FTP server listening at port 21 in 10.1.1.5 will                                               | lte   | m           | S           | tatus       |                    | Condition                            |           | Actio       | 1        |
| pick up the request.                                                                           |       | #           | Active      | Name        | Direction          | Dest. IP Address                     | Service   | Redirect to | through  |
| pick up the request.                                                                           | ۲     | 1           | Y           | ftpServer   | From WAN1          | 61.2.1.1/255.255.255.255             | TCP:44444 | 10.1.1.5:21 | DMZ1     |
|                                                                                                |       |             |             |             | Prev. Page         | Next Page Move Page<br>Edit Delete M |           | ×           | Page 1/1 |

| Step 10. View the NAT Rules                                                                                                    | ADVAN                                                                                 | CED SET                                                                                                    | TINGS > NA                                                                                                    | AT > NAT I                                                                   | Rules                                          |                             |                            |          |
|----------------------------------------------------------------------------------------------------|---------------------------------------------------------------------------------------|----------------------------------------------------------------------------------------------------|----------------------------------------------------------------------------------------------------|------------------------------------------------------------------------------|------------------------------------------------|-----------------------------|----------------------------|----------|
| In the previous step 8, we have already checked                                                                                                    | <u>Status</u>                                                                         |                                                                                                    | /irtual<br>ervers                                                                                                    |                                                                              |                                                |                             |                            |          |
| "Auto update to Firewall/NAT rules when you Apply this page", so it will automatically add                                                                                                    | NAT->E                                                                                | dit Rules                                                                                                    |                                                                                                    |                                                                              |                                                |                             |                            | -        |
| one NAT rule to transfer the IP address of virtual                                                                                                    | Packets are t                                                                         | top-down matche                                                                                                    | d by the rules.                                                                                                    |                                                                              |                                                |                             |                            |          |
| server when server responses packet back to the                                                                                                    | Item                                                                                  | Status                                                                                                    |                                                                                                    | Condition                                                                    |                                                | Actio                       | on                         |          |
| client.                                                                                                    | # Acti                                                                                | ve Name                                                                                                    | Direction                                                                                                    | Source                                                                       | IP Address                                     | Translate Src II            | P into                     | Туре     |
|                                                                                                    | ● 1 Y                                                                                 | ftpServer                                                                                                    | LAN/DMZ to WAN                                                                                                    | 10.1.1.5/25                                                                  | 5.255.255.255                                  | 61.2.1.1/255.255.2          | 255.255                    | 1-1      |
|                                                                                                    | O 2 Y                                                                                 | Basic-DMZ1                                                                                                    | LAN/DMZ to WAN                                                                                                    | 10.1.1.254/                                                                  | /255.255.255.0                                 | Auto (device VVA            | AN IP)                     | M-1      |
|                                                                                                    | 🔾 3 Y                                                                                 | Basic-LAN1                                                                                                    | LAN/DMZ to WAN                                                                                                    | 192.168.40.2                                                                 | 54/255.255.255.0                               | Auto (device VVA            | AN IP)                     | M-1      |
|                                                                                                    |                                                                                       |                                                                                                    | Insert Ec                                                                                                    | dit Del                                                                      | lete Move Befo                                 | one: 1 🗸                    |                            |          |
| The same as Step 10. When we have checked "Auto update to Firewall/NAT rules when you Apply this page", it will automatically add one                                                                                                    | <u>Status</u><br>Firewall-<br>Edit W                                                  | Edit Rules <u>Shu</u><br>.>Edit Rules<br>AN1 v to DMZ1 v                                                                              | TINGS > Fir<br>w Rules Attack Aler                                                                                    | rewall > Ec                                                                  |                                                | ore: 1 v                    |                            |          |
| The same as Step 10. When we have checked "Auto update to Firewall/NAT rules when you Apply this page", it will automatically add one Firewall rule in the WAN1 to DMZ1 direction.                                                                                                    | <u>Status</u><br>Firewall-<br>Edit W<br>Default                                       | Edit Rules <u>Shu</u><br>->Edit Rules                                                                                                 | TINGS > Fir<br>w Rules Attack Aler<br>rules<br>et direction: Block                                                    | rewall > Ec                                                                  |                                                | ore 1 v                     |                            |          |
| <b>Step 11. View the Firewall Rules</b><br>The same as Step 10. When we have checked<br>"Auto update to Firewall/NAT rules when you<br>Apply this page", it will automatically add one<br>Firewall rule in the WAN1 to DMZ1 direction.<br>This firewall rule will let the packets with dest.<br>IP address/port be matched with virtual server | Status<br>Firewall-<br>Edit W<br>Default<br>Packets are to<br>Item                    | Edit Rules Sha<br>>Edit Rules<br>AN1 v to DMZ1<br>action for this pack<br>op-down matched b<br>Status                                 | TINGS > Fir<br>w Rules Attack Aler<br>rules<br>at direction: Block v<br>y the rules.                                  | rewall > Ec<br>nt Summary<br>V V Log Apply<br>Cond                           | dit Rules                                      |                             | Actio                      |          |
| The same as Step 10. When we have checked "Auto update to Firewall/NAT rules when you Apply this page", it will automatically add one Firewall rule in the WAN1 to DMZ1 direction. This firewall rule will let the packets with dest.                                                                                                    | Status<br>Firewall-<br>Edit W<br>Default<br>Packets are to<br>Item<br># Acti          | Edit Rules Sha<br>>Edit Rules<br>AN1 v to DMZ1 v<br>action for this pack<br>p-down matched b<br>Status<br>ive Name                    | TINGS > Fir<br>w Rules Attack Aler<br>rules<br>at direction: Block s<br>y the rules.                                  | rewall > Ec<br>nt Summary<br>V V Log Apply<br>Cond<br>urce IP Address        | dit Rules<br>ition<br>Dest. IP Addres          | ss Service                  | Action                     | Log      |
| The same as Step 10. When we have checked "Auto update to Firewall/NAT rules when you Apply this page", it will automatically add one Firewall rule in the WAN1 to DMZ1 direction. This firewall rule will let the packets with dest. IP address/port be matched with virtual server                                                           | Status<br>Firewall-<br>Edit W<br>Default<br>Packets are to<br>Item<br># Acti<br>0 1 Y | Edit Rules Sho<br>>Edit Rules<br>AN1 v to DMZ1 v<br>action for this pack<br>p-down matched b<br>Status v<br>tve Name v<br>ftpServer V | TINGS > Fir<br>w Rules Attack Aler<br>rules<br>at direction: Block s<br>y the rules.<br>Direction Sor<br>VAN1 to DMZ1 | rewall > Ec<br>tt Summary<br>✓ ✓ Log Apply<br>Cond<br>urce IP Address<br>Any | tion<br>Dest. IP Addree<br>10.1.1.5/255.255.24 | ss Service<br>55.255 TOP:21 | Action<br>Forward          | Log<br>N |
| The same as Step 10. When we have checked "Auto update to Firewall/NAT rules when you Apply this page", it will automatically add one Firewall rule in the WAN1 to DMZ1 direction. This firewall rule will let the packets with dest. IP address/port be matched with virtual server                                                           | Status<br>Firewall-<br>Edit W<br>Default<br>Packets are to<br>Item<br># Acti          | Edit Rules Sho<br>>Edit Rules<br>AN1 v to DMZ1 v<br>action for this pack<br>p-down matched b<br>Status v<br>tve Name v<br>ftpServer V | TINGS > Fir<br>w Rules Attack Aler<br>rules<br>at direction: Block s<br>y the rules.                                  | rewall > Ec<br>nt Summary<br>V V Log Apply<br>Cond<br>urce IP Address        | dit Rules<br>ition<br>Dest. IP Addres          | ss Service                  | Action<br>Forward<br>Block | Log      |

#### 6.5 NAT modes introduction

#### 6.5.1 Many-to-One type

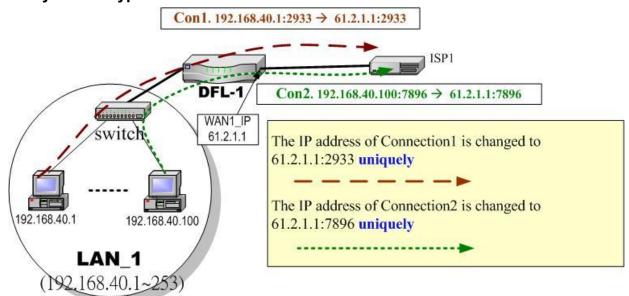

#### Figure 6-4 NAT Many-to-One type

As the above Figure 6-4 illustrated, NAT Many-to-One type means that many local PCs are translated into only one public IP address when the packets are forwarded out through the DFL-900. Take Connection1 for example. Its IP address and port are translated from 192.168.40.1:2933 to 61.2.1.1:2933. In the same way, when the packets of Connection2 are forwarded out, its IP address is still translated to the same public IP address (61.2.1.1:7896).

#### 6.5.2 Many-to-Many type

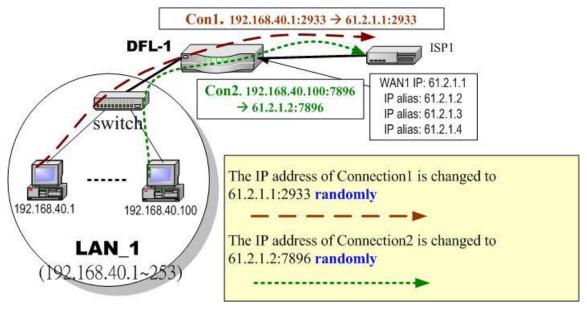

Figure 6-5 NAT Many-to-Many type

As the above Figure 6-5 illustrated, NAT Many-to-Many type means that many local PCs are translated into multiple public IP addresses when the packets are forwarded out through the DFL-900. Take Connection1 for example. Its IP address and port are translated from 192.168.40.1:2933 to 61.2.1.1:2933. Until DFL-900 uses out of all source ports of the public (61.2.1.1), DFL-900 will then choose the second public IP (such as 61.2.1.2) from the address pool. For example, Connection2 are forwarded out, the source IP address will be translated into the second public IP address (61.2.1.2) from the public IP address pools. So the translated IP address (61.2.1.2:7896) is different from Connection1 one (61.2.1.1:2933).

#### 6.5.3 One-to-One type

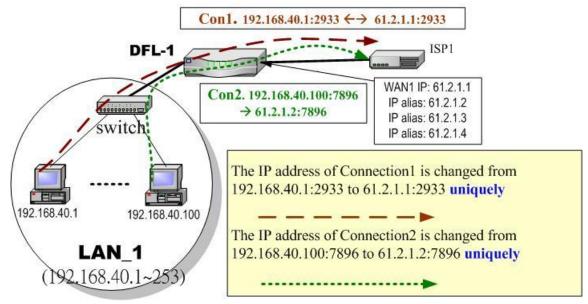

Figure 6-6 NAT One-to-One type

As the above Figure 6-6 illustrated, NAT One to One type means that each local PC is translated into a unique public IP address when the packets are forwarded out through the DFL-900. Take Connection1 for example. Its IP address and port are translated from 192.168.40.1:2933 to 61.2.1.1:2933. But, when the packets of Connection2 are forwards out, the source IP address is translated to another dedicated public IP address(61.2.1.2:7896).

#### 6.5.4 One-to-One (bidirectional) type

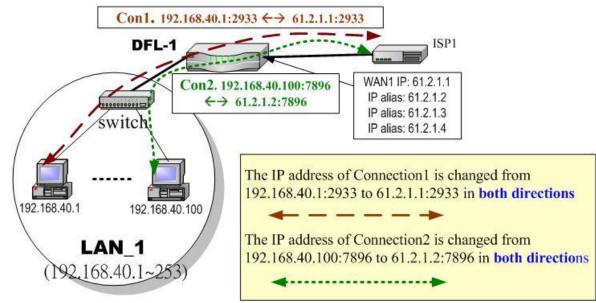

Figure 6-7 NAT One-to-One (bidirectional) type

As the above Figure 6-7 illustrated, NAT One to One (bidirectional) type means that each local PC is translated into a unique public IP address when the packets are forwarded out through the DFL-900. Besides when packets came from internet to LAN, they were

translated to the same private IP address too. Take Connection1 for example. Its IP address and port are translated from 192.168.40.1:2933 to 61.2.1.1:2933 in both ways. Accordingly, the source IP address and port of the Connection2 are translated from 192.168.40.100:7896 to 61.2.1.2:7896 in both ways.

#### 6.5.5 NAT modes & types

The following three NAT modes are supported by DFL-900 now as the following Table 6-4.

|                                                                                                    | NAT mode                                                                        | Description                                                                                                    |
|----------------------------------------------------------------------------------------------------|---------------------------------------------------------------------------------|----------------------------------------------------------------------------------------------------|
|                                                                                                    | None The DFL-900 is in routing mode without performing any address translation. |                                                                                                    |
| Basic         The DFL-900 automatically performs Many-to-One NAT for all LAN/DMZ subnets.                                                                        |                                                                                 | The DFL-900 automatically performs Many-to-One NAT for all LAN/DMZ subnets.                                                                       |
| Full FeatureThe DFL-900 can be manually configured with Many-to-One, and Many-to-Many, One-to-One, and<br>bidirectional One-to-One rules to do policy-based NAT. |                                                                                 | The DFL-900 can be manually configured with Many-to-One, and Many-to-Many, One-to-One, and bidirectional One-to-One rules to do policy-based NAT. |

Table 6-4 NAT modes overview

If you choose Full Feature mode of NAT at Table 6-4, you may need to edit the rule by yourself. Then you must determine the NAT type in the NAT rule. What meaning does each NAT type represent? How to determine which NAT type is best choice for you. You can lookup the explanations and suggestions at Table 6-5.

| Туре                          | Description                                                                                                    | Usage moment                                                                                                    |
|-------------------------------|----------------------------------------------------------------------------------------------------|----------------------------------------------------------------------------------------------------|
| Many-to-One                   | Map a pool of private IP addresses to a single public IP address chosen from the WAN ports.                                                                                                    | If the public IP addresses of your company is insufficient, and<br>you prefer to increase the node which can connect to the<br>internet. You can just choose the Many-to-One type to fit your<br>request.                                                                                                    |
| Many-to-Many                  | Map a pool of private IP addresses to a subnet<br>range of public IP addresses chosen from the<br>WAN ports. Only when all ports of the first<br>public IP are used, it will then use the next<br>public IP address for transferring by all private<br>IPs.  | If the public IP address of your company is not only one node<br>(ex. you have applied extra-one ISP). You may use the<br>Many-to-Many type to make the multiple public addresses<br>sharing the outbound bandwidth. So your inbound and<br>outbound traffic will be more flexible.                                                                                                    |
| One-to-One                    | Map a single private IP address to a single<br>public IP address chosen from the WAN ports.<br>This was useful when you have multiple public<br>IPs in the WAN ports. And you intended to<br>map each local server to a unique public IP on<br>the WAN port. | If you wish to specify a unique internal IP address to transfer a fixed external IP address. You can specify the One-to-One type.                                                                                                    |
| One-to-One<br>(bidirectional) | An internal host is fully mapped to a WAN IP address. Notice that you must add a firewall rule to forward WAN to LAN/DMZ traffic.                                                                                                    | If you wish to expose the local pc onto the internet, and open<br>all internet services outside. You can specify the One-to-One<br>(bidirectional) type. This will make the local pc you specified<br>fully exposed to the internet. Additionally you must add a<br>firewall rule to allow WAN to LAN (or DMZ) traffic forward.<br>Then you can finish the settings. Be careful to use this type, or<br>it will endanger your network security. |

Table 6-5 The NAT type comparison

# Chapter 7 Routing

This chapter introduces how to add static routing and policy routing entries

To facilitate the explanation on how DFL-900 implements routing and how to use it. We zoom in the left part of Figure 2-1 into Figure 7-1 and increase some devices for description.

#### 7.1 Demands

- 1. There is only one local area (192.168.40.0/24) inside the LAN1 port. Now there is a new financial area (192.168.50.0/24) in the Figure 7-1. The financial area is connected with a router which is inside the LAN1 port of DFL-900. So we need to add the configurations for the financial department.
- 2. Refer to the Figure 7-1 description. The bandwidth subscribed from ISP1 is insufficient so that some important traffic, say the traffic from PCs belonging to the General-Manager-Room department (192.168.40.192/255.255.255.192), is blocked by the other traffic. We hope that the employees of General-Manager-Room can have a dedicated bandwidth to improve the quality of connecting internet.

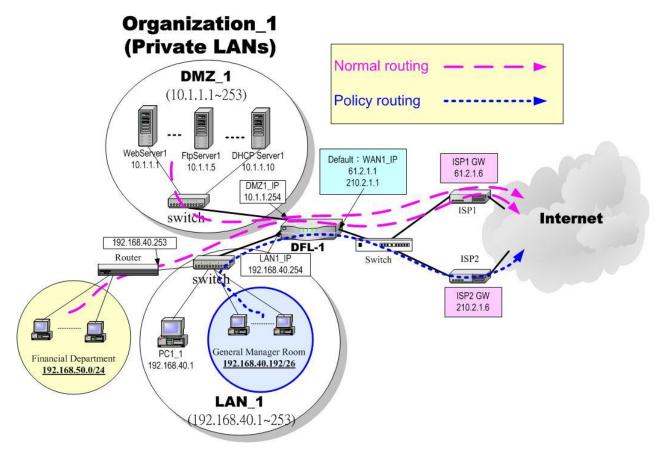

Figure 7-1 Add policy routing entry for the General-Manager-Room department

#### 7.2 Objectives

- 1. We need to let DFL-900 knows how to forward the packets which is bound for financial department (192.168.50.0/24).
- 2. The network administrator plans to solve the problem by subscribing the second link (ISP2). He hopes that all the packets from the General-Manager-Room (192.168.40.192/26) will pass through the ISP2 link instead of the default ISP1 link.

#### 7.3 Methods

- 1. Add a static routing entry to direct the packets towards 192.168.50.0/24 through the router (192.168.40.253).
- 2. Add a policy routing entry for the packets coming from General-Manager-Room department (192.168.40.192 / 255.255.255.192) through the ISP2 link.

#### 7.4 Steps

| Step 1. Add a static routing rule                                      | Advan        | ced             | Settir           | ngs > Routing > Stat        | ic Route            |           |
|------------------------------------------------------------------------|--------------|-----------------|------------------|-----------------------------|---------------------|-----------|
| Click the Add button to the next process.                              | Static Route | e <u>Poli</u> d | c <u>y Route</u> |                             |                     |           |
|                                                                        |              | #               | Туре             | Destination/Netmask         | Gateway             | Activated |
|                                                                        | Tio!         | 1               | -                | e.                          | e:                  |           |
|                                                                        |              | 2<br>3          | -                | -                           | -                   | -         |
|                                                                        | 0            | 4               | -                | -                           | -                   | -         |
|                                                                        |              | 5<br>6          | -                | -                           | -                   | -         |
|                                                                        | 0            | 7               | -                | -                           | *                   |           |
|                                                                        |              | 8<br>9          | -                |                             |                     |           |
|                                                                        | 0            | 10              | •                | -                           |                     | -         |
|                                                                        |              |                 |                  | Prev. Page                  | Next Page<br>Delete |           |
| Step 2. Fill out the related field                                     |              |                 |                  | ngs > Routing > Stat        | ic Route > Add      |           |
| ill in the Destination and the Netmask field                           | Static Route |                 | E                |                             |                     |           |
| vith 192.168.50.0 and 255.255.255.0.<br>Assign the next hop Gateway as | Static       | Route-          | >Add Entry       |                             |                     |           |
| 192.168.40.253 (Router IP address). Click<br>Add to proceed.           |              |                 |                  |                             | 8.50.0<br>5.255.0   |           |
|                                                                        |              |                 |                  | Gateway: 192.16<br>Back Add | 8.40.253<br>Reset   |           |

| 7.4.1 | Add a | static | routing                                 | entrv |
|-------|-------|--------|-----------------------------------------|-------|
|       |       |        | · • • • · · · · · · · · · · · · · · · · | ••••  |

| FIELD       | DESCRIPTION                                                                                       | Range / Format | EXAMPLE      |  |
|-------------|---------------------------------------------------------------------------------------------------|----------------|--------------|--|
| Туре        | e Determine this static routing entry record is multiple hosts<br>(Net) or a single host (Host) ° |                | Net          |  |
| Destination | The destination IP address of this static routing entry record.                                   | IPv4 format    | 192.168.50.0 |  |

| Netmask | The destination IP Netmask of this static routing entry record. | IPv4 format | 255.255.255.0  |
|---------|-----------------------------------------------------------------|-------------|----------------|
| Gateway | The default gateway of this static routing entry record.        | IPv4 format | 192.168.40.253 |

Table 7-1Add a static routing entry

| <b>Step 3.</b> View the result<br>The static route has been stored. After filling data                 | Advai<br>Static Roo            |               |                                 | tings > Routing > Stati                                              | c Route                           |                   |
|----------------------------------------------------------------------------------------------------|--------------------------------|---------------|---------------------------------|----------------------------------------------------------------------|-----------------------------------|-------------------|
| completely, view the static routing entries which have been set.                                       |                                | #             | Туре                            | Destination/Netmask                                                  | Gateway                           | Activated         |
|                                                                                                    | •                              | 1             | Net                             | 192.168.50.0/255.255.255.0                                           | 192.168.40.253                    | Yes               |
|                                                                                                    |                                | 2             | -                               | -                                                                    | -                                 |                   |
|                                                                                                    | 0                              | 3             | -                               |                                                                      | -                                 | -                 |
|                                                                                                    | 0                              | 4             |                                 |                                                                      | -                                 |                   |
|                                                                                                    | 0                              | 5             | -                               | -                                                                    | -                                 |                   |
|                                                                                                    | 0                              | 6             | 7                               | -                                                                    | -                                 | -                 |
|                                                                                                    | 0                              | 7             | -                               | -                                                                    | -                                 | -                 |
|                                                                                                    | 101                            | 8             | 7                               | 2                                                                    | -                                 | 17                |
|                                                                                                    | 0                              | 9             | 7                               | -                                                                    | -                                 | -                 |
|                                                                                                    | 0                              | 10            | -                               |                                                                      | -                                 | -                 |
|                                                                                                    |                                |               |                                 | Prev. Page Add Edit                                                  | Nent Page Delete                  |                   |
| Step 4. View the routing table                                                                         | Devic                          | e S           | tatus                           | > System Status > Ro                                                 | uting Table                       |                   |
| You can notice there is an extra routing entry in<br>the routing table. The indicated routing entry as | <u>System</u><br><u>Status</u> |               | <u>Network</u><br><u>Status</u> | <u>CPU &amp;</u><br><u>Memory</u> <u>DHCP Table</u> Routing<br>Table | Active Top20<br>Sessions Sessions | IPSec<br>Sessions |
| right diagram is produced by static routing rule.                                                      | #                              | Туре          |                                 | Destination/Netmask                                                  | Gateway                           | Interface         |
|                                                                                                    | 1                              | Defaul        | t/Static                        | 0.0.0.0/0.0.0.0                                                      | 61.2.1.6                          | WAN1              |
|                                                                                                    | 2                              | Net           |                                 | 10.1.1.0/255.255.255.0                                               | 10.1.1.254                        | DMZ1              |
|                                                                                                    | 2003                           | Net           |                                 | 61.2.1.0/255.255.255.248                                             | 61.2.1.1                          | WAN1              |
|                                                                                                    |                                | Net<br>Net/Si | and in                          | 192.168.1.0/255.255.255.0<br>192.168.50.0/255.255.255.0              | 192.168.1.254<br>192.168.40.253   | LAN1<br>WAN1      |
|                                                                                                    | 3                              | 1460-01       | unit.                           | 192,108.50.0/255,255,255,255.0                                       | 192:100:40:203                    | VV/NNT            |

#### 7.4.2 Add a policy routing entry

| Step 1. Setup the ISP2 link                                                                    | Rasic Se        | tun > \                                                                                                    | NAN Setting                | gs > IP Alias                   |                               |          |
|------------------------------------------------------------------------------------------------|-----------------|----------------------------------------------------------------------------------------------------|----------------------------|---------------------------------|-------------------------------|----------|
| We must add an IP alias record to the WAN1                                                     | WAN1 IP         | -                                                                                                    |                            |                                 |                               |          |
| port because a new ISP link has been applied.                                                  |                 |                                                                                                    |                            |                                 |                               |          |
| So. See section 3.4.3 for the full procedures.<br>Here we add an IP alias of WAN1 as           |                 | #                                                                                                    | Interface                  | Aliases                         | Netmask                       |          |
| 210.2.1.1/255.255.255.248.                                                                     | ۲               | 1                                                                                                    | WAN1                       | 210.2.1.1                       | 255.255.255.248               |          |
|                                                                                                |                 | 2<br>3                                                                                                    |                            |                                 |                               |          |
|                                                                                                | 0               | 4                                                                                                    |                            |                                 |                               |          |
|                                                                                                | 0               | 5                                                                                                    |                            |                                 |                               |          |
|                                                                                                |                 | 6<br>7                                                                                                    |                            |                                 |                               |          |
|                                                                                                | ō               | 8                                                                                                    |                            |                                 |                               |          |
|                                                                                                | 0               | 9                                                                                                    |                            |                                 |                               |          |
|                                                                                                | 2               | 10                                                                                                    |                            | •••                             |                               |          |
|                                                                                                |                 |                                                                                                    |                            | Prev. Page Next Page            |                               |          |
|                                                                                                |                 |                                                                                                    | Add                        | Edit I                          | Delete                        |          |
| Step 2. Insert a policy routing entry                                                          | Advance         | d Setti                                                                                                    | inas > Routi               | ng > Policy Rou                 | te                            |          |
| Click Insert button to add a policy routing entry.                                             | Static Route P  |                                                                                                    | ings - Routi               | ing - i oney itou               |                               |          |
| Click Insert buildin to add a policy routing entry.                                            |                 | iting->Edit Ru                                                                                                    | les                        |                                 |                               |          |
|                                                                                                | Packets are top |                                                                                                    |                            |                                 |                               |          |
|                                                                                                |                 | itus                                                                                                    |                            | Condition                       | Action                        |          |
|                                                                                                | # Active        | Name Di                                                                                                    | rection Source IP A        | ddress Dest. IP Address         | Service Forward to next-hop 1 | Through  |
|                                                                                                |                 |                                                                                                    |                            |                                 |                               | Page 1/1 |
|                                                                                                |                 |                                                                                                    | Prev. Page<br>Insert       | Next Page Move<br>Edit Delete   | Page 1 Move Before:           |          |
| Step 3. Fill out the related field                                                             |                 |                                                                                                    | ings > Routi               | ng > Policy Rou                 | te > Insert                   |          |
| For the General-Manager-Room department, we                                                    | Static Route P  |                                                                                                    |                            |                                 |                               |          |
| need to set an extra policy routing entry for them.<br>So in the Status region, make sure the  | Policy Rou      | iting->Edit Ru                                                                                                    | les->Insert                |                                 |                               | -        |
| Activate this rule is enabled, and then fill in                                                |                 | Status                                                                                                    | h                          | nsert a new Policy Routing rule |                               |          |
| GenlManaRoom in the Rule name field. In the                                                    |                 | A CONTRACTOR OF A CONTRACTOR OF A CONTRACTOR O | ite this rule              |                                 |                               |          |
| Condition region, we fill 192.168.40.192 in                                                    |                 |                                                                                                    | Rule name: GeniManaf       | Room                            |                               |          |
| Source IP field. Fill 255.255.255.192 in the Netmask field. In the Action region, fill forward |                 | Condition<br>Incor                                                                                                    | ning packets               |                                 |                               |          |
| to WAN1 with next-hop gateway 210.2.1.6. After                                                 |                 |                                                                                                    | from Source IP: 192.168.40 | 0.192 Netmask: 255.255          | 5.255.192                     |          |
| setting as above, the packets which match the                                                  |                 |                                                                                                    | Dest. IP: 0.0.0.0          | Netmask: 0.0.0.0                |                               |          |
| condition, they will follow the predefined action to                                           |                 |                                                                                                    | Service: Any 😒             |                                 |                               |          |
| forward to the next hop.                                                                       |                 |                                                                                                    | Configure                  | src.port?                       |                               |          |
|                                                                                                |                 |                                                                                                    |                            | Type Single Rai                 | nge                           |          |
|                                                                                                |                 |                                                                                                    | Configure                  | dest. port?                     | Ē.                            |          |
|                                                                                                |                 |                                                                                                    |                            | Type Single Ra                  | nge                           |          |
|                                                                                                |                 |                                                                                                    |                            | Dest. Port: 0 to 0              | Copy To Dest. Port            |          |
|                                                                                                |                 | Action                                                                                                    | Well know                  | vn port FTP (21) 👻              |                               |          |
|                                                                                                |                 |                                                                                                    | Forward to WAN1 🗸          | with next-hop gateway IP 210.   | 2.1.6                         |          |
|                                                                                                |                 |                                                                                                    | Back                       | Apply                           | Reset                         |          |

|           | FIELD                                       | DESCRIPTION                                                                                                    | Range / Format               | EXAMPLE                             |
|-----------|---------------------------------------------|----------------------------------------------------------------------------------------------------|------------------------------|-------------------------------------|
| Status    | Activate this rule                          | The policy routing rule is enabled or not.                                                                                                    | Enabled /<br>Disabled        | Enabled                             |
| Status    | Rule name                                   | The policy routing rule name.                                                                                                    | text string                  | GenlManaRoo<br>m                    |
|           | Incoming packets from                       | Packets comes from which interface                                                                                                    | LAN / DMZ<br>regions         | LAN1                                |
|           | Source IP &<br>Netmask                      | Verify if the incoming packets belong to the range<br>of the Source IP/Netmask in the policy routing<br>rule.                                                                 | IPv4 format /<br>IPv4 format | 192.168.40.192 /<br>255.255.255.192 |
|           | Dest IP &<br>Netmask                        | Verify if the incoming packets belong to the range of the Dest IP/Netmask in the policy routing rule.                                                                         | IPv4 format /<br>IPv4 format | 0.0.0.0 / 0.0.0.0                   |
|           | Service                                     | Verify what is the service of this packet?                                                                                                    | ANY / TCP /<br>UDP / ICMP    | Any                                 |
|           | Configure src.<br>port? Type Src.<br>port   | If the service is TCP or UDP, we can choose to configure or not to configure source port.                                                                                     | Enabled /<br>Disabled        | No                                  |
| Condition | Туре                                        | If we decide to configure source port, we must choose the port to be single or range.                                                                                         | Single / Range               | N/A                                 |
|           | Src. Port                                   | If we select single at above field, we just have to<br>fill a port in the first blank space. If we select<br>range at above field, we need to fill the range of<br>the ports. | 1 ~ 65534                    | N/A                                 |
|           | Configure dest.<br>port? Type Dest.<br>port | If the service is TCP or UDP, we can choose to configure or not to configure destination port.                                                                                | Enabled /<br>Disabled        | No                                  |
|           | Туре                                        | If we decide to configure destination port, we must choose the port to be single or range.                                                                                    | Single / Range               | N/A                                 |
|           | Dest. Port                                  | If we select single at above field, we just have to<br>fill a port in the first blank space. If we select<br>range at above field, we need to fill the range of<br>the ports. | 1 ~ 65534                    | N/A                                 |
| Action    | Forward to                                  | If the packet is matched to this rule, which interface does this packet sent out to?                                                                                          | WAN interfaces               | WAN1                                |
| Action    | Nexthop gateway<br>IP                       | The next gateway IP address of forwarding interface.                                                                                                    | IPv4 format                  | 210.2.1.6                           |

Table 7-2 Add a policy routing entry

| Condition                             |                                                                                                    |
|---------------------------------------|----------------------------------------------------------------------------------------------------|
| Condition                             |                                                                                                    |
| Condition                             |                                                                                                    |
| Condition                             |                                                                                                    |
|                                       | Action                                                                                                    |
| Source IP Address Dest. IP<br>Address | Service Forward to next-<br>hop Through                                                                                                    |
| 168.40.192/255.255.255.192 Any        | Any 210.2.1.6 WAN1                                                                                                    |
|                                       | Page 1/1                                                                                                    |
| A New Deep L Mars Deep L              |                                                                                                    |
|                                       | l v                                                                                                    |
| Edit Debe Intove D                    | lefore: 1 💌                                                                                                    |
| Status > Routing Table                |                                                                                                    |
|                                       | <u>p20 IPSec</u><br>sions Sessions                                                                                                    |
| letmask Gateway                       | / Interface                                                                                                    |
| 0 61.2.1.6                            | WAN1                                                                                                    |
| 255.255.0 10.1.1.25                   | 54 DMZ1                                                                                                    |
|                                       |                                                                                                    |
|                                       |                                                                                                    |
|                                       |                                                                                                    |
| 5.255.255.248 210.2.1.1               | 1 WAN1                                                                                                    |
| Refresh                               |                                                                                                    |
|                                       |                                                                                                    |
|                                       |                                                                                                    |
|                                       |                                                                                                    |
|                                       |                                                                                                    |
|                                       | re         Next Page         Move Page           Edit         Delete         Move B           Status > Routing Table         Active<br>Sessions         To<br>Sessions           P Table         Routing<br>Table         Active<br>Sessions         To<br>Sessions           Idemask         Gateway           0         61.2.1.6           255.255.0         10.1.1.22           255.255.248         61.2.1.1           255.255.255.0         192.168.           255.255.255.0         192.168.           5.255.255.248         210.2.1.1 |

## Chapter 8 Firewall

This chapter introduces firewall and explains how to implement it.

#### 8.1 Demands

- 1. Administrators detect that PC1\_1 in LAN\_1 is doing something that may hurt our company and should instantly block his traffic towards the Internet.
- 2. A DMZ server was attacked by SYN-Flooding attack and requires the DFL-900 to protect it.

#### 8.2 Objectives

- 1. Block the traffic from PC1\_1 in LAN1 to the Internet in WAN1.
- 2. Start the SYN-Flooding protection.

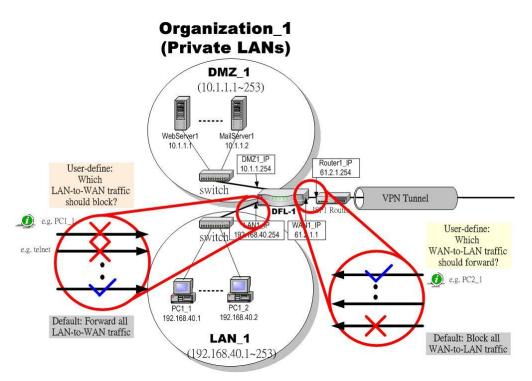

Figure 8-1 Setting up the firewall rule

#### 8.3 Methods

- 1. Add a LAN1-to-WAN1 Firewall rule to block PC1\_1.
- 2. Start the SYN-Flooding protection by detecting statistical half-open TCP connections.

#### 8.4 Steps

#### 8.4.1 Block internal PC session (LAN → WAN)

| FIELD                                  | DESCRIPTION                                                                                                    | Range / Format        | EXAMPLE |  |  |  |
|----------------------------------------|----------------------------------------------------------------------------------------------------|-----------------------|---------|--|--|--|
| Enable Stateful<br>Inspection Firewall | Enable Firewall feature of DFL-900                                                                                                    | Enabled /<br>Disabled | Enabled |  |  |  |
| Block all fragment packets             | Enable this feature will block the fragmented packets by the firewall of DFL-900. Warning: Enable this feature will cause problem in some applications. | Disabled              |         |  |  |  |
| BUTTON                                 | DESCRIPTION                                                                                                    |                       |         |  |  |  |
| Reset Rules                            | Reset Firewall rules to the default status                                                                                                    |                       |         |  |  |  |
| Clear States                           | Clear all the active Firewall states                                                                                                    |                       |         |  |  |  |
| Apply                                  | Apply the settings which have been configured.                                                                                                    |                       |         |  |  |  |
| Reset                                  | Clean the filled data and restore the original.                                                                                                    |                       |         |  |  |  |

Table 8-1 Configure Firewall status

#### Step 2. Add a Firewall Rule

Select LAN1 to WAN1 traffic direction. The default action of this direction is to forward all traffic without logging anything. Click Insert to add a Firewall block rule before the default rule to stop the bad traffic.

#### ADVANCED SETTINGS > Firewall > Edit Rules

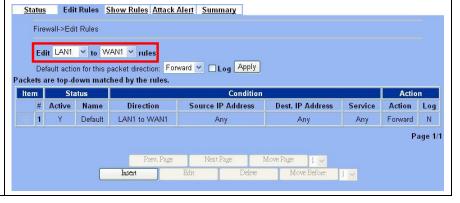

#### Step 3. Customize the rule

Check the Activate this rule checkbox. Enter the rule name as PC1\_1, and enter the IP address of PC1\_1 (192.168.40.1 / 255.255.255.255). Select Block and Log to block and log the matched traffic. Click the Apply to apply the changes.

#### ADVANCED SETTINGS > Firewall > Edit Rules > Insert

| Provide State |                              | Insert a new  | / LAN1-to-WAN1    | Firewall rule                    |                    |
|---------------|------------------------------|---------------|-------------------|----------------------------------|--------------------|
| Status        |                              |               |                   |                                  |                    |
| M Acu         | vate this rule<br>Rule name: | PC1 1         | _                 |                                  |                    |
| Conditio      |                              |               |                   |                                  |                    |
|               | Source IP:                   | 192.168.40.1  | Netmas            | k: 255.255.255.                  | 255                |
|               | Dest. IP:                    | 0.0.0.0       | Netmas            | <b>k:</b> 0.0.0.0                |                    |
|               | Service:                     | Any 💌         |                   |                                  |                    |
|               |                              | Configure des | st. port? 📕       |                                  |                    |
|               |                              |               | Type 🧉 Sin        | gle 🤨 Range                      |                    |
|               |                              | De            | st. Port: 🛛       | to 🖸                             | 1                  |
|               |                              | Well known j  | ort FTP (2        | 1) 💽                             | Copy To Dest. Port |
| Action        |                              |               |                   |                                  |                    |
|               |                              | and log       | 🗾 the matche      | Concerned to Associate Concerned |                    |
|               | Forv                         | vard bandwid  | th class: def_cla |                                  |                    |
|               | Rev                          | erse bandwid  | th class: def_cla | ss 🗾                             |                    |
|               |                              |               |                   | 1                                | -                  |
|               |                              | Back          | Apply             | Reset                            |                    |

|           | FIELD                                     | DESCRIPTION                                                                                                    | Range / Format               | EXAMPLE                         |
|-----------|-------------------------------------------|----------------------------------------------------------------------------------------------------|------------------------------|---------------------------------|
| Status    | Activate this rule                        | Enable the firewall rule for later using                                                                                                    | Enabled /<br>Disabled        | Enabled                         |
|           | Rule name                                 | The name of the Firewall rule                                                                                                    | text string                  | PC1_1                           |
|           | Source IP &<br>Netmask                    | Compared with the incoming packets, whether Source IP/Netmask is matched or not.                                                                                              | IPv4 format /<br>IPv4 format | 192.168.40.1<br>255.255.255.255 |
|           | Dest IP &<br>Netmask                      | Compared with the incoming packets, whether Dest IP/Netmask is matched or not.                                                                                                | IPv4 format /<br>IPv4 format | 0.0.0.0<br>0.0.0.0              |
|           | Service                                   | Verified the service of incoming packet is belong to each TCP 	VDP 	ICMP.                                                                                                    | TCP / UDP /<br>ICMP          | Any                             |
| Condition | Configure dest.<br>Port?                  | If the service is TCP or UDP, we can choose to configure or not to configure destination port.                                                                                | Enabled /<br>Disabled        | Disabled                        |
|           | Туре                                      | If we decide to configure destination port, we must choose the port to be single or range.                                                                                    | Single / Range               | N/A                             |
|           | Dest. Port                                | If we select single at above field, we just have to<br>fill a port in the first blank space. If we select<br>range at above field, we need to fill the range of<br>the ports. | 1 ~ 65534                    | N/A                             |
| Action    | Forward / Block<br>the matched<br>session | If packet is matched the rule condition, Forward or Block this matched packet?                                                                                                | Forward / Block              | Block                           |
|           | Don't log / Log<br>the matched<br>session | If packet is matched the rule condition, Log or Don't log this matched packet?                                                                                                | Log / Don't log              | Log                             |
|           | Forward<br>bandwidth class                | Forward bandwidth class if any.                                                                                                    | def_class                    | def_class                       |

| Reverse<br>bandwidth classReverse bandwidth class if any. | def_class | def_class |
|-----------------------------------------------------------|-----------|-----------|
|-----------------------------------------------------------|-----------|-----------|

Table 8-2 Insert a Firewall rule

| Step 4. View the Firewall Log                    | DEVIC            | E Status          | > Firew        | all Logs > F          | irewall Logs       | ;               |            |         |
|--------------------------------------------------|------------------|-------------------|----------------|-----------------------|--------------------|-----------------|------------|---------|
| You can go to DEVICE Status>Firewall Logs        | Firewall<br>Logs | <u>Alert Logs</u> |                |                       |                    |                 |            |         |
| >Firewall Logs to view the firewall logs. If you | No. <u>Time</u>  | Fro               | m              | To                    | Protocol/(Service) | From(Interface) | To Action  | n Rule  |
| prefer to download these logs, please click the  |                  |                   |                | 9064.12.161.153,5190  | TCP                | LAN1(fxp3)      | WAN1Block  | Default |
|                                                  |                  | 14 09:58:5310.1   |                | 129.6.15.28,123       | UDP                |                 | WAN1Block  | Default |
| "Download To Local" button to save the logs to   |                  | 14 09:58:5310.1   |                | 10.1.1.1              | ICMP(3)            |                 | DMZ1 Block | RM:MISC |
| e                                                |                  |                   |                | 3 192.168.175.1,1042  |                    | LAN1(fxp3)      | WAN1Block  | Default |
| localhost.                                       | 5 2004-07-       | 14 09:58:53192    | 168.17.242,168 | 33140.113.88.155,9100 | TCP                | LAN1(fxp3)      | WAN1Block  | Default |
|                                                  | 6 2004-07-       | 14 09:58:5410.1   | .1.1,123       | 210.59.157.30,123     | UDP                | DMZ1(fxp4)      | WAN1Block  | Default |
|                                                  | 7 2004-07-       | 14 09:58:5410.1   | .1.254         | 10.1.1.1              | ICMP(3)            | DMZ1(fxp4)      | DMZ1 Block | RM:MISC |
|                                                  | 8 2004-07-       | 14 09:58:5510.1   | .1.1,22        | 218.184.166.219,489   | 3TCP/(SSH)         | DMZ1(fxp4)      | WAN1Block  | Default |
|                                                  | 9 2004-07-       | 14 09:58:5510.1   | .1.254         | 10.1.1.1              | ICMP(3)            | DMZ1(fxp4)      | DMZ1 Block | RM:MISC |
|                                                  | 10 2004-07-      | 14 09:58:56 192   | 168.17.190,139 | 9 192.168.152.1,1041  | TCP                | LAN1(fxp3)      | WAN1Block  | Default |
|                                                  | E Dow            | nload To Loca     | Prev. Page     | Refresh Cle           | ar Next Page       | List 10 Per     | Page Page: | 1/14    |

| FIELD              | DESCRIPTION                                                                                                    |  |  |  |  |
|--------------------|----------------------------------------------------------------------------------------------------|--|--|--|--|
| No                 | The indicated firewall log sequence number.                                                                                                    |  |  |  |  |
| Time               | The record time of indicated firewall log.                                                                                                    |  |  |  |  |
| From               | The source IP address (include port) which the indicated log event come from.                                                                                                    |  |  |  |  |
| То                 | To The destination IP address (include port) for the indicated log event bound.                                                                                                    |  |  |  |  |
| Protocol/(Service) | The recorded log is TCP, UDP or ICMP / which service it will be.                                                                                                    |  |  |  |  |
| Direction          | The firewall log direction is OUT or IN. The direction is based on the DFL-900. For example, "OUT" means the packet is forwarded out to the internet. "IN" means the packet is forwarded into intranet.                                                                                                    |  |  |  |  |
| Action             | The status of indicated firewall log is Block or Forward.                                                                                                    |  |  |  |  |
| Rule               | The log is produced by which firewall rule.<br>"Default" means the default rule of the selected firewall direction.<br>"RM XXX" means the log is produced by remote management function (Almost it is the illegal<br>user who wants to use the Non-Opened remote management functions.<br>Other condition, it will be marked at the rule number (ex. Rule0, Rule1). |  |  |  |  |

Table 8-3 Firewall log field description

### 8.4.2 Setup Alert detected attack

### Step 1. Setup Attack Alert

With the Firewall enabled, the DFL-900 is already equipped with an Anti-DoS engine within it. Normal DoS attacks will show up in the log when detecting and blocking such traffic. However, Flooding attacks require extra parameters to recognize. Check the Enable Alert when attack detected checkbox. Enter 100 in the One Minute High means that DFL-900 starts to generate alerts and delete the half-open states if 100 half-open states are established in the last minute. Enter 100 in the Maximum Incomplete High means that DFL-900 starts to generate alerts and delete half-open states if the current number of half-open states reaches 100. Enter 10 in the TCP Maximum Incomplete means that DFL-900 starts to generate alerts and delete half-open states if the number of half-open states towards a server (SYN-Flooding attack) reaches 10. Check the Blocking time if you want to stop the traffic towards the server. During this blocking time, the server can digest the loading.

| ADVANCED | SETTINGS > | Firewall > | <b>Attack Alert</b> |
|----------|------------|------------|---------------------|
|----------|------------|------------|---------------------|

| <u>Status</u> | Edit Rules   | Show Rules     | Attack Alert   | <u>Summai</u> | ¥   |                                                                                         |
|---------------|--------------|----------------|----------------|---------------|-----|-----------------------------------------------------------------------------------------|
|               | 🗹 Enable Ale | ert when attac | k detected     |               |     |                                                                                         |
|               |              |                |                |               |     | ork. Any detected attacks will automatically<br>rt whenever such an attack is detected. |
|               |              | Denial o       | f Service Thre | sholds:       |     |                                                                                         |
|               |              |                | One Minut      | e High        | 100 |                                                                                         |
|               |              | Maxim          | um Incomplet   | e High        | 100 |                                                                                         |
|               |              | тср м          | aximum Incor   | nplete        | 10  |                                                                                         |
|               |              |                | 🔲 Blocking     | g Time        | 0   | (min)                                                                                   |
|               |              |                | Арр            | ly            |     | Reset                                                                                   |
|               |              |                |                |               |     |                                                                                         |
|               |              |                |                |               |     |                                                                                         |
|               |              |                |                |               |     |                                                                                         |
|               |              |                |                |               |     |                                                                                         |
|               |              |                |                |               |     |                                                                                         |
|               |              |                |                |               |     |                                                                                         |
|               |              |                |                |               |     |                                                                                         |
|               |              |                |                |               |     |                                                                                         |

| FIELD                             | DESCRIPTION                                                                                                    | EXAMPLE  |
|-----------------------------------|----------------------------------------------------------------------------------------------------|----------|
| Enable Alert when attack detected | Enable the firewall alert to detect Denial of Service (DoS) attack.                                                                                                    | Enabled  |
|                                   | Denial of Service Thresholds                                                                                                    |          |
| One Minute High                   | This is the rate of new half –open sessions that causes the firewall to start deleting half open sessions. When the rate of new connection attempts rises above this number, the DFL-900 deletes half-open sessions as required to accommodate new connection attempts.                                                                                                    | 100      |
| Maximum Incomplete High           | This is the number of existing half-open sessions that causes the firewall to start deleting half-open sessions. When the number of existing half-open sessions rises above this number, the DFL-900 deletes half-open sessions as required to accommodate new connection requests.                                                                                                    | 100      |
| TCP Maximum Incomplete            | This is the number of existing half-open TCP sessions with the same destination host IP address that causes the firewall to start dropping half-open sessions to the same destination host IP address. Enter a number between 1 and 999. As a general rule, you should choose a smaller number for a smaller network, a slower system or limited bandwidth.                                                                                                    | 10       |
| Blocking Time                     | When TCP Maximum Incomplete is reached you can choose if<br>the next session should be allowed or blocked. If you check<br>Blocking Time any new sessions will be blocked for the length<br>of time you specified in the next field (min) and all old<br>incomplete sessions will be cleared during this period. If you<br>want strong security, it is better to block the traffic for a short<br>time, as will give the server some time to digest the loading. | disabled |

| (min) Enter the length of Blocking Time in minutes. | 0 |  |
|-----------------------------------------------------|---|--|

Table 8-4 Setup the Denial of Service Thresholds of attack alert

# Part IV Virtual Private Network

# Chapter 9 VPN Technical Introduction

This chapter introduces VPN related technology

# 9.1 VPN benefit

If you choose to implement VPN technology in your enterprise, then it may bring the following benefits to your company.

### 1. Authentication

Ensure the data received is the same as the data that was sent and that the claimed sender is in fact the actual sender.

### 2. Integrity

Ensure that data is transmitted from source to destination without undetected alteration.

### 3. Confidentiality

Guarantee the intended recipients know what was being sent but unintended parties cannot determine what was sent. This is almost provided by data encryption.

### 4. Non-repudiation

The receiver being able to prove that the sender of some data did in fact send the data even though the sender might later desire to deny ever having sent that data.

# 9.2 Related Terminology Explanation

### 9.2.1 VPN

A VPN (Virtual Private Network) logically provides secure communications between sites without the expense of leased site-to-site lines. A secure VPN is a combination of encryption, tunneling, authentication, and access control used to transport traffic over the Internet or any insecure TCP/IP networks.

### 9.2.2 IPSec

Internet Protocol Security (IPSec) is a standard-based VPN that offers flexible solutions for secure data communications across a public network like the Internet. IPSec is built around a number of standardized cryptographic techniques to provide confidentiality, data integrity and authentication at the IP layer.

### 9.2.3 Security Association

A Security Association (SA) is an agreement between two parties indicating what security parameters, such as keys and algorithms they will use.

### 9.2.4 IPSec Algorithms

There are two types of the algorithms in the IPSec, including (1) Encryption Algorithms such as DES (Data Encryption Standard), and 3DES (Triple DES) algorithms, and (2) Authentication Algorithms such as HMAC-MD5 (RFC 2403), and HMAC-SHA1 (RFC 2404).

### 9.2.5 Key Management

Key Management allows you to determine whether to use IKE (ISAKMP) or manual key configuration in order to setup a VPN.

### IKE Phases

There are two phases to every IKE (Internet Key Exchange) negotiation – phase 1 (Authentication) and phase 2 (Key Exchange). A phase 1 exchange established an IKE SA and the second one uses that SA to negotiate SAa for IPSec.

In phase 1 you must :

- Choose a negotiation mode
- Authenticate the connection by entering a pre-shared key
- Choose an encryption algorithm
- Choose an authentication algorithm
- Choose a Diffie-Hellman public-key cryptography key group (DH1 or DH2).
- Set the IKE SA lifetime. This field allows you to determine how long IKE SA negotiation should proceed before it times out. A value of 0 means IKE SA negotiation never times out. If IKE SA negotiation times out, then both IKE SA and IPSec SA must be renegotiated.

In phase 2 you must :

- Choose which protocol to use (ESP or AH) for the IKE key exchange
- Choose an encryption algorithm
- Choose an authentication algorithm
- Choose whether to enable Perfect Forward Security (PFS) using Diffie-Hellman public-key cryptography
- Choose Tunnel mode or Transport mode
- Set the IPSec SA lifetime. This field allows you to determine how long IPSec SA setup should proceed before it times out. A value of 0 means IPSec SA never times out. If IPSec SA negotiation times out, then the IPSec SA must be renegotiated (but not the IKE SA).

### Negotiation Mode

The phase 1 Negotiation Mode you select determines how the Security Association (SA) will be established for each connection through IKE negotiations.

- Main Mode ensures the highest level of security when the communicating parties are negotiating authentication (phase 1). It uses 6 messages in three round trips (SA negotiation, Diffie-Hellman exchange and an exchange of nonces (a nonce is a random number)). This mode features identity protection (your identity is not revealed in the negotiation).
- Aggressive Mode is quicker than Main Mode because it eliminates several steps when the communicating parties are negotiating authentication (phase 1). However the trade-off is that fast speed limits its negotiating power and it also does not provide identity protection. It is useful in remote access situation where the address of the initiator is not known by the responder and both parties want to use pre-shared key authentication.

### Pre-Shared Key

A pre-shared key identifies a communicating party during a phase 1 IKE negotiation. It is called "pre-shared" because you have to share it with another party before you can communicate with them over a secure connection.

### Diffie-Hellman (DH) Key Groups

Diffie-Hellman (DH) is a public-key cryptography protocol that allows two parties to establish a shared secret over an unsecured communications channel. Diffie-Hellman is used within IKE SA setup to establish session keys. 768-bit (Group 1 - DH1) and 1024-bit (Group 2 - DH2) Diffie-Hellman groups are supported. Upon completion of the Diffie-Hellman exchange, the two peers have a shared secret, but the IKE SA is not authenticated. For authentication, use pre-shared keys.

### Perfect Forward Secrecy (PFS)

Enabling PFS means that the key is transient. The key is thrown away and replaced by a brand new key using a new Diffie-Hellman exchange for each new IPSec SA setup. With PFS enabled, if one key is compromised, previous and subsequent keys are not compromised, because subsequent keys are not derived from previous keys. The (time-consuming) Diffie-Hellman exchange is the trade-off for this extra security.

This may be unnecessary for data that does not require such security, so PFS is disabled (None) by default in the DFL-900. Disabling PFS means new authentication and encryption keys are derived from the same root secret (which may have security implications in the long run) but allows faster SA setup (by bypassing the Diffie-Hellman key exchange).

### 9.2.6 Encapsulation

### Transport Mode

Transport mode is used to protect upper layer protocols and only affects the data in the IP packets. In Transport mode, the IP packets contains the security protocol (AH or ESP) located after the original IP header and options, but before any upper layer protocols contains in the packet (such as TCP and UDP).

With ESP, protection is applied only to the upper layer protocols contained in the packet. The IP header information and options are not used in the authentication process. Therefore, the originating IP address cannot be verified for integrity against the data.

With the use of AH as the security protocol, protection is extended forward into the IP header to verify the integrity of the entire packet by use of portions of the original IP header in the hashing process.

### Tunnel Mode

Tunnel mode encapsulates the entire IP packet to transmit it securely. A Tunnel mode is required for gateway services to provide access to internal system. Tunnel mode is fundamentally an IP tunnel with authentication and encryption. This is the most common mode of operation. Tunnel mode is required for gateway to gateway and host to gateway communications. Tunnel mode communication have two sets of IP headers :

- Outside header : The outside IP header contains the destination IP address of the VPN gateway.
- Inside header : The inside IP header contains the destination IP address of the final system behind the VPN gateway. The security protocol appears after the outer IP header and before the inside IP header.

### 9.2.7 IPSec Protocols

The ESP and AH protocols are necessary to create a Security Association (SA), the foundation of an IPSec VPN. An SA is built from the authentication provided by AH and ESP protocols. The primary function of key management is to establish and maintain the SA between systems. Once the SA is established, the transport of data may commence.

### > AH (Authentication Header) Protocol

AH protocol (RFC 2402) was designed for integrity, authentication, sequence integrity (replay resistance), and non-repudiation but not for confidentiality, for which the ESP was designed.

In applications where confidentiality is not required or not sanctioned by government encryption restrictions, an AH can be employed to ensure integrity. This type of implementation does not protect the information from dissemination but will allow for verification of the integrity of the information and authentication of the originator.

#### ESP (Encapsulating Security Payload) Protocol

The ESP protocol (RFC 2406) provides encryption as well as some of the services offered by AH. ESP authenticating properties are limited compared to the AH due to the non-inclusion of the IP header information during the authentication process. However, ESP is sufficient if only the upper layer protocols need to be authenticated.

An added feature of the ESP is payload padding, which further protects communications by concealing the size of the packet being transmitted.

# 9.3 Make VPN packets pass through DFL-900

### Step 1. Enable IPSec

If we need to setup DFL-900 between the existed IPSec / PPTP / L2TP connections. We need to open up the Firewall blocking port of DFL-900 in advance. Here we provide a simple way. You can through enable the IPSec / PPTP / L2TP pass through checkbox on this page. Then the VPN connections of IPSec / PPTP / L2TP will pass through DFL-900. As well as DFL-900 will play the middle forwarding device role.

### ADVANCED SETTINGS > VPN Settings > Pass Through

| <u>IPSec</u> | <u>PPTP</u> | <u>L2TP</u>  | Pass<br>Through |                                                                                                    |
|--------------|-------------|--------------|-----------------|----------------------------------------------------------------------------------------------------|
|              |             |              | 🗹 Enal          | ble IPSec pass through<br>ble PPTP pass through<br>ble L2TP pass through                                                          |
|              | IPSec/PPT   | 'P/L2TP pass | 1. T<br>2. T    | e DFL-900 device as a middle forwarding device between<br>(wo IPSec devices,<br>Two PPTP devices,<br>Two L2TP devices,<br>y Reset |

# Chapter 10 Virtual Private Network – IPSec

This chapter introduces IPSec VPN and explains how to implement it.

As described in the Figure 2-1, we will extend to explain how to make a VPN link between LAN\_1 and LAN\_2 in this chapter. The following Figure 10-1 is the real structure in our implemented process.

### 10.1 Demands

1. When a branch office subnet LAN\_1 wants to connect with another branch office subnet LAN\_2 through the public Internet instead of the expensive private leased lines, VPN can provide encryption and authentication to secure the tunnel that connects these two LANs.

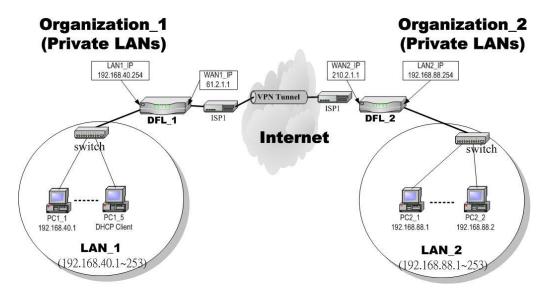

Figure 10-1 Organization\_1 LAN\_1 is making VPN tunnel with Organization\_2 LAN\_2

# 10.2 Objectives

1. Let the users in LAN\_1 and LAN\_2 share the resources through a secure channel established using the public Internet.

# 10.3 Methods

1. Separately configure DFL-1 and DFL-2 which are the edge gateways of LAN\_1 and LAN\_2 respectively. You have to determine a key management method between IKE (Internet Key Exchange) and Manual Key. The following table compares the settings between IKE and Manual Key. In the following, we will describe them separately.

|      | IKE                                                                                                    | Manual Key |
|------|----------------------------------------------------------------------------------------------------|------------|
| Same | "Local Address" means the local LAN subnet; "Remo<br>Address" means the WAN IP address of the local VPI<br>WAN IP address of the other VPN gateway. |            |

| Difference | The "Pre-Shared Key" must be the same at both DFL-900s. | The types and keys of "Encryption" and "Authenticate" must be set the same on both DFL-900s. However, the "Outgoing SPI" at DFL-1 must equal to "Incoming SPI" at DFL-2, and the "Outgoing SPI" at DFL-2 must equal to "Incoming SPI" at DFL-1. |
|------------|---------------------------------------------------------|----------------------------------------------------------------------------------------------------|
|------------|---------------------------------------------------------|----------------------------------------------------------------------------------------------------|

Table 10-1 Compared IKE and Manual Key methods

# 10.4 Steps

In the following we will separately explain the ways to set up a secure DES/MD5 tunnel with IKE and Manual key.

# DES/MD5 IPSec tunnel: the IKE way

### At DFL-1:

At the first, we will install the IPSec properties of DFL-1.

| Step 2.                 | Enable | IPSec |                       | 1  | ADVAI             |                 | SETTI  | NGS > VPI                     | N Settings >          | IPSec     |        |           |
|-------------------------|--------|-------|-----------------------|----|-------------------|-----------------|--------|-------------------------------|-----------------------|-----------|--------|-----------|
| Check the Ena<br>Apply. | Enable | IPSec | ec checkbox and click | ck | IPSec             | <u>PPTP</u>     | L2T    | <u>Pass</u><br><u>Through</u> |                       |           |        |           |
|                         |        |       |                       |    | -                 | ✓ Enable I      | PSec 🧾 | Apply                         |                       |           |        |           |
|                         |        |       |                       |    | IKE] <u>[Manu</u> | <u>al Key</u> j |        | Edit/Modif                    | y IPSec Security Asso | ciations  |        |           |
|                         |        |       |                       |    | ltem              | Stat            | us     | Co                            | ndition               |           | Action |           |
|                         |        |       |                       |    | #                 | Active          | Name   | Local LAN                     | Remote LAN            | Mechanism | My IP  | Peer's IP |
|                         |        |       |                       |    |                   |                 | Prev   | Page Next Pag                 | e                     |           |        |           |

| FIELD        | DESCRIPTION                                    | EXAMPLE |
|--------------|------------------------------------------------|---------|
| Enable IPSec | Enable IPSec feature of DFL-900                | Enabled |
| BUTTON       | DESCRIPTION                                    |         |
| Apply        | Apply the settings which have been configured. |         |

Table 10-2 Enable the IPSec feature

| Step 3. Add an IKE rule                                                       | ADVA               |                | SETTI  | NGS > VP                          | N Settings >           | IPSec > IK  | E      |           |
|-------------------------------------------------------------------------------|--------------------|----------------|--------|-----------------------------------|------------------------|-------------|--------|-----------|
| Click the IKE hyperlink and click Add to add a new IPSec VPN tunnel endpoint. | IPSec              | <u>PPTP</u>    | L2T    | o <u>Pass</u><br>- <u>Through</u> |                        |             |        |           |
|                                                                               |                    | 🗹 Enable I     | PSec 🥏 | Apply                             |                        |             |        |           |
|                                                                               | [IKE] <u>[Manu</u> | <u>al Key]</u> |        | Edit/Modi                         | fy IPSec Security Asso | ciations    |        |           |
|                                                                               | ltem               | Stat           | us     | Co                                | ndition                |             | Action |           |
|                                                                               | #                  | Active         | Name   | Local LAN                         | Remote LAN             | Mechanism   | My IP  | Peer's IP |
|                                                                               |                    |                |        | Pre<br>Add                        | v Page Next Pag        | e<br>Delete |        |           |

| FIELD      | DESCRIPTION                                                                                     | EXAMPLE      |  |  |  |
|------------|-------------------------------------------------------------------------------------------------|--------------|--|--|--|
| IKE        | Use the IKE (Internet Key Exchange) method to negotiate the key used in building IPSec tunnel.  | Selected     |  |  |  |
| Manual Key | Use the key which you have been designated to build IPSec tunnel in peer VPN device.            | Non selected |  |  |  |
| BUTTON     | DESCRIPTION                                                                                     |              |  |  |  |
| Prev. Page | If there are more than one action pages, you can press Prev. Page to back to the previous page. |              |  |  |  |
| Next Page  | If there are more than one action pages, you can press Next Page to go to the next page.        |              |  |  |  |
| Add        | Insert a new IPSec rule.                                                                        |              |  |  |  |
| Edit       | Edit the properties of the indicated IPSec rule.                                                |              |  |  |  |
| Delete     | Delete the indicated IPSec rule.                                                                |              |  |  |  |

Table 10-3 Add an IPSec policy rule

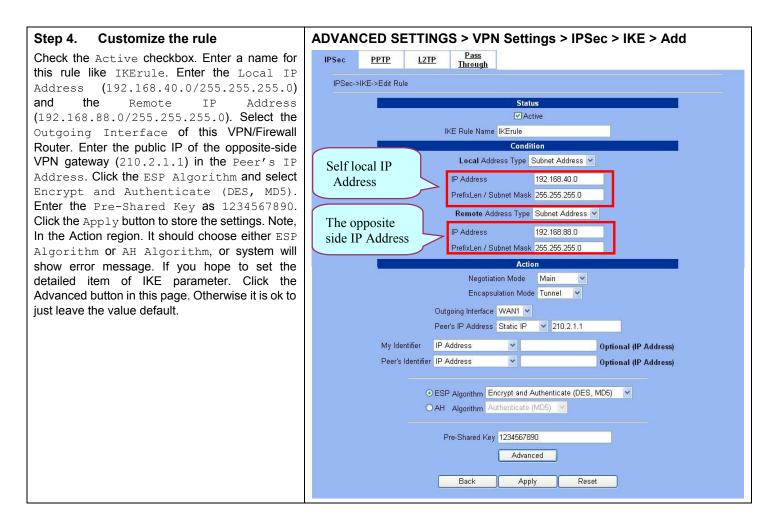

|           | FIELD                     | DESCRIPTION                                                                                                    | Range / Format                                                     | EXAMPLE             |
|-----------|---------------------------|----------------------------------------------------------------------------------------------------|--------------------------------------------------------------------|---------------------|
| Status    | Active                    | This field will activate this IPSec policy rule                                                                                    | Enable/Disable                                                     | Enabled             |
| Status    | IKE Rule Name             | The name of this IPSec policy                                                                                                    | text string                                                        | IKErule             |
|           | Local Address<br>Type     | Determine the method to connect to the remote<br>side of VPN by using the local subnet or the<br>local single host.                | Subnet Address /<br>Single Address                                 | Subnet Address      |
|           | IP Address                | The local IP address                                                                                                    | IPv4 format                                                        | 192.168.40.0        |
| Condition | Prefix<br>Len/Subnet Mask | The local IP Netmask                                                                                                    | IPv4 format                                                        | 255.255.255.0       |
| Condition | Remote Address<br>Type    | Determine the method to connect to the local side of VPN by using the remote subnet or the remote single host.                     | Subnet Address /<br>Single Address                                 | Subnet Address      |
|           | IP Address                | The remote IP address                                                                                                    | IPv4 format                                                        | 192.168.88.0        |
|           | Prefix<br>Len/Subnet Mask | The remote IP Netmask                                                                                                    | IPv4 format                                                        | 255.255.255.0       |
| Action    | Negotiation<br>Mode       | Choose Main or Aggressive mode, see Chapter 9 for details.                                                                         | Main /<br>Aggressive                                               | Main                |
|           | Encapsulation<br>Mode     | Choose Tunnel or Transport mode, see Chapter 9 for details.                                                                        | Tunnel /<br>Transport                                              | Tunnel              |
|           | Outgoing<br>Interface     | The WAN interface you are going to build IPSec tunnel with.                                                                        | WAN interfaces                                                     | WAN1                |
|           | Peer's IP Address         | The IP address of remote VPN device. The IP address may be fixed (Static) or dynamic.                                              | Static IP /<br>Dynamic IP                                          | Static IP 210.2.1.1 |
|           | My Identifier             | Fill your information in this field. The filled<br>information will be provided for the IPSec<br>tunnel establishment.             | IP Address /<br>FQDN (domain<br>name) /<br>User FQDN<br>(mail box) | IP Address          |
|           | Peer's Identifier         | Fill the information of peer VPN device in this field. The filled information will be provided for the IPSec tunnel establishment. | IP Address /<br>FQDN (domain<br>name) /<br>User FQDN<br>(mail box) | IP Address          |

| ESP Algorithm  | ESP Algorithm may be grouped by the items of<br>the Encryption and Authentication Algorithms<br>or execute separately.<br>We can select below items, the Encryption and<br>Authentication Algorithm combination or the<br>below item Authentication Algorithm singly.<br>Here Encryption Algorithms include<br>DES(64 bits), 3DES(192 bits) and<br>AES(128/192/256 bits)<br>Authentication Algorithms include<br>MD5(128 bits) and SHA1(160 bits) | Encrypt and<br>Authenticate<br>(DES, MD5) /<br>Encrypt and<br>Authenticate<br>(DES, SHA1) /<br>Encrypt and<br>Authenticate<br>(3DES, MD5) /<br>Encrypt and<br>Authenticate<br>(3DES, SHA1) /<br>Encrypt and<br>Authenticate<br>(AES, MD5) /<br>Encrypt and<br>Authenticate<br>(AES, SHA1) /<br>Encrypt and<br>Authenticate<br>(AES, SHA1) /<br>Encrypt only<br>(DES) /<br>Encrypt only<br>(3DES) /<br>Encrypt only<br>(3DES) /<br>Authenticate only<br>(MD5) /<br>Authenticate only<br>(SHA1) | Encrypt and<br>Authenticate<br>(DES, MD5) |
|----------------|----------------------------------------------------------------------------------------------------|----------------------------------------------------------------------------------------------------|-------------------------------------------|
| AH Algorithm   | Select Authentication Algorithm                                                                                                    | Authenticate<br>(MD5) /<br>Authenticate<br>(SHA1)                                                                                                    | Disabled                                  |
| Pre-Shared Key | The key which is pre-shared with remote side.                                                                                                    | text string                                                                                                    | 1234567890                                |

Table 10-4 Related field explanation of adding an IPSec policy rule

| <b>Step 5. Detail settings of IPSec IKE</b><br>In this page, we will set the detailed value of IKE | ADVANCED SETTINGS > VPN Settings > IPSec > IKE > Add > Advanced |
|----------------------------------------------------------------------------------------------------|-----------------------------------------------------------------|
| parameter. Fill in the related field as Table 10-5                                                 | IPSec PPTP L2TP Pass<br>Through                                 |
| indicated to finish these settings.                                                                | IPSec->IKE->Edit Rule->Advance                                  |
|                                                                                                    |                                                                 |
|                                                                                                    | Transport Layer Protocol TCP 💌                                  |
|                                                                                                    | Enable Replay Detection NO 💌                                    |
|                                                                                                    | Phase 1                                                         |
|                                                                                                    | Negotiation Mode Main                                           |
|                                                                                                    | Pre-Shared Key 1234567890                                       |
|                                                                                                    | Encryption Algorithm Encrypt and Authenticate (DES, MD5)        |
|                                                                                                    | SA Life Time 28800 ⊙ sec O min O hour<br>Key Group DH2 ▼        |
|                                                                                                    |                                                                 |
|                                                                                                    | Phase 2                                                         |
|                                                                                                    | Encapsulation Tunnel                                            |
|                                                                                                    | Active Protocol ESP                                             |
|                                                                                                    | Encryption Algorithm Encrypt and Authenticate (DES, MD5)        |
|                                                                                                    | SA Life Time 28800 ⊙ sec Omin O hour                            |
|                                                                                                    | Perfect Forward Secrecy(PFS) DH1 💌                              |
|                                                                                                    | Back Apply Reset                                                |

|           | FIELD                       | DESCRIPTION                                                                                                    | Range / Format                         | EXAMPLE                                   |
|-----------|-----------------------------|----------------------------------------------------------------------------------------------------|----------------------------------------|-------------------------------------------|
| Condition | Transport Layer<br>Protocol | Utilize this field to select some packets which are<br>specified protocol (ANY, TCP, UDP). If the<br>packets are not the specified protocol will not be<br>allowed to pass through IPSec tunnels. | ANY / TCP / UDP                        | ТСР                                       |
| Action    | Enable Replay<br>Detection  | Whether is the "Replay Detection" enabled?                                                                                                    | NO / YES                               | NO                                        |
|           |                             | Phase1                                                                                                    |                                        |                                           |
|           | Negotiation Mode            | View only, it is set previously and can not be edited again.                                                                                                    | Can not be edited                      | Main                                      |
|           | Pre-Shared Key              | View only, it is set previously and can not be edited again.                                                                                                    | Can not be edited                      | 1234567890                                |
|           |                             |                                                                                                    | Encrypt and Authenticate (DES, MD5) /  |                                           |
|           |                             | Choose a type of encryption and authentication algorithm combination.                                                                                                    | Encrypt and Authenticate (DES, SHA1) / | Encrypt and<br>Authenticate<br>(DES 	MD5) |
|           |                             |                                                                                                    | Encrypt and Authenticate (3DES, MD5) / |                                           |
|           |                             |                                                                                                    | Encrypt and Authenticate (3DES, SHA1)  |                                           |
|           | SA Life Time                | Set the IKE SA lifetime. A value of 0 means IKE SA negotiation never times out. See Chapter 9 for details.                                                                                        | 0 ~ 9999999999<br>sec/min/hour         | 28800 sec                                 |

| Key Group                       | Choose a Diffie-Hellman public-key cryptography key group                                                          | DH1 / DH2 / DH5                                          | DH2                         |  |  |
|---------------------------------|----------------------------------------------------------------------------------------------------|----------------------------------------------------------|-----------------------------|--|--|
|                                 | Phase2                                                                                                    |                                                          |                             |  |  |
| Encapsulation                   | View only, it is set previously and can not be edited again.                                                       | Can not be edited                                        | Tunnel                      |  |  |
| Active Protocol                 | View only, it is set previously and can not be edited again.                                                       | Can not be edited                                        | ESP                         |  |  |
|                                 |                                                                                                    | Encrypt and Authenticate (DES, MD5) /                    |                             |  |  |
|                                 |                                                                                                    | Encrypt and Authenticate (DES, SHA1) /                   | Encrypt and<br>Authenticate |  |  |
|                                 | Choose a type of encryption and authentication algorithm combination or singly.                                    | Encrypt and Authenticate (3DES, MD5) /                   |                             |  |  |
|                                 |                                                                                                    | Encrypt and Authenticate (3DES, SHA1) /                  |                             |  |  |
| Encryption<br>Algorithm         |                                                                                                    | Encrypt and Authenticate (AES, MD5) /                    |                             |  |  |
|                                 |                                                                                                    | Encrypt and Authenticate (AES, SHA1) /                   | (DES \ MD5                  |  |  |
|                                 |                                                                                                    | Encrypt only (DES) /                                     |                             |  |  |
|                                 |                                                                                                    | Encrypt only (3DES) /                                    |                             |  |  |
|                                 |                                                                                                    | Encrypt only (AES) /                                     |                             |  |  |
|                                 |                                                                                                    | Authenticate only (MD5)<br>/ Authenticate only<br>(SHA1) |                             |  |  |
| SA Life Time                    | Set the IPSec SA lifetime. A value of 0 means<br>IKE SA negotiation never times out. See Chapter<br>9 for details. | 0 ~ 9999999999<br>sec/min/hour                           | 28800 sec                   |  |  |
| Perfect Forward<br>Secrecy(PFS) | Enabling PFS means that the key is transient. This extra setting will cause more security.                         | None / DH1 / DH2 /<br>DH5                                | DH1                         |  |  |

Table 10-5 Setup Advanced feature in the IPSec IKE rule

| Step 6. Remind to add a Firewall rule                                                                                                    | ADVANCED SETTINGS > VPN Settings > IPSec > IKE > Add                                                                                                    |
|----------------------------------------------------------------------------------------------------|----------------------------------------------------------------------------------------------------|
| After finishing IPSec rule settings, we need to add<br>a firewall rule. Here system shows a window<br>message to remind you of adding a firewall rule.<br>Just press the OK button to add a firewall rule. | IPSec       PPTP       L2TP       Pass<br>Through         1.       If you enable the firewall, please check whether these firewall rules would block packets in tunnel.         2.       Packets are blocked by default in the "WAN to LAN" direction, please add a rule to forward these tunneled packets.         3.       The source address/mask and the destination address/mask of the firewall rules are 192.168.88.0/255.255.255.0 and 192.168.40.0/255.255.255.0 respectively. |

| <b>Step 7.</b> Add a Firewall rule<br>Beforehand, please make sure that the Firewall is<br>enabled. Select WAN1-to-LAN1 to display the rules<br>of this direction. The default action of this<br>direction is Block with Logs. We have to allow<br>the VPN traffic from the WAN1 side to enter our<br>LAN1 side. So we click the Insert button to add<br>a Firewall rule before the default rule. | ADVANCED SETTINGS > Firewall > Edit Rules<br>Status Edit Rules Show Rules Attack Alert Summary<br>Firewall->Edit Rules<br>Edit WAN1 v to LAN1 v rules<br>Default action for this packet direction: Block v V Log Apply<br>Packets are top-down matched by the rules.<br><u>Item Status Condition Action</u><br># Active Name Direction Source IP Address Dest. IP Address Service Action Log<br>1 Y Default WAN1 to LAN1 Any Any Block Y<br>Page 1/1<br>Prev. Page Next Page Move Page 1 v<br>Default Delete Move Before: 1 v                                                                                                    |
|----------------------------------------------------------------------------------------------------|----------------------------------------------------------------------------------------------------|
| Step 8. Customize the Firewall rule<br>Check the Activate this rule. Enter the<br>Rule Name as AllowVPN, Source IP as<br>192.168.88.0, and Dest. IP as<br>192.168.40.0. Click Apply to store this rule.                                                                                                    | ADVANCED SETTINGS > Firewall > Edit Rules > Insert  Status Edit Rules Show Rules Attack Alert Summary  Firewall->Edit Rules->Insert  Insert a new WAN1-to-LAN1 Firewall rule  Status  Activate this rule Rule name: Allow/PN  Condition  Source IP: 192.168.88.0 Netmask: 255.255.0 Dest. IP: 192.168.80.0 Netmask: 255.255.0 Service: Any  Configure dest. port?  Type © Single C Range Dest. Port:  Type © Single C Range Dest. Port:  Type @ Single C Range Dest. Port:  Type @ Sing |
| <b>Step 9. View the result</b><br>Here we have a new rule before the default<br>firewall rule. This rule will allow packets from<br>192.168.88.0 / 255.255.255.0 pass through<br>DFL-900. And accomplish the VPN tunnel<br>establishment.                                                                                                    | ADVANCED SETTINGS > Firewall > Edit Rules          Status       Edit Rules       Show Rules       Attack Alert       Summary         Firewall->Edit Rules       Edit       WAN1 v to       Log       Apply         Packets are top-down matched by the rules.       Item       Status       Condition       Action         # Active       Name       Direction       Source IP Address       Dest. IP Address       Service       Action         # Active       Name       Direction       Source IP Address       Dest. IP Address       Service       Action       Log         # Active       Name       Direction       Source IP Address       Dest. IP Address       Service       Action       Log         # Active       Name       Direction       Source IP Address       Dest. IP Address       Service       Action       Log         2       Y       Default       UAN1       192.168.80.0255.255.255.0       Any       Forward       N         2       Y       Default       WAN1 to LAN1       Any       Any       Block       Y         Prev. Page       Next Page       Move Page       I       V       Page 1/1                                                                                                    |

### At DFL-2:

Here we will install the IPSec properties of DFL-2. Note that the "Local Address" and "Remote address" field are opposite to the DFL-1, and so are "My IP Address" and "Peer's IP Address" field.

| Step 10. Enable IPSec<br>Check the Enable IPSec checkbox and click<br>Apply.                                                                                                    | ADVANCED SETTINGS > VPN Settings > IPSec       IPSec     PPTP     L2TP     Pass<br>Through                                                                                                    |
|----------------------------------------------------------------------------------------------------|----------------------------------------------------------------------------------------------------|
|                                                                                                    | Image: Condition       Action         #       Active       Name       Local LAN       Remote LAN       Mechanism       My IP       Peer's IP         Prev. Page       Next Page       Add       Edit       Delete                                                       |
| Step 11. Add an IKE rule<br>Click the IKE hyperlink and click Add to add a<br>new IPSec VPN tunnel endpoint.                                                                                                    | ADVANCED SETTINGS > VPN Settings > IPSec > IKE  IPSec PPTP L2TP Pass Through  IKE[ Manual Key] Edit/Modify IPSec Security Associations  Item Status Condition Action # Active Name Local LAN Remote LAN Mechanism My IP Peer's IP  Prev. Page Next Page Add Edit Delete |
| Step 12. Customize the rule<br>Check the Active checkbox. Enter a name for<br>this rule like IKErule. Enter the Local IP<br>Address (192.168.88.0/255.255.255.0)<br>and the Remote IP Address<br>(192.168.40.0/255.255.255.0). Select the<br>Outgoing interface of this VPN/Firewall<br>Router. Enter the public IP of the opposite-side<br>VPN gateway (61.2.1.1) in the Peer's IP<br>Address. Click the ESP Algorithm and select<br>Encrypt and Authenticate (DES, MD5).<br>Enter the Pre-Shared Key as 1234567890.<br>Click the Apply button to store the settings. Note,<br>in the Action region, you should choose either<br>ESP Algorithm or AH Algorithm, or system will<br>show error message. | ADVANCED SETTINGS > VPN Settings > IPSec > IKE > Add                                                                                                    |

| Step 13. Remind to add a Firewall rule                                                                                                    | ADVANCED SETTINGS > VPN Settings > IPSec > IKE > Add                                                                                                    |  |  |
|----------------------------------------------------------------------------------------------------|----------------------------------------------------------------------------------------------------|--|--|
| After finishing IPSec rule settings, we need to add<br>a firewall rule. Here system shows a window<br>message to remind you of adding a firewall rule.<br>Just press the OK button to add a firewall rule. | IPSec       PPTP       L2TP       Pass<br>Through         1.       If you enable the firewall, please check whether these firewall rules would block packets in tunnel.         2.       Packets are blocked by default in the "WAN to LAN" direction, please add a rule to forward these tunneled packets.         3.       The source address/mask and the destination address/mask of the firewall rules are 192.168.40.0/255.255.255.0 and 192.168.88.0/255.255.255.0 respectively.                                                                                                    |  |  |
| Step 14. Add a Firewall rule                                                                                                    | ADVANCED SETTINGS > Firewall > Edit Rules                                                                                                    |  |  |
| Same as at DFL-1. We need to add an extra<br>firewall rule to allow IPSec packets to come from<br>internet. So here we select WAN1-to-LAN1<br>direction, and click Insert button.                          | Status       Edit Rules         Firewall->Edit Rules         Edit WAN1 v to LAN1 v rules         Default action for this packet direction: Block v v Log Apply         Packets are top-down matched by the rules.         Item       Status       Condition       Action         # Active       Name       Direction       Source IP Address       Dest. IP Address       Service       Action       Log         # Active       Name       Direction       Source IP Address       Dest. IP Address       Service       Action       Log         I       Y       Default       WAN1 to LAN1       Any       Any       Any       Block       Y         Prev. Page       Next Page       Next Page       I w         Insert       Edit       Delete       Move Page       I w |  |  |
| Step 15. Customize the Firewall rule                                                                                                    | ADVANCED SETTINGS > Firewall > Edit Rules > Insert                                                                                                    |  |  |
| Check the Activate this rule. Enter the<br>Rule Name as AllowVPN, Source IP as<br>192.168.40.0, and Dest. IP as<br>192.168.88.0. Click Apply to store this rule.                                           | Status       Edit Rules       Show Rules       Attack Alert       Summary         Firewall>>Edit Rules->Insert         Insert a new WAN1-to-LAN1 Firewall rule         Status         ✓       Activate this rule         Rule name:       Allow/VPN         Condition                                                                                                    |  |  |

Action

Page 1/1

Action 1

Forward Ν

#### Step 16. View the result ADVANCED SETTINGS > Firewall > Edit Rules Status Edit Rules Show Rules Attack Alert Summary Now we have inserted a new rule before the default firewall rule. Any packets from Firewall->Edit Rules 192.168.40.0/24 to 192.168.88.0/24 will Edit WAN1 v to LAN1 v rules be allowed to pass through the DFL-900 and Default action for this packet direction: Block V Log Apply successfully access the 192.168.88.0/24 Packets are top-down matched by the rules. through the VPN tunnel. Item Status Condition Active Nam Directio Irce IP Address Dest IP Addre Y Allow/PN WAN1 to LAN1 192.168.40.0/255.255.255.0 192.168.88.0/255.255.255.0 • 1 Any 2 Y Default WAN1 to LAN1 Any Any Any Block Next Page Move Page 1 Prev. Page Move Before: 1 Edit Delete Insert

#### DES/MD5 IPSec tunnel: the Manual-Key way

In the previous section, we have introduced IKE method. Here we will introduce another method using Manual-Key way instead of IKE to install DFL-1.

### At DFL-1:

At the first, we will use the Manual-Key way to install the IPSec properties of DFL-1.

| Step 1. Enable IPSec                                                              | ADVANCED SETTINGS > VPN Settings > IPSec                              |
|-----------------------------------------------------------------------------------|-----------------------------------------------------------------------|
| Check the Enable IPSec checkbox and clic Apply.                                   | K IPSec PPTP L2TP Pass<br>Through                                     |
|                                                                                   | Enable IPSec Apply                                                    |
|                                                                                   | [IKE] [ <u>Manual Key]</u><br>Edit/Modify IPSec Security Associations |
|                                                                                   | Item Status Condition Action                                          |
|                                                                                   | # Active Name Local LAN Remote LAN Mechanism My IP Peer's IP          |
|                                                                                   | Prev. Page Next Page Add Edit Delete                                  |
| Step 2. Add a Manual Key rule                                                     | ADVANCED SETTINGS > VPN Settings > IPSec > Manual Key                 |
| Click the Manual Key hyperlink and click Add add a new IPSec VPN tunnel endpoint. | O IPSec PPTP L2TP Pass<br>Through                                     |
| add a new iF Sec VFN turner endpoint.                                             | F Enable IPSec Apply                                                  |
|                                                                                   | [IKE] [Manual Key]                                                    |
|                                                                                   | Edit/Modify IPSec Security Associations                               |
|                                                                                   | Edit/Modify IPSec Security Associations Item Status Condition Action  |
|                                                                                   |                                                                       |

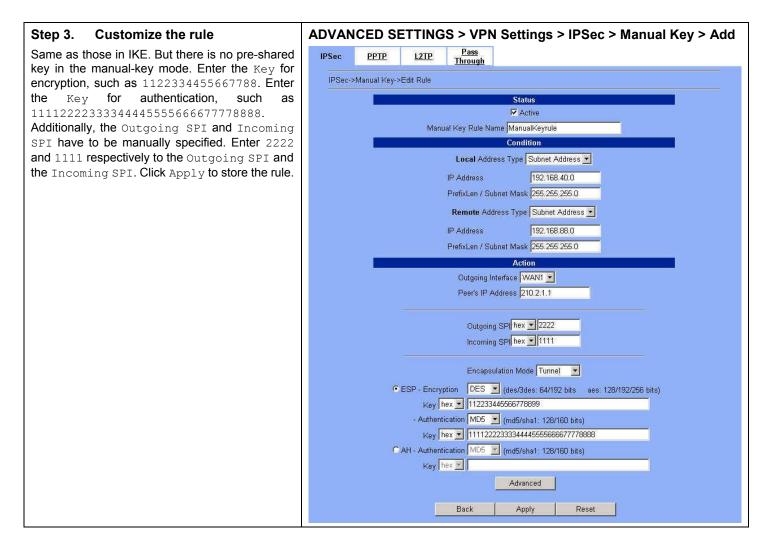

|                          | FIELD                      | DESCRIPTION                                                                                                    | Range / Format                     | EXAMPLE        |
|--------------------------|----------------------------|----------------------------------------------------------------------------------------------------|------------------------------------|----------------|
| Active                   |                            | This field will activate this IPSec policy rule                                                                      | Enable / Disable                   | Enabled        |
| Status                   | Manual Key Rule<br>Name    | The name of this IPSec policy                                                                                        | text string                        | ManualKeyrule  |
| Local Address<br>Type    |                            | Determine the method to connect to the remote side of VPN by using the local subnet or the local single host.        | Subnet Address /<br>Single Address | Subnet Address |
| IP                       | IP Address                 | The local IP address                                                                                                 | IPv4 format                        | 192.168.40.0   |
| PrefixLen<br>Subnet Mask |                            | The local IP Netmask                                                                                                 | IPv4 format                        | 255.255.255.0  |
| Condition                | Remote Address<br>Type     | Determine the method to connect to the local side<br>of VPN by using the remote subnet or the remote<br>single host. | Subnet Address /<br>Single Address | Subnet Address |
|                          | IP Address                 | The remote IP address                                                                                                | IPv4 format                        | 192.168.88.0   |
|                          | PrefixLen /<br>Subnet Mask | The remote IP Netmask                                                                                                | IPv4 format                        | 255.255.255.0  |

|                                                                                               | Outgoing<br>Interface                   | The WAN interface you are going to build IPSec tunnel with.                                                                                                    | WAN interfaces                                                                                                    | WAN1                                                      |
|-----------------------------------------------------------------------------------------------|-----------------------------------------|----------------------------------------------------------------------------------------------------|----------------------------------------------------------------------------------------------------|-----------------------------------------------------------|
|                                                                                               | Peer's IP Address                       | The IP address of remote site device, like DFL-900 VPN/Firewall Router.                                                                                                    | IPv4 format                                                                                                    | 210.2.1.1                                                 |
|                                                                                               | Outgoing SPI                            | The Outgoing SPI (Security Parameter Index) value.                                                                                                    | hex(600 ~ 600000) /<br>dec(1500 ~ 6300000)                                                                                                    | hex: 2222                                                 |
|                                                                                               | Incoming SPI                            | The Incoming SPI (Security Parameter Index) value.                                                                                                    | hex(600 ~ 600000) /<br>dec(1500 ~ 6300000)                                                                                                    | hex: 1111                                                 |
|                                                                                               | Encapsulation<br>Mode                   | Choose Tunnel or Transport mode, see Chapter 9 for details.                                                                                                    | Transport / Tunnel                                                                                                    | Tunnel                                                    |
| Action                                                                                        | ESP –<br>Encryption /<br>Authentication | Select the Encryption (DES, 3DES, AES or Null)<br>and Authentication (MD5, SHA1 or NULL)<br>Algorithm combination. And enter the key either<br>hex or string form separately.<br>Notice: You can not select both Encryption and<br>Authentication "NULL" type. | Encryption:<br>DES(64bits) /<br>3DES(192bits) /<br>AES(128, 192, 256bits) /<br>NULL<br>Authentication:<br>MD5(128bits) /<br>SHA1(160bits) /<br>NULL<br>Input format:<br>hex {0-9,a-f,A-F}/<br>str{text string} | ESP –<br>Encryption<br>(DES) /<br>Authentication<br>(MD5) |
| AH - Use the Authentication method only.<br>Authentication the key either hex or string form. |                                         | Use the Authentication method only. And enter<br>the key either hex or string form.                                                                                                    | MD5(128bits) /<br>SHA1(160bits)<br>Input format:<br>hex {0-9,a-f,A-F}/<br>str {text string}                                                                                                    | Disabled                                                  |

Table 10-6 Add a IPSec Manual Key rule

| Step 4. Detail settings of IPSec Manual<br>Key                                                                                        | ADVANCED SETTINGS > VPN Settings > IPSec > Manual Key > Add > Advanced                                                                                                    |
|----------------------------------------------------------------------------------------------------|----------------------------------------------------------------------------------------------------|
| For the detailed setting in the Manual Key. We can press the Advanced button in the previous page. Then set the parameter separately. | IPSec PPTP L2TP Pass<br>Through<br>IPSec->Manual Key->Edit Rule->Advance<br>Condition<br>Transport Layer Protocol ANY ▼<br>Action<br>Enable Replay Detection NO ▼<br>Back Apply Reset |

|           | FIELD                       | DESCRIPTION                                                                                                    | Range / Format  | EXAMPLE |
|-----------|-----------------------------|----------------------------------------------------------------------------------------------------|-----------------|---------|
| Condition | Transport Layer<br>Protocol | Utilize this field to select some packets which are<br>specified protocol (ANY, TCP, UDP). If the<br>packets are not the specified protocol will not be<br>allowed to pass through IPSec tunnels. | ANY / TCP / UDP | ANY     |
| Action    | Enable Replay<br>Detection  | Whether is the "Replay Detection" enabled ?                                                                                                    | NO / YES        | NO      |

Table 10-7 Setup Advanced feature in the IPSec Manual Key rule

| Step 5. Remind to add a Firewall rule                                                                                                    | ADVANCED SETTINGS > VPN Settings > IPSec > Manual Key > Add                                                                                                    |  |  |  |  |  |  |
|----------------------------------------------------------------------------------------------------|----------------------------------------------------------------------------------------------------|--|--|--|--|--|--|
| After finishing IPSec rule settings, we need to add<br>a firewall rule. Here system shows a window<br>message to remind you of adding a firewall rule.<br>Just press the OK button to add a firewall rule. | IPSec       PPTP       L2TP       Pass<br>Through         1.       If you enable the firewall, please check whether these firewall rules would block packets in tunnel.         2.       Packets are blocked by default in the "WAN to LAN" direction, please add a rule to forward these tunneled packets.         3.       The source address/mask and the destination address/mask of the firewall rules are 192.168.88.0/255.255.255.0 and 192.168.40.0/255.255.255.0 respectively. |  |  |  |  |  |  |
| Step 6. Add a Firewall rule                                                                                                    | ADVANCED SETTINGS > Firewall > Edit Rules                                                                                                    |  |  |  |  |  |  |
| Same as that in IKE method. Please make sure that the Firewall is enabled. Select WAN1-to-LAN1                                                                                                    | Status         Edit Rules         Show Rules         Attack Alert         Summary           Firewall->Edit Rules                                                                                                    |  |  |  |  |  |  |
| to display the rules of this direction. The default action of this direction is Block with Logs. We                                                                                                    | Edit WAN1 v to LAN1 v rules                                                                                                    |  |  |  |  |  |  |
| have to allow the VPN traffic from the WAN1 side to enter our LAN1 side. So we click the Insert                                                                                                    | Default action for this packet direction: Block v Log Apply<br>Packets are top-down matched by the rules.                                                                                                    |  |  |  |  |  |  |
| button to add a Firewall rule before the default                                                                                                    | Item Status Condition Action                                                                                                    |  |  |  |  |  |  |
| rule.                                                                                                    | # Active Name Direction Source IP Address Dest. IP Address Service Action Log                                                                                                    |  |  |  |  |  |  |
|                                                                                                    | 1 Y Default WAN1 to LAN1 Any Any Any Block Y                                                                                                    |  |  |  |  |  |  |
|                                                                                                    | Page 1/1                                                                                                    |  |  |  |  |  |  |
|                                                                                                    | Prev. Page         Next Page         Move Page         1           Insert         Edit         Delete         Move Before:         1                                                                                                    |  |  |  |  |  |  |

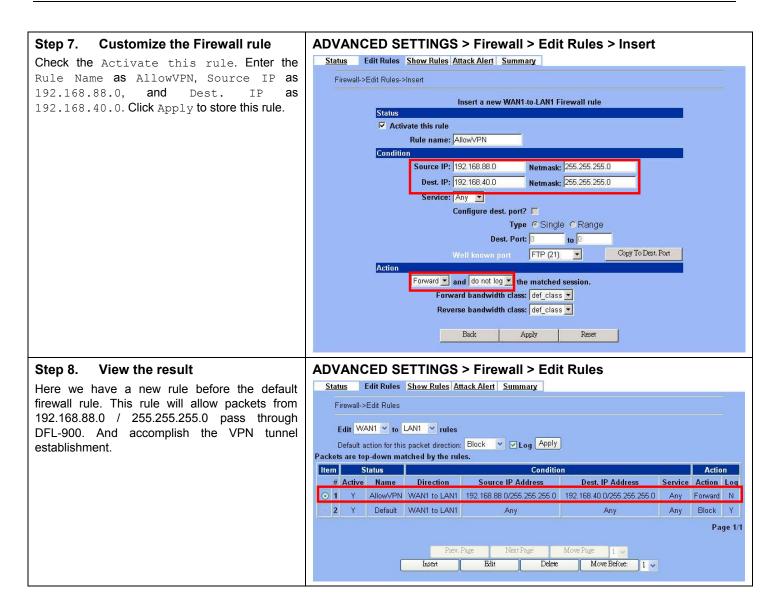

### At DFL-2:

Second, we will use the Manual-Key way to install the IPSec properties of DFL-1.

| Step 1.          | Enable | IPSec |                    | ADVA               | NCED SI      | ETTING      | S > VPN                       | V Settings >         | IPSec     |        |           |
|------------------|--------|-------|--------------------|--------------------|--------------|-------------|-------------------------------|----------------------|-----------|--------|-----------|
| Check the Apply. | Enable | IPSec | checkbox and click | IPSec              | <u>РРТР</u>  | <u>L2TP</u> | <u>Pass</u><br><u>Through</u> |                      |           |        |           |
|                  |        |       |                    |                    | 🗹 Enable IPS | Sec App     | ly                            |                      |           |        |           |
|                  |        |       |                    | [IKE] <u>[Manu</u> | al Key]      |             | Edit/Modify                   | /IPSec Security Asso | ciations  |        |           |
|                  |        |       |                    | ltem               | Status       |             | -                             | ndition              |           | Action |           |
|                  |        |       |                    |                    |              |             |                               |                      |           |        |           |
|                  |        |       |                    | #                  | Active       | Name        | Local LAN                     | Remote LAN           | Mechanism | My IP  | Peer's IP |

| Step 2. Add a Manual Key rule                                                         | ADVANCED SETTINGS > VPN Settings > IPSec > Manual Key              |  |  |  |  |  |  |
|---------------------------------------------------------------------------------------|--------------------------------------------------------------------|--|--|--|--|--|--|
| Click the Manual Key hyperlink and click $\operatorname{Add}$ to                      | IPSec PPTP L2TP Pass<br>Through                                    |  |  |  |  |  |  |
| add a new IPSec VPN tunnel endpoint.                                                  |                                                                    |  |  |  |  |  |  |
|                                                                                       | Enable IPSec Apply                                                 |  |  |  |  |  |  |
|                                                                                       | [IKE] [Manual Key]<br>Edit/Modify IPSec Security Associations      |  |  |  |  |  |  |
|                                                                                       | Item Status Condition Action                                       |  |  |  |  |  |  |
|                                                                                       | # Active Name Local LAN Remote LAN Mechanism My IP Peer's IP       |  |  |  |  |  |  |
|                                                                                       | Prev. Page Next Page Add Edit Delete                               |  |  |  |  |  |  |
| Step 3. Customize the rule                                                            | ADVANCED SETTINGS > VPN Settings > IPSec > Manual Key > Add        |  |  |  |  |  |  |
| Similar to those in DFL-1, except that you should                                     | IPSec PPTP L2TP Pass<br>Through                                    |  |  |  |  |  |  |
| nterchange the Local IP Address with Remote                                           |                                                                    |  |  |  |  |  |  |
| IP Address in the Condition part and the<br>Dutgoing SPI with the Incoming SPI in the |                                                                    |  |  |  |  |  |  |
| Action part. Besides, set the Peer's IP                                               |                                                                    |  |  |  |  |  |  |
| Address with the WAN1 IP address of DFL-1.                                            | Manual Key Rule Name ManualKeyrule                                 |  |  |  |  |  |  |
|                                                                                       | Condition                                                          |  |  |  |  |  |  |
|                                                                                       | Local Address Type Subnet Address 💌                                |  |  |  |  |  |  |
|                                                                                       | IP Address 192.168.88.0                                            |  |  |  |  |  |  |
|                                                                                       | PrefixLen / Subnet Mask 255.255.255.0                              |  |  |  |  |  |  |
|                                                                                       | Remote Address Type Subnet Address 💌                               |  |  |  |  |  |  |
|                                                                                       | IP: Address 192.168.40.0                                           |  |  |  |  |  |  |
|                                                                                       | PrefixLen / Subnet Mask 255.255.0                                  |  |  |  |  |  |  |
|                                                                                       | Outgoing Interface WAN1 -                                          |  |  |  |  |  |  |
|                                                                                       | Peer's IP Address 61.2.1.1                                         |  |  |  |  |  |  |
|                                                                                       |                                                                    |  |  |  |  |  |  |
|                                                                                       | Outgoing SPI hex 🗾 2222                                            |  |  |  |  |  |  |
|                                                                                       | Incoming SPI hex 🗾 1111                                            |  |  |  |  |  |  |
|                                                                                       | Encapsulation Mode Tunnel                                          |  |  |  |  |  |  |
|                                                                                       | ESP - Encryption DES (des/3des: 64/192 bits aes: 128/192/256 bits) |  |  |  |  |  |  |
|                                                                                       | Key hex 112233445566778899                                         |  |  |  |  |  |  |
|                                                                                       | - Authentication MD5 🗾 (md5/sha1: 128/160 bits)                    |  |  |  |  |  |  |
|                                                                                       | Key hex 111122223333444455556666677778888                          |  |  |  |  |  |  |
|                                                                                       | C AH - Authentication MD5 🗾 (md5/sha1: 128/160 bits)               |  |  |  |  |  |  |
|                                                                                       | Key hex -                                                          |  |  |  |  |  |  |
|                                                                                       | Advanced                                                           |  |  |  |  |  |  |
|                                                                                       | Back Apply Reset                                                   |  |  |  |  |  |  |

| Oton 4 Demained to add a Financell mula                                                                                                    |                                                                                                    |
|----------------------------------------------------------------------------------------------------|----------------------------------------------------------------------------------------------------|
| Step 4. Remind to add a Firewall rule<br>After finishing IPSec rule settings, we need to add<br>a firewall rule. Here system shows a window<br>message to remind you of adding a firewall rule.<br>Just press the OK button to add a firewall rule.                                                                                                    | ADVANCED SETTINGS > VPN Settings > IPSec > Manual Key > Add<br>IPSec PPTP L2TP Pass<br>Through<br>1. If you enable the firewall, please check whether these firewall rules would block packets in tunnel.<br>2. Packets are blocked by default in the "WAN to LAN" direction, please add a rule to forward these tunneled packets.<br>3. The source address/mask and the destination address/mask of the firewall rules are 192,168,40.0/255,255,255.0 and 192.168,88.0/255,255,255.0 respectively.                                                                                                    |
| <b>Step 5.</b> Add a Firewall rule<br>Same as that in IKE method. Please make sure<br>that the Firewall is enabled. Select WAN1-to-LAN1<br>to display the rules of this direction. The default<br>action of this direction is Block with Logs. We<br>have to allow the VPN traffic from the WAN1 side<br>to enter our LAN1 side. So we click the Insert<br>button to add a Firewall rule before the default<br>rule. | ADVANCED SETTINGS > Firewall > Edit Rules<br>Status Edit Rules Show Rules Attack Alert Summary<br>Firewall->Edit Rules<br>Edit WANT * to LANT * rules<br>Default action for this packet direction: Block * Log Apply<br>Packets are top-down matched by the rules.<br>Item Status Condition Action Action<br># Active Name Direction Source IP Address Dest. IP Address Service Action Log<br>1 Y Default WANT to LANT Any Any Block Y<br>Page 1/1<br>Prev. Page Next Page Move Page 1 × 1 × 1 × 1 × 1 × 1 × 1 × 1 × 1 × 1                                                                                             |
| Step 6. Customize the Firewall rule<br>Check the Activate this rule. Enter the<br>Rule Name as AllowVPN, Source IP as<br>192.168.40.0, and Dest. IP as<br>192.168.88.0. Click Apply to store this rule.                                                                                                    | ADVANCED SETTINGS > Firewall > Edit Rules > Insert<br>Status Edit Rules Show Rules Attack Alert Summary<br>Firewall->Edit Rules.>Insert<br>Insert a new WAN1-to-LAN1 Firewall rule<br>Status<br>Activate this rule<br>Rule name: Allow/PN<br>Condition<br>Source IP: 192.168.40.0 Netmask: 255.255.255.0<br>Dest. IP: 192.168.80.0 Netmask: 255.255.255.0<br>Service: Any<br>Configure dest. port?<br>Type © Single © Range<br>Dest. Port: 0 to 0<br>Woll known port FTP (21) Copy To Dest. Port<br>Action<br>Forward and do not log > he matched session.<br>Forward bandwidth class: def_class ><br>Back Apply Reset |

| Step 7. View the result                                                                                                    | ADVANCED                                                   | SETTINGS                                         | > Firewall > Edi           | t Rules                    |         |           |     |
|----------------------------------------------------------------------------------------------------|------------------------------------------------------------|--------------------------------------------------|----------------------------|----------------------------|---------|-----------|-----|
| Now we have inserted a new rule before the default firewall rule. Any packets from 192.168.40.0/24 to 192.168.88.0/24 will be allowed to pass through the DFL-900 and successfully access the 192.168.88.0/24 | Firewall->Edit Rule<br>Edit WAN1 v t<br>Default action for | s<br>LAN1 <b>v</b> rules<br>his packet direction | ttack Alert Summary        | ]                          |         |           |     |
| through the VPN tunnel.                                                                                                    | Packets are top-down                                       | natched by the ru                                | les.<br>Conditio           | n                          | _       | Action    |     |
|                                                                                                    | # Active Name                                              | Direction                                        |                            |                            | Service | Action Lo | a   |
|                                                                                                    | ⊙ 1 Y Allow√F                                              | N WAN1 to LAN1                                   | 192.168.40.0/255.255.255.0 | 192.168.88.0/255.255.255.0 | Any     | Forward N |     |
|                                                                                                    | 2 Y Defaul                                                 | WAN1 to LAN1                                     | Any                        | Any                        | Any     | Block Y   |     |
|                                                                                                    |                                                            | Prev.                                            | Page Next Page             | Move Page 1 v              |         | Page '    | 1/1 |

# Chapter 11 Virtual Private Network –Dynamic IPSec

This chapter introduces Dynamic IPSec VPN and explains how to implement it.

As described in the Figure 2-1, we will extend to explain how to make a dynamic VPN link between LAN\_1 and LAN\_2 in this chapter. The following Figure 11-1 is the real structure in our implemented process.

# 11.1 Demands

1. When a branch office subnet LAN\_1 wants to connect with another branch office subnet LAN\_2 through the public Internet instead of the expensive private leased lines, VPN can provide encryption and authentication to secure the tunnel that connects these two LANs. If the remote VPN peer has a dynamically assigned IP address (DHCP or PPPoE) like Organization\_2, we have to use the Dynamic IPSec for the tunnel connection.

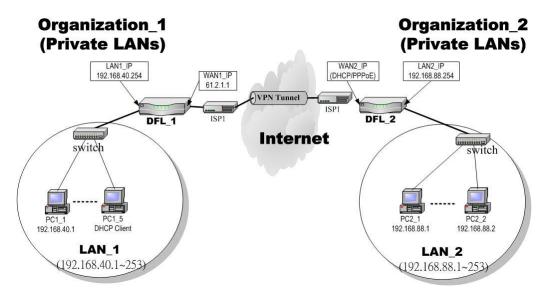

Figure 11-1 Organization\_1 LAN\_1 is making dynamic VPN tunnel with Organization\_2 LAN\_2

# 11.2 Objectives

1. Let the users in LAN\_1 and LAN\_2 share the resources through a secure channel established using the dynamic IPSec VPN.

# 11.3 Methods

1. Separately configure DFL-1 and DFL-2 which are the edge gateways of LAN\_1 and LAN\_2 respectively.

# 11.4 Steps

In the following we will separately explain how to set up a secure DES/MD5 tunnel with the dynamic remote gateway IP address type.

### At DFL-1:

At the first, we will install the IPSec properties of DFL-1. For the related explanation, please refer to Chapter 9 and Chapter 10.

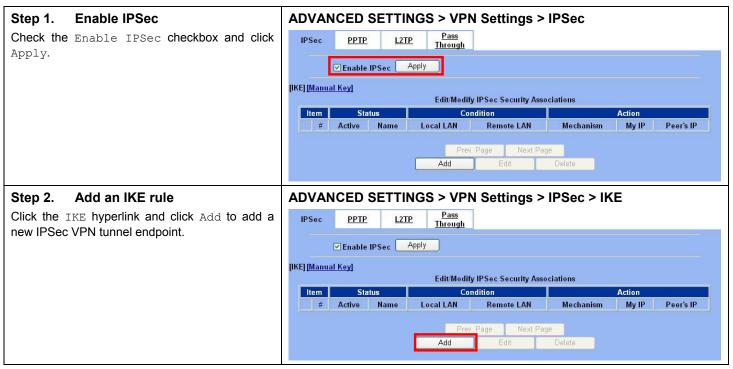

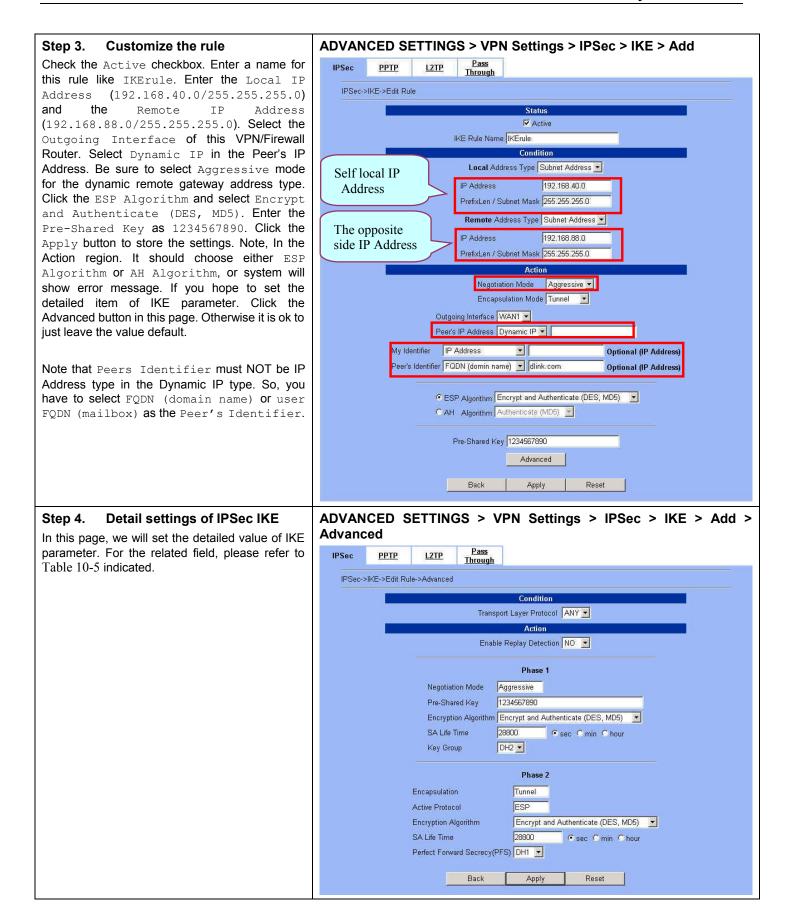

| Step 5. Remind to add a Firewall rule                                                                                                    | ADVANCED SETTINGS > VPN Settings > IPSec > IKE > Add                                                                                                    |
|----------------------------------------------------------------------------------------------------|----------------------------------------------------------------------------------------------------|
| After finishing IPSec rule settings, we need to add<br>a firewall rule. Here system shows a window<br>message to remind you of adding a firewall rule.<br>Just press the OK button to add a firewall rule.                                                                                                    | IPSec       PPTP       L2TP       Pass<br>Through         1.       If you enable the firewall, please check whether these firewall rules would block packets in tunnel.         2.       Packets are blocked by default in the "WAN to LAN" direction, please add a rule to forward these tunneled packets.         3.       The source address/mask and the destination address/mask of the firewall rules are 192.168.88.0/255.255.255.0 and 192.168.40.0/255.255.255.0 respectively.                                                                                                    |
| Step 6. Add a Firewall rule                                                                                                    | ADVANCED SETTINGS > Firewall > Edit Rules                                                                                                    |
| Beforehand, please make sure that the Firewall is<br>enabled. Select WAN1-to-LAN1 to display the rules<br>of this direction. The default action of this<br>direction is Block with Logs. We have to allow<br>the VPN traffic from the WAN1 side to enter our<br>LAN1 side. So we click the Insert button to add<br>a Firewall rule before the default rule. | Status       Edit Rules       Show Rules       Attack Alert       Summary         Firewall->Edit Rules       Firewall->Edit Rules       Firewall->Edit Rules       Firewall->Edit Rules         Edit       WAN1 v to LAN1 v rules       Firewall->Edit Rules       Firewall->Edit Rules         Default action for this packet direction:       Block v V Log Apply         Packets are top-down matched by the rules.       Firewall->Edit       Action         #       Active       Name       Direction       Source IP Address       Dest. IP Address         #       Active       Name       Direction       Source IP Address       Dest. IP Address       Action       Log         1       Y       Default       WAN1 to LAN1       Any       Any       Block       Y         Prev. Page       Next Page       Move Page       I v         Insert       Edit       Delete       Move Before:       I v                                                                                                    |
| Step 7. Customize the Firewall rule                                                                                                    | ADVANCED SETTINGS > Firewall > Edit Rules > Insert                                                                                                    |
| Check the Activate this rule. Enter the<br>Rule Name as AllowVPN, Source IP as<br>192.168.88.0, and Dest. IP as<br>192.168.40.0. Click Apply to store this rule.                                                                                                    | Status       Edit Rules       Show Rules       Attack Alert       Summary         Firewall->Edit Rules->Insert         Insert a new WAN1-to-LAN1 Firewall rule         Status         ✓       Activate this rule         Rule name:       AllowVPN         Condition       Source IP: 192.168.88.0       Netmask: 255.255.255.0         Dest. IP: 192.168.40.0       Netmask: 255.255.0         Service:       Any       Configure dest. port?         Type       Single       Range         Dest. Port:       To       Copy To Dest. Port         Action       Forward and do not log the matched session.       Forward and do not log the matched session.         Forward and do not log the matched session.       Exercise bandwidth class:       def_class the class the cla |

| Step 8. View the result                                                                                                    | ٨D      | VA                    | NC    | ED SE                           | TTINGS            | > Firewall > Edit             | Rules                             |         |         |        |
|----------------------------------------------------------------------------------------------------|---------|-----------------------|-------|---------------------------------|-------------------|-------------------------------|-----------------------------------|---------|---------|--------|
| Here we have a new rule before the default firewall rule. This rule will allow packets from                                                                                                    |         | a <u>tus</u><br>Firev | 10.00 | d <b>it Rules</b><br>Edit Rules | Show Rules Att    | tack Alert Summary            |                                   |         |         |        |
| 192.168.88.0 / 255.255.255.0 pass through<br>DFL-900. And accomplish the VPN tunnel<br>establishment.<br>Edit WAN1 v to LAN1 v rules<br>Default action for this packet direction: Block v V Log Apply<br>Packets are top-down matched by the rules. |         |                       |       |                                 |                   |                               |                                   |         |         |        |
|                                                                                                    | lten    | 1                     | St    | atus                            |                   | Condition                     | n                                 |         | Action  | n      |
|                                                                                                    |         | # Ac                  | tive  | Name                            | Direction         | Source IP Address             | Dest. IP Address                  | Service | Action  | Log    |
|                                                                                                    | $\odot$ | 1                     | γ     | AllowVPN                        | WAN1 to LAN1      | 192.168.88.0/255.255.255.0    | 192.168.40.0/255.255.255.0        | Any     | Forward | N      |
|                                                                                                    |         | 2                     | Y     | Default                         | WAN1 to LAN1      | Any                           | Any                               | Any     | Block   | Υ      |
|                                                                                                    |         |                       |       | C                               | Prev. 1<br>Insert | Page Next Page<br>Edit Delete | Move Page 1 V<br>Move Before: 1 V |         | Pag     | ge 1/1 |

### At DFL-2:

Here we will install the IPSec properties of DFL-2. Note that the "Local Address" and "Remote address" field are opposite to the DFL-1, and so are "My IP Address" and "Peer's IP Address" field.

| Step 9. Enable IPSec                           | ADVANCED SETTINGS > VPN Settings > IPSec                                                                                                    |
|------------------------------------------------|----------------------------------------------------------------------------------------------------|
| Check the Enable IPSec checkbox and clic       | IPSec PPTP L2TP Pass<br>Through                                                                                                    |
| Apply.                                         | Enable IPSec Apply                                                                                                    |
|                                                | [IKE] [ <u>Manual Key]</u><br>Edit/Modify IPSec Security Associations                                                                                                    |
|                                                | Item Status Condition Action                                                                                                    |
|                                                | # Active Name Local LAN Remote LAN Mechanism My IP Peer's IP                                                                                                    |
|                                                | Prev. Page Next Page Add Edit Delete                                                                                                    |
| Step 10. Add an IKE rule                       | ADVANCED SETTINGS > VPN Settings > IPSec > IKE                                                                                                    |
| Other the second state and state second state  |                                                                                                    |
| Click the IKE hyperlink and click Add to add a | A IPSec PPTP L2TP Pass<br>Through                                                                                                    |
| new IPSec VPN tunnel endpoint.                 | A IPSec PPTP L2TP Pass<br>Through                                                                                                    |
|                                                | Intrough       Intrough       Intrough       Ithis up h       Ithis up h       Ithis up h       Ithis up h       Ithis up h                                                                                                    |
|                                                | Intrough         Intrough         Introuch         Introuch |
|                                                | Intrough       Intrough       Intrough       Ithis up h       Ithis up h       Ithis up h       Ithis up h       Ithis up h                                                                                                    |

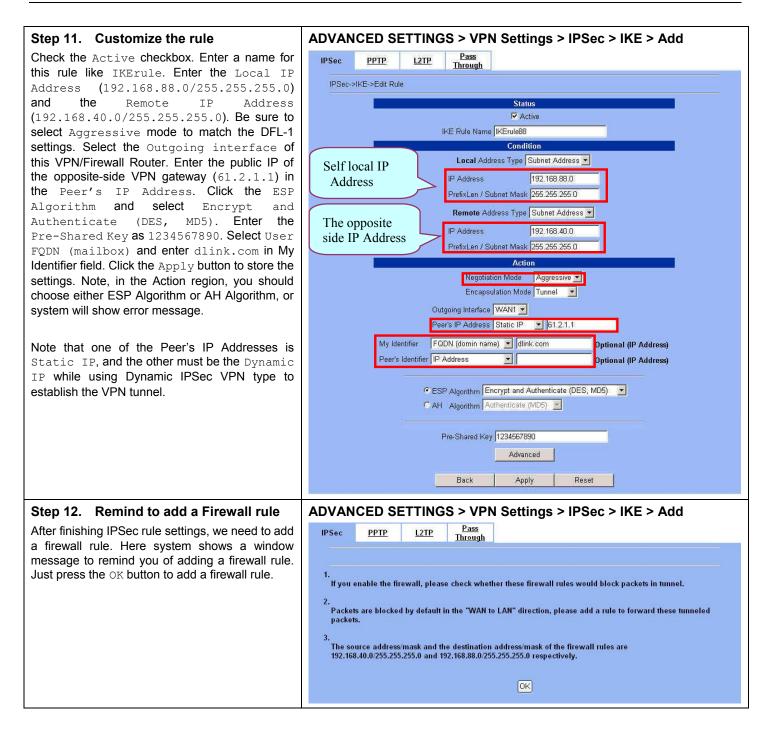

| Step 13. Add a Firewall rule                                                                                                    | ADVANCED SETTINGS > Firewall > Edit Rules                                                                                                    |
|----------------------------------------------------------------------------------------------------|----------------------------------------------------------------------------------------------------|
| Same as at DFL-1. We need to add an extra firewall rule to allow IPSec packets to come from internet. So here we select WAN1-to-LAN1 direction, and click Insert button. | Status       Edit Rules         Firewall->Edit Rules         Default action for this packet direction: Block V Log Apply         Packets are top-down matched by the rules.         Item Status       Condition       Action         # Active Name       Direction       Source IP Address       Dest. IP Address       Service Action Log         # Active Name       Direction       Source IP Address       Dest. IP Address       Service Action Log         # Active Name       Direction       Source IP Address       Dest. IP Address       Service Action Log         # Active Name       Direction       Source IP Address       Dest. IP Address       Service Action Log         # Active Name       Direction       Source IP Address       Dest. IP Address       Prive Page 1/1         Prev. Page       Next Page       Move Page 1       Vext Page         Insert       Edit       Delate       Move Before: 1 |
| Step 14. Customize the Firewall rule                                                                                                    | ADVANCED SETTINGS > Firewall > Edit Rules > Insert                                                                                                    |
| Check the Activate this rule. Enter the                                                                                                    | Status Edit Rules Show Rules Attack Alert Summary                                                                                                    |
| Rule Name <b>as</b> AllowVPN, Source IP <b>as</b>                                                                                                    | Firewall->Edit Rules->Insert                                                                                                    |
| 192.168.40.0, and Dest. IP as<br>192.168.88.0. Click Apply to store this rule.                                                                                           | Insert a new WAN1-to-LAN1 Firewall rule                                                                                                    |
|                                                                                                    | Status                                                                                                    |
|                                                                                                    | Rule name: AllowVPN<br>Condition                                                                                                    |
|                                                                                                    | Source IP: 192.168.40.0 Netmask: 255.255.0                                                                                                    |
|                                                                                                    | Dest. IP: 192.168.88.0 Netmask: 255.255.255.0                                                                                                    |
|                                                                                                    | Service: Any 🔽<br>Configure dest. port? 🗖                                                                                                    |
|                                                                                                    | Type © Single © Range                                                                                                    |
|                                                                                                    | Dest. Port: 0 to 0<br>Well known port FTP (21)  Copy To Dest. Port                                                                                                    |
|                                                                                                    | Action                                                                                                    |
|                                                                                                    | Forward I and do not log I the matched session.                                                                                                    |
|                                                                                                    | Reverse bandwidth class: def_class 🔽                                                                                                    |
|                                                                                                    | Back Apply Reset                                                                                                    |
| Step 15. View the result                                                                                                    | ADVANCED SETTINGS > Firewall > Edit Rules                                                                                                    |
| Now we have inserted a new rule before the                                                                                                    | Status Edit Rules Show Rules Attack Alert Summary                                                                                                    |
| default firewall rule. Any packets from 192.168.40.0/24 to 192.168.88.0/24 will                                                                                          | Firewall->Edit Rules                                                                                                    |
| be allowed to pass through the DFL-900 and                                                                                                    | Edit WAN1 🕐 to LAN1 👻 rules<br>Default action for this packet direction: Block 🌱 🖤 Log Apply                                                                                                    |
| successfully access the 192.168.88.0/24 through the VPN tunnel.                                                                                                    | Packets are top-down matched by the rules.                                                                                                    |
|                                                                                                    | Item Status Condition Action  # Active Name Direction Source IP Address Dest IP Address Service Action Log                                                                                                    |
|                                                                                                    | ○         1         Y         AllowVPN         WAN1 to LAN1         192.168.40.0/255.255.255.0         192.168.88.0/255.255.255.0         Any         Forward         N                                                                                                    |
|                                                                                                    | 2 Y Default WAN1 to LAN1 Any Any Any Block Y Page 1/1                                                                                                    |
|                                                                                                    | Prev. Page Next Page 1 w<br>Insert Edit Delete Move Before: 1 w                                                                                                    |

# Chapter 12 Virtual Private Network – DS-601 VPN client

This chapter introduces IPSec VPN using DS-601 VPN client and explains how to implement it.

As described in the Figure 2-1, we will extend to explain how to make a VPN link between LAN\_1 and a remote client in this chapter. The following Figure 12-1 is the real structure in our implemented process.

# 12.1 Demands

1. When someone is on a business trip and need to connect back to the company by using VPN function. If he uses the DS-601 VPN client to make IPSec VPN tunnel with Organization\_1 LAN\_1, please refer to the following diagram to configure the settings.

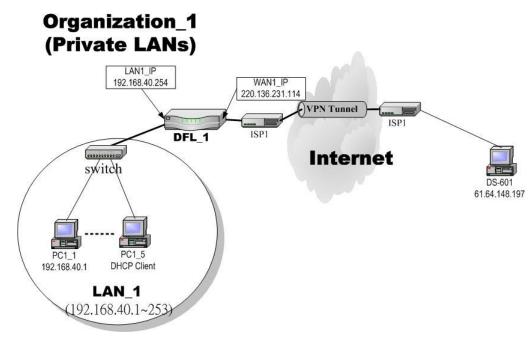

Figure 12-1 The client DS-601 is making IPSec VPN tunnel with Organization\_1 LAN\_1

# 12.2 Objectives

1. Let the users in LAN\_1 and the client DS-601 share the resources through a secure channel established using the IPSec.

# 12.3 Methods

1. Separately configure DFL-1 and DS-601 VPN client to make IPSec VPN tunnel..

# 12.4 Steps

In the following, we will introduce you how to setup the IPSec between Organization\_1 LAN\_1 and DS-601 VPN client.

### At DFL-1:

At the first, we will install the IPSec properties of DFL-1.

| , 11                                                                                            |                                                                                                    |
|-------------------------------------------------------------------------------------------------|----------------------------------------------------------------------------------------------------|
| Step 1. Enable IPSec<br>Check the Enable IPSec checkbox and click                               | ADVANCED SETTINGS > VPN Settings > IPSec                                                                                                    |
| Apply.                                                                                          | IFSUC FFIF L2IF Through                                                                                                    |
|                                                                                                 | [IKE] [Manual Key]                                                                                                    |
|                                                                                                 | Edit/Modify IPSec Security Associations                                                                                                    |
|                                                                                                 | Item         Status         Condition         Action           #         Active         Name         Local LAN         Remote LAN         Mechanism         My IP         Peer's IP |
|                                                                                                 | Prev. Page Next Page Add Edit Delete                                                                                                    |
| Step 2. Add an IKE rule                                                                         | ADVANCED SETTINGS > VPN Settings > IPSec > IKE                                                                                                    |
| Click the IKE hyperlink and click Add to add a new IPSec VPN tunnel endpoint.                   | IPSec PPTP L2TP Pass<br>Through                                                                                                    |
|                                                                                                 | ✓ Enable IPSec Apply                                                                                                    |
|                                                                                                 | [IKE] [ <u>Manual Key]</u><br>Edit/Modify IPSec Security Associations                                                                                                    |
|                                                                                                 | Item         Status         Condition         Action           #         Active         Name         Local LAN         Remote LAN         Mechanism         My IP         Peer's IP |
|                                                                                                 | Prev. Page Next Page                                                                                                    |
|                                                                                                 | Add Edit Delete                                                                                                    |
| Step 3. Customize the rule                                                                      | ADVANCED SETTINGS > VPN Settings > IPSec > IKE > Add                                                                                                    |
| Check the Active checkbox. Enter a name for this rule like IKErule. Enter the Local IP          | IPSec PPTP L2TP Pass<br>Through                                                                                                    |
| Address (192.168.40.0/255.255.25.0)                                                             | IPSec->IKE->Edit Rule                                                                                                    |
| and the Remote IP Address (61.64.148.197/255.255.255.0). Select the                             | Status                                                                                                    |
| Outgoing Interface of this VPN/Firewall                                                         | IKE Rule Name ds601                                                                                                    |
| Router. Enter the public IP of the opposite-side VPN gateway (61.64.148.197) in the Peer's      | Condition Self local IP Local Address Type Subnet Address                                                                                                    |
| IP Address. Click the ESP Algorithm and select Encrypt and Authenticate (DES,                   | Address                                                                                                    |
| MD5). Enter the Pre-Shared Key as                                                               | PrefixLen / Subnet Mask 255.255.0<br>Remote Address Type Single Address 💌                                                                                                    |
| 1234567890. Click the Apply button to store the settings. Note, In the Action region. It should | The opposite<br>side IP Address 61.64.148.197                                                                                                    |
| choose either ESP Algorithm Or AH                                                               | PrefixLen / Subnet Mask 255 255 255 255                                                                                                    |
| Algorithm, or system will show error message.<br>If you hope to set the detailed item of IKE    | Negotiation Mode Main                                                                                                    |
| parameter. Click the Advanced button in this page. Otherwise it is ok to just leave the value   | Encapsulation Mode Tunnel                                                                                                    |
| default.                                                                                        | Peer's IP Address Static IP 🔄 61.64.148.197                                                                                                    |
|                                                                                                 | My Identifier IP Address Optional (IP Address) Peer's Identifier IP Address Optional (IP Address)                                                                                   |
|                                                                                                 |                                                                                                    |
|                                                                                                 | ESP Algorithm Encrypt and Authenticate (DES, MD5)     CAH Algorithm Authenticate (MD5)                                                                                              |
|                                                                                                 |                                                                                                    |
|                                                                                                 | Pre-Shared Key 1234567890<br>Advanced                                                                                                    |
|                                                                                                 | Back Apply Reset                                                                                                    |
|                                                                                                 |                                                                                                    |

| Step 4. Detailed settings of IPSec IKE                                                          | ADVANCED SETTINGS > VPN Settings > IPSec > IKE > Add >                                                                                                    |  |  |  |  |  |  |
|-------------------------------------------------------------------------------------------------|----------------------------------------------------------------------------------------------------|--|--|--|--|--|--|
| In this page, we will set the detailed value of IKE parameter.                                  | Advanced                                                                                                    |  |  |  |  |  |  |
| parameter.                                                                                      | ir sec reire Lair Through                                                                                                    |  |  |  |  |  |  |
|                                                                                                 | IPSec->IKE->Edit Rule->Advanced                                                                                                    |  |  |  |  |  |  |
|                                                                                                 | Condition                                                                                                    |  |  |  |  |  |  |
|                                                                                                 | Transport Layer Protocol ANY                                                                                                    |  |  |  |  |  |  |
|                                                                                                 | Enable Replay Detection NO 🔽                                                                                                    |  |  |  |  |  |  |
|                                                                                                 |                                                                                                    |  |  |  |  |  |  |
|                                                                                                 | Phase 1 Negotiation Mode Main                                                                                                    |  |  |  |  |  |  |
|                                                                                                 | Pre-Shared Key 1234567890                                                                                                    |  |  |  |  |  |  |
|                                                                                                 | Encryption Algorithm Encrypt and Authenticate (DES, MD5)                                                                                                    |  |  |  |  |  |  |
|                                                                                                 | SA Life Time 28800 Sec Cimin Cihour                                                                                                    |  |  |  |  |  |  |
|                                                                                                 | Key Group DH2 💌                                                                                                    |  |  |  |  |  |  |
|                                                                                                 | Phase 2                                                                                                    |  |  |  |  |  |  |
|                                                                                                 | Encapsulation Tunnel                                                                                                    |  |  |  |  |  |  |
|                                                                                                 | Active Protocol                                                                                                    |  |  |  |  |  |  |
|                                                                                                 | Encryption Algorithm Encrypt and Authenticate (DES, MD5)                                                                                                    |  |  |  |  |  |  |
|                                                                                                 | SA Life Time 28800 Cisec Cimin Cihour                                                                                                    |  |  |  |  |  |  |
|                                                                                                 | Perfect Forward Secrecy(PFS) DH1 💌                                                                                                    |  |  |  |  |  |  |
|                                                                                                 | Back Apply Reset                                                                                                    |  |  |  |  |  |  |
|                                                                                                 |                                                                                                    |  |  |  |  |  |  |
| Step 5. Remind to add a Firewall rule                                                           | ADVANCED SETTINGS > VPN Settings > IPSec > IKE > Add                                                                                                    |  |  |  |  |  |  |
| After finishing IPSec rule settings, we need to add                                             | IPSec PPTP L2TP Pass<br>Through                                                                                                    |  |  |  |  |  |  |
| a firewall rule. Here system shows a window<br>message to remind you of adding a firewall rule. |                                                                                                    |  |  |  |  |  |  |
| Just press the OK button to add a firewall rule.                                                | 1.                                                                                                    |  |  |  |  |  |  |
|                                                                                                 | If you enable the firewall, please check whether these firewall rules would block packets in tunnel.                                                                                                    |  |  |  |  |  |  |
|                                                                                                 | <ol> <li>Packets are blocked by default in the "WAN to LAN" direction, please add a rule to forward these tunneled<br/>packets.</li> </ol>                                                                                                    |  |  |  |  |  |  |
|                                                                                                 | 3.                                                                                                    |  |  |  |  |  |  |
|                                                                                                 | The source address/mask and the destination address/mask of the firewall rules are<br>61.64.148.197/255.255.255.255 and 192.168.40.0/255.255.255.0 respectively.                                                                                                    |  |  |  |  |  |  |
|                                                                                                 | OK                                                                                                    |  |  |  |  |  |  |
|                                                                                                 |                                                                                                    |  |  |  |  |  |  |
| Step 6. Add a Firewall rule                                                                     | ADVANCED SETTINGS > Firewall > Edit Rules                                                                                                    |  |  |  |  |  |  |
| Beforehand, please make sure that the Firewall is                                               | Status Edit Rules Show Rules Attack Alert Summary                                                                                                    |  |  |  |  |  |  |
| enabled. Select WAN1-to-LAN1 to display the rules                                               | Firewall->Edit Rules                                                                                                    |  |  |  |  |  |  |
| of this direction. The default action of this direction is Block with Logs. We have to allow    | Edit WAN1 v to LAN1 v rules                                                                                                    |  |  |  |  |  |  |
| the VPN traffic from the WAN1 side to enter our                                                 | Default action for this packet direction: Block 💌 🗹 Log 🗛 Apply                                                                                                    |  |  |  |  |  |  |
| LAN1 side. So we click the Insert button to add                                                 | Packets are top-down matched by the rules.                                                                                                    |  |  |  |  |  |  |
| a Firewall rule before the default rule.                                                        | Item         Status         Condition         Action           # Active         Name         Direction         Source IP Address         Dest. IP Address         Service         Action         Log                                                                                                    |  |  |  |  |  |  |
|                                                                                                 | Image: Index of the second second s |  |  |  |  |  |  |
|                                                                                                 | Page 1/1                                                                                                    |  |  |  |  |  |  |
|                                                                                                 | Prev. Page Next Page Move Page 1 🗸                                                                                                    |  |  |  |  |  |  |
|                                                                                                 | Insert Edit Delete Move Before: 1                                                                                                    |  |  |  |  |  |  |
|                                                                                                 |                                                                                                    |  |  |  |  |  |  |

| Step 7. Customize the Firewall rule                                                                                                    | ADVANCED SETTINGS > Firewall > Edit Rules > Insert                                                                                                    |  |  |  |
|----------------------------------------------------------------------------------------------------|----------------------------------------------------------------------------------------------------|--|--|--|
| Check the Activate this rule. Enter the                                                                                                    | Status Edit Rules Show Rules Attack Alert Summary                                                                                                    |  |  |  |
| Rule Name <b>as</b> AllowDS-601, Source IP <b>as</b>                                                                                                    | Firewall->Edit Rules->Insert                                                                                                    |  |  |  |
| 61.64.148.197, and Dest. IP as<br>192.168.40.0. Click Apply to store this rule.                                                                                                    | Insert a new WAN1-to-LAN1 Firewall rule Status  Activate this rule Rule name: AllowDS-601 Condition Source IP: 61.64.148.197 Netmask: 255.255.255.255 Dest. IP: 192.168.40.0 Netmask: 255.255.255.0 Service: Any  Configure dest. port?                                                                                                    |  |  |  |
|                                                                                                    | Type C Single C Range         Dest. Port:       0         Well known part       FTP (21) T Copy To Dest. Port         Action       Forward T and do not log T he matched session.         Forward Dandwidth class:       def_class T         Reverse bandwidth class:       def_class T         Back       Apply                                                                                                    |  |  |  |
| Step 8. View the result                                                                                                    | ADVANCED SETTINGS > Firewall > Edit Rules                                                                                                    |  |  |  |
| Here we have a new rule before the default<br>firewall rule. This rule will allow packets from<br>61.64.148.197 / 255.255.255.255 pass through<br>DFL-900. And accomplish the VPN tunnel<br>establishment. | Status       Edit Rules       Show Rules       Attack Alert       Summary         Firewall->Edit       Rules       Firewall->Edit       Firewall->Edit       Rules         Edit       WAN1 ▼ to LAN1 ▼ rules       Default action for this packet direction:       Block ▼ Log       Apply         Packets are top-down matched by the rules.       Image: Condition       Action       Action         # Active       Name       Direction       Source IP Address       Dest. IP Address       Service       Action       Log         # Active       Name       Direction       Source IP Address       Dest. IP Address       Service       Action       N         # Active       Name       Direction       Source IP Address       Dest. IP Address       Service       Action       N         # Active       Name       Direction       Source IP Address       Dest. IP Address       Service       Action       N         @ 1       Y       Default       WAN1 to LAN1       Any       Any       N       Page 1/1         Prov. Page       Next Page       Move Page       I ♥       N       Page 1/1 |  |  |  |

#### At DS-601 VPN client:

Here we will introduce you how to setup DS-601 VPN client properties. Before that, please install the DS-601 VPN client into the remote client first.

| Step 1. Enter a Connection Name                                                      | Configuration > Profile Settings > New Entry                                                                                                    |  |  |
|--------------------------------------------------------------------------------------|----------------------------------------------------------------------------------------------------|--|--|
| Enter DFL-900 in the Name of the connection field and click Next to proceed.         | Destination Assistant                                                                                                    |  |  |
|                                                                                      | Connection Name<br>Enter the name of the connection                                                                                                    |  |  |
|                                                                                      | The connection may be given a descriptive name; enter a name in the following field.                                                                                                    |  |  |
|                                                                                      | < <u>Back</u>                                                                                                    |  |  |
|                                                                                      |                                                                                                    |  |  |
| Step 2. Select Link Type                                                             | Configuration > Profile Settings > New Entry                                                                                                    |  |  |
| Select LAN (over IP) in the Communication media field and the click Next to proceed. | Destination Assistant                                                                                                    |  |  |
|                                                                                      | Link type (Dial up configuration)<br>Select the media type of the connection.                                                                                                    |  |  |
|                                                                                      | Determine how the connection to the corporate network should be established. If the internet is<br>to be used via modem, set the communication media to "modem" and then select the<br>appropriate modem. |  |  |
|                                                                                      | Communication media : [LAN (over IP)                                                                                                    |  |  |
|                                                                                      |                                                                                                    |  |  |
|                                                                                      | <u> &lt; B</u> ack <u>N</u> ext > <u>C</u> ancel                                                                                                    |  |  |

| Step 3. Setup VPN gateway                                                                                                    | Configuration > Profile Settings > New Entry                                                                                                    |  |  |  |
|----------------------------------------------------------------------------------------------------|----------------------------------------------------------------------------------------------------|--|--|--|
| Enter the VPN gateway IP (220.136.231.114) which is also the DFL-1's WAN1 IP. Click Next to proceed.                                      | Destination Assistant                                                                                                    |  |  |  |
|                                                                                                    | <b>VPN gateway parameters</b><br>To which VPN gateway should the connection be established?                                                                                                    |  |  |  |
|                                                                                                    | Enter the DNS name (i.e. vpnserver.domain.com) or the official IP address (i.e. 212.10.17.29) of<br>the VPN gateway you want to connect to.                                                                                             |  |  |  |
|                                                                                                    | Gateway<br>220.136.231.114                                                                                                    |  |  |  |
|                                                                                                    | Use extended authentication (XAUTH)                                                                                                    |  |  |  |
|                                                                                                    | Username                                                                                                    |  |  |  |
|                                                                                                    | Password (Con <u>f</u> irm)                                                                                                    |  |  |  |
|                                                                                                    | < <u>B</u> ack <u>N</u> ext <u>C</u> ancel                                                                                                    |  |  |  |
| Step 4. Pre-share Key                                                                                                    | Configuration > Profile Settings > New Entry                                                                                                    |  |  |  |
| Enter 1234567890 in the Shared secret field                                                                                               | Destination Assistant                                                                                                    |  |  |  |
| and retype it in the Confirm secret field.<br>Select IP Address and enter 61.64.148.197<br>as the Type and ID in the Local identity area. | Pre-shared key<br>Common secret for data encryption                                                                                                    |  |  |  |
|                                                                                                    | A shared secret or pre-shared key is used to encrypt the connection; this then needs to be<br>indentically on both sides (VPN client und VPN gateway).<br>Enter the appropriate value for the IKE ID according to the selected ID type. |  |  |  |
|                                                                                                    | Pre-shared key Shared secret : Confirm secret :                                                                                                    |  |  |  |
|                                                                                                    | Local identity           Ivpe :         IP Address           ID :         61.64.148.197                                                                                                    |  |  |  |
|                                                                                                    | < <u>B</u> ack <u>Finish</u> <u>Cancel</u>                                                                                                    |  |  |  |

| Step 5. General information                                                                        | Configuration > Profile Settings > Configure > General                                                           |                                                                                                 |  |  |
|----------------------------------------------------------------------------------------------------|----------------------------------------------------------------------------------------------------|-------------------------------------------------------------------------------------------------|--|--|
| After finishing the previous setting, we can view the general information here.                    | Profile Settings DFL-900                                                                                         |                                                                                                 |  |  |
| une general information here.                                                                      | General<br>IPSec General Settings<br>Identities<br>IP Address Assignment<br>Remote Networks<br>Firewall Settings | General          Profile name :       DFL-900         Communication media :       LAN (over IP) |  |  |
|                                                                                                    |                                                                                                    | <u>H</u> elp <u>O</u> K <u>C</u> ancel                                                          |  |  |
| Step 6. IPSec General Settings                                                                     | Configuration > Pro                                                                                              | ofile Settings > Configure > IPSec General                                                      |  |  |
| Check if the Gateway IP is correct, and then click the Policy editor to edit IKE and IPSec policy. | Profile Settings DFL-900 (test)                                                                                  |                                                                                                 |  |  |
|                                                                                                    | General                                                                                                    | IPSec General Settings                                                                          |  |  |
|                                                                                                    | IPSec General Settings<br>Identities<br>IP Address Assignment<br>Remote Networks<br>Firewall Settings            | Gateway : 220.136.231.114                                                                       |  |  |
|                                                                                                    |                                                                                                    | KE policy : automatic mode                                                                      |  |  |
|                                                                                                    | 1920 M 11 11 11 2000 M 10 20 20 11 1 4 M                                                                         | IPSec policy : automatic mode                                                                   |  |  |
|                                                                                                    |                                                                                                    | Policy lifetimes Policy editor                                                                  |  |  |
|                                                                                                    |                                                                                                    | Advanced options                                                                                |  |  |
|                                                                                                    |                                                                                                    | Exch. mode : Aggressive Mode                                                                    |  |  |
|                                                                                                    |                                                                                                    | PFS group : None           Use IP compression (LZS)           Disable DPD (Dead Peer Detection) |  |  |
|                                                                                                    |                                                                                                    | Help <u>O</u> K <u>C</u> ancel                                                                  |  |  |

| Step 7.Policy editorClick IKE Policy to edit the IKE policy.                                                                                                    | Configuration > Profile Settings > Configure > IPSec Genenera<br>Settings > Policy editor                                                                                                    |  |  |  |
|----------------------------------------------------------------------------------------------------|----------------------------------------------------------------------------------------------------|--|--|--|
| Click IKE Policy to edit the IKE policy.                                                                                                    | IPSec Configuration       Configure         IF IKE Policy       Configure         New Entry       Duplicate         Delete       Delete         Configuration > Profile Settings > Configure > IPSec Geneneral                             |  |  |  |
| Enter DFL-900[3DES-MD5-DH2] as the IKE<br>Policy name. Select Triple<br>DES/MD5/DH-Group 2 [1024 Bit] in the<br>Encryption/Hash/DH Group field. Click OK to<br>finish the settings. | Settings > Policy editor > IKE Policy          IKE Policy       IKE Proposals         Policy name :       DFL-900[3DES-MD5-DH2]         Authentication       Encryption         Hash       DH Group         Preshared Key       Triple DES |  |  |  |
|                                                                                                    | Authentication :       Preshared Key       Add         Encryption :       Triple DES <ul> <li>Remove</li> <li>Hash :</li> <li>MD5</li> <li>DH Group :</li> <li>DH-Group 2 (1024 Bit)</li> </ul> Add         Help       OK       Cancel     |  |  |  |

| Step 9. Setup IPSec Policy<br>Enter DFL-900[3DES-MD5] as the IPSec<br>Policy name. Select Triple DES and MD5 in<br>the Transform and Authentication field.<br>Click OK to finish the settings. | Configuration > Profile Settings > Configure > IPSec Geneneral<br>Settings > Policy editor > IPSec Policy<br>IPSec Policy<br>IPSec Proposals<br>Policy name : DFL-900[3DES-MD5]<br>Protocol Transform + None<br>ESP Triple DES MD5 |
|----------------------------------------------------------------------------------------------------|----------------------------------------------------------------------------------------------------|
| Step 10. IPSec advanced options                                                                                                    | Protocol:<br>Transform:<br>Authentication:<br>Help<br>Configuration > Profile Settings > Configure > IPSec Geneneral                                                                                                    |
| In the Advanced options area, please select Main<br>Mode in the Exch. mode and DH-Group 1 [768<br>Bit] in the PFS group.                                                                       | Settings > Advanced Options                                                                                                    |

| Step 11. View Identities                                                                                              | Configuration > Profile Settings > Configure > Identities                                                                                                    |         |  |  |
|----------------------------------------------------------------------------------------------------|----------------------------------------------------------------------------------------------------|---------|--|--|
| Check if the Local Identity and the<br>Pre-shared key are correct or not. If yes, click<br>OK to finish the settings. | Cofile Settings       DFL-900         General<br>IPSec General Settings       Identities         IP Address Assignment<br>Remote Networks<br>Firewall Settings       Iype :       IP Address         ID :       61.64.148.197         Pre-shared key       Shared secret :       ***********         Confirm secret :       **********         Use extended authentication (XAUTH)       Username :         Password :       Isername : |         |  |  |
| Step 12. IP Address Assignment<br>Select Use local IP address and then click OK                                       | Help         OK         Cancel           Configuration > Profile         Settings > Configure > IP Addree           Assignment         Addree                                                                                                    | )<br>SS |  |  |
| to finish this settings.                                                                                              | Profile Settings       DF_900         General       IP Address Assignment         IPSec General Settings                                                                                                    |         |  |  |
|                                                                                                    | Help <u>O</u> K <u>C</u> ancel                                                                                                    |         |  |  |

| Step 13. Setup Remote Networks                                            | Configuration > Profile Settings > Configure > Remote Networks                                                   |                                                                                                    |                                                                                                    |  |
|---------------------------------------------------------------------------|----------------------------------------------------------------------------------------------------|----------------------------------------------------------------------------------------------------|----------------------------------------------------------------------------------------------------|--|
| Enter the IP network address 192.168.40.0                                 | Profile Settings DFL-900                                                                                         |                                                                                                    |                                                                                                    |  |
| and subnet masks 255.255.255.0, and then click OK to finish the settings. | General<br>IPSec General Settings<br>Identities<br>IP Address Assignment<br>Remote Networks<br>Firewall Settings | Remote Networks Enter the IP networks the tunnel s Without entries tunneling will alway Network addresses : 192.168.40.0 0.0.0 0.0.0 | yys be used.<br>Subnet masks :<br>255.255.255.0<br>0.0.0.0<br>0.0.0.0<br>0.0.0.0<br>0.0.0.0<br>0.0.0.0 |  |
|                                                                           |                                                                                                    | Help                                                                                                    | <u>OK</u> <u>C</u> ancel                                                                               |  |
| Step 14. Firewall Settings                                                | 'Configuration > Prof                                                                                            | ile Settings > Configure >                                                                                                    | Firewall Settings                                                                                      |  |
| In order to avoid any conflict, we recommend you                          | Profile Settings DFL-90                                                                                          | 0                                                                                                    |                                                                                                    |  |
| to disable the Stateful Inspection.                                       | General<br>IPSec General Settings<br>Identities<br>IP Address Assignment<br>Remote Networks<br>Firewall Settings | hosts will be discarded.                                                                                                    | tivated packets from other<br>Off                                                                      |  |
|                                                                           |                                                                                                    | Help                                                                                                    | <u>OK</u> <u>C</u> ancel                                                                               |  |

| Step 15. Connect the IPSec VPN                                                               | Connection > Connect                                                                                                    |
|----------------------------------------------------------------------------------------------|----------------------------------------------------------------------------------------------------|
| Click Connect to establish the IPSec VPN tunnel with Orgainization_1 LAN_1. If connection is | D D-Link VPN Client                                                                                                    |
| established, you can view it like right diagram.                                             | Connection Configuration Log Window Help                                                                                                    |
|                                                                                              | Profile : <u>O</u> utside Line :                                                                                                    |
|                                                                                              | DFL-900                                                                                                    |
|                                                                                              | Connection is established         Client       O       Server         Disconnect       Disconnect       Definition         Statistics:       Time online:       00:39:21       Timeout (sec):       0 sec         Data (Tx) in KByte:       6.44       Direction:       out       Link Tume:       Link Tume: <thlink th="" tume:<="">       Link Tume:</thlink> |
|                                                                                              | Data (Rx) in KByte: 1.015 Link Type: LAN /WLAN                                                                                                    |
|                                                                                              | Speed (KByte/s): 0,000 Encryption: DES                                                                                                    |

# **Chapter 13** Virtual Private Network – PPTP

This chapter introduces PPTP and explains how to implement it.

## 13.1 Demands

- 1. One employee in our company may sometimes want to connect back to our coporate network to work on something. His PC is PC1\_1 in LAN\_1 instead of DMZ\_1 so he cannot directly access the host by simply with virtual server settings. This causes inconvenience for the employee to work remotely.
- 2. In our branch office, we need to provide PPTP connection methods to connect back to headquater for the internal company employees.

# 13.2 Objectives

- 1. With PPTP tunneling, emulate the mobile employee as a member in LAN1 after he dials in the corporate network. Then he can access all computers in LAN\_1 just as if he stays in the office covered by LAN1.
- 2. Make sure every employee in the branch office can use the network resource in the headquater. Suppose they are in the same internal network, and keep the communication security.

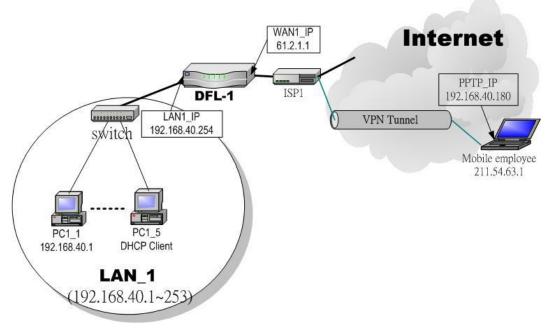

Figure 13-1 PPTP method connection

# 13.3 Methods

 Setup the PPTP server at DFL-900. Setup the remote PC as the PPTP client. After dialing up to DFL-1, DFL-1 will assign a private IP which falls in the range of the settings in the PPTP server at DFL-1. Suppose the range is defined as 192.168.40.180 ~ 192.168.40.199, the remote host may get an IP of 192.168.40.180 and logically become a member in LAN1. 2. Setup the DFL-900 as the PPTP client. Let all the client PCs behind the DFL-900. They can connect to the network behind PPTP Server by passing through DFL-900. It sounds like no Internet exists but can connect with each other.

# 13.4 Steps

### 13.4.1 Setup PPTP Network Server

#### Step 1 – Enable PPTP Server

Check the Enable PPTP checkbox, enter the LAN1\_IP of the DFL-1(192.168.40.254) in the Local IP, and enter the IP range that will be assigned to the PPTP clients in the Start IP and the End IP fields. Enter the Username and Password that will be used by the employees during dial-up. Click the Apply to finish configurations.

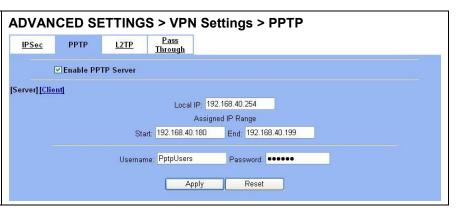

| FIELD              | DESCRIPTION                                                                                                    | EXAMPLE        |
|--------------------|----------------------------------------------------------------------------------------------------|----------------|
| Enable PPTP Server | Enable PPTP feature of the DFL-900                                                                                | Enabled        |
| Local IP           | The Local IP is the allocated IP address in the internal Network after PPTP client dials in the DFL-900.          | 192.168.40.254 |
| Start IP           | The Start IP is the allocated starting IP address in the internal network after PPTP client dials in the DFL-900. | 192.168.40.180 |
| End IP             | The End IP is the allocated ending IP address in the internal network after PPTP client dials in the DFL-900.     | 192.168.40.199 |
| Username           | The account which allow PPTP client user to dial in DFL-900.                                                      | PptpUsers      |
| Password           | The password which allow PPTP client user to dial in DFL-900.                                                     | Dif3wk         |

Table 13-1 Setup PPTP Server

| Step 2 – Setup Windows XP/2000 PPTP | Configuring A PPTP Dial-Up Connection                                                                                          |  |  |
|-------------------------------------|----------------------------------------------------------------------------------------------------|--|--|
| clients                             | 1. Configuring a PPTP dial-up connection                                                                                       |  |  |
|                                     | 2. Go to Start > Control Panel > Network and Internet                                                                          |  |  |
|                                     | Connections > Make new connection.                                                                                             |  |  |
|                                     | 3. Select Create a connection to the network of your workplace and select Next.                                                |  |  |
|                                     | 4. Select Virtual Private Network Connection and select Next.                                                                  |  |  |
|                                     | 5. Give a Name the connection and select Next.                                                                                 |  |  |
|                                     | <ol> <li>If the Public Network dialog box appears, choose the Don't dial<br/>up initial connection and select Next.</li> </ol> |  |  |
|                                     | 7. In the VPN Server Selection dialog, enter the public IP or hostname of the DFL-900 to connect to and select Next.           |  |  |
|                                     | 8. Set Connection Availability to Only for myself and select Next.                                                             |  |  |
|                                     | 9. Select Finish.                                                                                                    |  |  |
|                                     | Customize the VPN Connection                                                                                                   |  |  |
|                                     | 1. Right-click the icon that you have created.                                                                                 |  |  |
|                                     | 2. Select Properties > Security > Advanced > Settings.                                                                         |  |  |
|                                     | 3. Select No Encryption from the Data Encryption and click Apply.                                                              |  |  |
|                                     | 4. Select the Properties > Networking tab.                                                                                     |  |  |
|                                     | 5. Select PPTP VPN from the VPN Type.                                                                                          |  |  |
|                                     | Make sure the following are selected:                                                                                          |  |  |
|                                     | TCP/IP                                                                                                    |  |  |
|                                     | QoS Packet Scheduler                                                                                                    |  |  |
|                                     | 6. Select Apply.                                                                                                    |  |  |
|                                     | Connecting to the PPTP VPN                                                                                                    |  |  |
|                                     | 1. Connect to your ISP.                                                                                                    |  |  |
|                                     | 2. Start the dial-up connection configured in the previous procedure.                                                          |  |  |
|                                     | 3. Enter your PPTP VPN User Name and Password.                                                                                 |  |  |
|                                     | 4. Select Connect.                                                                                                    |  |  |

# 13.4.2 Setup PPTP Network Client

| Step 1 – Enable PPTP Client                                                                      | ADVANCED SETTINGS > VPN Settings > PPTP > Client |           |           |                                |  |
|--------------------------------------------------------------------------------------------------|--------------------------------------------------|-----------|-----------|--------------------------------|--|
| Fill in the IP address of PPTP Server and                                                        | <u>IPSec</u>                                     | РРТР      | L2TP      | Pass<br>Through                |  |
| allocates Username/Password. When connecting to the PPTP Server successfully, it will appear the | E                                                | Enable PP | TP Client |                                |  |
| allocated IP address for the PPTP client in the                                                  | for set for and                                  |           |           |                                |  |
| "Assigned IP" field.                                                                             |                                                  |           |           | Server IP: 61.2.1.1            |  |
|                                                                                                  |                                                  |           | Usernam   | ame: PptpUsers Password: ••••• |  |
|                                                                                                  |                                                  |           |           | Assigned IP: 192.168.40.180    |  |
|                                                                                                  |                                                  |           |           | Apply Reset                    |  |
|                                                                                                  |                                                  |           |           |                                |  |

| FIELD              | DESCRIPTION                                                            | EXAMPLE        |
|--------------------|------------------------------------------------------------------------|----------------|
| Enable PPTP Client | Enable PPTP Client feature of DFL-900                                  | Enabled        |
| Server IP          | The IP address of PPTP server.                                         | 61.2.1.1       |
| Username           | The designed account which allows PPTP client to dial in.              | PptpUsers      |
| Password           | The designed password which allows PPTP client to dial in.             | Dif3wk         |
| Assigned IP        | The allocated IP address when PPTP client connects to the PPTP server. | 192.168.40.180 |

Table 13-2 Setup PPTP Client settings

# Chapter 14 Virtual Private Network – L2TP

This chapter introduces L2TP and explains how to implement it.

## 14.1 Demands

1. One employee in our company may sometimes want to connect back to our coporate network to work on something. His PC is PC1\_1 in LAN1 instead of DMZ1 so he cannot directly access the host by simply with virtual server settings. This causes inconvenience for the employee to work remotely.

# 14.2 Objectives

1. With L2TP tunneling, emulate the mobile employee as a member in LAN\_1 after he dials in the corporate network. Then he can access all computers in LAN\_1 just as if he stays in the office covered by LAN\_1.

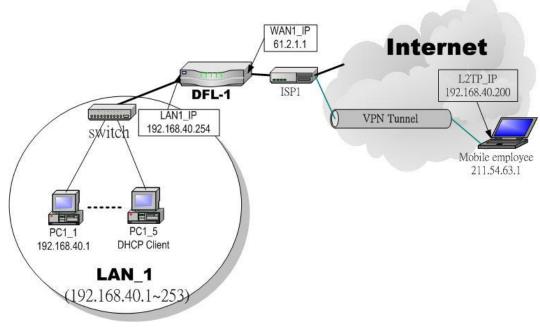

Figure 14-1 L2TP method connection

# 14.3 Methods

Setup the L2TP server at DFL-900 (LNS: L2TP Network Server). After dialing up to DFL-900, DFL-900 will assign a
private IP which falls in the range of the settings in the L2TP server at DFL-900. Suppose the range is defined as
192.168.40.200 ~ 192.168.40.253, the remote host may get an IP of 192.168.40.200 and logically become a member in
LAN\_1.

# 14.4 Steps

#### 14.4.1 Setup L2TP Network Server

#### Step 1 – Enable L2TP LNS

Check the Enable L2TP LNS checkbox, enter the LAN1\_IP of the DFL-1 (192.168.40.254) in the Local IP, and enter the IP range that will be assigned to the L2TP clients in the Start IP and the End IP fields. Enter the IP range in the LAC Start IP and the LAC End IP that will cover the real IP of the remote users. In our case, since the employee uses 211.54.63.1 so we can fill 211.54.63.1~211.54.63.5 to cover 211.54.63.1. Enter the Username and Password that will be used by the employees during dial-up. Click the Apply to finish configurations.

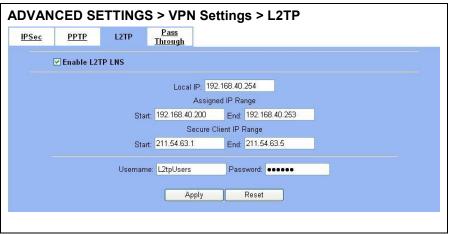

| FIELD                                                       |       | DESCRIPTION                                                                                                    | EXAMPLE        |
|-------------------------------------------------------------|-------|----------------------------------------------------------------------------------------------------|----------------|
| Enable L2TP LNS                                             |       | Enable L2TP LNS feature of DFL-900                                                                                          | Enabled        |
| Local IP                                                    |       | The Local IP is the allocated IP address in the internal network after default gateway of L2TP client dials in the DFL-900. | 192.168.40.254 |
| Assigned ID Dange                                           | Start | The Start IP is the allocated starting IP address in the internal network after L2TP client dials in the DFL-900.           | 192.168.40.200 |
| Assigned IP Range End                                       |       | The End IP is the allocated ending IP address in the internal network after L2TP client dials in the DFL-900.               | 192.168.40.253 |
| Secure Client IP                                            | Start | The IP address starting range which is allowed user to dial in LNS server by using L2TP protocol.                           | 211.54.63.1    |
| RangeEndThe IP address ending range<br>using L2TP protocol. |       | The IP address ending range which is allowed user to dial in LNS server by using L2TP protocol.                             | 211.54.63.5    |
| Username                                                    |       | The account which allows L2TP client user to dial in DFL-900.                                                               | L2tpUsers      |
| Password                                                    |       | The password which allows L2TP client user to dial in DFL-900.                                                              | Dif3wk         |

Table 14-1 Setup L2TP LNS Server settings

| Step 2 – Setup Windows XP/2000 L2TP | Configuring A L2TP Dial-Up Connection                                                                                                    |
|-------------------------------------|----------------------------------------------------------------------------------------------------|
| clients                             | 1. Configure a L2TP dial-up connection                                                                                                    |
|                                     | 2. Go to Start > Control Panel > Network and Internet                                                                                                    |
|                                     | Connections > Make new connection.                                                                                                    |
|                                     | 3. Select Create a connection to the network of your workplace and select Next.                                                                                                    |
|                                     | 4. Select Virtual Private Network Connection and select Next.                                                                                                    |
|                                     | 5. Give a Name the connection and select Next.                                                                                                    |
|                                     | <ol> <li>If the Public Network dialog box appears, choose the Don't dial<br/>up initial connection and select Next.</li> </ol>                                                                                                    |
|                                     | 7. In the VPN Server Selection dialog, enter the public IP or<br>hostname of the DFL-900 to connect to and select Next.                                                                                                    |
|                                     | 8. Set Connection Availability to Only for myself and select Next.                                                                                                    |
|                                     | 9. Select Finish.                                                                                                    |
|                                     | Customize the VPN Connection                                                                                                    |
|                                     | 1. Right-click the icon that you have created.                                                                                                    |
|                                     | 2. Select Properties > Security > Advanced > Settings.                                                                                                    |
|                                     | 3. Select No Encryption from the Data Encryption and click Apply.                                                                                                    |
|                                     | 4. Select the Properties > Networking tab.                                                                                                    |
|                                     | 5. Select L2TP VPN from the VPN Type.                                                                                                    |
|                                     | Make sure the following are selected:                                                                                                    |
|                                     | TCP/IP                                                                                                    |
|                                     | QoS Packet Scheduler                                                                                                    |
|                                     | 6. Select Apply.                                                                                                    |
|                                     | Editing Windows Registry                                                                                                    |
|                                     | The default Windows 2000 L2TP traffic policy does not allow L2TP traffic without IPSec encryption. You can disable default behavior by editing the Windows 2000 Registry as described in the following steps. Please refer to the Microsoft documentation for editing the Windows Registry.                                                                                                    |
|                                     | 1. Use the registry editor (regedit) to locate the following key in the registry: HKEY_LOCAL_MACHINE \ System \ CurrentControlSet \ Services \ Rasman \ Parameters                                                                                                    |
|                                     | 2. Add the following registry value to this key:                                                                                                    |
|                                     | • Value Name: ProhibitIpSec                                                                                                    |
|                                     | Data Type: reg_dword                                                                                                    |
|                                     | • Value: 1                                                                                                    |
|                                     | 3. Save your changes and restart the computer.                                                                                                    |
|                                     | You must add the ProhibitIpSec registry value to each Windows 2000-based endpoint computer of an L2TP or IPSec connection to prevent the automatic filter for L2TP and IPSec traffic from being created. When the ProhibitIpSec registry value is set to 1, your Windows 2000-based computer does not create the automatic filter that uses CA authentication. Instead, it checks for a local or Active Directory IPSec policy. |

| Connecting to the L2TP VPN                                            |
|-----------------------------------------------------------------------|
| 1. Connect to your ISP.                                               |
| 2. Start the dial-up connection configured in the previous procedure. |
| 3. Enter your L2TP VPN User Name and Password.                        |
| 4. Select Connect.                                                    |

# Part V Content Filters

# **Chapter 15 Content Filtering – Web Filters**

This chapter introduces web content filters and explains how to implement it.

## 15.1 Demands

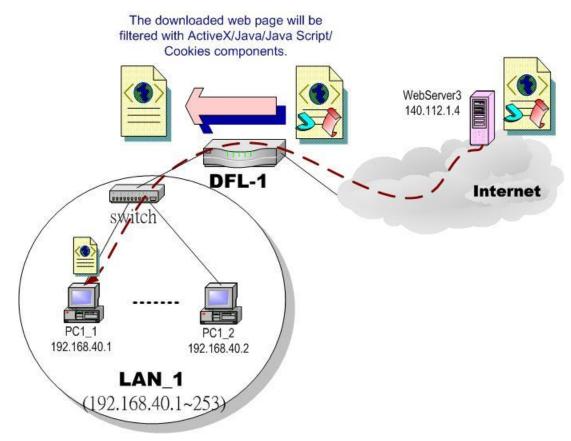

Figure 15-1 Use web filter functionality to avoid users browsing the forbidden web site

1. As the above Figure 15-1 illustrates, someone (PC1\_1) is browsing the web pages at the WebServer3. The contents of the web pages may include cookies, Java applets, Java scripts or ActiveX objects that may contain malicious program of users' information. So, we wish to prohibit the user (PC1\_1) from downloading the forbidden components.

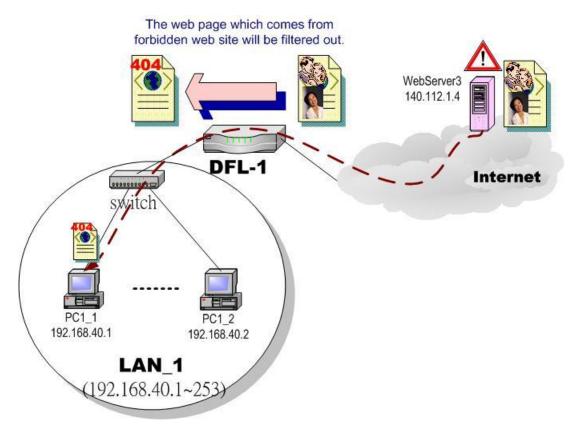

Figure 15-2 Use web filter functionality to avoid users view the forbidden web site

2. As the above Figure 15-2 illustrates, someone (PC1\_1) is browsing forbidden web pages on office hours. The contents of the web pages may include stock markets, violence, or sex that will waste the bandwidth of the Internet access link while degrading the efficiency of normal working hours. So, we wish to prohibit the user (PC1\_1) from viewing the page on the forbidden web site.

# 15.2 Objectives

- 1. Remove the cookies, Java applet, Java scripts, ActiveX objects from the web pages.
- 2. Prevent users from connecting to the forbidden sites.

# 15.3 Methods

- 1. Setup content filtering for web objects such as cookies and Java applets.
- 2. Setup content filtering for URL requests. For each URL, check the pre-defined upgradeable URL database, self-entered forbidden domains, and self-entered keywords to check if the URL is allowed.

# 15.4 Steps

| Step 1.Enable Web FilterCheck the Enable Web Filter checkbox and | ADVANCED SETTINGS > Content Filters > Web Filter > Web<br>Web Filter Mail Filter FIP Filter                                             |
|------------------------------------------------------------------|----------------------------------------------------------------------------------------------------|
| click the Apply right on the right side.                         | Image: Second State     Apply       [Web] [Exempt Zone] [Customize] [URL_Filter] [Categories] [Features] [Keyword]                      |
|                                                                  | Web Proxy                                                                                                    |
|                                                                  | Note: Restriction on "web proxy" means applying web filtering on connections through proxy port 3128, not<br>blocking all proxy access. |
|                                                                  | Apply Reset                                                                                                    |

| FIELD                      | DESCRIPTION                                                                                                    | EXAMPLE  |
|----------------------------|----------------------------------------------------------------------------------------------------|----------|
| Enable Web Filter          | Enable Web Filter feature of DFL-900                                                                                                    | Enabled  |
| Enable Web Proxy Filtering | If enabling this feature, all the web pages pass through proxy ( <b>Only</b> port 3128) will also be verified by DFL-900. If disabling the "Web Proxy", all the web pages through will bypass the verification. | Disabled |
| BUTTON                     | DESCRIPTION                                                                                                    |          |
| Apply                      | Apply the settings which have been configured.                                                                                                    |          |
| Reset                      | Clean the filled data and restore the original.                                                                                                    |          |

Table 15-1 Enable Web Filter

| Step 2. Warning of Firewall                                                                         | ADVANCED SETTINGS > Content Filters > Web Filter > Web                                                                                      |  |
|----------------------------------------------------------------------------------------------------|----------------------------------------------------------------------------------------------------|--|
| This is a warning saying that if you block any web traffic from LAN-to-WAN in Firewall, the access  | Microsoft Internet Explorer                                                                                                    |  |
| control is shift to the Web Filter. Namely, if you block someone to access the web at the WAN       | Note that all LAN-to-WAN initiated WWW sessions are controlled by web filter now. Firewall will not block these sessions from now on        |  |
| side, after enabling the web filter, he can resume accessing the web until you set a content filter | 確定                                                                                                    |  |
| rule to block it.                                                                                   |                                                                                                    |  |
| Step 3. Further Customize the local                                                                 | ADVANCED SETTINGS > Content Filters > Web Filter > Exempt Zone                                                                              |  |
| zones                                                                                               | Web Filter Mail Filter FTP Filter                                                                                                    |  |
| You can configure to what range the filters will                                                    | Web Filter->Exempt Zone                                                                                                    |  |
| apply to the local zones. By default, the web filters                                               | [Web] [Exempt Zone] [Customize] [URL Filter] [Categories] [Features] [Keyword]                                                              |  |
| apply to all computers so the "Enforce web                                                          |                                                                                                    |  |
| filter policies for all computers" is                                                               | Exempt Computers                                                                                                    |  |
| selected, and the range is 0.0.0.0 - 255.255.255.255. Delete the default range by                   | <ul> <li>Enforce web filter policies for all computers.</li> <li>Include specified address ranges in the web filter enforcement.</li> </ul> |  |
| clicking the range item and the Delete button.                                                      | <ul> <li>Include specified address ranges from the web filter enforcement.</li> </ul>                                                       |  |
| Enter the IP range in the Range fields followed by                                                  |                                                                                                    |  |
| a click of the Add button to add one address                                                        | Range From To                                                                                                    |  |
| range to the web filter. Click "Include" and                                                        | 10.1.1.1 - 10.1.1.254                                                                                                    |  |
| Apply if you want web filters to only apply to the                                                  | 192.168.40.100 192.168.40.130                                                                                                    |  |
| specified ranges. Click "Exclude" and Apply                                                         |                                                                                                    |  |
| if you want web filters to apply to all computers                                                   |                                                                                                    |  |
| except those specified ranges.                                                                      |                                                                                                    |  |
|                                                                                                    | Apply Add Reset Delete                                                                                                    |  |

| FIELD                                                                  | DESCRIPTION                                                                                               | EXAMPLE                                                     |
|------------------------------------------------------------------------|----------------------------------------------------------------------------------------------------|-------------------------------------------------------------|
| Exempt Computers                                                       | Determine which IP range will exempt the verification by the web filter                                   |                                                             |
| Enforce web filter policies for all computers                          | Web filter actives at all the computers, not limit range of the IP addresses                              | disabled                                                    |
| Include specified address<br>ranges in the web filter<br>enforcement   | Web filter will only active at below specified computers.                                                 | Enabled                                                     |
| Exclude specified address<br>ranges from the web filter<br>enforcement | Except below specified IP address ranges. All the other IP address range, Web filter will active totally. | disabled                                                    |
| Range From                                                             | Here we can setup the IP address range, for the above Exempt<br>Computers to use.                         | 10.1.1.1 - 10.1.1.254<br>192.168.40.100 -<br>192.168.40.130 |
| BUTTON                                                                 | DESCRIPTION                                                                                               |                                                             |
| Apply                                                                  | Apply the above selected "Exempt Computers" radius button.                                                |                                                             |
| Add                                                                    | Add the specified IP range which filled in the above "Range From" field.                                  |                                                             |
| Reset                                                                  | Clean the filled data and restore the original one.                                                       |                                                             |
| Delete                                                                 | Delete the specified IP range which filled in the above "Range From" field.                               |                                                             |

Table 15-2 Web Filter Exempt Zone setting page

| Step 4. Customize the specified sites               | ADVANCED SETTINGS > Content Filters > Web Filter > Customize                   |
|-----------------------------------------------------|--------------------------------------------------------------------------------|
| Check the Enable Filter List                        | Web Filter Mail Filter FTP Filter                                              |
| Customization to allow all accesses to the          | Web Filter->Customize                                                          |
| Trusted Domains while disallowing all               |                                                                                |
| accesses to the Forbidden Domains. Check            | [Web] [Exempt Zone] [Customize] [URL_Filter] [Categories] [Features] [Keyword] |
| <b>the</b> Disable all web traffic except for       | ✓ Enable Filter List Customization                                             |
| trusted domains if you want to only allow the       | ✓ Disable all web traffic except for trusted domains.                          |
| access to the Trusted Domains. However, if the      | ☑ Don't block Java/JavaScript/ActiveX/Cookies to trusted domain sites.         |
| web objects are set to be blocked by the DFL-900    | Trusted Domains                                                                |
| in step 3, these allowed accesses will never be     | Domain                                                                         |
| able to retrieve these objects. Check the "Don't    | www.dink.com.tw                                                                |
| block" to allow the objects for these trusted       | www.dink.com                                                                   |
| domains. The domains are maintained by enter        |                                                                                |
| the address in the Domain field with a click of the | Add. Delete                                                                    |
| Add button. To delete a domain, click the domain    | Forbidden Domains                                                              |
| with a click of the Delete button.                  | Domain                                                                         |
|                                                     | www.sex.com                                                                    |
|                                                     | www.stockmarket.com                                                            |
|                                                     |                                                                                |
|                                                     | Add Delete                                                                     |
|                                                     |                                                                                |
|                                                     | Apply Reset                                                                    |
|                                                     |                                                                                |

| FIELD                                                                      | DESCRIPTION                                                                                                    | EXAMPLE                            |
|----------------------------------------------------------------------------|----------------------------------------------------------------------------------------------------|------------------------------------|
| Enable Filter List<br>Customization                                        | Enable the Filter List Customization feature of web filter. If you only<br>enable it, all the domains in the Trusted Domains will be allowed to<br>pass through DFL-900. Contrarily, all the domains in the Forbidden<br>Domain will be blocked by the DFL-900.                                                                                                    | Enabled                            |
| Disable all web traffic except for trusted domains                         | Except the following specified domain range specified by the trusted domain. All the other URL domain IP addresses are all blocked access.                                                                                                    | Enabled                            |
| Don't block Java/Java<br>Script/ActiveX/Cookies to<br>trusted domain sites | In the following domain range of the trusted domains. If there are include Java/ Java Script/ActiveX/Cookies components in the web page, the action is setting not to block.                                                                                                    | Enabled                            |
| Trusted Domains<br>Domain                                                  | Here we can specify the Trusted Domains for the above item using. You<br>can enter either domain name or IP address. Note: if the domain name can<br>not be resolved by the DNS server, the domain name entry will be<br>ignored.<br>Another issue is that if there are a lot of domain names in Customize area,<br>name resolving will take longer time on Web Filter starting up.   | www.dlink.com.tw<br>www.dlink.com  |
| Forbidden Domains<br>Domain                                                | Here we can specify the Forbidden Domains for the above item using.<br>You can enter either domain name or IP address. Note: if the domain<br>name can not be resolved by the DNS server, the domain name entry will<br>be ignored.<br>Another issue is that if there are a lot of domain names in Customize area,<br>name resolving will take longer time on Web Filter starting up. | www.sex.com<br>www.stockmarket.com |
| BUTTON                                                                     | DESCRIPTION                                                                                                    |                                    |
| Add                                                                        | Add the Trusted/Forbidden Domains IP range to the list.                                                                                                    |                                    |
| Delete                                                                     | Delete the Trusted/Forbidden Domains IP range from the list.                                                                                                    |                                    |
| Apply                                                                      | Apply the setting which configured on the checkbox.                                                                                                    |                                    |
| Reset                                                                      | Clean the filled data and restore the original one.                                                                                                    |                                    |

Table 15-3 Web Filter Customize setting page

| Step 5. Setup URL keyword blocking                                                 | ADVANCED SETTINGS > Content Filters > Web Filter > URL Filter |                                                       |  |  |
|------------------------------------------------------------------------------------|---------------------------------------------------------------|-------------------------------------------------------|--|--|
| Check the Enable Keyword Blocking to block                                         | Web Filter <u>Mail Filter</u>                                 | FTP Filter                                            |  |  |
| any URLs that contains the entered keywords.                                       | Web Filter->URL Filter                                        |                                                       |  |  |
| Add a key word by entering a word in the keyword field followed by a click of Add. | [Web] [Exempt Zone] [Custo                                    | omize] [URL Filter] [Categories] [Features] [Keyword] |  |  |
|                                                                                    | Block web URLs which con<br>F Enable URL Keyword bl           |                                                       |  |  |
|                                                                                    | Keyword                                                       |                                                       |  |  |
|                                                                                    |                                                               | Sex                                                   |  |  |
|                                                                                    |                                                               | Apply Add Reset Delete                                |  |  |

| FIELD                          | DESCRIPTION                                                                                                    | EXAMPLE |
|--------------------------------|----------------------------------------------------------------------------------------------------|---------|
| Enable URL Keyword<br>blocking | Enable URL keyword blocking feature of web filter                                                                       | Enabled |
| Keyword                        | If the Keyword appears in the URL when connect to the Internet using browser. The contents about the URL will be block. | sex     |
| BUTTON                         | DESCRIPTION                                                                                                    |         |
| Apply                          | Apply the setting which configured on the checkbox.                                                                     |         |
| Add                            | Add Add the Keyword to the list.                                                                                        |         |
| Reset                          | Reset Clean the filled data and restore the original one.                                                               |         |
| Delete                         | Delete the selected keyword from the list.                                                                              |         |

Table 15-4 Web Filter Domain Name setting page

#### Step 6. Customize Categories

With the built-in URL database, DFL-900 can block web sessions towards several pre-defined Categories of URLs. Check the items that you want to block or log. Simply click the Block all categories will apply all categories. Click Log & Block Access if you want to block and log any matched traffic. You can customize the Time of Day to allow such traffic after the office hours, such as 9:30 to 17:30.

|                | ategories  | 3          |                                                                                                    |             |                   |                |
|----------------|------------|------------|----------------------------------------------------------------------------------------------------|-------------|-------------------|----------------|
| Exempt Zon     | e] [Custo  | mize] [URL | Filter] [Categories] [Feat                                                                                                    | ures] [Keyv | [brov             |                |
| URL Database   | 16         |            |                                                                                                    |             |                   |                |
|                |            |            | The database has in the database has in the database has in the second second s | Log Only    | O Block Only      |                |
|                |            | -          |                                                                                                    | categories  |                   |                |
| Violence/Prot  |            |            |                                                                                                    |             | Full Nudity       | Sexual Acts    |
| Gross Depict   |            | V          | Racist/Ethnic Imp.                                                                                                    |             | Statnic/Cult      | Drug Culture   |
| Militant/Extre | mist       |            | Sex Education                                                                                                    |             | Gambling/Questic  | onable/Illegal |
| Alcohol, Beer  | r, Wine, ' | Tobacco    |                                                                                                    | <b>v</b>    | Sports/Entertainm | nent           |

| FIELD                                                                   | DESCRIPTION                                                                                      | EXAMPLE                 |
|-------------------------------------------------------------------------|--------------------------------------------------------------------------------------------------|-------------------------|
| Use URL Database                                                        | Determine how to deal with the URL types in this page (Log & Block Access, Log Only, Block Only) | Log & Block<br>Access   |
| Block all categories                                                    | Make all categories below enabled                                                                | disabled                |
| Violence/Profanity, Gross Depictions,<br>Militant/Extremist ,etc. items | Check the categories you would like to enable                                                    | Enable the checked ones |
| Time of Day                                                             | The time which was set for Web Filter.                                                           | 9:30 ~ 17:30            |
| BUTTON                                                                  | DESCRIPTION                                                                                      |                         |
| Apply                                                                   | Apply the settings which have been configured.                                                   |                         |
| Reset                                                                   | Clean the filled data and restore the original.                                                  |                         |

Table 15-5 Web Filter Categories setting page

#### Step 7. Customize Objects

Check the objects of Restricted Features to block the objects. Click the Apply button at the bottom of this page. After finish settings, you can use PC1\_1 to browse the web page to see if the objects are blocked. If the objects still exist, the objects may be cached by the browser. Please clear the cache in the web browser, close the browser, reopen the browser, and connect to the web page again.

#### ADVANCED SETTINGS > Content Filters > Web Filter > Features

| b] [Exempt Zone] [Customize] [URL F | Filter] [Categories] [Fi | eatures] <u>[Keyword]</u> |         |
|-------------------------------------|--------------------------|---------------------------|---------|
| estricted Features                  |                          |                           |         |
| ActiveX                             | 🔽 Java                   | 🔽 Java Script             | Cookies |
| MSN over HTTP                       |                          |                           |         |

| FIELD               | DESCRIPTION                                                         | EXAMPLE  |
|---------------------|---------------------------------------------------------------------|----------|
| Restricted Features | Select the below items that will verified by Web Filter of DFL-900. |          |
| ActiveX             | filter the web page that includes ActiveX                           | Enabled  |
| Java                | filter the web page that includes Java applet                       | Enabled  |
| Java Script         | filter the web page that includes Java Script                       | Enabled  |
| Cookies             | filter the web page that includes Cookies                           | Enabled  |
| MSN over HTTP       | filter MSN application which is through http proxy                  | Disabled |
| BUTTON              | DESCRIPTION                                                         |          |
| Apply               | Apply the settings which have been configured.                      |          |
| Reset               | Clean the filled data and restore the original.                     |          |

#### Table 15-6 Web Filter setting page

| Step 8. Setup contents keyword<br>blocking                                                                                                    | ADVANCED SETTINGS > Content Filters > Web Filter > Keyword                                                                                                    |
|----------------------------------------------------------------------------------------------------|----------------------------------------------------------------------------------------------------|
| Check the Enable Keyword Blocking to block<br>any Web pages that contain the entered<br>keywords. Add a key word by entering a word in<br>the Keyword field and then click Add to proceed. | Web Filter->Keyword  [Web] [Exempt Zone] [Customize] [URL Filter] [Categories] [Features] [Keyword]  Block web content which contain these keywords  Finable keyword blocking, limit at 3 matches.  Keyword |
| Note that you can add the keywords as many as you like.                                                                                                    | sex<br>violence<br>blood                                                                                                    |
|                                                                                                    | Apply Add Reset Delete                                                                                                    |

| FIELD                                        | DESCRIPTION                                                                                                    | EXAMPLE              |
|----------------------------------------------|----------------------------------------------------------------------------------------------------|----------------------|
| Enable keyword blocking,<br>limit at matches | Check Enable keyword blocking, and then the web pages will be blocked<br>if the keywords below you have added are appeared in the pages. "Limit<br>at 3 matches" means that the webpages will be blocked as long as any of<br>the added keywords appear equal or more than three times. | Enabled<br>3 matches |

| Keyword | Specify the keyword that you want to block.              | sex<br>violence<br>blood |
|---------|----------------------------------------------------------|--------------------------|
| BUTTON  | DESCRIPTION                                              |                          |
| Apply   | Apply the settings which have been configured.           |                          |
| Add     | Add the Keyword to the list.                             |                          |
| Reset   | eset Clean the filled data and restore the original one. |                          |
| Delete  | Delete the Keyword from the list.                        |                          |

Table 15-7 Web Filter Content Keywords setting page

# **15.5 Setting priorities**

The function priority of web filter is shown as the following Figure 15-3 illustrated. From the left feature (Exempt Zone) to the right feature (Keyword). Their priority is high to low.

Notice: The Restricted features of /Web Filter/Web page is lowest priority, but it is located at the most left side.

| Web Filter <u>Mail Filter</u>                                       | FTP Filter                                          |        |       |             |  |
|---------------------------------------------------------------------|-----------------------------------------------------|--------|-------|-------------|--|
| Web Filter->Keyword                                                 | 4                                                   |        |       |             |  |
| [Web] [Exempt Zone] [Cu<br>High Priority<br>Block web content which | contain these keyw                                  |        |       | ow Priority |  |
| Enable keyword block                                                | king, limit at <mark> <sup>3</sup>        ma</mark> | tches. |       |             |  |
| Keyword                                                             | sex<br>violence<br>blood                            |        |       |             |  |
|                                                                     | Apply                                               | Add    | Reset | Delete      |  |

Figure 15-3 web filter features priority (from High to Low)

According to the priorities of web filter, we have the guiding principle to setup the web filter now. As we know, there are many choices according to your requirement in the web filter settings. Here we list the setting priorities for your reference. As the following Table 15-8 indicates, the smaller priority sequence would be executed first when running web filter.

| Priority sequence | Selected item                                 | Description                                                                                                    | Restricted<br>Region   |
|-------------------|-----------------------------------------------|----------------------------------------------------------------------------------------------------|------------------------|
| 1.                | Web Filter > Exempt zone                      | Select which LAN region will apply the web filter settings. There are<br>three items to choose (enforce all computers, include specified<br>computers, and exclude specified computers)                                                                                  | LAN                    |
| 2.                | Web Filter > Customize                        | We can use the Customize domain to indicate the Trusted/Forbidden<br>destination. There are two items for your choice. We can specify<br>which URL domain names are trusted, and which ones are forbidden<br>separately.                                                 | Internet web<br>server |
|                   |                                               | Warning: Customize will not work on the proxy connections.                                                                                                    |                        |
| 3.                | Web Filter > URL_Filter                       | When an URL contains any keywords listed in the domain name, it will be blocked.                                                                                                    | Internet web<br>server |
| 4.                | Web Filter > Categories                       | We can use Database Update to update the latest URL database and<br>then the Categories will be updated at the same time. The URL which<br>user request will be blocked if it matches the categories in the URL<br>Database.                                             | Internet web<br>server |
| 5.                | Web Filter > Features<br>Web Filter > Keyword | If the web page contains the components included<br>activex/java/javascript/cookie which indicated in "Web Filter ><br>Features", or the keywords indicated in "Web Filter ><br>Keyword". The forbidden components will be taken off from the<br>web page by web filter. | Web page<br>contents   |

Table 15-8 web filter features priority

# **Chapter 16 Content Filtering – Mail Filters**

This chapter introduces SMTP proxies and explains how to implement it.

## 16.1 Demands

Sometimes there are malicious scripts like \*.vbs that may be attached in the email. If the users accidentally open such files, their computers may be infectious with virus.

# 16.2 Objectives

Modify the filename extension of the suspicious email attachments so that email receivers may notice that the file cannot be directly opened by the operating system because of the unrecognized filename extension.

# 16.3 Methods

- 1. Setup SMTP filters for outgoing emails from PC\_1 (in LAN1) towards the mail server (in DMZ1 or in WAN1) to append a ".bin" to all vbs attachments. Use PC1\_1 to send an email with vbs attachments to test the configuration.
- 2. Setup POP3 filters for incoming emails from a mail server (in WAN1 or in DMZ1) to PC\_1 (in LAN1) to append a ".bin" to all vbs attachments. Use PC1\_1 to retrieve an email with vbs attachments to test the configuration.

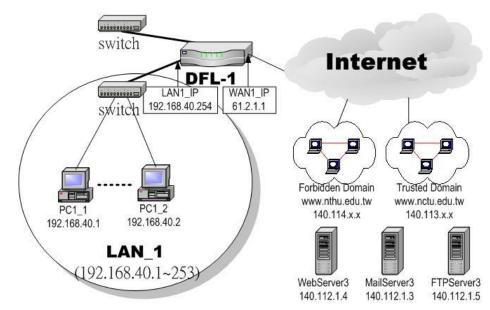

Figure 16-1 Use SMTP / POP3 filter functionality to avoid some sensitive e-mail directly opened

# **16.4 Steps for SMTP Filters**

#### Step 1 – Enable SMTP Filters ADVANCED SETTINGS > Content Filters > Mail Filters > SMTP Web Filter Mail Filter FTP Filter Check the Enable SMTP Proxy checkbox and click Apply. Enable SMTP Proxy Apply [SMTP] [SMTP Exempt Zone] [POP3] [POP3 Exempt Zone] Append ".bin" to E-mail attachments whose filename extension 👻 is **Blocking list** Original Name Туре Mapped Name No mapping defined ..... Add Delete

| FIELD                                        | DESCRIPTION                                                                                                    | EXAMPLE            |
|----------------------------------------------|----------------------------------------------------------------------------------------------------|--------------------|
| Enable SMTP Proxy                            | Enable SMTP Proxy feature of DFL-900                                                                                                    | Enabled            |
| Append ".bin" to E-mail<br>attachments whose | <ul> <li>Filename extension</li> <li>When the filename extension of attachment file matches "Filename extension", add the ".bin" extension to the attachment file.</li> <li>Exact filename</li> <li>When the whole filename of attachment file matches "Exact filename", add the ".bin" extension to the attachment file.</li> </ul> | Filename extension |

Table 16-1 Mail Filter SMTP setting page

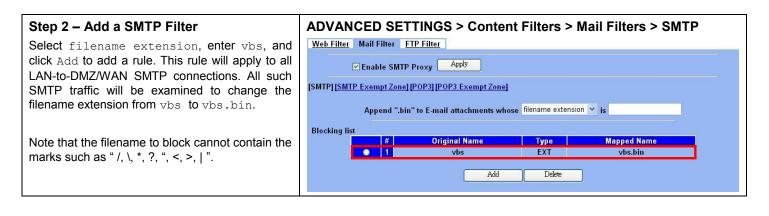

#### Step 3 – Customize the local zones ADVANCED SETTINGS > Content Filters > Mail Filters > SMTP Exempt Zone You can configure to what range the filters will Web Filter Mail Filter FTP Filter apply to the local zones. By default, the web filters apply to all computers so the "Enforce SMTP Mail Filter->SMTP Proxy Exempt Zone filter policies for all computers" is [SMTP] [SMTP Exempt Zone] [POP3] [POP3 Exempt Zone] selected, and the range is 0.0.0.0 255.255.255.255. Delete the default range by **SMTP Exempt Computers** clicking the range item and the Delete button. Enforce SMTP filter policies for all computers. Enter the IP range in the Range fields followed by Include specified address ranges in the SMTP filter enforcement. O Exclude specified address ranges from the SMTP filter enforcement. a click of the Add button to add one address range to the web filter. Click "Include..... " and Range From To Apply if you want web filters to only apply to the 10.1.1.1 -- 10.1.1.254 192.168.40.100 -- 192.168.40.130 specified ranges. Click "Exclude....." and Apply if you want web filters to apply to all computers except those specified ranges. Reset Delete Apply Add

# **16.5 Steps for POP3 Filters**

| Step 1 – Enable POP3 Filters                          | ADVANCED SETTINGS > Content Filters > Mail Filters > POP3                                                                                                    |
|-------------------------------------------------------|----------------------------------------------------------------------------------------------------|
| Check the Enable POP3 Proxy checkbox and click Apply. | Web Filter       Mail Filter       FTP Filter         Image: Comparison of the system of the system of the sy |

| FIELD                                     | DESCRIPTION                                                                                                    | EXAMPLE            |
|-------------------------------------------|----------------------------------------------------------------------------------------------------|--------------------|
| Enable POP3 Proxy                         | Enable POP3 Proxy feature of DFL-900                                                                                                    | Enabled            |
| Append ".bin" to E-mail attachments whose | <ul> <li>Filename extension</li> <li>When the filename extension of attachment file matches "Filename extension", add the ".bin" extension to the attachment file.</li> <li>Exact filename</li> <li>When the whole filename of attachment file matches "Exact filename", add the ".bin" extension to the attachment file.</li> </ul> | Filename extension |

Table 16-2 Mail Filter SMTP setting page

| Step 2 – Add a POP3 Filter<br>Select filename extension, enter vbs, and<br>click Add to add a rule. This rule will apply to all<br>DMZ/WAN-to-LAN POP3 connections. All such<br>POP3 traffic will be examined to change the<br>filename extension from vbs to vbs.bin.                                                                                                    | ADVANCED SETTINGS > Content Filters > Mail Filters > POP3          Web Filter       Mail Filter         Enable POP3 Proxy       Apply         [SMTP] [SMTP Exempt Zone] [POP3] [POP3 Exempt Zone]         Append ".bin" to E-mail attachments whose filename extension v is         Blocking list         #       Original Name         Yos       EXT         Yos |
|----------------------------------------------------------------------------------------------------|----------------------------------------------------------------------------------------------------|
| marks such as " /,  *, ?, ", <, >,   ".                                                                                                    | Add Delete                                                                                                    |
| Step 3 – Customize the local zones<br>You can configure to what range the filters will<br>apply to the local zones. By default, the web filters<br>apply to all computers so the "Enforce POP3<br>filter policies for all computers" is<br>selected, and the range is 0.0.0.0 –<br>255.255.255.255. Delete the default range by<br>clicking the range item and the Delete button. | ADVANCED SETTINGS > Content Filters > Mail Filters > POP3<br>Exempt Zone<br>Web Filter Mail Filter ETP Filter<br>Mail Filter->POP3 Proxy Exempt Zone<br>[SMTP] [SMTP Exempt Zone] [POP3] [POP3 Exempt Zone]<br>POP3 Exempt Computers                                                                                                    |
| Enter the IP range in the Range fields followed by<br>a click of the Add button to add one address<br>range to the web filter. Click "Include" and<br>Apply if you want web filters to only apply to the<br>specified ranges. Click "Exclude" and Apply<br>if you want web filters to apply to all computers<br>except those specified ranges.                                    | Enforce POP3 filter policies for all computers.     Include specified address ranges in the POP3 filter enforcement.     Exclude specified address ranges from the POP3 filter enforcement.  Range From To  192.168.40.100 - 192.168.40.130 10.1.1.1 - 10.1.1.254  Apply Add Reset Delete                                                                         |

# Chapter 17 Content Filtering – FTP Filtering

This chapter introduces FTP proxies and explains how to implement it.

# 17.1 Demands

1. Some users in LAN1 use FTP to download big MP3 files and cause waste of bandwidth.

# 17.2 Objectives

1. Forbid PC1\_1 from downloading MP3 files with FTP.

# 17.3 Methods

- 1. Setup the filename extension of the forbidden types of file that are not allowed to be transmitted using standard FTP port.
- 2. Let PC1\_1 download a MP3 file from the FTPServer3 to see if the session is blocked.

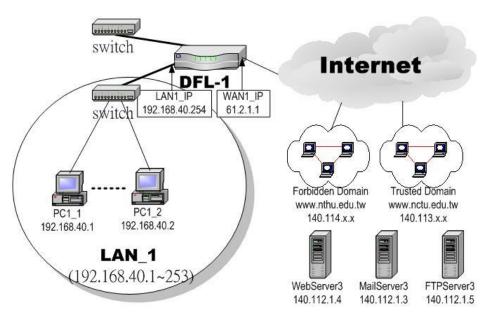

Figure 17-1 Use FTP filter functionality to avoid user download forbidden file type

# 17.4 Steps

| ADVANCED SETTINGS > Content Filters > FTP Filter > FTP   |                                      |                                                                                                    |                                                                                                    |  |  |
|----------------------------------------------------------|--------------------------------------|----------------------------------------------------------------------------------------------------|----------------------------------------------------------------------------------------------------|--|--|
| Web Filter Mail Filter FTP Filter                        |                                      |                                                                                                    |                                                                                                    |  |  |
| ✓ Enable FTP Filter     Apply     IFTP][FTP Exempt Zone] |                                      |                                                                                                    |                                                                                                    |  |  |
|                                                          |                                      |                                                                                                    |                                                                                                    |  |  |
|                                                          | #                                    | Туре                                                                                                    | Blocked Name                                                                                                    |  |  |
| 0                                                        | 1                                    |                                                                                                    |                                                                                                    |  |  |
| 0                                                        | 2                                    |                                                                                                    |                                                                                                    |  |  |
| 0                                                        | 3                                    |                                                                                                    |                                                                                                    |  |  |
| 0                                                        | 4                                    |                                                                                                    |                                                                                                    |  |  |
| 0                                                        |                                      |                                                                                                    |                                                                                                    |  |  |
| 9                                                        |                                      |                                                                                                    |                                                                                                    |  |  |
|                                                          |                                      |                                                                                                    |                                                                                                    |  |  |
| (e)                                                      | 8                                    |                                                                                                    |                                                                                                    |  |  |
|                                                          |                                      |                                                                                                    |                                                                                                    |  |  |
|                                                          |                                      |                                                                                                    | Prev. Page Neut Page                                                                                                    |  |  |
|                                                          |                                      |                                                                                                    | Add Delete                                                                                                    |  |  |
|                                                          |                                      |                                                                                                    |                                                                                                    |  |  |
|                                                          | <u>Web Filter</u> <u>Mai</u><br>✓ En | Web Filter     Mail Filter     FT       ✓ Enable FTP Filt       [FTP] [FTP Exempt Zone]       #       0       1       0       2       3       4       5       6       7 | Web Filter     Mail Filter     FTP Filter       Image: Enable FTP Filter     Apply       [FTP] [FTP Exempt Zone]     #     Type       Image: Image: Image |  |  |

| FIELD             | DESCRIPTION                          | EXAMPLE |
|-------------------|--------------------------------------|---------|
| Enable FTP Filter | Enable FTP Filter feature of DFL-900 | Enabled |

#### Table 17-1 FTP Filter FTP setting page

| Step 2. Add an FTP Filter                                                                                                    | ADVANCED SETTINGS > Content Filters > FTP Filter > FTP > Add                |  |  |
|----------------------------------------------------------------------------------------------------|-----------------------------------------------------------------------------|--|--|
| Enter mp3 in the Name field and select<br>Extension Name in the Blocked Type field.<br>Click the Add button to apply the change. Now<br>users in LANs can never download any mp3 files. | Web Filter     Mail Filter       [FTP] [FTP Exempt Zone]   Add Blocked Name |  |  |
| Note that the filename to block cannot contain the marks such as " /,  *, ?, ", <, >,   ".                                                                                              | Name: mp3<br>Blocked Type: Extension Name 🗸<br>Back Add Reset               |  |  |

| FIELD        | DESCRIPTION                                                                                                    | EXAMPLE        |
|--------------|----------------------------------------------------------------------------------------------------|----------------|
| Name         | Fill in the file extension or exact filename.                                                                                                    | mp3            |
| Blocked Type | <ul> <li>Extension Name</li> <li>When the extension filename of download file is matching, the action is blocked download from FTP server.</li> <li>Full Name</li> <li>When the exact filename of download file is matching, the action is blocked download from FTP server.</li> </ul> | Extension Name |

Table 17-2 FTP Filter FTP adding filter entry

| <b>Step 3.</b> View the result<br>We can see the specified record in this page. | ADVANC                 |                 |                   | t Filters > FTP Filter > FTP |
|---------------------------------------------------------------------------------|------------------------|-----------------|-------------------|------------------------------|
|                                                                                 | <b>⊠</b> E             | nable FTF       | P Filter Apply    |                              |
|                                                                                 | [FTP] <u>[FTP_Exem</u> | <u>pt Zone]</u> |                   |                              |
|                                                                                 |                        | #               | Туре              | Blocked Name                 |
|                                                                                 | 0                      | 1               | Extension         | mp3                          |
|                                                                                 | 67                     | 2               |                   |                              |
|                                                                                 | 6                      | 3               |                   |                              |
|                                                                                 | (c)                    | 4               |                   | ***                          |
|                                                                                 | 0                      | 5               |                   | ***                          |
|                                                                                 | (e)                    | 6               |                   |                              |
|                                                                                 | 0                      | 7               |                   | ***                          |
|                                                                                 | 0                      | 8               |                   |                              |
|                                                                                 |                        |                 | Prev. Page<br>Add | Nert Page<br>Delete          |

| <b>Step 4.</b> Add an Exempt Zone<br>Add a new Exempt Zone record. It's IP address | ADVANCED SETTINGS > Content Filters > FTP Filter > FTP Exempt<br>Zone > Add |
|------------------------------------------------------------------------------------|-----------------------------------------------------------------------------|
| range is between 192.168.40.10 to                                                  | Web Filter Mail Filter FTP Filter                                           |
| 192.168.40.30.                                                                     | FTP Filter->FTP Exempt Zone                                                 |
|                                                                                    | [FTP] [FTP Exempt Zone]                                                     |
|                                                                                    | Add Address Range                                                           |
|                                                                                    | From Address: 192.168.40.10                                                 |
|                                                                                    | To Address: 192.168.40.30                                                   |
|                                                                                    | Back Add Reset                                                              |

| FIELD        | DESCRIPTION                        | EXAMPLE       |
|--------------|------------------------------------|---------------|
| From Address | Exempt zone record IP address from | 192.168.40.10 |
| To Address   | Exempt zone record IP address to   | 192.168.40.30 |

Table 17-3 FTP Filter add an exempt zone entry

| Step 5.Show the Exempt ZonesHere we can discover that new added Exempt | Zone                     |               |                                                | ers > FTP Filter > FTP Exempt |
|------------------------------------------------------------------------|--------------------------|---------------|------------------------------------------------|-------------------------------|
| Zone record is appeared.                                               | Web Filter M             | ail Filter    | FTP Filter                                     |                               |
|                                                                        | FTP Filter-              | >FTP Exem     | pt Zone                                        |                               |
|                                                                        | [FTP] [FTP Exem          | npt Zone]     |                                                |                               |
|                                                                        | FTP Exem                 | npt Comput    | ers                                            |                               |
|                                                                        | 🔘 Enf                    | orce FTP filt | er policies for all computers.                 |                               |
|                                                                        | <ul> <li>Incl</li> </ul> | ude specifie  | d address ranges in the FTP filter enforcemen  | t.                            |
|                                                                        | O Exc                    | lude specifi  | ed address ranges from the FTP filter enforcer | nent.                         |
|                                                                        |                          | #             | From Address                                   | To Address                    |
|                                                                        | 0                        | 1             | 192.168.40.10                                  | 192.168.40.30                 |
|                                                                        | (D)                      | 2             |                                                |                               |
|                                                                        | (O)                      | 3             |                                                |                               |
|                                                                        | 0                        | 4             |                                                |                               |
|                                                                        | 0                        | 5             |                                                |                               |
|                                                                        |                          |               | Prev. Page Nex<br>Apply Add                    | t Page                        |

# Part VI Intrusion Detection System

# **Chapter 18 Intrusion Detection Systems**

This chapter introduces Intrusion Detection System (IDS) and explains how to implement it.

## 18.1 Demands

Although Firewall settings are correct, there may still be some crackers intrude our system. Crackers hack into our system through Firewall-allowed channels with sophisticated skills. Most often, they attack specific application servers such as SNMP, Web, and FTP services in your DMZ.

## 18.2 Objectives

- 1. Detect any attacks towards our DMZ servers.
- 2. Instantly notify our network administrators what attacks have been detected.

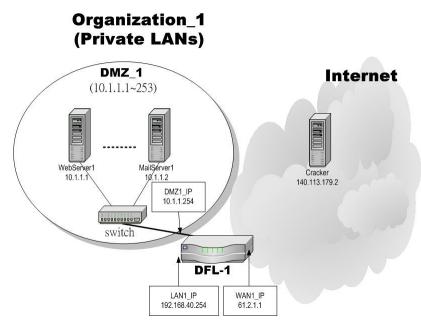

Figure 18-1 Some cracker in the Internet would try to hack our company

## 18.3 Methods

- 1. Specify where our Web server is located to let the IDS on the DFL-900 focus more on the attacks.
- 2. Setup logs to email to the specified email address when the log is full. You can also set daily/weekly emails to periodically monitor the IDS logs.

# 18.4 Steps

| Step 1 – Enable IDS                                        | ADVANCED SETTINGS > IDS > IDS Status                                                                                                    |
|------------------------------------------------------------|----------------------------------------------------------------------------------------------------|
| Check the Enable IDS checkbox, and click the Apply button. | IDS Status  For Enable IDS  When enabled, the built-in IDS will detect more than 2000 application-level attacks from the default WAN link. The attack signatures can be periodically updated.  Apply Reset |

| FIELD      | DESCRIPTION                                                                                                    | EXAMPLE |
|------------|----------------------------------------------------------------------------------------------------|---------|
| Enable IDS | Enable IDS feature of DFL-900.<br>When enabled, the built-in IDS detect more than 2000 application-level attacks from<br>the default WAN link. The attack signatures can be periodically updated. | Enabled |

Table 18-1 IDS option list explanation

| Step 2 – Setup Logs                                                                                                    | DEVICE STATUS > Log Config > Mail Logs                                                                                                    |
|----------------------------------------------------------------------------------------------------|----------------------------------------------------------------------------------------------------|
| Enter the Mail Server IP Address, Mail                                                                                                    | Syslog<br>Server Mail Logs                                                                                                    |
| Subject, and the email address that you want to receive from. Select the Log Schedule of                                                                                                    | ✓ Enable Mail Logs                                                                                                    |
| emailing the logs to your email server.                                                                                                    | Logs will be generated and can be sent via e-mail configuration the mail server and e-mail address(es)<br>here. You can also specify how frequently you want to receive logs.                                                                   |
|                                                                                                    | Mail Server 10.1.1.1                                                                                                    |
|                                                                                                    | Mail Subject IDS                                                                                                    |
|                                                                                                    | E-mail Logs To mis@dlink.com (E-mail address)                                                                                                    |
|                                                                                                    | Log Schedule Hourly                                                                                                    |
|                                                                                                    | Day for Sending Logs Monday                                                                                                    |
|                                                                                                    | Apply Reset Test                                                                                                    |
|                                                                                                    |                                                                                                    |
| Step 3 – View logs                                                                                                    | DEVICE STATUS > IDS Logs                                                                                                    |
| If there are attacks towards the WAN port from                                                                                                    | IDS Logs                                                                                                    |
| the public Internet, there will be logs describing                                                                                                    | No. Time         Pri Access-Info         Classification         Protocol From         To           1         2004-01-07         3         ICMP PING (Undefined         Misc activity         ICMP         192.168.17.150         192.168.17.175 |
| the details.                                                                                                    | 11:36:18 Code!)<br>2 2004-01-07 3 ICMP Echo Reply Misc activity ICMP 192.168.17.175 192.168.17.150                                                                                                    |
|                                                                                                    | 11:36:19 (Undefined Codel)<br>3 2004-01-07 2 SCAN SOCKS Proxy Attempted Information TCP 192.168.17.150:48968192.168.17.175:1080                                                                                                    |
|                                                                                                    | 11:36:20 attempt Leak<br>4 2004-01-07 2 SNMP AgentX/tcp request Attempted Information TCP 192.168.17.150:48968192.168.17.175:705<br>11:36:21 Leak                                                                                               |
|                                                                                                    | Download To Local Prev. Page Refresh Clear Next Page List 10 Y Per Page Page: 1/1                                                                                                    |
| Step 4 – Update Attack Patterns                                                                                                    | SYSTEM TOOLS > Database Update > Update                                                                                                    |
| IDS attack patterns require frequent updates<br>because there are many new attacks every week.<br>Please go to SYSTEM TOOLS > Database<br>Update > Update to update IDS attack patterns.<br>The DFL-900 will connect to<br>fwupdate.dlinktw.com.tw to fetch any new<br>signatures. |                                                                                                    |

| Update                                               |
|------------------------------------------------------|
|                                                      |
| Status :                                             |
| URL database: v1.40601 [ 2004/07/16 17:14 ] Update   |
| IDS signatures: v1.40601 [ 2004/07/16 17:14 ] Update |
|                                                      |
| Auto Update :                                        |
| Update Center fwupdate.dlinktw.com.tw                |
| Update Schedule On Sunday 💌 🛛 💌                      |
| Auto URL update 🔽                                    |
| Auto IDS update 🔽                                    |
|                                                      |
| Apply Reset                                          |
|                                                      |

# Part VII

# Bandwidth Management

# Chapter 19 Bandwidth Management

This chapter introduces bandwidth management and explains how to implement it.

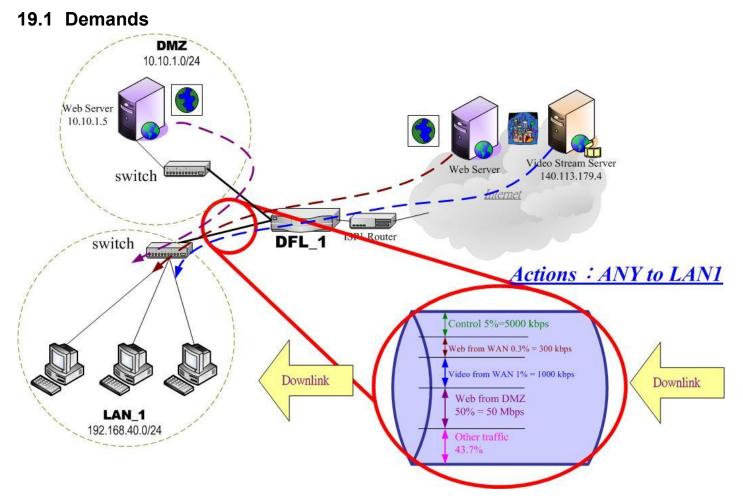

Figure 19-1 Use bandwidth management mechanism to shape the data flow on the downlink direction

1. As the above Figure 19-1 illustrated, we hope LAN\_1 users can watch the Video Stream Server smoothly. Besides, we hope LAN\_1 users can access the web server located at DMZ region more faster

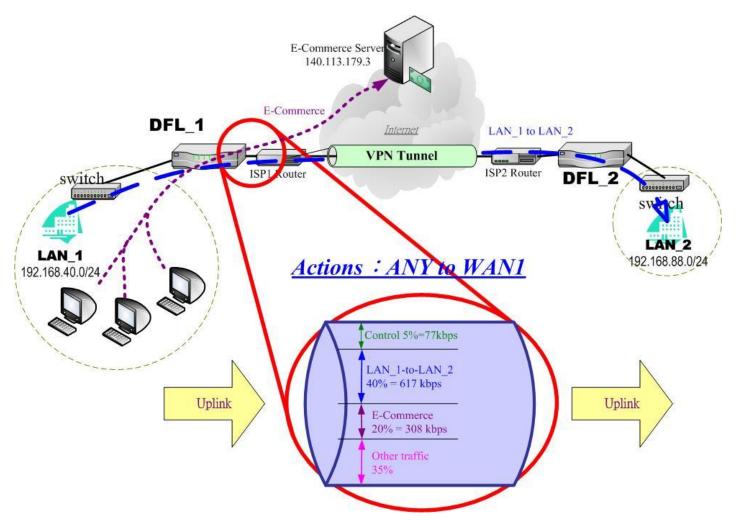

Figure 19-2 Use bandwidth management mechanism to shape the data flow on the uplink direction

 As the above Figure 19-2 illustrated, LAN\_1 PCs are using the E-Commerce service from the E-Commerce Server (140.113.79.3), causing the blocking of the VPN transfer from LAN\_1 to LAN\_2. So we want to make sure that the VPN tunnel links is reserved at least 600 kbps speed rate. And the free bandwidth will raise the transmission bandwidth of LAN\_1 PCs access the E-Commerce service.

# 19.2 Objectives

1. As the above diagram Figure 19-1 illustrates, LAN\_1 PCs are browsing the web pages from the Web Server of Internet. This occupies the bandwidth of PCs who are watching the video provided by the Video Stream Server (140.113.179.4), causing the video to be blocked and to have poor quality. So we hope to guarantee the video quality of the LAN\_1 PCs which are accessing Video Stream Server.

The total bandwidth of ANY to LAN1 direction is 100 Mbps (The bandwidth of LAN1 interface is 100 Mbps). Here we will make sure that PCs of LAN\_1 have the smooth stream quality that must have at least 1% of LAN1 total bandwidth (1000 kbps) speed rate.

Besides, we have another web server located at DMZ region. Because the web server is located at local area, so we can assign larger bandwidth for this direction (web traffic from DMZ  $\rightarrow$  LAN).

The remaining bandwidths are named Other traffic. They are reserved for other ANY to LAN1 data transmission which don't list in the above Figure 19-1 diagram.

2. Reserve at least 600kbps for the LAN\_1 to LAN\_2 transfer. The LAN\_1 PCs can share about 20% (308kbps) for using E-Commerce Services. However, when the LAN\_1 to LAN\_2 traffic less then 40% (617kbps), the E-Commerce service can occupy the free bandwidth from LAN\_1-toLAN\_2 and the remaining bandwidth from default class.

## 19.3 Methods

1. As the following Table 19-1 listed, partition the inbound bandwidth (total 100Mbps) into three classes, web\_from\_WAN, video\_from\_WAN and web\_from\_DMZ class. The remaining bandwidth is assigned to other services which are not listed here.

| Service        | Goal                                        | Assigned bandwidth | Borrow bit status |
|----------------|---------------------------------------------|--------------------|-------------------|
| Web from WAN   | limited bandwidth<br>(MAX. 300kbps)         | 0.3% = 300kbps     | Disabled          |
| Video from WAN | guaranteed bandwidth<br>(At least 1000kbps) | 1% = 1000kbps      | Enabled           |
| Web from DMZ   | guaranteed bandwidth<br>(At least 50Mbps)   | 50% = 50Mbps       | Enabled           |

Table 19-1 Bandwidth management action assignment from ANY to LAN1

2. As the following Table 19-2 listed. Partition the outbound bandwidth (total 1.544Mbps) into two classes, the LAN\_1-to-LAN\_2 (40% 617 kbps) and the E-commerce (20% 308kbps) classes. Besides, set the E-Commerce to be able to borrow from other bandwidth if any bandwidth is available.

| Service                                               | Goal                                | Assigned bandwidth | Borrow bit status |
|-------------------------------------------------------|-------------------------------------|--------------------|-------------------|
| LAN_1 to LAN_2                                        | limited bandwidth<br>(MAX. 617kbps) | 40% = 617kbps      | Disabled          |
| E-Commerce guaranteed bandwidth<br>(At least 308kbps) |                                     | 20% = 308kbps      | Enabled           |

Table 19-2 Bandwidth management action assignment from ANY to WAN1

# 19.4 Steps

### 19.4.1 Inbound Traffic Management

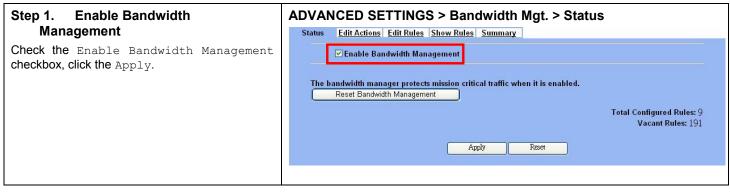

| FIELD                          | DESCRIPTION                                                 | Range/Format   | EXAMPLE |
|--------------------------------|-------------------------------------------------------------|----------------|---------|
| Enable Bandwidth<br>Management | Enable Bandwidth Management feature of DFL-900              | Enable/Disable | Enabled |
| BUTTON                         | DESCRIPTION                                                 |                |         |
| Reset Bandwidth<br>Management  | Reset all the bandwidth management rules to default status. |                |         |
| Apply                          | Apply the settings which have been configured.              |                |         |
| Reset                          | Clean the filled data and restore the original one.         |                |         |

Table 19-3 Setup status page of Bandwidth Management

#### Step 2. Setup the LAN1 Link

Select ANY to LAN1 to setup traffic that will be transmitted by the LAN1 interface. Enter the LAN1 interface bandwidth as 100000kbps (100Mbps). Click the Apply button to enforce the LAN1 link bandwidth to be specified bandwidth. In the table, the root class represents the whole bandwidth of the link. By default the link is partitioned into two classes: control class (ctl class) and default class (def class). The control class reserves bandwidth for control protocols such as ICMP, TCP ACKs. The default class is the default action of non-matched packets. The default class can be recursively partitioned into more classes. The classes are organized as a tree. Click Create Sub-Class to partition the default class.

|     | E | dit AN   | Management->Edit Actions                                      |        |            |
|-----|---|----------|---------------------------------------------------------------|--------|------------|
| lte | _ | AN1 Inte | erface Bandwidth: 100000 kbps <u>Apply</u><br>Defined Actions |        |            |
|     | # | Active   | Name                                                          | Borrow | Bandwidth  |
| ø   | 1 | Ŷ        | LAN1 Interface                                                |        | 100000 kbp |
| ø   | 2 | Y        | (100%) root_class                                             | N      | 100000 kbp |
| ø   | 3 | γ        | (5%) ctl_class                                                | Y      | 5000 kbp   |
| •   | 4 | Y        | (95%) def_class                                               | Y      | 95000 kbp  |
|     |   |          | Prev, Page Next Page                                          |        | Page       |

| FIELD           | DESCRIPTION                                                          | Range/Format          | EXAMPLE                     |
|-----------------|----------------------------------------------------------------------|-----------------------|-----------------------------|
| Edit to classes | Select the direction of action which you are going to configure one. | ANY to<br>WAN/LAN/DMZ | Edit ANY to LAN1<br>classes |

| LAN1 Interface Bandwidth<br>kbps | Fill the real bandwidth which is located in the upper direction.                                | 10 to 100000 kbps | 100000 kbps |
|----------------------------------|-------------------------------------------------------------------------------------------------|-------------------|-------------|
| BUTTON                           | DESCRIPTION                                                                                     |                   |             |
| Prev. Page                       | If there are more than one action pages, you can press Prev. Page to back to the previous page. |                   |             |
| Next Page                        | If there are more than one action pages, you can press Next Page to go to the next page.        |                   |             |
| Create-Sub-class                 | Create a sub class from the indicated class.                                                    |                   |             |
| Edit                             | Edit the properties of the existent class.                                                      |                   |             |
| Delete                           | Delete the indicated class.                                                                     |                   |             |

Table 19-4 Setup edit actions page of Bandwidth Management

### Step 3. Add new classes

Create a sub-class named web-from-WAN from the default class. Enter 0.3% in the bandwidth field. Make sure that Borrow button is unchecked and then web-from-WAN class will not enlarge the bandwidth from borrowing other unused bandwidth. Finally, click Apply button. See the steps in the right diagram.

Subsequently, we will continue to setup another two classes, such as video-from-WAN class and web-from-DMZ class. Select the default class and click the Create Sub-Class to create these two classes. The setting procedure is the same as the web-from-WAN class described.

#### ADVANCED SETTINGS > Bandwidth Mgt. > Edit Actions > Create Sub-class

| Create a new Bandw     | idth Management sub-c | lass under slot number | 4 |
|------------------------|-----------------------|------------------------|---|
| Status                 |                       |                        |   |
| Activate this class    |                       |                        |   |
| Parent class: def_clas | s                     |                        |   |
| Class name: web-from   | -WAN                  |                        |   |
| Action                 |                       |                        |   |
| Bandwidth: 0.3         | (95 % left)           |                        |   |

| FIELD               | DESCRIPTION                                                                                                    | Range/Format                                  | EXAMPLE      |  |
|---------------------|----------------------------------------------------------------------------------------------------|-----------------------------------------------|--------------|--|
| Activate this class | Enable the bandwidth management class for later using                                                                  | Enable/Disable                                | Enabled      |  |
| Class name          | Bandwidth management class name                                                                                        | text string                                   | web-from-WAN |  |
| Bandwidth           | How many percentage does this class occupy higher class?                                                               | 0.1 ~ Max Value<br>(as red text<br>described) | 0.3          |  |
| Borrow              | When the bandwidth of other class is idle, it will use the bandwidth of other class to increase bandwidth temporarily. | Enable/Disable                                | Disabled     |  |
| BUTTON              | DESCRIPTION                                                                                                    |                                               |              |  |
| Back                | back to previous configuration page.                                                                                   |                                               |              |  |
| Apply               | Apply the settings which have been configured.                                                                         |                                               |              |  |
| Reset               | Clean the filled data and restore the original one.                                                                    |                                               |              |  |

Table 19-5 Add new class in the bandwidth management feature

| Step 4. Partition into Classes                                  | ADVANCED SETTINGS > Bandwidth Mgt. > Edit Ac                                                                                                    | tions > Create                                                           |
|-----------------------------------------------------------------|----------------------------------------------------------------------------------------------------|--------------------------------------------------------------------------|
| Now there are three actions under the default                   | Sub-Class                                                                                                    |                                                                          |
| action.                                                         | Status Edit Actions                                                                                                    |                                                                          |
|                                                                 | Bandwidth Management->Edit Actions                                                                                                    |                                                                          |
|                                                                 | Edit ANY T to LAN1 T classes                                                                                                    |                                                                          |
|                                                                 | LAN1 Interface Bandwidth: 100000 kbps Apply                                                                                                    |                                                                          |
|                                                                 | Item Defined Actions                                                                                                    |                                                                          |
|                                                                 | # Active Name                                                                                                    | Borrow Bandwidth                                                         |
|                                                                 | C 1 Y LANI Interface                                                                                                    | 100000 kbps                                                              |
|                                                                 | C 2 Y (100%) root_class                                                                                                    | N 100000 kbps                                                            |
|                                                                 | C 3 Y (5%) ctl_class                                                                                                    | Y 5000 kbps                                                              |
|                                                                 |                                                                                                    | Y 95000 kbps                                                             |
|                                                                 | C 5 Y (50%) web-from-DMZ                                                                                                    | Y 50000 kbps                                                             |
|                                                                 | C 6 Y (1%) video-from-WAN                                                                                                    | Y 1000 kbps                                                              |
|                                                                 | C 7 Y (0.3%) web-from-WAN                                                                                                    | N 300 kbps<br>Page 1/                                                    |
|                                                                 | Create Sub-class Edit Delete                                                                                                    |                                                                          |
| Step 5. Setup WAN1-to-LAN1 Rules                                | ADVANCED SETTINGS > Firewall > Edit Rules                                                                                                    |                                                                          |
| Select ${\tt WAN1}$ to ${\tt LAN1}$ to display the rules. There | Status Edit Rules Show Rules Attack Alert Summary                                                                                                    |                                                                          |
| is a pre-defined rule that matches all traffic into             | Firewall->Edit Rules                                                                                                    |                                                                          |
| the default class. Click Insert to insert a rule                | Edit WAN1 🗾 to LAN1 🗾 rules                                                                                                    |                                                                          |
| before the default rule.                                        | Default action for this packet direction: Block 🔽 🔽 Log Apply                                                                                                    |                                                                          |
|                                                                 | Packets are top-down matched by the rules.                                                                                                    |                                                                          |
|                                                                 | Item Status Condition                                                                                                    | Action                                                                   |
|                                                                 | # Active         Name         Direction         Source IP Address         Dest. IP Address           C         1         Y         Default         WAN1 to LAN1         Any         Any | Service         Action         Log           Any         Block         Y |
|                                                                 | C 1 Y Default WAN1 to LAN1 Any Any                                                                                                    |                                                                          |
|                                                                 |                                                                                                    | Page 1/1                                                                 |
|                                                                 | Prev. Page Next Page Move Page                                                                                                    |                                                                          |
|                                                                 | hsert Edit Delete Move Page                                                                                                    |                                                                          |

| FIELD         | DESCRIPTION                                                                                   | Range/Format                     | EXAMPLE                    |  |  |
|---------------|-----------------------------------------------------------------------------------------------|----------------------------------|----------------------------|--|--|
| Edit to rules | Select the rule direction of rule which you are going to configure.                           | WAN/LAN/DMZ<br>to<br>WAN/LAN/DMZ | Edit WAN1 to<br>LAN1 rules |  |  |
| BUTTON        | DESCRIPTION                                                                                   |                                  |                            |  |  |
| Prev. Page    | If there are more than one rule pages, you can press Prev. Page to back to the previous page. |                                  |                            |  |  |
| Next Page     | If there are more than one action rules, you can press Next Page to go to the next page.      |                                  |                            |  |  |
| Move Page     | Move to the indicated page.                                                                   |                                  |                            |  |  |
| Insert        | Insert a new rule.                                                                            | Insert a new rule.               |                            |  |  |
| Edit          | Edit the properties of the existent rule.                                                     |                                  |                            |  |  |
| Delete        | Delete the indicated rule.                                                                    |                                  |                            |  |  |
| Move Before   | Move the selected rule to the front of the indicated rule number                              | er.                              |                            |  |  |

Table 19-6 Setup edit rules page of Bandwidth Management

#### Step 6. Customize the Rule

Enter a rule name such as web-from-WAN, enter the Source IP/Netmask as 0.0.0.0 / 0.0.0.0. Enter the Dest. IP/Netmask as 0.0.0.0 / 0.0.0.0. Besides, make sure the source port is TCP port 80 because of this is web service. Select the action to be web-from-WAN. In this way. All inbound web traffic from WAN1 will be put into the web-from-WAN queue and scheduled out at 300kbps bandwidth. Click Apply to store the changes.

Repeat the same procedure for the video-from-WAN class.

#### ADVANCED SETTINGS > Firewall > Edit Rules > Insert

| itatus | Edit Rules     | Show Rules     | Attack Alert  | Summa      | лу                         |            |                    |
|--------|----------------|----------------|---------------|------------|----------------------------|------------|--------------------|
| Firewa | I->Edit Rules- | >Insert        |               |            |                            |            |                    |
|        |                |                | Insert a nev  | w WAN1-    | to-LAN1 Fi                 | ewall rule |                    |
|        | Status         |                |               |            |                            |            |                    |
|        | 🔽 Acti         | vate this rule |               |            |                            |            |                    |
|        |                | Rule name:     | web-from-WA   | N          |                            |            |                    |
|        | Conditi        | on             |               |            |                            |            |                    |
|        |                | Source IP:     | 0.0.0.0       |            | Netmask:                   | 0.0.0.0    |                    |
|        |                | Dest. IP:      | 0.0.0.0       |            | Netmask:                   | 0.0.0.0    |                    |
|        |                | Service:       | TCP 💌         |            |                            |            |                    |
|        |                |                | Configure de  | st. port?  |                            |            |                    |
|        |                |                |               | Туре       | <ul> <li>Single</li> </ul> | CRange     |                    |
|        |                |                | De            | est. Port: | 80                         | to 🖸       |                    |
|        |                |                |               |            | FTP (21)                   | •          | Copy To Dest. Port |
|        | Action         |                |               |            |                            |            |                    |
|        |                | Forward 💌      | and do not lo | og 🗾 the   | matched s                  | ession.    |                    |
|        |                | Forv           | ward bandwid  | th class:  | web-from-                  | WAN 💌      |                    |
|        |                | Rev            | erse bandwid  | ith class: | def_class                  | •          |                    |
|        |                |                |               |            |                            |            |                    |
|        |                |                | Back          | Aj         | pply                       | Reset      |                    |

|           | FIELD                    | DESCRIPTION                                                                                                    | Range/Format     | EXAMPLE           |
|-----------|--------------------------|----------------------------------------------------------------------------------------------------|------------------|-------------------|
| Status    | Activate this rule       | Enable this firewall rule                                                                                                    | Enable/Disable   | Enabled           |
| Status    | Rule name                | The firewall rule name                                                                                                    | text string      | web-from-WAN      |
| Condition | Source IP &<br>Netmask   | When source IP address of incoming<br>packets conforms the "Source IP/Netmask"<br>settings, do the "Action".                                                                  | IPv4 format      | 0.0.0.0 / 0.0.0.0 |
|           | Dest. IP & Netmask       | Dest. IP & NetmaskWhen destination IP address of incoming<br>packets conforms the "Dest IP/Netmask"<br>settings, do the "Action".IPv4 format                                  |                  | 0.0.0.0 / 0.0.0.0 |
|           | Service                  | Verify if the service of packet belongs to TCP, UDP, or ICMP type.                                                                                                    | ANY/TCP/UDP/ICMP | ТСР               |
|           | Configure src. port?     | If the service is TCP or UDP, we can<br>choose to configure or not to configure<br>source port.                                                                               | Enable/Disable   | Enabled           |
|           | Туре                     | If we decide to configure source port, we must choose the port to be single or range.                                                                                         | Single/Range     | Single            |
|           | Src. Port                | If we select single at above field, we just<br>have to fill a port in the first blank space. If<br>we select range at above field, we need to<br>fill the range of the ports. | 1 ~ 65534        | 80                |
|           | Configure dest.<br>port? | If the service is TCP or UDP, we can<br>choose to configure or not to configure<br>destination port.                                                                          | Enable/Disable   | Disabled          |
|           | Туре                     | If we decide to configure destination port,<br>we must choose the port to be single or<br>range.                                                                              | Single/Range     | N/A               |

|        | Dest. Port                          | ort If we select single at above field, we just<br>have to fill a port in the first blank space. If<br>we select range at above field, we need to<br>fill the range of the ports. $1 \sim 65534$ |                                                             | N/A          |  |  |
|--------|-------------------------------------|----------------------------------------------------------------------------------------------------|-------------------------------------------------------------|--------------|--|--|
|        | Forward / Block the matched session | If packet is matched the rule condition,<br>Forward or Block this matched packet?                                                                                                    | Forward / Block                                             | Forward      |  |  |
|        | Don't log / Log the matched session | If packet is matched the rule condition, Log or Don't log this matched packet?                                                                                                    | log / do not log                                            | do not log   |  |  |
| Action | Forward bandwidth<br>class          | Forward bandwidth class if any.                                                                                                    | def_class<br>web-from-DMZ<br>video-from-WAN<br>web-from-WAN | Web-from-WAN |  |  |
|        | Reverse bandwidth class             | Reverse bandwidth class if any.                                                                                                    | def_class<br>E-Commerce<br>LAN_1-to-LAN_2                   | def_class    |  |  |
|        | BUTTON                              | DESCRIPTION                                                                                                    |                                                             |              |  |  |
| Back   |                                     | Back to previous configuration page.                                                                                                    |                                                             |              |  |  |
|        | Apply                               | Apply the settings which have been configured.                                                                                                    |                                                             |              |  |  |
|        | Reset                               | Clean the filled data and restore the original one.                                                                                                    |                                                             |              |  |  |

Table 19-7 Add a new Bandwidth Management rule

| Step 7. View the rules                                                                                                    | AD\  | ANC                                                                                                    | ED SETT        | INGS > F     | irewall > Edit Rule                  | s                       |         |         |        |
|----------------------------------------------------------------------------------------------------|------|----------------------------------------------------------------------------------------------------|----------------|--------------|--------------------------------------|-------------------------|---------|---------|--------|
| Now we can see that there are existed two<br>customized rules in the queue of WAN1 to LAN1<br>direction.<br>In the No. 1 rule. The DFL-900 is configured to<br>direct video-from-WAN packets into the |      | Status     Edit Rules     Show Rules     Attack Alert     Summary       Firewall->Edit     Rules       Edit     WAN1 T     to     LAN1 T     rules       Default     action for this packet direction:     Block     IF Log     Apply       Packets are top-down matched by the rules. |                |              |                                      |                         |         |         |        |
| video-from-WAN queue (300kbps).                                                                                                    | ltem |                                                                                                    | Status         |              | Condition                            |                         |         | Actio   | n      |
| In the No. 2 rule. The DFL-900 will direct                                                                                                    | ŧ    | Active                                                                                                    | Name           | Direction    | Source IP Address                    | Dest. IP Address        | Service | Action  | Log    |
| web-from-WAN packets into the web-from-WAN                                                                                                    | •    | Y                                                                                                    | video-from-WAN | WAN1 to LAN1 | 140.113.179.4/255.255.255.255        | Any                     | Any     | Forward | N      |
| queue (1000kbps).                                                                                                    | •    | Y                                                                                                    | web-from-WAN   | WAN1 to LAN1 | Any                                  | Any                     | TCP:80  | Forward | Ν      |
| In the No. 2 rule. The other troffic will be not inte                                                                                                    | 9    | Y                                                                                                    | Default        | WAN1 to LAN1 | Any                                  | Any                     | Any     | Block   | Y      |
| In the No. 3 rule. The other traffic will be put into the def_class queue (any available bandwidth).                                                                                                  |      |                                                                                                    |                | Prev. Page   | Next Page Move Page<br>Bdit Delete N | 1 v<br>Move Before: 1 v |         | Pag     | ge 1/1 |
|                                                                                                    |      |                                                                                                    |                |              | 1                                    |                         |         |         |        |

| Step 8. Add DMZ to LAN1 rule<br>Here we will add another rule (web from DMZ).<br>Select DMZ1 to LAN1 direction.                                                                                                    | ADVANCED SETTINGS > Firewall > Edit Rules<br>Status Edit Rules Show Rules Attack Alert Summary<br>Firewall->Edit Rules<br>Edit DMZ1 To LAN1 Trules<br>Default action for this packet direction: Block To Log Apply<br>Packets are top-down matched by the rules.<br>Tem Status Condition Action Action<br># Active Name Direction Source IP Address Dest. IP Address Service Action Log<br>To Y Default DMZ1 to LAN1 Any Any Block Y<br>Page 1/1<br>Prev. Page Next Page More Page To<br>prev. Page Next Page More Page To                                                                                                    |
|----------------------------------------------------------------------------------------------------|----------------------------------------------------------------------------------------------------|
| Step 9. Customize the rule<br>Setup the web-from-DMZ rule. Here we fill four<br>0.0.0.0 values in the Source IP / Netmask /<br>Dest. IP / Netmask field. It means that if<br>the packets come from DMZ and targeted<br>LAN1 region, we do not need to care about<br>its source / dest IP. If the packets request for<br>web traffic (source port 80), it will be put into<br>the web-from-DMZ queue by DFL-900<br>bandwidth management feature.<br>Not: In the Action region, the web-from-DMZ<br>class was edited in the previous Step 4<br>before. | Status       Edit Rules       Show Rules       Attack Alert       Summary         Firewall->Edit Rules       Insert a new DMZ1-to-LAN1 Firewall rule         Status       Activate this rule         Rule name:       web-from-DMZ         Condition       Source IP:       0.00.0         Dest. IP:       0.00.0       Netmask:       0.00.0         Service:       TCP        Configure dest. port?       Type       Single C Range         Dest. Port:       80       to       Type       Copy To Dest. Port         Molt known port       FTP (21)       Copy To Dest. Port         Molt known port       FTP (21)       Copy To Dest. Port         Molt known port       FTP (21)       Copy To Dest. Port         Molt known port       FTP (21)       Copy To Dest. Port         Molt known port       FTP (21)       Copy To Dest. Port         Molt known port       FTP (21)       Copy To Dest. Port         Molt known port       FTP (21)       Copy To Dest. Port         Molt known port       FTP (21)       Copy To Dest. Port         Molt known port       FTP (21)       Copy To Dest. Port         Molt known port       FTP (21)       Copy To Dest. Port         Back       Apply       Re |
| Step 10. View the results<br>We can see the result of our settings at the<br>DMZ-to-LAN rule direction.                                                                                                    | Status       Edit Rules         Firewall>>Edit Rules         Edit DMZ1 I to LAN1 I rules         Default action for this packet direction: Block I Log Apply         Packets are top-down matched by the rules.         Item Status       Condition       Action         More IP Address Dest. IP Address Service Action Log         Item Status       Condition       Action       Log         I Y web-from-DMZ       DMZ1 to LAN1       Any       Any       Packet 3         I Y web-from-DMZ       DMZ1 to LAN1       Any       Action       Page 1/1         Prev. Page       NotiPage       More Page       I I         Prev. Page       NotiPage       More Page       I I                                                                                                    |

# 19.4.2 Outbound Traffic Management

| Step 1. Enable Bandwidth<br>Management                                                                                                    | ADVANCED SETTINGS > Bandwidth Mgt. > Status                                                                                                    |                                                                                                    |
|----------------------------------------------------------------------------------------------------|----------------------------------------------------------------------------------------------------|----------------------------------------------------------------------------------------------------|
| Check the Enable Bandwidth Management                                                                                                    | Status <u>Edit Actions</u> <u>Edit Rules</u> <u>Show Rules</u> <u>Summary</u>                                                                                                    |                                                                                                    |
| checkbox, click the Apply.                                                                                                    |                                                                                                    | nfigured Rules: 9<br>'acant Rules: 191                                                                                            |
| <b>Step 2. Setup the WAN1 Link</b><br>Select ANY to WAN1 to setup traffic that will be<br>transmitted by the WAN1 interface. Enter the<br>WAN1 interface bandwidth as 1544kbps. Click<br>the Apply button to enforce the WAN1 link<br>bandwidth to be 1544kbps. Then click Create<br>Sub-Class to partition the default class.                                                                                                    | ADVANCED SETTINGS > Bandwidth Mgt. > Edit Actions          Status       Edit Actions         Bandwidth Management->Edit Actions         Edit ANY T to WANT Classes         WAN1 Interface Bandwidth: 1544         kbps         Apply                                                                                                    |                                                                                                    |
|                                                                                                    |                                                                                                    | Bandwidth           1544 kbps           N         1544 kbps           Y         777 kbps           Y         1466 kbps   Page 1/1 |
| <b>Step 3. Partition into Classes</b><br>Create a sub-class named LAN_1-to-LAN_2<br>from the default class. Enter 40% in the<br>bandwidth field, uncheck the Borrow button, and<br>click Apply. Select the default class and click the<br>Create Sub-Class to create another sub-class<br>named E-Commerce from the default class. Enter<br>20% in the bandwidth field, check the Borrow<br>button and click Apply. Now there are two<br>actions under the default action. They are<br>separately LAN_1-to-LAN_2 and E-Commerce<br>class as the right diagram. | ADVANCED SETTINGS > Bandwidth Mgt. > Edit Actions         Status       Edit Actions         Bandwidth Management->Edit Actions         Edit ANY T to WAN1 T classes         WAN1 Interface Bandwidth: 1544         ktps         Active         Name         * Active         Name         * Active         Name         * Active         * Y         (100%) root_class         * 3         * 4         Y         (20%) E-Commerce         * 5         Y         (40%) LAN_1-to-LAN_2 | Borrow Bandwidth<br>1544 kbps<br>N 1544 kbps<br>Y 77 kbps<br>Y 1466 kbps<br>Y 308 kbps<br>N 617 kbps<br>N 617 kbps<br>N 617 kbps  |

| <b>Step 4.</b> Setup LAN1-to-WAN1 Rules<br>Select LAN1 to WAN1 to display the rules. There<br>is a pre-defined rule that matches all traffic into                                                                                                    | ADVANCED SETTINGS > Firewall > Edit Rules           Status         Edit Rules         Show Rules         Attack Alert         Summary           Firewall->Edit Rules         Firewall->Edit Rules         Status         Status <td< th=""></td<> |
|----------------------------------------------------------------------------------------------------|----------------------------------------------------------------------------------------------------|
| the default class. Click Insert to insert a rule before the default rule.                                                                                                    | Intervalle > Edit LAN1 I to WAN1 I rules         Default action for this packet direction: Forward I I Log Apply         Packets are top-down matched by the rules.         Item Status Condition Action         # Active Name Direction Source IP Address Dest. IP Address Service Action Log         Item Status       Condition       Action         # Active Name Direction Source IP Address Dest. IP Address Service Action Log       Condition       Action         # Active Name Direction Source IP Address Dest. IP Address Operation Service       Action Log       Page 1/1         Page Next Page       Next Page       Next Page       Next Page       Next Page       I I                                                                                                    |
| Stan 5 Customize the Bules                                                                                                    |                                                                                                    |
| Step 5. Customize the Rules<br>Enter a rule name such as outVPN, enter the<br>Source IP as 192.168.40.0 and the netmask<br>as 255.255.255.0. Enter the Dest. IP as<br>192.168.88.0 and the netmask as<br>255.255.255.0. Select the action to be<br>LAN_1-to-LAN_2. In this way, all outbound<br>packets to the LAN_2 area will be put into the<br>LAN_1-to-LAN_2 queue and scheduled out at<br>617 kbps bandwidth. Click Apply to store the<br>changes.<br>Repeat the same procedure for the<br>outE-Commerce rule. | ADVANCED SETTINGS > Firewall > Edit Rules > Insert<br>Status Edit Rules Show Rules Attack Alert Summary<br>Firewall->Edit Rules:>Insert<br>Insert a new LAN1.to-WAN1 Firewall rule<br>Status<br>Activate this rule<br>Rule name: outVPN<br>Condition<br>Source IP: 192.168.80.0 Netmask: 255.255.05.0<br>Dest. IP: 192.168.80.0 Netmask: 255.255.05.0<br>Service: Any<br>Configure dest. port?<br>Type © Single © Range<br>Dest. Port: ] to ]<br>Well known port FTP (21) CopyTo Dest. Port<br>Action<br>Forward © and do not log © the matched session.<br>Forward © and do not log © the matched session.<br>Forward © and do not log © the matched session.<br>Back Apply Reet                                                                                                    |
| Step 6. View the rules                                                                                                    | ADVANCED SETTINGS > Firewall > Edit Rules                                                                                                    |
| The DFL-900 is configured to direct<br>outE-Commerce matched packets into the<br>E-Commerce queue (308 kbps), outVPN matched<br>packets into the LAN_1-to-LAN_2 queue (617<br>kbps). Here we reserve 40% WAN1 bandwidth for<br>the LAN_1 to LAN_2 VPN data, to guarantee the<br>data communication between VPN. The other<br>traffic will be put into the def_class queue (any<br>available bandwidth).                                                                                                    | Status       Edit Rules         Firewall->Edit Rules         Edit LANI I to WANI I rules         Default action for this packet direction. Forward I I Log Apply         Packets are top-down matched by the rules.         Lem Status       Condition       Action         # Active       Name       Direction       Source IP Address       Dest. IP Address       Service       Action       Log         # Active       Name       Direction       Source IP Address       Dest. IP Address       Service       Action       Log         # Active       Name       Direction       Source IP Address       Dest. IP Address       Service       Action       Log         # Active       Name       Direction       Source IP Address       Dest. IP Address       Service       Action       Log         # Active       Name       Direction       Source IP Address       Dest. IP Address       Service       Action       Log         C 1       Y       Commerce       LAN1 to       Any       I Any       Any       Forward       N         C 3       Y       Default       LAN1 to       Any       Any       Any       Forward       N                                                                                                    |

# Part VIII

# System Maintenance

# Chapter 20 System Status

# 20.1 Demands

1. Since we have finished the settings of DFL-900, we need to gather the device information quickly. Then we can have a overview of the system status.

## 20.2 Objectives

1. We can know the current situation easily through an integrated interface.

## 20.3 Methods

1. Through DEVICE STATUS > System Status path, we can get the needed information.

# 20.4 Steps

| Step 1. System Status                                                                                                    | DEVICE                         | STATUS >                                                                                                    | Syster                                                                                                    | n Statu                                                                                    | s > Syste                                | m Statu                     | S                                            |
|----------------------------------------------------------------------------------------------------|--------------------------------|----------------------------------------------------------------------------------------------------|----------------------------------------------------------------------------------------------------|--------------------------------------------------------------------------------------------|------------------------------------------|-----------------------------|----------------------------------------------|
| Here we can see the system information (include<br>system name, firmware version), and the full list<br>of each port settings.                     | System<br>Status               | Status Me<br>System Na<br>Firmware V<br>Default gate<br>Primary DN<br>Secondary<br>Port1: W/<br>IP.<br>Port2: LA<br>IP.<br>Port3: DN | me: DFL-1.dlin<br>ersion: NetOS<br>way: 61.2.1.4<br>S: 168.95.<br>DNS:<br>NN (Static IP)<br>Address: 61.2.<br>N1<br>Address: 192.1 | rtapre <u>T</u> ,<br>Nk.com<br>Ver1.531 (Dl<br>6<br>.1.1<br>)[Default]<br>1.1<br>168.1.254 | Subnet Mas                               | ons <u>Sessio</u>           | ns <u>Sessions</u><br>CST 2004<br>.248<br>.0 |
| Stop 2 Notwork Status                                                                                                    | DEVICE                         | STATUS >                                                                                                    | Syster                                                                                                    | n Statu                                                                                    | s > Netwo                                | ork Stat                    | us                                           |
| Step 2. Network Status                                                                                                    |                                |                                                                                                    |                                                                                                    |                                                                                            |                                          |                             |                                              |
| We can know the port status here, whether the port is up or down, and view the amount of the                                                       | <u>System</u><br><u>Status</u> |                                                                                                    | U&DHCP                                                                                                    |                                                                                            | uting <u>Activ</u><br>able <u>Sessio</u> |                             |                                              |
| We can know the port status here, whether the<br>port is up or down, and view the amount of the<br>transmitted packets or received packets in each |                                |                                                                                                    |                                                                                                    |                                                                                            |                                          |                             |                                              |
| We can know the port status here, whether the<br>port is up or down, and view the amount of the<br>transmitted packets or received packets in each |                                | Status <u>Me</u> r                                                                                                    | nory DHCP                                                                                                    |                                                                                            | <u>ible Sessio</u>                       | ns <u>Sessio</u>            | <u>is Sessions</u>                           |
| We can know the port status here, whether the port is up or down, and view the amount of the                                                       |                                | Status <u>Mer</u><br>Port                                                                                                    | nory DHCP                                                                                                    | RxPkts                                                                                     | <u>ible Sessio</u><br>Collisions         | ns <u>Session</u><br>Tx B/s | ns <u>Sessions</u><br>Rx B/s                 |

| Step 3. CPU & Memory                                                                                                    | DEVICE STATUS > System Status > CPU & Memory                                                                                                    |
|----------------------------------------------------------------------------------------------------|----------------------------------------------------------------------------------------------------|
| We can know the device information (include<br>system, user, interrupt and memory utilization)<br>through the graphic interface.<br>Note: If you can not view the graphic correctly,<br>the situation may result from that you don't<br>install the java virtual machine (JVM) onto your<br>browser. Simply go to the following link,<br><u>http://java.sun.com/j2se/1.4.2/download.html</u> .<br>And then, download the Java 2 Platform,<br>Standard Edition (JRE) to your platform (ex.<br>windows). After installing JRE properly, you<br>will see the CPU & Memory graphic as right<br>side. | System     Network     CPU & Memory       BHCP Table     Routing<br>Table     Active<br>Sessions     Top20<br>Sessions     IPSec<br>Sessions       5 % system     3 % user     3 % user     3 % user       20 % interrupt     3 % user     3 % user                                                                                                    |
| Step 4. DHCP Table                                                                                                    | DEVICE STATUS > System Status > DHCP Table                                                                                                    |
| Through the DHCP Table, we can recognize<br>which IP has been allocated by the DHCP<br>server. And know which pc (MAC address) has                                                                                                    | System         Network         CPU &<br>Memory         DHCP Table         Routing<br>Table         Active         Top20         IPSec           Status         Status         Memory         DHCP Table         Table         Sessions         Sessions         Sessions                                                                                                    |
| been leased this IP address.                                                                                                    | # IP Address         Hostname         MAC Address         Leases Expires           1         192.168.1.20         pc101         00:40:F4:84:89:4D         2024-05-29 16:02:32                                                                                                    |
|                                                                                                    | Refresh                                                                                                    |
| Step 5. Routing Table                                                                                                    | DEVICE STATUS > System Status > Routing Table                                                                                                    |
| Click the Routing Table to see the routing table information of DFL-900.                                                                                                    | System         Network         CPU &<br>Memory         DHCP Table         Routing         Active         Top20         IPSec           Status         Status         Memory         DHCP Table         Table         Sessions         Sessions         Sessions                                                                                                    |
|                                                                                                    | # Type Destination/Netmask Gateway Interface                                                                                                    |
|                                                                                                    | 1         Default/Static         0.0.0.0/0.0.0.0         61.2.1.6         WAN1           2         Net         10.1.1.0/255.255.255.0         10.1.1.254         DMZ1           3         Net         61.2.1.0/255.255.255.248         61.2.1.1         WAN1           4         Net         192.168.1.0/255.255.255.0         192.168.1.254         LAN1           5         Net/Static         192.168.0.0/255.255.255.0         192.168.40.253         WAN1           6         Net         210.2.1.0/255.255.255.248         210.2.1.1         WAN1 |

| ick the Active Sessions to see all the current                                                                                          | Syste<br>Statu                          | m<br>s                                                                                           | <u>Network</u><br><u>Status</u>         | CPU &<br>Memory                                                                                                    | DHCP Tab | e <u>Routin</u><br>Tabl                                                                                                    | ng Active<br>Sessions                                                                                                    | <u>Top20</u><br>Sessions                                                                                                    | IPSec<br>Sessions                                                                                                    |                                                                                                    |
|----------------------------------------------------------------------------------------------------|-----------------------------------------|--------------------------------------------------------------------------------------------------|-----------------------------------------|----------------------------------------------------------------------------------------------------|----------|----------------------------------------------------------------------------------------------------|----------------------------------------------------------------------------------------------------|----------------------------------------------------------------------------------------------------|----------------------------------------------------------------------------------------------------|----------------------------------------------------------------------------------------------------|
| ssions of DFL-900. The Active Sessions                                                                                                  | <u>31810</u>                            | 2                                                                                                | atatus                                  | Memory                                                                                                    | 1        |                                                                                                    | 2 Jessions                                                                                                    | 363510115                                                                                                    | 36351011                                                                                                    | 2                                                                                                    |
| clude all the outbound and inbound sessions.                                                                                            |                                         |                                                                                                  |                                         |                                                                                                    |          |                                                                                                    |                                                                                                    |                                                                                                    |                                                                                                    |                                                                                                    |
|                                                                                                    |                                         |                                                                                                  |                                         |                                                                                                    |          | Refrest                                                                                                    | Clear                                                                                                    |                                                                                                    |                                                                                                    |                                                                                                    |
|                                                                                                    | Current                                 | Sess                                                                                             | ions: 9                                 |                                                                                                    |          |                                                                                                    |                                                                                                    |                                                                                                    |                                                                                                    | Page                                                                                                    |
|                                                                                                    | Iter                                    | n                                                                                                |                                         | Local Cl                                                                                                    | ient     |                                                                                                    | Remo                                                                                                    | te Server                                                                                                    |                                                                                                    | Traffic Statistics                                                                                                    |
|                                                                                                    |                                         | #                                                                                                |                                         | P Address                                                                                                    |          | Port                                                                                                    | IP Addres                                                                                                    |                                                                                                    | Port                                                                                                    | Bytes                                                                                                    |
|                                                                                                    | •                                       | 1                                                                                                |                                         | 2.168.17.188                                                                                                    |          | 222                                                                                                    | 211.78.4.4                                                                                                    |                                                                                                    | 80                                                                                                    | 1116                                                                                                    |
|                                                                                                    | 0                                       | 2                                                                                                |                                         | 2.168.17.188                                                                                                    |          | 221                                                                                                    | 211.78.4.4                                                                                                    |                                                                                                    | 80                                                                                                    | 1100                                                                                                    |
|                                                                                                    | 0                                       | 3                                                                                                |                                         | 2.168.17.188<br>2.168.17.188                                                                                                    |          | 220<br>219                                                                                                    | 211.78.4.4                                                                                                    |                                                                                                    | 80<br>80                                                                                                    | 3438                                                                                                    |
|                                                                                                    | 6                                       | 4                                                                                                |                                         | 2.168.17.188                                                                                                    |          | 219                                                                                                    | 211.76.4.4                                                                                                    |                                                                                                    | 80                                                                                                    | 5630                                                                                                    |
|                                                                                                    | 0                                       | 6                                                                                                |                                         | 2.168.17.188                                                                                                    |          | 217                                                                                                    | 211.78.4.7                                                                                                    |                                                                                                    | 80                                                                                                    | 208                                                                                                    |
|                                                                                                    | 0                                       | 7                                                                                                |                                         | 2.168.17.188                                                                                                    |          | 216                                                                                                    | 211.78.4.                                                                                                    |                                                                                                    | 80                                                                                                    | 13008                                                                                                    |
|                                                                                                    | 0                                       | 8                                                                                                |                                         | 3.69.36.107                                                                                                    |          | 0                                                                                                    | 140.112.20.                                                                                                    |                                                                                                    | 0                                                                                                    | 13000                                                                                                    |
|                                                                                                    | 0                                       | 9                                                                                                |                                         | 2.168.17.105                                                                                                    | 1        | 023                                                                                                    | 168.95.1.                                                                                                    |                                                                                                    | 53                                                                                                    | 46                                                                                                    |
|                                                                                                    | Current                                 | Sessi                                                                                            | ions: 9                                 |                                                                                                    |          |                                                                                                    |                                                                                                    |                                                                                                    |                                                                                                    | Pag                                                                                                    |
|                                                                                                    |                                         |                                                                                                  |                                         |                                                                                                    |          |                                                                                                    |                                                                                                    |                                                                                                    |                                                                                                    |                                                                                                    |
| tep 7. Top20 Sessions                                                                                                    |                                         |                                                                                                  |                                         | -                                                                                                    |          | Douti                                                                                                    | > Top20                                                                                                    |                                                                                                    |                                                                                                    | 5                                                                                                    |
| ick the Top20 Sessions to see the front-20 ssions of transmitted bytes amount. These                                                    | DEV<br>Syste<br>Statu                   | m                                                                                                | STAT<br><u>Network</u><br><u>Status</u> | US > S<br><u>CPU &amp;</u><br><u>Memory</u>                                                                                                    | ystem (  | Douti                                                                                                    | ng <u>Active</u>                                                                                                    | Top20                                                                                                    | NS<br><u>IPSec</u><br>Session                                                                                                    |                                                                                                    |
| ick the Top20 Sessions to see the front-20                                                                                              | <u>Syste</u><br><u>Statu</u>            | <u>m</u><br>I <u>S</u>                                                                           | <u>Network</u><br><u>Status</u>         | <u>CPU &amp;</u>                                                                                                    |          | le <u>Routi</u>                                                                                                    | ng <u>Active</u><br>e <u>Sessions</u>                                                                                                    | Top20                                                                                                    | IPSec                                                                                                    | <u>s</u>                                                                                                    |
| ick the Top20 Sessions to see the front-20<br>ssions of transmitted bytes amount. These<br>ont-20 sessions were sorted by the amount of | Syste                                   | <u>m</u><br>I <u>s</u><br>Sess                                                                   | <u>Network</u><br><u>Status</u>         | <u>CPU &amp;</u><br>Memory                                                                                                    | DHCP Tab | le <u>Routin</u><br><u>Tabl</u>                                                                                                    | ng <u>Active</u><br><u>Sessions</u>                                                                                                    | Top20<br>Sessions                                                                                                    | IPSec                                                                                                    | <u>s</u><br>Pag                                                                                                    |
| ick the Top20 Sessions to see the front-20<br>ssions of transmitted bytes amount. These<br>ont-20 sessions were sorted by the amount of | <u>Syste</u><br><u>Statu</u><br>Current | <u>m</u><br>I <u>s</u><br>Sess                                                                   | Network<br>Status                       | <u>CPU &amp;</u>                                                                                                    | DHCP Tab | le <u>Routin</u><br><u>Tabl</u>                                                                                                    | ng <u>Active</u><br><u>Sessions</u>                                                                                                    | Top20<br>Sessions                                                                                                    | IPSec                                                                                                    | s<br>Pag<br>Traffic Statistic                                                                                                    |
| ck the Top20 Sessions to see the front-20<br>ssions of transmitted bytes amount. These<br>nt-20 sessions were sorted by the amount of   | <u>Syste</u><br><u>Statu</u><br>Current | m<br>IS<br>Sess                                                                                  | Network<br>Status                       | CPU &<br>Memory                                                                                                    | DHCP Tab | le Routi<br>Tabl                                                                                                    | ng <u>Active</u><br>Sessions                                                                                                    | Top20<br>Sessions<br>ote Server<br>ess                                                                                                    | IPSec<br>Session                                                                                                    | s<br>Pag<br>Traffic Statistic<br>Byte                                                                                                |
| ick the Top20 Sessions to see the front-20<br>ssions of transmitted bytes amount. These<br>ont-20 sessions were sorted by the amount of | Syste<br>Statu<br>Current               | m<br>IS<br>Sess<br>Im<br>#                                                                       | Network<br>Status                       | CPU &<br>Memory                                                                                                    | DHCP Tab | le Routin<br>Tabl                                                                                                    | ng <u>Active</u><br><u>Sessions</u><br>1 <u>Clear</u><br><u>Rem</u><br>IP Addr                                                                                                    | Top20<br>Sessions                                                                                                    | IPSec<br>Session                                                                                                    | s<br>Pag<br>Traffic Statistic<br>Byte<br>8080                                                                                        |
| ck the Top20 Sessions to see the front-20<br>ssions of transmitted bytes amount. These<br>nt-20 sessions were sorted by the amount of   | Syste<br>Statu<br>Current<br>Ite        | m<br>IS<br>Sess<br>m<br>#<br>1<br>2<br>3                                                         | Network<br>Status                       | CPU &<br>Memory                                                                                                    | Client   | le Routin<br>Tabl                                                                                                    | ng <u>Active</u><br><u>Sessions</u><br>1 Clear<br>I Clear<br>IP Addr<br>211.79.36                                                                                                    | Top20<br>Sessions<br>ote Server<br>ess<br>.245<br>.245                                                                                                    | Port<br>80<br>1863                                                                                                    | s<br>Pag<br>Traffic Statistic<br>Byte<br>8080<br>8072                                                                                |
| ck the Top20 Sessions to see the front-20<br>ssions of transmitted bytes amount. These<br>nt-20 sessions were sorted by the amount of   | Current<br>Current                      | m<br>Is<br>Sess<br>#<br>1<br>2<br>3<br>4                                                         | Network<br>Status                       | CPU &<br>Memory<br>Local<br>IP Address<br>92.168.17.188<br>92.168.17.189<br>92.168.17.55<br>92.168.17.55                                                                                                    | Client   | Routi           Refres           Port           6250           6251           3712           3743                                                                                                    | ng Active<br>Sessions<br>1 Clear<br>IP Addr<br>211.79.36<br>207.46.107<br>202.39.162                                                                                                    | Top20<br>Sessions                                                                                                    | IPSec<br>Session<br>Port<br>80<br>80<br>1863<br>80                                                                                                    | s<br>Pag<br>Traffic Statistic<br>Byte<br>8080<br>8072<br>6606<br>5711                                                                |
| k the Top20 Sessions to see the front-20<br>sions of transmitted bytes amount. These<br>tt-20 sessions were sorted by the amount of     | Current<br>Current                      | m<br>IS<br>Sesss<br>m<br>#<br>1<br>2<br>3<br>4<br>5                                              | Network<br>Status                       | CPU &<br>Memory<br>IP Address<br>92.168.17.188<br>92.168.17.188<br>92.168.17.55<br>92.168.17.55<br>92.168.17.55                                                                                                    | Client   | Le Routi Tabl                                                                                                    | ng Active<br>Sessions<br>1 Clear<br>IP Addr<br>211.79.36<br>207.46.107<br>202.39.167<br>65.54.183                                                                                                    | Top20<br>Sessions           ote Server           ess           .245           .245           .245           .245           .245           .245           .245           .245           .245           .245           .245           .245           .245           .245           .245           .245           .245           .245           .245           .245           .245           .245           .245           .245           .245           .245           .230           .198                                                                           | IPSec           Session           Port           80           1863           80           443                                                                                             | S<br>Pag<br>Traffic Statistic<br>Byte<br>8080<br>8072<br>6606<br>5711<br>865                                                         |
| ck the Top20 Sessions to see the front-20<br>sions of transmitted bytes amount. These<br>nt-20 sessions were sorted by the amount of    | Current<br>Current                      | m<br>IS<br>Sesss<br>#<br>1<br>2<br>3<br>4<br>5<br>6                                              | Network<br>Status                       | CPU &<br>Memory<br>Local<br>IP Address<br>92.168.17.188<br>92.168.17.188<br>92.168.17.55<br>92.168.17.55<br>92.168.17.55<br>92.168.17.55                                                                                                    | Client   | Le Routi Tabl                                                                                                    | Active<br>Sessions<br>Clear<br>P Addr<br>211.79.36<br>211.79.36<br>207.46.107<br>202.39.167<br>65.54.183<br>61.219.38                                                                                                    | Top20<br>Sessions           ote Server           ess           .245           .245           .245           .245           .245           .245           .245           .245           .245           .245           .245           .245           .245           .245           .245           .245           .245           .245           .245           .245           .245           .245           .245           .245           .245           .245           .245           .245           .245           .245           .230           .198           .89 | IPSec           Session           Port           80           80           80           443           80                                                                                  | S<br>Pag<br>Traffic Statistic<br>Byte<br>8080<br>8072<br>6606<br>5711<br>865<br>182                                                  |
| k the Top20 Sessions to see the front-20<br>sions of transmitted bytes amount. These<br>tt-20 sessions were sorted by the amount of     | Current<br>Current                      | m<br>IS<br>Sess<br>m<br>#<br>1<br>2<br>3<br>4<br>5<br>6<br>6<br>7                                | Network<br>Status                       | CPU &<br>Memory<br>Local<br>IP Address<br>92.168.17.188<br>92.168.17.188<br>92.168.17.55<br>92.168.17.55<br>92.168.17.55<br>92.168.17.55<br>92.168.17.55                                                                                                 | Client   | Routi         Tabl           Refres         Refres           Port         6250           6251         6251           3712         3743           3713         3714           3011         6011                               | Active<br>Sessions<br>Clear<br>P Addr<br>211.79.36<br>211.79.36<br>207.46.107<br>202.39.167<br>65.54.183<br>61.219.38<br>168.95.4                                                                                                    | Top20<br>Sessions           ote Server           ess           .245           .245           .245           .245           .245           .230           .198           .3.89           .1                                                                                                    | IPSec           Session           Port           80           1863           80           443           80           53                                                                   | S<br>Pag<br>Traffic Statistic<br>Byte<br>8080<br>8072<br>6606<br>5711<br>865<br>182<br>177                                           |
| ck the Top20 Sessions to see the front-20<br>sions of transmitted bytes amount. These<br>nt-20 sessions were sorted by the amount of    | Current<br>Current                      | m<br>s<br>s<br>s<br>s<br>s<br>s<br>s<br>s<br>s<br>s<br>s<br>s<br>s<br>s<br>s<br>s<br>s<br>s<br>s | Network<br>Status                       | CPU &<br>Memory<br>Local<br>IP Address<br>92.168.17.188<br>92.168.17.188<br>92.168.17.55<br>92.168.17.55<br>92.168.17.55<br>92.168.17.55<br>92.168.17.55<br>92.168.17.21                                                                                 | Client   | Routi         Tabl           Refres            Port         6250           6251         6           3712         3           3743         3           3714         3           3011         3                                | Active<br>Sessions<br>Clear<br>P Addr<br>211.79.36<br>207.46.107<br>202.39.167<br>65.54.183<br>61.219.38<br>168.95.4<br>10.1.1.                                                                                                    | Top20<br>Sessions           ote Server           ess           .245           .245           .245           .245           .245           .230           .198           .3.89           1                                                                                                    | IPSec           Session           Port           80           1863           80           443           80           53           110                                                     | S<br>Pag<br>Traffic Statistic<br>8080<br>8072<br>6606<br>5711<br>865<br>182<br>182<br>177<br>85                                      |
| ck the Top20 Sessions to see the front-20<br>ssions of transmitted bytes amount. These<br>nt-20 sessions were sorted by the amount of   | Current<br>Current                      | m<br>sess<br>m<br>#<br>1<br>2<br>3<br>4<br>5<br>6<br>6<br>7<br>8<br>9                            | Network<br>Status                       | CPU &<br>Memory<br>Local<br>IP Address<br>92.168.17.188<br>92.168.17.55<br>92.168.17.55<br>92.168.17.55<br>92.168.17.55<br>92.168.17.55<br>92.168.17.213<br>03.69.36.107                                                                                 | Client   | Routi         Tabl           Refres         Refres           Port         6250           6251         6251           3712         3743           3713         3714           3011         384                                | Active<br>Sessions           1         Clear           I         Clear           IP Addr         211.79.36           207.46.107         202.39.162           65.54.183         61.219.30           168.95.*         10.1.1.           140.112.20         140.112.20                                                                                                | Top20<br>Sessions           ote Server           ess           .245           .245           .245           .198           .889           1.1           1           .199                                                                                                    | IPSec           Session           Port           80           1863           80           443           80           53           110           0                                         | S<br>Pag<br>Traffic Statistic<br>Byte<br>8080<br>8072<br>6606<br>5711<br>865<br>182<br>177<br>89<br>74                               |
| ck the Top20 Sessions to see the front-20<br>sions of transmitted bytes amount. These<br>nt-20 sessions were sorted by the amount of    | Current<br>Current                      | m<br>sess<br>m<br>#<br>1<br>2<br>3<br>4<br>5<br>6<br>7<br>8<br>9<br>10                           | Network<br>Status                       | CPU &<br>Memory<br>Local<br>IP Address<br>92.168.17.188<br>92.168.17.55<br>92.168.17.55<br>92.168.17.55<br>92.168.17.55<br>92.168.17.55<br>92.168.17.213<br>03.69.36.107<br>10.1.1.1                                                                     | DHCP Tab | Routi         Tabl           Refres         Refres           Port         6250           6251         6251           3712         3713           3713         3714           3011         3844           0         514       | Active<br>Sessions           1         Clear           1         Clear           1         Clear           1         P Addr           211.79.36         211.79.36           207.46.107         202.39.167           202.39.163         61.219.38           61.219.38         168.95.*           10.1.1.         140.112.20           192.168.17         192.168.17 | Top20<br>Sessions           Ote Server           ess           .245           .245           .245           .245           .194           .230           .198           .889           1           .199           .190                                                                                                    | IPSec           Session           Port           80           1863           80           53           110           0           514                                                      | S<br>Pag<br>Traffic Statistic<br>Byte<br>8080<br>8072<br>6606<br>5711<br>865<br>182<br>177<br>89<br>74<br>74                         |
| ck the Top20 Sessions to see the front-20<br>sions of transmitted bytes amount. These<br>nt-20 sessions were sorted by the amount of    | Current<br>Current                      | m<br>19<br>10<br>11<br>10<br>11<br>11<br>11<br>11<br>11<br>11<br>11                              | Network<br>Status                       | CPU &<br>Memory<br>Local<br>IP Address<br>92.168.17.188<br>92.168.17.188<br>92.168.17.55<br>92.168.17.55<br>92.168.17.55<br>92.168.17.55<br>92.168.17.213<br>03.69.36.107<br>10.1.1.1<br>92.168.17.105                                                   | DHCP Tab | Reduction           Refres           Port           6250           6251           3712           3713           3714           3011           3844           0           514           1023                                  | Active<br>Sessions           Active<br>Sessions           Clear           IP Addr           IP Addr           211.79.36           207.46.100           202.39.162           65.54.183           61.219.38           10.11.1           140.112.20           192.168.17           168.95.1           168.95.1                                                        | Top20<br>Sessions           ote Server           ess           .245           .245           .245           .245           .230           .198           .889           1.1           0.199           7.190           1.1                                                                                                    | IPSec           Session           Port           80           1863           80           53           110           0           514           53                                         | s<br>Pag<br>Traffic Statistic<br>Byte<br>8080<br>8072<br>6606<br>5711<br>865<br>182<br>177<br>89<br>74<br>74<br>71                   |
| ck the Top20 Sessions to see the front-20<br>sions of transmitted bytes amount. These<br>nt-20 sessions were sorted by the amount of    | Current<br>Current                      | m<br>is<br>Sess<br>m<br>#<br>1<br>2<br>3<br>4<br>5<br>6<br>6<br>7<br>8<br>9<br>10<br>111<br>12   | Network<br>Status                       | CPU &<br>Memory<br>Local<br>IP Address<br>92.168.17.188<br>92.168.17.188<br>92.168.17.55<br>92.168.17.55<br>92.168.17.55<br>92.168.17.55<br>92.168.17.55<br>92.168.17.213<br>03.69.36.107<br>10.1.1.1<br>92.168.17.105<br>58.95.192.156                  | DHCP Tab | Reduction           Refrees           Port           6250           6251           3712           3713           3714           3011           3844           0           514           1023           32941                 | Active<br>Sessions<br>Clear<br>IP Addr<br>211.79.36<br>211.79.36<br>207.46.107<br>202.39.162<br>65.54.183<br>61.219.38<br>168.95.*<br>10.1.1.<br>140.112.20<br>192.168.17<br>168.95.*                                                                                                    | Top20<br>Sessions           Dele Server           ess           .245           .245           .245           .245           .245           .245           .245           .245           .245           .245           .245           .245           .245           .230           .198           .889           1.1           .199           .7190           .1           1                                                                                                    | IPSec           Session           Port           80           1863           80           443           80           53           110           0           514           53           53 | s<br>Pag<br>Traffic Statistic<br>Byte<br>8080<br>8072<br>6606<br>5711<br>865<br>182<br>177<br>89<br>74<br>74<br>71<br>46<br>36       |
| ck the Top20 Sessions to see the front-20<br>ssions of transmitted bytes amount. These<br>nt-20 sessions were sorted by the amount of   | Current<br>Current                      | m<br>IS<br>Sess<br>IN<br>#<br>1<br>2<br>3<br>4<br>5<br>6<br>7<br>8<br>9<br>10<br>11<br>12<br>13  | Network<br>Status                       | CPU &<br>Memory<br>Local<br>IP Address<br>92.168.17.188<br>92.168.17.188<br>92.168.17.55<br>92.168.17.55<br>92.168.17.55<br>92.168.17.55<br>92.168.17.55<br>92.168.17.213<br>03.69.36.107<br>10.1.1.1<br>92.168.17.105<br>58.95.192.156<br>92.168.17.141 | DHCP Tab | Reduction           Refrees           Port           6250           6251           3712           3713           3714           3011           3844           0           5114           1023           32941           1929 | Active<br>Sessions           Active<br>Sessions           Clear           IP Addr           IP Addr           211.79.36           207.46.107           202.39.162           65.54.183           61.219.38           10.11.1           140.112.20           192.168.17           168.95.*           10.1.1.           101.1.1.           101.1.1.                   | Top20<br>Sessions           ote Server           ess           .245           .245           .245           .245           .230           .198           .889           1           .0.199           .11           1           .12           1           1           1           1           1           1           1           1                                                                                                    | IPSec           Session           Port           80           1863           80           1363           80           53           53           53           53           53              | s<br>Pag<br>Traffic Statistic<br>Byte<br>8080<br>8072<br>6606<br>5711<br>885<br>182<br>177<br>89<br>74<br>74<br>71<br>46<br>36<br>35 |
| ck the Top20 Sessions to see the front-20<br>ssions of transmitted bytes amount. These<br>nt-20 sessions were sorted by the amount of   | Current<br>Current                      | m<br>is<br>Sess<br>m<br>#<br>1<br>2<br>3<br>4<br>5<br>6<br>6<br>7<br>8<br>9<br>10<br>111<br>12   | Network<br>Status                       | CPU &<br>Memory<br>Local<br>IP Address<br>92.168.17.188<br>92.168.17.188<br>92.168.17.55<br>92.168.17.55<br>92.168.17.55<br>92.168.17.55<br>92.168.17.55<br>92.168.17.213<br>03.69.36.107<br>10.1.1.1<br>92.168.17.105<br>58.95.192.156                  | DHCP Tab | Reduction           Refrees           Port           6250           6251           3712           3713           3714           3011           3844           0           514           1023           32941                 | Active<br>Sessions<br>Clear<br>IP Addr<br>211.79.36<br>211.79.36<br>207.46.107<br>202.39.162<br>65.54.183<br>61.219.38<br>168.95.*<br>10.1.1.<br>140.112.20<br>192.168.17<br>168.95.*                                                                                                    | Top20<br>Sessions           ote Server           ess           .245           .245           .245           .245           .245           .245           .194           .230           .198           .889           1           .10199           .11           1           1           1           1           1           1           1           1           1           1                                                                                                    | IPSec           Session           Port           80           1863           80           443           80           53           110           0           514           53           53 |                                                                                                    |

| Step 8. IPSec Sessions                                                                                                    | DEVIC                          | E STATU                         | JS > Sy         | ystem St        | atus >           | IPSec S            | Session           | IS                |              |
|----------------------------------------------------------------------------------------------------|--------------------------------|---------------------------------|-----------------|-----------------|------------------|--------------------|-------------------|-------------------|--------------|
| If we use the IPSec to establish VPN with other<br>device, then we can view the IPSec tunnel<br>information in this page. | <u>System</u><br><u>Status</u> | <u>Network</u><br><u>Status</u> | CPU &<br>Memory | DHCP Table      | Routing<br>Table | Active<br>Sessions | Top20<br>Sessions | IPSec<br>Sessions |              |
|                                                                                                    | Current S                      | essions: 1                      | ( <del>.</del>  | (TRACES)        |                  | <u> </u>           |                   |                   | Page 1/1     |
|                                                                                                    | Item                           |                                 | End Point       | IS .            |                  | Created Dat        | e                 | Traffic Statis    | tics (Bytes) |
|                                                                                                    | 推                              | My IP Addres                    | is Pe           | er's IP Address | E                | Day/Time/Ye        | ar                | Transmitted       | Received     |
|                                                                                                    | 1                              | 140.113.1.1                     |                 | 140.113.1.200   | Ma               | y 29 15:38:02      | 2004              | 10154848          | 29186080     |
|                                                                                                    | Current S                      | essions: 1                      |                 | Parv. Pige      | NextPart         | MoveF              | hatta 🛛 🕹         |                   | Page 1/1     |

# Chapter 21 Log System

# 21.1 Demands

- 1. The System Administrator wants to know all the actions of administration in the past. So it can avoid illegal system administration.
- 2. The System Administrator needs to check the logs of VPN, IDS, Firewall, and Content Filter everyday. But he / she feels inconvient to verify the DFL-900 logs. He / She hopes to decrease the checking procedure.

## 21.2 Objectives

- 1. The System Administrator wants to know all actions of administration in the past.
- 2. The System administrator would like to view the daily log report of DFL-900.

## 21.3 Methods

- 1. Through tracking the system logs, you can distinguish which administrated action is valid or not.
- 2. Use the syslog server to receive mail, or edit the "Mail Logs" page of DFL-900. Make the log mailed out automatically every periodic time.

# 21.4 Steps

### 21.4.1 System Logs

| Step 1. View System Logs                            | DEVICE STATUS > System Logs                                                                                                    |
|-----------------------------------------------------|----------------------------------------------------------------------------------------------------|
| All the system administrated actions will be log in | System<br>Access Logs                                                                                                    |
| this page.                                          | No. <u>Time Source-IP Access-Info</u>                                                                                                    |
|                                                     | 1 2004-07-28 09:57:40 DFL-900 SYSTEM: [S1] System Startup.                                                                                                 |
|                                                     | 2 2004-07-28 09:57:40 DFL-900 Firewall: Reload all rules at startup                                                                                        |
| For the detailed information of System Logs,        | 3 2004-07-28 09:57:40 DFL-900 SYSTEM: [S43] NAT: rule for Basic-LAN1 added                                                                                 |
|                                                     | 4 2004-07-28 09:57:40 DFL-900 SYSTEM: [S43] NAT: rule for Basic-DMZ1 added .                                                                               |
| please refer Appendix C.                            | 5 2004-07-28 09:57:43 DFL-900 SYSTEM: [S5] HTTP started.                                                                                                   |
| Free Flee Flee                                      | 6 2004-07-28 09:57:44 DFL-900 SYSTEM: [S6] HTTPS started.                                                                                                  |
|                                                     | 7 2004-07-28 10:00:48 192.168.17.141 AUTH: [A1] admin login success.                                                                                       |
|                                                     | 8 2004-07-28 10:53:05 DFL-900 SYSTEM: [S8] WAN1: IP address = 61.2.1.1/255.255.255.248.<br>9 2004-07-28 10:53:05 DFL-900 SYSTEM: [S3] WAN1: Gateway IP = . |
|                                                     | 10 2004-07-28 10:53:05 DFL-900 SYSTEM: [S3] WANT: Gateway IP                                                                                               |
|                                                     | to 2004-0720 to 30.0 En 2000 En 2000 En 2000 WART, le Address Assignment - Tixed le Address.                                                               |
|                                                     | Download To Local Prev. Page Refresh Clear Next Page List 10 TPer Page Page: 1/10                                                                          |
|                                                     |                                                                                                    |
|                                                     |                                                                                                    |
|                                                     |                                                                                                    |

| FIELD      | DESCRIPTION                                                                                                 |
|------------|----------------------------------------------------------------------------------------------------|
| NO         | system logs sequence number                                                                                 |
| Time       | The time which is occurred by the specified system event.                                                   |
| Source-IP  | A type of the specified system events.                                                                      |
| AccessInfo | The description of the system log. Include Component Type, Log ID, Log Description and Event ID (optional). |

#### Table 21-1 System log description

# 21.4.2 Syslog & Mail log

| Step 1. Setup Syslog Server                                                                                                    | DEVICE STATUS > Log Config > Syslog Server |
|----------------------------------------------------------------------------------------------------|--------------------------------------------|
| Setup Syslog Server by checking the Enable<br>Syslog Server. It will let DFL-900 send logs<br>to the Syslog Server specified in the "Syslog | Syslog<br>Server I Enable Syslog Server    |
| Server IP Address" field.                                                                                                    | Syslog Server IP Address 10.1.1.20         |
| Notice: If the logs were sent out to the syslog server, they will still keep a copy in the DFL-900.                                         | Apply Reset                                |

| FIELD                    | DESCRIPTION                                     | EXAMPLE   |
|--------------------------|-------------------------------------------------|-----------|
| Enable Syslog Server     | Enable the Syslog Server feature of DFL-900     | Enabled   |
| Syslog Server IP Address | The IP Address which Syslog Server located.     | 10.1.1.20 |
| BUTTON                   | DESCRIPTION                                     |           |
| Apply                    | Apply the configuration in this page            |           |
| Reset                    | Restore the original configuration in this page |           |

Table 21-2 Setup the Syslog Server

| Step 2. Setup Mail Log method                                                               | DEVICE STATUS > Log Config > Mail Logs                                                                                                    |
|---------------------------------------------------------------------------------------------|----------------------------------------------------------------------------------------------------|
| Fill in the IP address of the Mail Server and                                               | Syslog<br>Server Mail Logs                                                                                                    |
| Mail Subject. Also fill your E-Mail address<br>for receiving logs. Select the preferred Log | ☑ Enable Mail Logs                                                                                                    |
| Schedule to mail out logs. Click the Apply button to finish the settings.                   | Logs will be generated and can be sent via e-mail configuration the mail server and e-mail address(es) here. You can also specify how frequently you want to receive logs. |
|                                                                                             | Mail Server 10.1.1.1                                                                                                    |
| Notice: If the logs were sent out to the mail server, they will be deleted by the DFL-900.  | Mail Subject Log Report E-mail Logs To mis@dlink.com (E-mail address)                                                                                                    |
|                                                                                             | Log Schedule Daily 🗸<br>Day for Sending Logs Monday.                                                                                                    |
|                                                                                             | Apply Reset Test                                                                                                    |

| FIELD                | DESCRIPTION                                                                                                    | EXAMPLE       |
|----------------------|----------------------------------------------------------------------------------------------------|---------------|
| Enable Mail Logs     | Enable the Mail Logs Server feature of DFL-900                                                                                                    | Enabled       |
| Mail Server          | The IP Address of Mail Server which will send out the logs.                                                                                        | 10.1.1.1      |
| Mail Subject         | The subject of log mail                                                                                                    | Log Report    |
| E-mail Logs To       | E-Mail address of receiver                                                                                                    | mis@dlink.com |
| Log Schedule         | The schedule which the mail logs will be sent out.                                                                                                 | Daily         |
| Day for Sending Logs | When selecting Weekly in the "Log Schedule" field, we have to choose which day the mail logs will be sent out in the "Day for Sending Logs" field. | Monday        |

| BUTTON | DESCRIPTION                                     |
|--------|-------------------------------------------------|
| Apply  | Apply the configuration in this page            |
| Reset  | Restore the original configuration in this page |
| Test   | test the mail logs configuration in this page   |

Table 21-3 Setup the Mail Logs

# Chapter 22 System Maintenance

This chapter introduces how to do system maintenance.

# 22.1 Demands

- 1. DFL-900 is designed to provide upgradeable firmware and database to meet the upcoming dynamics of the Internet. New features, new attack signatures, new forbidden URLs, and new virus definitions require timely updates to the DFL-900. This chapter introduces how to upgrade your system with TFTP and Web UI respectively.
- 2. Sometimes one may want to reset the firmware to factory default due to loss of password, firmware corrupted, configuration corrupted. Since DFL-900 does not have a reset button to prevent careless pressing of it, factory default has to be set with web GUI or console terminal. Of course, when you loss the password, you have to use CLI only because you can never enter the web GUI with the lost password.
- 3. Another issue is that after setup the DFL-900 properly, we might want to keep the current configuration to avoid the unknown accident. Then we can recover the original state from the previous reserved configuration.

# 22.2 Steps for TFTP Upgrade

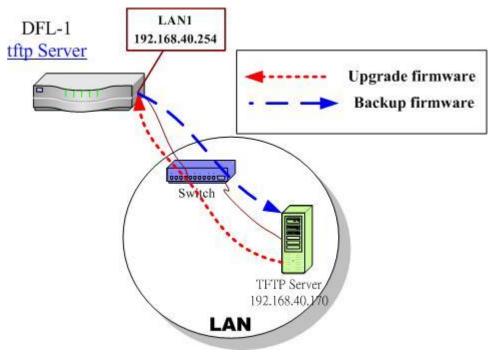

#### Figure 22-1 Upgrade/Backup firmware from TFTP server

| Step 1. Setup TFTP server                                                                                                    | NetOS/i386 (DFL-900) (tty00)                                                                                                    |
|----------------------------------------------------------------------------------------------------|----------------------------------------------------------------------------------------------------|
| Place the TFTP server <code>TftpServer</code> in the <code>c:\</code> directory and double click to run it. Place all <code>bin</code> files in the <code>c:\</code> as well. Set the PC to be 192.168.40.x to be in the same subnet with the DFL-900's LAN1. Login to DFL-900's console. Enter <code>en</code> to enter privileged mode. Configure the LAN1 address so that the DFL-900 can connect to the TFTP server. The CLI command to configure LAN1 interface is ip <code>ifconfig INTF1</code> 192.168.40.254 255.255.255.0. | <pre>login: admin Password: Welcome to DFL-900 VPN/Firewall Router! DFL-900&gt; en DFL-900# ip ifconfig INTF1 192.168.40.254 255.255.255.0 DFL-900#</pre>                                                                                                    |
| <b>Step 2.</b> Upgrade firmware<br>Enter IP tftp upgrade image 192.168.40.x                                                                                                    | DFL-900# ip tftp upgrade image DFL-900-1.530p5-ALL.bin<br>192.168.40.170 preserve                                                                                                    |
| DFL-900- <ver>.bin. After this procedure,<br/>DFL-900 device will reboot automatically.<br/>Notice: if you want to preserve the previous<br/>configuration, add the "preserve" keyword to<br/>the end.<br/>Refer Appendix A for the details.</ver>                                                                                                    | Fetching from 192.168.40.170 for DFL-900-1.530p5-ALL.bin<br>tftp> tftp> Verbose mode on.<br>tftp> getting from 192.168.40.170:DFL-900-1.530p5-ALL.bin to<br>DFL-900-1.530p5-ALL.bin [octet]                                                                                                    |
| Step 3. Check if OK<br>Check whether the system status is working<br>properly or not.                                                                                                    | DFL-900≻ sys st<br>System Name: DFL-900<br>Firmware Version: NetOS Ver1.600 (DFL-900) #1: Tue Jul 27 19:05:09 CST 2004                                                                                                    |
|                                                                                                    | Default Gateway:<br>Primary DNS:       Secondary DNS:         Default WAN Link (Gateway/DNS):       WAN1         Port Interface IP Address       Netmask       Type         1       WAN1       61.2.1.1       255.255.255.248       (Static IP)         2       LAN1       192.168.40.254       255.255.255.0       3       DMZ1       10.1.1.254         3       DMZ1       10.1.1.254       255.255.255.0 |

# 22.3 Steps for Firmware upgrade from Web GUI

| Step 1. Download the newest firmware from web site                                                                    | Firmware upgrade site :<br>http://fwupdate.dlinktw.com.tw/ |
|----------------------------------------------------------------------------------------------------|------------------------------------------------------------|
| If a new firmware issued, we can download it<br>from the web site (fwupdate.dlinktw.com.tw)<br>to the local computer. |                                                            |

| Step 2. Upgrade firmware                                                                                                    | SYSTEM TOOLS > Firmware Upgrade > Firmware Upgrade                                                                                                    |
|----------------------------------------------------------------------------------------------------|----------------------------------------------------------------------------------------------------|
| In the System Tools / Firmware Upgrade page.<br>Select the path of firmware through Browse<br>button, and check the Preserve Saved<br>Configurations to reserve original settings.<br>Click the Upload button to upgrade firmware. | Firmware<br>Upgrade         Caution!! Upgrading firmware with browser takes at least 2<br>minute and may fail occasionally due to users' interrupt. We<br>suggest firmware upgrade with the CLI command 'ip tftp<br>upgrade image FILENAME X.X.X' to a TFTP server.         To upgrade the internal system firmware, browse to the location of<br>the binary (.BIN) upgrade file and click UPLOAD.         Download BIN files from http://fwupdate.dlinktw.com.tw. In some<br>cases, you may need to reconfigure the system after upgrading.         File Path:       D\Dink Device\DFL-1!         @ Preserve Saved Configurations         Upload |

# 22.4 Steps for Database Update from Web GUI

| Step 3. Update database manually                                                                                                    | Update                                                                                                    |
|----------------------------------------------------------------------------------------------------|----------------------------------------------------------------------------------------------------|
| If a new firmware issued, we can download it by clicking the Update button. Then we will see the database version shown on the left side.                                                                                                    | Status :<br>URL database : v1.40601 [ 2004/07/28 09:57 ] Update<br>IDS signatures: v1.40601 [ 2004/07/28 09:57 ] Update                            |
|                                                                                                    | Auto Update :<br>Update Center fwupdate.dlinktw.com.tw<br>Update Schedule On Sunday I I I<br>Auto URL update I<br>Auto IDS update I<br>Apply Reset |
| Step 4. Auto Update                                                                                                    | SYSTEM TOOLS > Firmware Upgrade > Firmware Upgrade                                                                                                 |
| We can also update database automatically. Fill<br>the database server in the Update Center<br>field. Choose what date/time we would like to<br>update the database, and then check which<br>databases we would like to update. Click Apply<br>button to finish the settings. | Update Status : URL database : v1.40601 [ 2004/07/28 09:57 ] Update IDS signatures: v1.40601 [ 2004/07/28 09:57 ] Update                           |
|                                                                                                    | Auto Update :<br>Update Center fwupdate.dlinktw.com.tw<br>Update Schedule On Sunday V 3 V : 0 V                                                    |

# 22.5 Steps for Factory Reset

## 22.5.1 Step for factory reset under web GUI

#### Step 1. **Factory reset** SYSTEM TOOLS > System Utilities > Factory Reset Backup Restore Factory Reset In the Web GUI mode. Follow the path of right Save Configuration Configuration Configuration side. We can make DFL-900 configuration restored to the factory defaults with simply clicking the Apply button. **Back to Factory Defaults** Reset to clear all user-entered configuration information and return the system to its factory defaults. After resetting, the - Password will be admin Warning: Be careful to use this function. It will - WAN1 will not be initialized make all your present configurations disappear. - DMZ1 IP will be 10.1.1.254 And the configuration will restore to the factory - LAN1 IP will be 192.168.1.254 default. - DHCP will be reset to server To erase the router's configuration information and restore factory default settings, system will be rebooted automatically Apply

### 22.5.2 Step for NORMAL factory reset

| Step 1. Factory reset                                                             | NetOS/i386 (DFL-900) (tty00)            |
|-----------------------------------------------------------------------------------|-----------------------------------------|
| In the CLI mode. Enter sys resetconf now to                                       |                                         |
| reset the firmware to factory default. Then the system will reboot automatically. | login: admin                            |
|                                                                                   | Password:                               |
|                                                                                   | Welcome to DFL-900 VPN/Firewall Router  |
|                                                                                   |                                         |
|                                                                                   |                                         |
|                                                                                   | DFL-900> en                             |
|                                                                                   | DFL-900# sys resetconf now              |
|                                                                                   | Resetting Configuration to default DONE |
|                                                                                   | System will reboot now                  |
|                                                                                   | syncing disks done                      |
|                                                                                   | rebooting                               |

## 22.5.3 Steps for EMERGENT factory reset

| Step 1. Enter the boot loader                                                                                                    | >> NetOS Loader (i386), V1.5 (Fri Feb 20 10:25:11 CST 2004)                                                                                                    |
|----------------------------------------------------------------------------------------------------|----------------------------------------------------------------------------------------------------|
| If the original firmware is damaged, you may need<br>to recover the firmware with the factory default.<br>Press <tab> or <space> during the 2-second<br/>countdown process.</space></tab> | <pre>Press <tab> to prompt - starting in 0 Type "boot rescue" to load safe-mode kernel to (1) rescue corrupted firmware (2) reset password for admin type "?" or "help" for help. &gt;</tab></pre> |

| <b>Step 2.</b> Enter the Safe Mode<br>Enter boot rescue to enter the emergency<br>kernel. In this kernel, you can use tftp to fetch<br>another firmware to install, or reset the<br>configuration to default even though you lost the<br>password. | <pre>&gt; boot rescue<br/>652762+7888436+358016=0x87dc4c<br/>NetOS Ver1.530 (RESCUE) #3: Sun Apr 25 03:07:34 CST 2004<br/>cpu0: Intel Pentium III (Coppermine) Celeron (686-class), 852.00 MHz<br/>total memory = 255 MB<br/>avail memory = 228 MB<br/>Ethernet address 00:0d:88:17:0b:a7<br/>Ethernet address 00:0d:88:17:0b:a6<br/>Ethernet address 00:0d:88:17:0b:a5<br/>wd0: drive supports PIO mode 4<br/>Software Serial Number: [54623734431016644466]<br/>Tips: Type "?" anytime when you need helps. Tips: To recover from corrupted fi<br/>rmware, setup IP address and use tftp to install the new firmware.<br/>DFL-900&gt;</pre> |
|----------------------------------------------------------------------------------------------------|----------------------------------------------------------------------------------------------------|
| Step 3. Factory reset<br>Enter sys resetconf now to reset the firmware<br>to factory default. Then system will reboot<br>automatically.                                                                                                    | DFL-900> en<br>DFL-900# sys resetconf now<br>System will reboot now<br>syncing disks done<br>rebooting                                                                                                    |

# 22.6 Save the current configuration

| Step 1. Backup the current                                                                                                    | SYSTEM TOOLS > System Utilities > Save Configuration                                                                                                    |
|----------------------------------------------------------------------------------------------------|----------------------------------------------------------------------------------------------------|
| <b>configuration</b><br>After finishing the settings of DFL-900, be sure to<br>Press the Save button in this page to keep the<br>running configuration. | Save         Backup<br>Configuration Configuration         Factory<br>Reset           Caution!! This process may fail occasionally due to users'<br>interrupt, please wait for status message with "Saving running<br>configuration DONE" to make sure the running configuration<br>had been saved successfully.           This page allows you to save your system's running configuration<br>into the flash memory. Your system's running configuration<br>into the flash memory. Your system's running configuration<br>permanently. Click the Save button to start the save process.           Save: |

# 22.7 Steps for Backup / Restore Configurations

| Step 1. Backup the current<br>configuration<br>Before backup your current configuration, make<br>sure you have saved your current configurations<br>as described in Section 22.6. Then select page in<br>the page of /System Tools /System Utilities<br>/Backup Configurations, click Backup button to<br>backup configuration file to local disk. | SYSTEM TOOLS > System Utilities > Backup Configuration Save Configuration Configuration Factory Reset This page allows you to backup your system's saved configuration to your workstation. Click the Backup button to start the backup process. Backup                                                                |
|----------------------------------------------------------------------------------------------------|----------------------------------------------------------------------------------------------------|
| Step 2. Restore the previous saving configuration<br>In the page of System Tools / System Utilities / Restore Configuration, click the Browse button to select configuration file path first, and then click Upload button to restore configuration.                                                                                               | SYSTEM TOOLS > System Utilities > Restore Configuration Save Backup Configuration Configuration Eactory Reset To restore your system's configuration from a previously saved configuration file, browse to the location of the configuration file (".bin) and click Upload File Path: C\20040316conf.bin Browse Upload |

# 22.8 Steps for Reset password

| Step 1. Enter the boot loader<br>If you forget the password, you can use the<br>following way to reset the password. Press<br><tab> or <space> during the 2-second<br/>countdown process.</space></tab>                                                                                                    | <pre>&gt;&gt; NetOS Loader (i386), V1.5 (Fri Feb 20 10:25:11 CST 2004) Press <tab> to prompt - starting in 0 Type "boot rescue" to load safe-mode kernel to (1) rescue corrupted firmware (2) reset password for admin type "?" or "help" for help. &gt;</tab></pre>                                                                                                    |
|----------------------------------------------------------------------------------------------------|----------------------------------------------------------------------------------------------------|
| <b>Step 2. Get the Initial Key</b><br>Enter boot -I command as right side. When<br>screen shows "Enter Initial Key", you can consult<br>with your local technical supporter to get the Initial<br>Key. You will need to tell the local technical<br>supporter all the MAC address value. Then<br>you will get the Initial Key. To reset admin<br>password. | <pre>&gt; boot -I<br/>1002649+10753864+560236 [74+86272+64825]=0xbe50c8<br/>NetOS Ver1.530 (DLINK) #0: Sun Apr 25 02:48:17 CST 2004<br/>cpu0: Intel Pentium III (Coppermine) Celeron (686-class), 852.01 MHz<br/>total memory = 255 MB<br/>avail memory = 224 MB<br/>ASIC IPSec Enabled<br/>Ethernet address 00:0d:88:17:0b:a7<br/>Ethernet address 00:0d:88:17:0b:a6<br/>Ethernet address 00:0d:88:17:0b:a5<br/>wd0: drive supports PIO mode 4<br/>IPSec: Initialized Security Association Processing.<br/>Enter Initial Key:</pre> |

# Appendix

# **Appendix A Command Line Interface (CLI)**

You can configure the DFL-900 through the web interface (http/https) for the most time. Besides you can use another method, console/ssh/telnet method to configure the DFL-900 in the emergency. This is known as the Command Line Interface (CLI). By the way of CLI commands, you can effectively set the IP addresses, restore factory reset, reboot/shutdown system etc. Here we will give you a complete list to configure the DFL-900 using the CLI commands.

### A.1 Enable the port of DFL-900

If you prefer to use CLI commands, you can **use it through** console/ssh/telnet methods. For using ssh/telnet feature, you must enable the remote management first. Enable the specified port, so that you can login from the configured port.

| Step 1. Enable remote management /<br>TELNET                                                                                     | SYSTEM Tools > Remote Mgt. > TELNET           TELNET           SSH         WWW         HITPS         SIMP         MISC   |
|----------------------------------------------------------------------------------------------------|----------------------------------------------------------------------------------------------------|
| Check the selected port located in the telnet<br>function. And customize the server port<br>which is listened by telnet service. | Server Port 2323<br>Allow Access from VWAN1 DMZ1 VLAN1<br>Secure Client IP Address O All Selected 0.0.0.0<br>Apply Reset |
| Step 2. Enable remote management /                                                                                               | SYSTEM Tools > Remote Mgt. > SSH                                                                                         |
| SSH                                                                                                    |                                                                                                    |
| 55H                                                                                                    | TELNET SSH WWW HTTPS SNMP MISC                                                                                           |
| Check the selected port located in the ssh                                                                                       | TELNET SSH <u>WWW HTTPS SNMP MISC</u>                                                                                    |

### A.2 CLI commands list (Normal Mode)

Subsequently, we can use the console/ssh/telnet to connect the DFL-900. After logining the system successfully, we can use the CLI commands to configure DFL-900. The complete CLI commands are described as follows.

#### Non-privileged mode

| Main<br>commands | Sub<br>commands | Example                    | Command description                            |
|------------------|-----------------|----------------------------|------------------------------------------------|
| ?                |                 | ?                          | Show the help menu                             |
| enable (en)      |                 | enable                     | Turn on privileged mode command                |
| exit (ex)        |                 | exit                       | Exit command shell                             |
| ір               |                 |                            | Configure IP related settings                  |
|                  | ping            | ip ping 202.11.22.33       | Send ICMP echo request messages                |
|                  | traceroute      | ip traceroute 202.11.22.33 | Trace route to destination address or hostname |
| sys              |                 |                            | Configure system parameters                    |

| status (st)   | sys status  | Show system and network status |
|---------------|-------------|--------------------------------|
| version (ver) | sys version | Show DFL-900 firmware version  |

Table A-1 Non-privileged mode of normal mode

Note: If you don't know what parameter is followed by the commands, just type "?" following the command. Ex "ip ?". It will show all the valid suffix parameters from "ip".

#### Privileged mode

| Main<br>commands | Sub commands           | Example                                                       | Command description                                                                                                    |
|------------------|------------------------|---------------------------------------------------------------|----------------------------------------------------------------------------------------------------|
| ?                |                        | ?                                                             | Show the help menu                                                                                                    |
| disable (dis)    |                        | disable                                                       | Turn off privileged mode command                                                                                          |
| exit (ex)        |                        | exit                                                          | Exit command shell                                                                                                    |
| ір               |                        |                                                               | Configure IP related settings                                                                                             |
|                  | arp                    | ip arp status                                                 | Show the ip/MAC mapping table                                                                                             |
|                  | dns                    | ip dns query www.yam.com.tw                                   | Show the IP address of the www.yam.com.tw.                                                                                |
|                  | ifconfig               | ip ifconfig INTF1 192.168.1.100<br>255.255.255.0              | Configure the ip address of each port                                                                                     |
|                  | ping                   | ip ping 202.11.22.33                                          | Send ICMP echo request messages                                                                                           |
|                  | tftp<br>upgrade/backup | ip tftp upgrade image<br><filename> 192.168.1.170.</filename> | Upgrade/Backup firmware/configuration from/to tftp<br>server. About the full description, please refer to Section<br>A-3. |
|                  | traceroute             | ip traceroute 202.11.22.33                                    | Trace route to destination address or hostname.                                                                           |
| sys              |                        |                                                               | Configure system parameters                                                                                               |
|                  | halt                   | sys halt now                                                  | Shutdown system                                                                                                    |
|                  | password               | sys password                                                  | Change administrator password                                                                                             |
|                  | reboot                 | sys reboot now                                                | Reboot system                                                                                                    |
|                  | resetconf              | sys resetconf now                                             | Reset system configuration to default settings                                                                            |
|                  | saveconf (sa)          | sys saveconf                                                  | Save running configuration                                                                                                |
|                  | status (st)            | sys status                                                    | Show system and network status                                                                                            |
|                  | tcpdump (tc)           | sys tcpdump INTF0 host 10.1.1.1                               | Capture the information of specified packets which pass through the indicated interface.                                  |
|                  | version (ver)          | sys version                                                   | Show DFL-900 firmware version                                                                                             |

Table A-2 Privileged mode of normal mode

| Prefix command | 2th<br>command | 3th<br>command | Postfix command                                   | Example                                                                   | Command description                             |
|----------------|----------------|----------------|---------------------------------------------------|---------------------------------------------------------------------------|-------------------------------------------------|
|                | config         | FILENAME WORD  | ip tftp upgrade config<br>conf-0101 192.168.1.170 | Upgrade configuration file image from tftp server.                        |                                                 |
| : 4 <b>6</b> 4 | upgrade        | image          | FILENAME WORD<br>(preserve)                       | ip tftp upgrade image<br><filename> 192.168.1.170<br/>preserve</filename> | Upgrade system image from tftp server.          |
| ւթ ութ         | ip tftp        | config         | WORD                                              | ip tftp backup config<br>192.168.1.170                                    | Backup configuration file image to tftp server. |
| backup         | image          | WORD           | ip tftp backup image<br>192.168.1.170             | Backup system image to tftp server.                                       |                                                 |

The Full tftp commands are described in the following Table A-3.

Table A-3 ip tftp commands description

In the Postfix command, the meanings of keywords are listed here.

**WORD:** tftp server IP address

FILENAME: Upgrade configuration file image name

(preserve): string "preserve", this is optional

### A.3 CLI commands list (Rescue Mode)

If the original firmware was damaged by some accidents, you may need to recover it with the factory reset process in the rescue mode. Boot the DFL-900 and press <tab> or <space> during the 2-second countdown process. You may refer Section 22.5.3 for details.

Non-privileged mode

| Main<br>commands | Sub<br>commands | Example              | Command description                      |
|------------------|-----------------|----------------------|------------------------------------------|
| ?                |                 | ?                    | Show the help menu                       |
| enable (en)      |                 | enable               | Turn on privileged mode command          |
| exit (ex)        |                 | exit                 | Exit command shell                       |
| ір               |                 |                      | Configure IP related settings            |
|                  | ping            | ip ping 202.11.22.33 | Send ICMP messages                       |
| sys              |                 |                      | Configure system parameters              |
|                  | status (st)     | sys status           | Show the mode name and firmware version. |
|                  | version (ver)   | sys version          | Show the firmware version                |

Table A-4 Non-privileged mode of rescue mode

Note: If you don't know what parameter is followed by the commands, just type "?" following the command. Ex "ip ?". It will show all the valid suffix parameters from "ip".

#### Privileged mode

| Main<br>commands | Sub commands  | Example                                                       | Command description                            |
|------------------|---------------|---------------------------------------------------------------|------------------------------------------------|
| ?                |               | ?                                                             | Show the help menu                             |
| disable (dis)    |               | disable                                                       | Turn off privileged mode command               |
| exit (ex)        |               | exit                                                          | Exit command shell                             |
| ір               |               |                                                               | Configure IP related settings                  |
|                  | arp           | ip arp status                                                 | Show the ip/MAC mapping table                  |
|                  | dns           | ip dns query www.yam.com.tw                                   | Show the IP address of the www.yam.com.tw.     |
|                  | ifconfig      | ip ifconfig INTF1 192.168.1.100<br>255.255.255.0              | Configure the ip address of each port          |
|                  | ping          | ip ping 202.11.22.33                                          | Send ICMP echo request messages                |
|                  | tftp          | ip tftp upgrade image<br><filename> 192.168.1.170.</filename> | Upgrade firmware from tftp server.             |
| sys              |               |                                                               | Configure system parameters                    |
|                  | halt          | sys halt now                                                  | Shutdown system                                |
|                  | reboot        | sys reboot now                                                | Reboot system                                  |
|                  | resetconf     | sys resetconf now                                             | Reset system configuration to default settings |
|                  | status (st)   | sys status                                                    | Show the mode name and firmware version.       |
|                  | version (ver) | sys version                                                   | Show the firmware version                      |

Table A-5 Privileged mode CLI commands

## **Appendix B Trouble Shooting**

1. If the power LED of DFL-900 is off when I turn on the power?

<u>Ans</u>: Check the connection between the power adapter and DFL-900 power cord. If this problem still exists, contact with your sales vendor.

2. How can I configure the DFL-900 if I forget the admin password of the DFL-900 ?

<u>Ans</u>: You can gather all the MAC addresses values of DFL-900, and contact the local technical supporter. Then we will give you an initial key. Please refer to the Section 22.8 described to reset the admin password.

3. I can't access DFL-900 via the console port ?

<u>Ans</u>: Check the console line and make sure it is connected between your computer serial port and DFL-900 Diagnostic RS-232 port. Notice whether the terminal software parameter setting as follows. No parity, 8 data bits, 1 stop bit, baud rate 9600 bps. The terminal type is VT100.

4. I can't ping DFL-900 WAN1 interface successfully ? Why ?

Ans : Follow below items to check if ready or not

- a. Check Basic Setup > WAN Settings > WAN1 status fields. Verify whether any data is correctly.
- b. Check Device Status > System Status > Network Status WAN1 status is "UP". If the status is "DOWN", check if the network line is connectionless ?
- c. Check System Tools > Remote Mgt. > MISC > WAN1. Verify if WAN1 port checkbox is enabled. The default enabled port is only LAN port.
- d. Check whether virtual server rule (Dest. IP : WAN1 IP address, port : 1~65535) exists or not. If existing any virtual server rule like this type, it will make all the connections from WAN1 port outside relay to another server. Actually what you have pinged is another server, not DFL-900.
- e. Check whether NAT One-to-One(bidirectional) rule (Translated Src IP : WAN1 IP address, port : 1~65535) exists or not. If existing any virtual server rule like this type, it will make all the connections from WAN1 port outside relay to another server. Actually what you have pinged is another server, not DFL-900.
- f. If all the above items have checked, try to change a new network line. This is almost resulting from the network line problem. Please neglect the LED status, because it will confuse your judgment sometimes.

5. I have already set the WAN1 ip address of DFL-900 the same subnet with my pc, but I can't use https to login DFL-900 via WAN1 port from my pc all the time, why ?

Ans :

- a. Be sure that you can ping the WAN1 port, please check the procedure as question 4 description.
- b. Make sure that the WAN1 IP address of DFL-900 is not duplicated with other existent IP address. You can take off the network line connected on the WAN1 port. Then try to ping the IP address which setup on the WAN1 port. If it is still successful, the IP address which setup on the WAN1 port is duplicated with the existent IP address.
- c. Notice that you must check System Tools > Remote Mgt. > HTTPS > WAN1. The default enabled port is only LAN port.
- 6. I can't build the VPN IPSec connection with another device at the another side all the time, why ?

Ans : Please make sure if you follow the setting method as follows.

- a. Check your IPSec Setting. Please refer to the settings in the Section 10.4- Step 3.
- b. Make sure if you have already added a WAN to LAN policy in the Advanced Settings/Firewall to let the IPSec packets pass through the DFL-900. (The default value from WAN to LAN is block.).

When you add a Firewall rule, the Source IP and Netmask are the IP address, PrefixLen/Subnet Mask in the pages of the Remote Address Type. And the Dest IP and Netmask are the IP Address, PrefixLen/Subnet Mask in the pages of the Local Address Type.

The following Figure B-1, Figure B-2 indicated the DFL\_A IPSec and Firewall setting. The Figure B-3, Figure B-4 indicated the opposite side DFL\_B IPSec and Firewall setting. When you configure an IPSec policy, please be sure to add a rule to let the packets of the IPSec pass from WAN to LAN. For the IP address of firewall rules, please refer to the Figure B-2, Figure B-4.

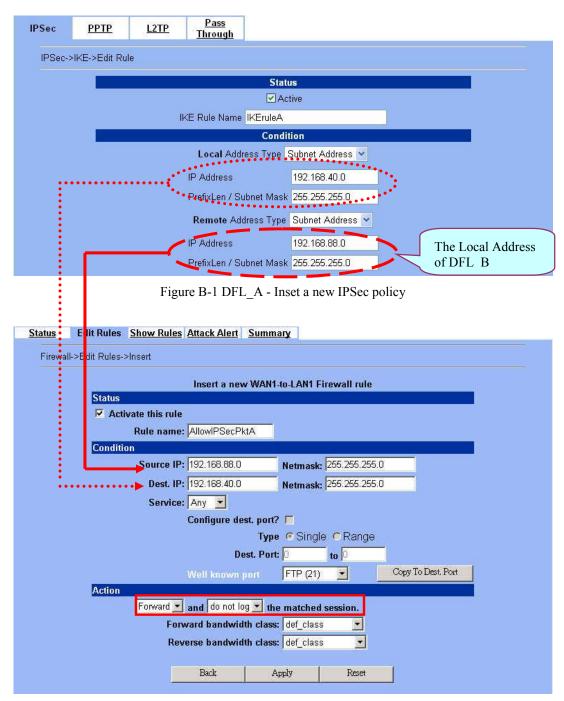

Figure B-2 DFL\_A - Insert a new firewall rule in WAN to LAN

### Appendix B

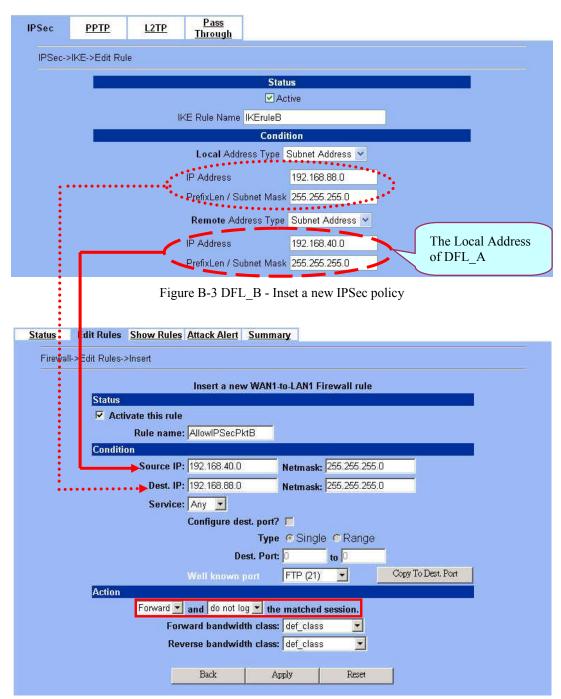

Figure B-4 DFL\_B - Insert a new firewall rule in WAN to LAN

7. Why does it always show the message as Figure B-5 indicated when I try to enable bandwidth management feature of DFL-900?

#### Status: Bandwidth management will support PPPoE in the future release.

Figure B-5 Bandwidth management feature can not cooperate with PPPoE feature

<u>Ans</u>: For the present design, you can not turn on bandwidth management in the PPPoE enabled condition. If you need to enable bandwidth management, please choose the WAN connection method (ex. DHCP, fixed IP).

8. Why the Source-IP field of System Logs is blank?

<u>Ans</u>: One reason is that you may enter Host Name and following by a space like "DFL-900 ". And enter the Domain Name string like "dlink.com" in the firmware version 1.391B. Then the System Name will present as "DFL-900 .dlink.com". After upgrading firmware to upper version (ex. 1.50R). It will appear blank in the Source-IP field of System Logs.

9. When I ping the internet host from LAN/DMZ. I can't always finish the ping successfully. Sometimes it is work. But sometimes it fails to ping the outside host.

<u>Ans</u>: This may cause there are more than one host in the LAN/DMZ pinging the same host at the same time. If one host (Lan-A) is pinging internet host A(ex. 140.106.100.1), and at the same time, Lan-B is also pinging 140.106.100.1. Then the pinging action of the Lan-A and Lan-B may fail. But when each host (Lan-A or Lan-B) is finish pinging, the other host can continue the pinging action.

10. While I am upgrading firmware from local disk, the download is not complete but the network has been disconnected. What will it happen in such situation?

Ans: Under this circumstance, the DFL-900 will automatically reboot and all configurations will still remain as before.

11. While I am upgrading firmware from local disk, the download is complete. After md5 checks, the screen appears "Upgrading kernel image". What will it happen if the power is off suddenly?

<u>Ans</u> Almost all the cases will not cause firmware fail. The DFL-900 will automatically reboot and all configurations will still remain as before. But sometimes it will make firmware fail. If the firmware fails, DFL-900 will automatically enter rescue mode when it reboots. You may need to do the factory reset, and then restore your original configuration to DFL-900. Refer to the factory reset procedure of DFL-900 as Section 22.5. About restoring configuration procedure, please refer to Section 22.7.

12. While finishing the Content Filters > Web Filter settings, if I try to use browser to test, why does not the web page result match with the web filter configuration?

<u>Ans</u>: Be sure that you have cleaned all the file cache in the browser, and try to connect the internet web server. If the web page result still does not match with the web filter configuration, you may close your browser and reopen it.

13. While finishing the edition of DFL-900 settings and pressing apply button, the LAN/DMZ to WAN network connection (telnet, ssh, ftp, msn..) fails, why?

<u>Ans</u> This is a normal situation. When you finish the following settings, all the active network connection will be disconnected. So, you must reconnect it again.

- a. SYSTEM TOOLS > Remote Mgt.
- b. ADVANCED SETTINGS > VPN Settings > IPSec
- c. ADVANCED SETTINGS > VPN Settings > PPTP > Client
- d. ADVANCED SETTINGS > VPN Settings > Pass Through
- e. ADVANCED SETTINGS > NAT

# Appendix C System Log Syntax

In the DFL-900, all the administration action will be logged by the system. You can refer all your management process through System log (DEVICE STATUS > System Logs > System Access Logs). Besides, all the system log descriptions are following the same syntax format.

In the below diagram, you can view the example of system log. The amplified system log example can be divided into 4 parts. The first part is **Component type**, second part is **Log ID**, third part is **log description** and final part is **Event ID**. When you applied each setting in the DFL-900, you had been issued an Event. So the same Event ID may have many different Log IDs because you may change different settings in the same apply action. The Event ID is a sequence number. It means that the same Log ID would not be assigned the same Event ID every time.

So if you apply any button while setting DFL-900 every time, an "Event" will occur immediately. And the "Event" will be displayed in the System log.

|     | System<br>cess Logs                                                                                            |
|-----|----------------------------------------------------------------------------------------------------|
| No. | Time Source-IP Access-Info                                                                                     |
| 1   | 2004-05-14 11:08:39 192.168.17.170 LOG: [L07] logfile system_log.txt cleanup.                                  |
| 2   | 2004-05-14 11:08:45 192.168.17.170 SYSTEM: [S9] LAN1 IP Address Assignment: 192.168.1.254/255.255.255.0, MORE  |
| 3   | 2004-05-14 11:08:46 192.168.17.170 SYSTEM: [S4] Enable DHCP server on LAN1 by admin (192.168.17.179:443) MORE  |
| 4   | 2004-05-14 11:08:46 192.168.17.170 SYSTEM: [S4] IP Pool Starting Address: 192.168.1.1, Pool Size: 20. Eve MORE |
| 5   | 2004-05-14 11:08:46 192.168.17.170 SYSTEM: [S43] NAT: rule for Basic-LAN1 added .                              |
| 5   | 2004-05-14 11:08:46 192.168.17.170 SYSTEM: [S43] NAT: rule for Basic-LAN2 added .                              |
| 7   | 2004-05-14 11:08:46 192.168.17.170 SYSTEM: [S43] NAT: rule for Basic-DMZ1 added .                              |
| 3   | 2004-05-14 11:08:47 192.168.17.170 ROUTING: [R3] LAN1: Routing Protocol: None. EventID:247                     |
|     | Download To Local Prev Page Refresh Clear Next Page List MAX Y Per Page Page: 1/1                              |
|     |                                                                                                    |
|     | ROUTING: [R3]LAN1: Routing Protocol: None. EventID:247Component type : Log ID :Log description: Event ID       |

Figure D-1 All the system log descriptions are following the same format as above

In the following table, we list all the system logs for reference.

| Component type | Log ID                                                               | Log description | Example                                                                                                    |
|----------------|----------------------------------------------------------------------|-----------------|----------------------------------------------------------------------------------------------------|
| AUTH           | A01                                                                  | User Login      | AUTH: [A01] admin login success (192.168.17.102:443).                                                           |
|                | AUTH: [A01] admin login fail, miss password<br>(192.168.17.102:443). |                 |                                                                                                    |
|                |                                                                      |                 | AUTH: [A01] admin login fail, configuration is locked by administrator from Console (192.168.17.102:443).       |
|                |                                                                      |                 | AUTH: [A01] admin login fail, configuration is locked by another user from 192.168.17.100 (192.168.17.102:443). |
|                | A02                                                                  | User Logout     | AUTH: [A02] admin logout (192.168.17.102:443).                                                                  |

### Appendix C

|           | A03 | Change Password                                | AUTH: [A03] admin change system password (192.168.17.102:443).                                                              |
|-----------|-----|------------------------------------------------|----------------------------------------------------------------------------------------------------|
|           | B01 | Enable/Disable Bandwidth<br>Management         | BANDWIDTH: [B01] Enable bandwidth management by admin (192.168.17.100:443).                                                 |
| BANDWIDTH |     |                                                | BANDWIDTH: [B01] Disable bandwidth management by admin (192.168.17.100:443).                                                |
|           |     |                                                | BANDWIDTH: [B01] WAN1 Disable bandwidth management with PPPoE connection.                                                   |
| CONTENT   | C01 | Web filter categories<br>configuration updated | CONTENT: [C01] Web filter categories configuration update by admin (192.168.17.100:443). EID=6                              |
|           | C02 | Web filter added trusted host                  | CONTENT: [C02] Web filter add trusted host by admin<br>(192.168.17.100:443). EID=6                                          |
|           | C03 | Web filter deleted trust host                  | CONTENT: [C03] Web filter deleted trust host by admin<br>(192.168.17.100:443). EID=6                                        |
|           | C04 | Web filter added forbidden domain              | CONTENT: [C04] Web filter added forbidden domain by admin (192.168.17.100:443). EID=7                                       |
|           | C05 | Web filter deleted forbidden domain            | CONTENT: [C05] Web filter deleted forbidden domain by admin (192.168.17.100:443). EID=8                                     |
|           | C06 | Enable web-filter access control               | CONTENT: [C06] Enable web-filter access by admin<br>(192.168.17.100:443). EID=9                                             |
|           | C07 | Disable web-filter access control              | CONTENT: [C07] Disable web-filter access control by admin (192.168.17.100:443). EID=10                                      |
|           | C08 | Web filter URL keyword added                   | CONTENT: [C08] Web filter URL keyword added by adimin (192.168.17.100:443). EID=11                                          |
|           | C09 | Web filter URL keyword deleted                 | CONTENT: [C09] Web filter URL keyword deleted by admin (192.168.17.100:443). EID=12                                         |
|           | C10 | Enable web filter url matching                 | CONTENT: [C10] Enable web filter url matching by admin (192.168.17.100:443). EID=13                                         |
|           | C11 | Disable web filter url matching                | CONTENT: [C11] Disable web filter url matching by admin (192.168.17.100:443). EID=14                                        |
|           | C12 | Updated web filter exempt zone configuration   | CONTENT: [C12] Updated web filter exempt zone configuration by admin (192.168.17.100:443). EID=15                           |
|           | C13 | Web filter exempt zone added range             | CONTENT: [C13] web filter exempt zone added range from 140.126.1.1 to 140.126.100.255 by admin (192.168.17.100:443). EID=16 |
|           | C14 | Updated ftp filter exempt zone configuration   | CONTENT: [C14] Updated ftp filter exempt zone configuration by admin (192.168.17.100:443). EID=17                           |
|           | C15 | FTP filter exempt zone added range             | CONTENT: [C15] FTP filter exempt zone added range from 140.126.1.1 to 140.126.255.255 by admin (192.168.17.100:443). EID=18 |
|           | C16 | Updated ftp filter blocked file configuration  | CONTENT: [C16] Updated ftp filter blocked file configuration by admin (192.168.17.100:443). EID=19                          |
|           | C17 | FTP Filter blocking list<br>updated            | CONTENT: [C17] FTP Filter blocking list updated by admin (192.168.17.100:443). EID=20                                       |

|          |     |                                                | S JStein Log S Jitan                                                                                                    |
|----------|-----|------------------------------------------------|----------------------------------------------------------------------------------------------------|
|          | C18 | Web filter keyword added                       | CONTENT: [C18] Web filter keyword added by admin<br>(192.168.17.100:443). EID=21                                                               |
|          | C19 | Web filter keyword deleted                     | CONTENT: [C19] Web filter keyword deleted by admin<br>(192.168.17.100:443). EID=22                                                             |
|          | C20 | Enable web filter keyword matching             | CONTENT: [C20] Enable web filter keyword matching by admin (192.168.17.100:443). EID=23                                                        |
|          | C21 | Disable web filter keyword matching            | CONTENT: [C21] Disable web filter keyword matching by admin (192.168.17.100:443). EID=24                                                       |
|          | C22 | Updated POP3 filter exempt zone configuration  | CONTENT: [C22] Updated POP3 filter exempt zone configuration by admin (192.168.17.100:443). EID=25                                             |
|          | C23 | POP3 filter exempt zone<br>added range         | CONTENT: [C23] POP3 filter exempt zone added range from 140.126.1.1 to 140.126.1.255 by admin (192.168.17.100:443). EID=26                     |
|          | C24 | Enable POP3 filter                             | CONTENT: [C24] Enable POP3 filter by admin<br>(192.168.17.100:443). EID=27                                                                     |
|          | C25 | Disable POP3 filter                            | CONTENT: [C25] Disable POP3 filter by admin<br>(192.168.17.100:443). EID=28                                                                    |
|          | C26 | POP3 Filter blocking list<br>updated           | CONTENT: [C26] POP3 Filter blocking list updated by admin (192.168.17.100:443). EID=29                                                         |
|          | C27 | Updated SMTP exempt zone configuration         | CONTENT: [C27] Updated SMTP exempt zone configuration by admin (192.168.17.100:443). EID=30                                                    |
|          | C28 | SMTP filter exempt zone added range from       | CONTENT: [C28] SMTP filter exempt zone added range from by admin (192.168.17.100:443). EID=31                                                  |
|          | C29 | Enable SMTP filter                             | CONTENT: [C29] Enable SMTP filter by admin<br>(192.168.17.100:443). EID=32                                                                     |
|          | C30 | Disable SMTP filter                            | CONTENT: [C30] Disable SMTP filter by admin<br>(192.168.17.100:443). EID=33                                                                    |
|          | C31 | SMTP Filter blocking list<br>updated           | CONTENT: [C31] SMTP Filter blocking list updated by admin (192.168.17.100:443). EID=34                                                         |
|          | C32 | Enable SMTP AntiVirus                          | CONTENT: [C32] Enable SMTP AntiVirus by admin<br>(192.168.17.100:443). EID=35                                                                  |
|          | C33 | Disable SMTP AntiVirus                         | CONTENT: [C33] Disable SMTP AntiVirus by admin<br>(192.168.17.100:443). EID=36                                                                 |
|          | C34 | AntiVirus module cannot<br>download signatures | CONTENT: [C34] AntiVirus: cannot download signatures by admin (192.168.17.100:443). EID=37                                                     |
|          | C35 | AntiVirus signatures updated                   | CONETNT: [C35] AntiVirus signatures updated by admin<br>(192.168.17.100:443). EID=38                                                           |
|          | C36 | Enable WEB filter                              | CONTENT: [C36] Enable WEB filter by admin<br>(192.168.17.100:443). EID=39                                                                      |
|          | C37 | Disable WEB filter                             | CONTENT: [C37] Disable WEB filter by admin<br>(192.168.17.100:443). EID=40                                                                     |
| FIREWALL | F01 | Enable/Disable Firewall                        | FIREWALL: [F01] Activated firewall by admin<br>(192.168.17.102:443).<br>FIREWALL: [F01] Deactivated firewall by admin<br>(192.168.17.102:443). |

|         | F02 | Edit Firewall Rules                                         |                                                                                                    |
|---------|-----|-------------------------------------------------------------|----------------------------------------------------------------------------------------------------|
|         | F03 | Attack Alert Setup                                          | FIREWALL: [F03] Enable Alert when attack detected by admin<br>(192.168.17.102:443).<br>FIREWALL: [F03] Disable Alert when attack detected by admin<br>(192.168.17.102:443). |
|         | F04 | Reload Firewall Rules                                       | FIREWALL: [F04] WAN1 Reload all NAT/Firewall rules for new WAN IP                                                                                                    |
|         | L01 | Logfile is Full                                             | LOG: [L01] logfile is full.                                                                                                    |
|         | L02 | Mail Log                                                    | LOG: [L02] mail logfile to tom@hotmail.com.                                                                                                    |
|         | L03 | Remote Syslog Server offline                                |                                                                                                    |
|         | L04 | Enable/Disable Syslog<br>Forward to Remote Syslog<br>Server | LOG: [L04] Enable syslog server at 192.168.17.100 by admin<br>(192.168.17.102:443).<br>LOG: [L04] Disable syslog server by admin<br>(192.168.17.102:443).                   |
| LOG     | L05 | Enable/Disable Mail Log                                     | LOG: [L05] Enable mail logs to tom@hotmail.com by admin<br>(192.168.17.102:443).<br>LOG: [L05] Disable mail logs by admin (192.168.17.102:443).                             |
|         | L06 | Send Mail Log                                               | LOG: [L06] mail logfile to tom@hotmail.com                                                                                                    |
|         | L07 | Log Cleanup                                                 | LOG: [L07] logfile is cleanup.                                                                                                    |
|         | L08 | Mail Log Configuration<br>Update                            | LOG: [L08] Mail configuration updated by admin (192.168.17.102:443).                                                                                                    |
|         | L09 | Log Half-Clean                                              | LOG: [L09] logfile half-clean.                                                                                                    |
|         | N01 | Set NAT Mode                                                | NAT: [N01] Disable WAN NAT feature.                                                                                                    |
| NAT     | N02 | NAT Rules                                                   | NAT: [N02]                                                                                                    |
|         | N03 | Virtual Server                                              |                                                                                                    |
|         | R01 | Static Route                                                |                                                                                                    |
|         | R02 | Policy Route                                                |                                                                                                    |
|         | R03 | Changing Routing Protocol                                   | ROUTING: [R03]                                                                                                    |
|         |     | OSPF Area ID                                                | ROUTING: [R3] WAN1: OSPF Area ID = 15. EventID:15                                                                                                    |
|         |     | Routing Protocol: OSPF                                      | ROUTING: [R3] WAN1: Routing Protocol: OSPF. EventID:15                                                                                                    |
| ROUTING |     | Routing Protocol:<br>RIPv2/In+Out                           | ROUTING: [R3] WAN1: Routing Protocol: RIPv2/In+Out.<br>EventID:15                                                                                                    |
|         |     | Routing Protocol:<br>RIPv1/In+Out                           | ROUTING: [R3] WAN1: Routing Protocol: RIPv1/In+Out.<br>EventID:15                                                                                                    |
|         |     | Routing Protocol: RIPv2/In                                  | ROTUING: [R3] WAN1: Routing Protocol: RIPv2/In.<br>EventID:15                                                                                                    |
|         |     | Routing Protocol: RIPv1/In                                  | ROUTING: [R3] WAN1: Routing Protocol: RIPv1/In.<br>EventID:15                                                                                                    |
|         |     | Routing Protocol: None                                      | ROUTING: [R3] WAN1: Routing Protocol: None. EventID:15                                                                                                    |
| SYSTEM  | S01 | Wall Startup                                                | SYSTEM: [S01] Wall Startup.                                                                                                    |
|         | S02 | Wall Shutdown                                               | SYSTEM: [S02] Wall Shutdown.                                                                                                    |

### Appendix C System Log Syntax

|                                     | System 105 Syntax                                                                                                    |
|-------------------------------------|----------------------------------------------------------------------------------------------------|
| Interface Configuration             | SYSTEM: [S03] WAN1: IP Address Assignment = Get IP<br>Automatically by admin (192.168.17.102:443).<br>SYSTEM: [S03] WAN1: IP Address Assignment = Fixed IP<br>Address by admin (192.168.17.102:443).<br>SYSTEM: [S03] WAN1: Got PPPoE IP Address                                                                                                    |
|                                     | F63/255.255.255.0.                                                                                                    |
| Startup/Shutdown DHCP<br>Server     | SYSTEM: [S04] Enable DHCP server on LAN1 by admin<br>(192.168.17.102:443)<br>SYSTEM: [S04] Disable DHCP server on LAN1.                                                                                                    |
| Startup/Shutdown HTTP<br>Server     | SYSTEM: [S05] HTTP started.<br>SYSTEM: [S05] HTTP stopped.                                                                                                    |
| Startup/Shutdown HTTPS<br>Server    | SYSTEM: [S06] HTTPS started.                                                                                                    |
| Startup TELNET Server               |                                                                                                    |
| Set Interface IP Address            | SYSTEM: [S08] WAN1: IP Address:<br>192.168.17.102/255.255.255.0. (192.168.17.102:443).                                                                                                    |
| IP Alias                            | SYSTEM: [S09] LAN1: Add IP address alias         192.168.1.2/255.255.255.0 by admin (192.168.17.102:443).         SYSTEM: [S09] LAN1: Delete IP address alias         192.168.1.2/255.255.255.0 by admin (192.168.17.102:443).         SYSTEM: [S09] LAN1: Delete IP address alias         192.168.1.2/255.255.255.0 by admin (192.168.17.102:443).         SYSTEM: [S09] LAN1: Change IP address alias         192.168.1.2/255.255.255.0 to 192.168.1.3/255.255.255.0 by         admin (192.168.1.2/255.255.255.0 to 192.168.1.3/255.255.255.0 by |
| Set Host Name                       | SYSTEM: [S10] HostName:DFL-900, set by admin (192.168.17.102:443).                                                                                                    |
| Set Domain Name                     | SYSTEM: [S11] Domain Name: dlink.com, set by admin<br>(192.168.17.102:443).                                                                                                    |
| Enable/Disable DDNS                 | SYSTEM: [S12] Enable Dynamic DNS with hostname<br>wall.adsldns.org on WAN1 by admin (192.168.17.102:443).<br>SYSTEM: [S12] Disable Dynamic DNS on WAN1 by admin<br>(192.168.17.102:443).                                                                                                    |
| Enable/Disable DNS Proxy            | SYSTEM: [S13] Enable DNS proxy by admin<br>(192.168.17.102:443).<br>SYSTEM: [S13] Disable DNS proxy by admin<br>(192.168.17.102:443).                                                                                                    |
| Enable/Disable DHCP Relay           | SYSTEM: [S14] Enable DHCP relay by admin<br>(192.168.17.102:443).<br>SYSTEM: [S14] Disable DHCP relay by admin<br>(192.168.17.102:443).                                                                                                    |
| Set Date/Time                       | SYSTEM: [S15] System time update with NTP server<br>tock.usno.navy.mil, set by admin (192.168.17.102:443).<br>SYSTEM: [S15] System time update to 2003-10-10 13:33:25, set<br>by admin (192.168.17.102:443).                                                                                                    |
| Set System Auto Timeout<br>Lifetime | SYSTEM: [S16] System auto timeout changed to 45 minutes by admin (192.168.17.102:443).                                                                                                    |
|                                     | Image: Startup/Shutdown DHCP         Startup/Shutdown HTTP         Startup/Shutdown HTTPS         Startup/Shutdown HTTPS         Startup TELNET Server         Startup TELNET Server         Set Interface IP Address         IP Alias         Set Host Name         Set Domain Name         Enable/Disable DDNS         Enable/Disable DNS Proxy         Enable/Disable DHCP Relay         Set Date/Time         Set System Auto Timeout                                                                                                    |

| S17                  | Interface PORTS<br>Configuration<br>(WAN/LAN/DMZ)                                                                              |                                                                                                    |
|----------------------|----------------------------------------------------------------------------------------------------|----------------------------------------------------------------------------------------------------|
| S18                  | Backup Configuration                                                                                                    | SYSTEM: [S18] Backup configuration file by admin (192.168.17.102:443).                                                                                                    |
| S19                  | Restore Configuration                                                                                                    | SYSTEM: [S19] Restore configuration file by admin (192.168.17.102:443).                                                                                                    |
| S20                  | Factory Reset                                                                                                    | SYSTEM: [S20] Factory Reset to default settings by admin (192.168.17.102:443)                                                                                                    |
| S21                  | Firmware Upgrade                                                                                                    | SYSTEM: [S21] Firmware upgraded by admin<br>(192.168.17.102:443)                                                                                                    |
| S22                  | Setup TELNET Server                                                                                                    |                                                                                                    |
| S23                  | Setup SSH Server                                                                                                    |                                                                                                    |
| S24                  | Setup WWW Server                                                                                                    |                                                                                                    |
| S25                  | Setup HTTPS Server                                                                                                    |                                                                                                    |
| S26                  | Setup SNMP Server                                                                                                    |                                                                                                    |
| S27                  | MISC Setup                                                                                                    |                                                                                                    |
| S28                  | Enable/Disable SNMP                                                                                                    | SYSTEM: [S28] Enable SNMP by admin (192.168.17.104:443)                                                                                                    |
|                      |                                                                                                    | SYSTEM: [S28] System Location: Building-A.                                                                                                    |
|                      |                                                                                                    | SYSTEM: [S28] Contact Info: +886-2-28826262.                                                                                                    |
|                      |                                                                                                    | SYSTEM: [S28] Disable SNMP.                                                                                                    |
| S29                  | Configure SNMP server                                                                                                    |                                                                                                    |
| S30                  | File System Full                                                                                                    |                                                                                                    |
| \$31                 | Update remote management settings.                                                                                             | SYSTEM: [S31] Update remote management TELNET Server settings by admin (192.168.17.102:443).                                                                                                    |
| S32                  | Set Gateway                                                                                                    | SYSTEM: [S32] WAN1: Gateway IP: 192.167.17.254                                                                                                    |
|                      |                                                                                                    | SYSTEM: [S32] WAN1: Got PPPoE Gateway IP 210.58.28.91.                                                                                                    |
| S33                  | Set DNS IP Address                                                                                                    | SYSTEM: [S32] WAN1: Got PPPoE Gateway IP 210.58.28.91.SYSTEM: [S33] WAN1: Clear DNS IP Address.SYSTEM: [S33] WAN1: DNS IP Address: 168.95.1.1.SYSTEM: [S33] WAN1: Get DNS Automatically.                                                                                                    |
| S33<br>S34           | -                                                                                                    | SYSTEM: [S33] WAN1: Clear DNS IP Address.<br>SYSTEM: [S33] WAN1: DNS IP Address: 168.95.1.1.                                                                                                    |
|                      | Set DNS IP Address                                                                                                    | SYSTEM: [S33] WAN1: Clear DNS IP Address.SYSTEM: [S33] WAN1: DNS IP Address: 168.95.1.1.SYSTEM: [S33] WAN1: Get DNS Automatically.SYSTEM: [S34] Syslogd stop.SYSTEM: [S34] Syslogd start.                                                                                                    |
| S34                  | Set DNS IP Address Syslog Reload                                                                                               | SYSTEM: [S33] WAN1: Clear DNS IP Address.SYSTEM: [S33] WAN1: DNS IP Address: 168.95.1.1.SYSTEM: [S33] WAN1: Get DNS Automatically.SYSTEM: [S34] Syslogd stop.SYSTEM: [S34] Syslogd start.SYSTEM: [S34] Syslogd restart.SYSTEM: [S35] Enable Ipmon.                                                                                                    |
| S34<br>S35           | Set DNS IP Address         Syslog Reload         Enable/Disable Ipmon         System Checksum Update                           | SYSTEM: [S33] WAN1: Clear DNS IP Address.SYSTEM: [S33] WAN1: DNS IP Address: 168.95.1.1.SYSTEM: [S33] WAN1: Get DNS Automatically.SYSTEM: [S34] Syslogd stop.SYSTEM: [S34] Syslogd start.SYSTEM: [S34] Syslogd restart.SYSTEM: [S35] Enable Ipmon.                                                                                                    |
| \$34<br>\$35<br>\$36 | Set DNS IP Address         Syslog Reload         Enable/Disable Ipmon         System Checksum Update         Disable Multicast | SYSTEM: [S33] WAN1: Clear DNS IP Address.         SYSTEM: [S33] WAN1: DNS IP Address: 168.95.1.1.         SYSTEM: [S33] WAN1: Get DNS Automatically.         SYSTEM: [S34] Syslogd stop.         SYSTEM: [S34] Syslogd start.         SYSTEM: [S34] Syslogd restart.         SYSTEM: [S35] Enable Ipmon.         SYSTEM: [S35] Disable Ipmon.         SYSTEM: [S37] Disable Multicast on interface WAN1              |
| \$34<br>\$35<br>\$36 | Set DNS IP Address         Syslog Reload         Enable/Disable Ipmon         System Checksum Update                           | SYSTEM: [S33] WAN1: Clear DNS IP Address.SYSTEM: [S33] WAN1: DNS IP Address: 168.95.1.1.SYSTEM: [S33] WAN1: Get DNS Automatically.SYSTEM: [S34] Syslogd stop.SYSTEM: [S34] Syslogd start.SYSTEM: [S34] Syslogd restart.SYSTEM: [S34] Syslogd restart.SYSTEM: [S35] Enable Ipmon.SYSTEM: [S35] Disable Ipmon.SYSTEM: [S37] Disable Multicast on interface WAN1SYSTEM: [S37] Update Multicast on interface WAN1 to xxx |
| \$34<br>\$35<br>\$36 | Set DNS IP Address         Syslog Reload         Enable/Disable Ipmon         System Checksum Update         Disable Multicast | SYSTEM: [S33] WAN1: Clear DNS IP Address.         SYSTEM: [S33] WAN1: DNS IP Address: 168.95.1.1.         SYSTEM: [S33] WAN1: Get DNS Automatically.         SYSTEM: [S34] Syslogd stop.         SYSTEM: [S34] Syslogd start.         SYSTEM: [S34] Syslogd restart.         SYSTEM: [S35] Enable Ipmon.         SYSTEM: [S35] Disable Ipmon.         SYSTEM: [S37] Disable Multicast on interface WAN1              |

|     |    | Disable WAN NAT feature      | SYSTEM: [S38] Disable WAN NAT feature  |
|-----|----|------------------------------|----------------------------------------|
| VPN | V1 | Update pass-through settings | VPN: [V1] Update pass-through settings |
|     | V2 | Deactivated IPSec            | VPN: [V2] Deactivated IPSec            |
|     |    | Activated IPSec              |                                        |

Table D-1 All the System Log descriptions

## **Appendix D Glossary of Terms**

#### CF (Content Filter) –

A content filter is one or more pieces of software that work together to prevent users from viewing material found on the Internet. This process has two components.

#### DHCP (Dynamic Host Configuration Protocol) -

Provides a framework for passing configuration information to hosts on a TCP/IP network. DHCP is based on BOOTP, adding the capability of automatic allocation of reusable network addresses and additional configuration options. DHCP captures the behavior of BOOTP relay agents, and DHCP participants can interoperate with BOOTP participants.

DHCP consists of two components: a protocol for delivering host-specific configuration parameters from a DHCP server to a host and a mechanism for allocation of network addresses to hosts.

#### DMZ (Demilitarized Zone) –

From the military term for an area between two opponents where fighting is prevented. DMZ Ethernets connect networks and computers controlled by different bodies. They may be external or internal. External DMZ Ethernets link regional networks with routers.

#### Firewall –

A device that protects and controls the connection of one network to another, for traffic both entering and leaving. Firewalls are used by companies that want to protect any network-connected server from damage (intentional or otherwise) by those who log in to it. This could be a dedicated computer equipped with security measures or it could be a software-based protection.

#### IPSec (IP Security) –

IPSec provides security for transmission of sensitive information over unprotected networks such as the Internet. IPSec acts at the network layer, protecting and authenticating IP packets between participating IPSec devices ("peers").

#### L2TP (Layer 2 Tunneling Protocol) -

Layer Two Tunneling Protocol (L2TP) is an extension of the Point-to-Point Tunneling Protocol (PPTP) used by an Internet Service Provider (ISP) to enable the operation of a Virtual Private Network (VPN) over the Internet. L2TP merges the best features of two other tunneling protocols: PPTP from Microsoft and L2F from Cisco Systems. The two main components that make up L2TP are the L2TP Access Concentrator (LAC), which is the device that physically terminates a call and the L2TP Network Server (LNS), which is the device that terminates and possibly authenticates the PPP stream.

#### NAT (Network Address Translation) -

By the network address translation skill, we can transfer the internal network private address of DFL-900 to the public address for the Internet usage. By this method, we can use a large amount of private addresses in the enterprise.

#### POP3 (Post Office Protocol 3) -

POP3 (Post Office Protocol 3) is the most recent version of a standard protocol for receiving e-mail. POP3 is a client/server protocol in which e-mail is received and held for you by your Internet server. Periodically, you (or your client e-mail receiver) check your mail-box on the server and download any mail.

#### PPTP (Point-to-Point Tunneling Protocol) -

PPTP extends the Point to Point Protocol (PPP) standard for traditional dial-up networking. PPTP is best suited for the remote access applications of VPNs, but it also supports LAN internetworking. PPTP operates at Layer 2 of the OSI model.

#### OSPF (Open Shortest Path First) -

Open Shortest Path First (OSPF), is a routing protocol used to determine the correct route for packets within IP networks. It was designed by the Internet Engineering Task Force to serve as an Interior Gateway Protocol replacing RIP.

#### SMTP (Simple Mail Transfer Protocol) -

SMTP (Simple Mail Transfer Protocol) is a TCP/IP protocol used in sending and receiving e-mail. However, since it's limited in its ability to queue messages at the receiving end, it's usually used with one of two other protocols, POP3 or Internet Message Access Protocol, that let the user save messages in a server mailbox and download them periodically from the server.

#### VPN (Virtual Private Network) -

The key feature of a VPN, however, is its ability to use public networks like the Internet rather than rely on private leased lines. VPN technologies implement restricted-access networks that utilize the same cabling and routers as a public network, and they do so without sacrificing features or basic security.

# Appendix E Index

|                                 | В   |                |
|---------------------------------|-----|----------------|
| Bandwidth Management            |     | POP3           |
| bidirectional                   |     |                |
|                                 | C   | restor         |
|                                 |     | Routin<br>pol  |
|                                 |     | stat           |
| Web Filter                      |     |                |
|                                 | D   | SMTI           |
| DDNS                            |     | syslog         |
|                                 |     |                |
|                                 |     |                |
|                                 |     | tftp uj        |
|                                 | F   |                |
| 2                               |     |                |
|                                 |     | Virtua<br>VPN. |
|                                 |     | AH             |
|                                 | I   | DH<br>Ene      |
| IDS (Intruction Dection System  | .)  | ES             |
| iDS (initiaction Dection System |     | IKI<br>IPS     |
|                                 | М   | Ke             |
|                                 | 164 | L2<br>Ma       |
| man 10g                         |     | PF:<br>PP'     |
|                                 | N   | SA             |
|                                 |     | VP             |

| Р                                                                    |                                                                                                    |
|----------------------------------------------------------------------|----------------------------------------------------------------------------------------------------|
| РОР3                                                                 | 133, 135                                                                                                    |
| R                                                                    |                                                                                                    |
| restore configuration<br>Routing<br>policy routing<br>static routing | 57<br>57                                                                                                    |
| S                                                                    |                                                                                                    |
| SMTPsyslog                                                           | ,                                                                                                    |
| Т                                                                    |                                                                                                    |
| tftp upgrade                                                         | 167                                                                                                    |
| V                                                                    |                                                                                                    |
| Virtual Server                                                       | 71<br>73<br>72<br>73<br>73<br>73<br>75<br>75, 93, 100<br>72<br>75<br>75, 93, 100<br>72<br>117<br>75<br>73<br>112<br>71 |

# Appendix F Hardware

| ltem    | Feature                      | Detailed Description                                                                                                    |
|---------|------------------------------|----------------------------------------------------------------------------------------------------|
| 2.2.1   | Chassis                      |                                                                                                    |
| 2.2.1.1 | Look & feel                  | D-Link style                                                                                                    |
| 2.2.1.2 | Chassis                      | Rack mount 1U size                                                                                                    |
| 2.2.2   | Key Components               |                                                                                                    |
| 2.2.2.1 | CPU                          | Intel Celeron 850 MHZ                                                                                                    |
| 2.2.2.2 | 10/100M Ethernet MAC and PHY | RTL 8139C+                                                                                                    |
| 2.2.2.3 | PCI bridge                   | Intel 815E                                                                                                    |
| 2.2.2.4 | SDRAM                        | 256 M Byte                                                                                                    |
| 2.2.2.5 | FLASH memory                 | 32 M Byte                                                                                                    |
| 2.2.2.6 | Security processor           | Safenet 1141 (VPN accelerator board)                                                                                                    |
| 2.2.3   | Port functions               |                                                                                                    |
| 2.2.3.1 | WAN port                     | <ol> <li>1 port for connecting to outbound WAN</li> <li>RJ-45 connector</li> <li>IEEE 802.3 compliance</li> <li>IEEE 802.3u compliance</li> <li>Support Half/Full-Duplex operations</li> <li>Support backpressure at Half-Duplex operation.</li> <li>IEEE 802.3x Flow Control support for Full-Duplex mode</li> </ol> |
| 2.2.3.2 | LAN port                     | <ol> <li>1 port for connecting inbound LAN</li> <li>RJ-45 connector</li> <li>IEEE 802.3 compliance</li> <li>IEEE 802.3u compliance</li> <li>Support Half/Full-Duplex operations</li> <li>Support backpressure at Half-Duplex operation.</li> <li>IEEE 802.3x Flow Control support for Full-Duplex mode</li> </ol>     |
| 2.2.3.3 | DMZ port                     | <ol> <li>1 port for connecting to server.</li> <li>RJ-45 connector</li> <li>IEEE 802.3 compliance</li> <li>IEEE 802.3u compliance</li> <li>Support Half/Full-Duplex operations</li> <li>Support backpressure at Half-Duplex operation.</li> <li>IEEE 802.3x Flow Control support for Full-Duplex mode</li> </ol>      |
| 2.2.3.4 | Console port                 | <ul> <li>DB-9 female connector with RS-232 interface</li> <li>Asynchronous serial DTE</li> <li>No hardware handshaking such as RTS/CTS</li> </ul>                                                                                                    |

| 2.2.3.5 | LED definition | For system<br>Power<br>Solid Orange: System ready<br>Blinking Green: System under power-on self<br>test           |
|---------|----------------|----------------------------------------------------------------------------------------------------|
|         |                | Per Ethernet port                                                                                                 |
|         |                | <ul><li>Speed</li><li>Green: Operate at 100Mbps</li><li>Off: Operate at 10Mbps</li></ul>                          |
|         |                | Link/Act                                                                                                    |
|         |                | <ul><li>Green: Link up</li><li>Blinking Green: Transmitting or receiving packets</li><li>Off: Link down</li></ul> |

# **Appendix G** Version of Software and Firmware

### **DFL-900 VPN/Firewall Router** Version of Components:

Firmware: v. 1.600

## Appendix H Customer Support

### **D-Link** Offices

| Australia | D-Link Australia<br>1 Giffnock Avenue, North Ryde, NSW 2113,<br>Sydney, Australia<br>TEL: 61-2-8899-1800 FAX: 61-2-8899-1868<br>TOLL FREE (Australia): 1800-177100<br>URL: www.dlink.com.au<br>E-MAIL: support@dlink.com.au & info@dlink.com.au        |
|-----------|----------------------------------------------------------------------------------------------------|
| Brazil    | <b>D-Link Brasil Ltda.</b><br>Edificio Manoel Tabacow Hydal,<br>Rua Tavares Cabral 102 Sala 31, 05423-030<br>Pinheiros, Sao Paulo, Brasil<br>TEL: (55 11) 3094 2910 to 2920 FAX: (55 11) 3094 2921<br>E-MAIL: efreitas@dlink.cl                        |
| Canada    | D-Link Canada<br>2180 Winston Park Drive, Oakville,<br>Ontario, L6H 5W1 Canada<br>TEL: 1-905-829-5033 FAX: 1-905-829-5095<br>TOLL FREE: 1-800-354-6522 URL: www.dlink.ca<br>FTP: ftp.dlinknet.com E-MAIL: techsup@dlink.ca                             |
| Chile     | D-Link South America (Sudamérica)<br>Isidora Goyenechea 2934 Of. 702, Las Condes Fono,<br>2323185, Santiago, Chile, S. A.<br>TEL: 56-2-232-3185 FAX: 56-2-232-0923<br>URL: www.dlink.cl<br>E-MAIL: ccasassu@dlink.cl & tsilva@dlink.cl                 |
| China     | <b>D-Link China</b><br>15 <sup>th</sup> Floor, Science & Technology Tower,<br>No.11, Baishiqiao Road, Haidan District, 100081 Beijing, China<br>TEL: 86-10-68467106 FAX: 86-10-68467110<br>URL: www.dlink.com.cn<br>E-MAIL: liweii@digitalchina.com.cn |
| Denmark   | <b>D-Link Denmark</b><br>Naverland Denmark, Naverland 2, DK-2600 Glostrup, Copenhagen, Denmark<br>TEL: 45-43-969040 FAX:45-43-424347<br>URL: www.dlink.dk E-MAIL: info@dlink.dk                                                                        |
| Egypt     | <b>D-Link Middle East</b><br>7 Assem Ebn Sabet Street, Heliopolis, Cairo, Egypt<br>TEL: 202-245-6176 FAX: 202-245-6192<br>URL: www.dlink-me.com<br>E-MAIL: support@dlink-me.com & fateen@dlink-me.com                                                  |
| Finland   | <b>D-Link Finland</b><br>Pakkalankuja 7A, FIN–0150 Vantaa, Finland<br>TEL: 358-9-2707-5080 FAX: 358-9-2707-5081<br>URL: www.dlink-fi.com                                                                                                    |
| France    | <b>D-Link France</b><br>Le Florilege, No. 2, Allée de la Fresnerie,<br>78330 Fontenay-le-Fleury, France<br>TEL: 33-1-3023-8688 FAX: 33-1-3023-8689<br>URL: www.dlink-france.fr<br>E-MAIL: info@dlink-france.fr                                         |

| Germany<br>India    | D-Link Central Europe (D-Link Deutschland GmbH)<br>Schwalbacher Strasse 74, D-65760 Eschborn, Germany<br>TEL: 49-6196-77990 FAX: 49-6196-7799300<br>URL: www.dlink.de<br>BBS: 49-(0) 6192-971199 (analog)<br>BBS: 49-(0) 6192-971198 (ISDN)<br>INFO: 00800-7250-0000 (toll free)<br>HELP: 00800-7250-4000 (toll free)<br>REPAIR: 00800-7250-8000 E-MAIL: info@dlink.de<br>D-Link India<br>Plot No.5, Bandra-Kurla Complex Rd., Off Cst Rd.,<br>Santacruz (East), Mumbai, 400 098 India<br>TEL: 91-022-652-6696/6578/6623<br>FAX: 91-022-652-8914/8476<br>URL: www.dlink-india.com & www.dlink.co.in<br>E-MAIL: service@dlink.india.com & tushars@dlink-india.com |
|---------------------|----------------------------------------------------------------------------------------------------|
| Italy               | <b>D-Link Mediterraneo Srl/D-Link Italia</b><br>Via Nino Bonnet n. 6/B, 20154, Milano, Italy<br>TEL: 39-02-2900-0676 FAX: 39-02-2900-1723<br>URL: www.dlink.it E-MAIL: info@dlink.it                                                                                                    |
| Japan               | <b>D-Link Japan</b><br>10F, 8-8-15 Nishi-Gotanda, Shinagawa-ku, Tokyo 141, Japan<br>TEL: 81-3-5434-9678 FAX: 81-3-5434-9868<br>URL: www.d-link.co.jp E-MAIL: kida@d-link.co.jp                                                                                                    |
| Netherlands         | <b>D-Link Benelux</b><br>Fellenoord 130 5611 ZB, Eindhoven, The Netherlands<br>TEL: 31-40-2668713 FAX: 31-40-2668666<br>URL: www.d-link-benelux.nl & www.dlink-benelux.be<br>E-MAIL: info@dlink-benelux.nl & info@dlink-benelux.be                                                                                                    |
| Norway              | <b>D-Link Norway</b><br>Waldemar Thranesgate 77, 0175 Oslo, Norway<br>TEL: 47-22-99-18-90 FAX: 47-22-20-70-39 SUPPORT: 800-10-610<br>URL: www.dlink.no                                                                                                    |
| Russia              | <b>D-Link Russia</b><br>Michurinski Prospekt 49, 117607 Moscow, Russia<br>TEL: 7-095-737-3389 & 7-095-737-3492<br>FAX: 7-095-737-3390 URL: www.dlink.ru<br>E-MAIL: vl@dlink.ru                                                                                                    |
| Singapore<br>1 Inte | <b>D-Link International</b><br>ernational Business Park, #03-12 The Synergy,<br>Singapore 609917<br>TEL: 6-6774-6233 FAX: 6-6774-6322<br>E-MAIL: info@dlink.com.sg URL: www.dlink-intl.com                                                                                                    |
| South Africa        | <b>D-Link South Africa</b><br>Unit 2, Parkside, 86 Oak Avenue, Highveld Technopark,<br>Centurion, Gauteng, South Africa<br>TEL: 27-12-665-2165 FAX: 27-12-665-2186<br>URL: www.d-link.co.za E-MAIL: attie@d-link.co.za                                                                                                    |
| Spain               | <b>D-Link Iberia (Spain and Portugal)</b><br>Sabino de Arana, 56 bajos, 08028 Barcelona, Spain<br>TEL: 34 93 409 0770 FAX: 34 93 491 0795<br>URL: www.dlink.es E-MAIL: info@dlink.es                                                                                                    |
| Sweden              | <b>D-Link Sweden</b><br>P. O. Box 15036, S-167 15 Bromma, Sweden<br>TEL: 46-8-564-61900 FAX: 46-8-564-61901<br>URL: www.dlink.se E-MAIL: info@dlink.se                                                                                                    |

| Taiwan | <b>D-Link Taiwan</b><br>2F, No. 119 Pao-chung Road, Hsin-tien, Taipei, Taiwan<br>TEL: 886-2-2910-2626 FAX: 886-2-2910-1515<br>URL: www.dlinktw.com.tw E-MAIL: dssqa@tsc.dlinktw.com.tw                                                                                                    |
|--------|----------------------------------------------------------------------------------------------------|
| Turkey | D-Link Middle East<br>Deniz Bilgisayar, Buyukdere Cad. Naci Kasim Sk., No. 5<br>Mecidiyekoy, Istanbul, Turkey<br>TEL: 90-212-213-3400 FAX: 90-212-213-3420<br>E-MAIL: smorovati@dlink-me.com                                                                                                    |
| U.A.E. | <b>D-Link Middle East</b><br>CHS Aptec (Dubai), P.O. Box 33550 Dubai, United Arab Emirates<br>TEL: 971-4-366-885 FAX: 971-4-355-941<br>E-MAIL: Wxavier@dlink-me.com                                                                                                    |
| U.K.   | D-Link Europe (United Kingdom) Ltd<br>4 <sup>th</sup> Floor, Merit House, Edgware Road, Colindale, London<br>NW9 5AB United Kingdom<br>TEL: 44-020-8731-5555 SALES: 44-020-8731-5550<br>FAX: 44-020-8731-5551 SALES: 44-020-8731-5551<br>BBS: 44 (0) 181-235-5511<br>URL: www.dlink.co.uk E-MAIL: info@dlink.co.uk |
| U.S.A. | D-Link U.S.A.                                                                                                    |

17595 Mt. Herrmann Street, Fountain Valley, CA 92708, USA TEL: 1-714-885-6000 FAX: 1-866-743-4905 INFO: 1-877-453-5465 URL: www.dlink.com E-MAIL: tech@dlink.com & support@dlink.com